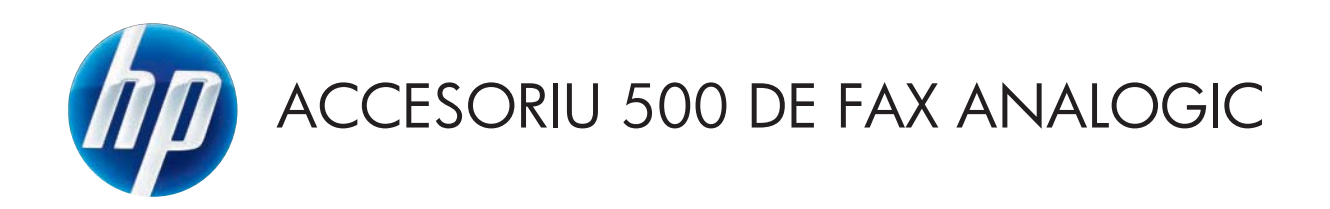

# Ghidul faxului

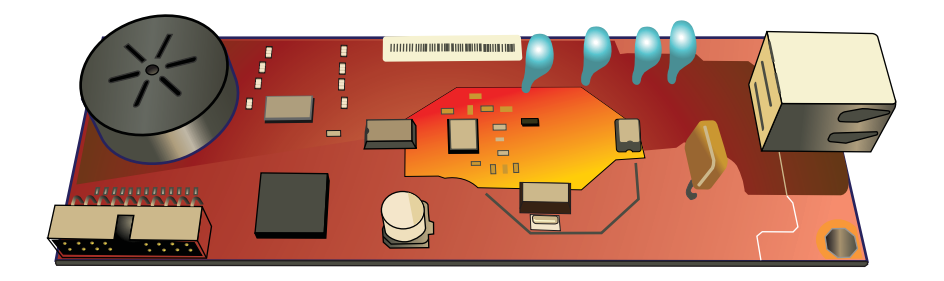

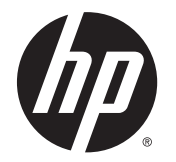

Accesoriu 500 de fax analogic HP LaserJet

Ghidul faxului

#### **Drept de autor şi licenţă**

© 2013 Copyright Hewlett-Packard Development Company, L.P.

Reproducerea, adaptarea sau traducerea fără permisiunea prealabilă în scris sunt interzise, cu excepţia permisiunilor acordate prin legile drepturilor de autor.

Informaţiile din acest document pot fi modificate fără notificare prealabilă.

Singurele garanții pentru produsele și serviciile HP sunt cele stabilite în declarațiile exprese de garanție, care însoțesc aceste produse şi servicii. Nici o prevedere a prezentului document nu poate fi interpretată drept garanţie suplimentară. Compania HP nu va răspunde pentru nici o omisiune sau eroare tehnică sau editorială din prezentul document.

Ediția 1, 5/2013

Cod produs: CC487-91218

#### **Informaţii referitoare la mărci**

Microsoft®, Windows®, Windows XP® şi Windows Vista® sunt mărci comerciale înregistrate ale Microsoft Corporation în SUA.

Toate produsele menționate în acest document pot fi mărci comerciale ale firmelor respective.

Este posibil ca legislaţia dintr-o ţară/regiune să interzică utilizarea acestui produs în afara ţărilor/regiunilor specificate. În majoritatea ţărilor/regiunilor este interzisă de lege conectarea echipamentelor de telecomunicații neaprobate (aparate de fax) la reţele telefonice publice.

ENERGY STAR® şi marca ENERGY STAR® sunt mărci înregistrate în SUA.

# **Cuprins**

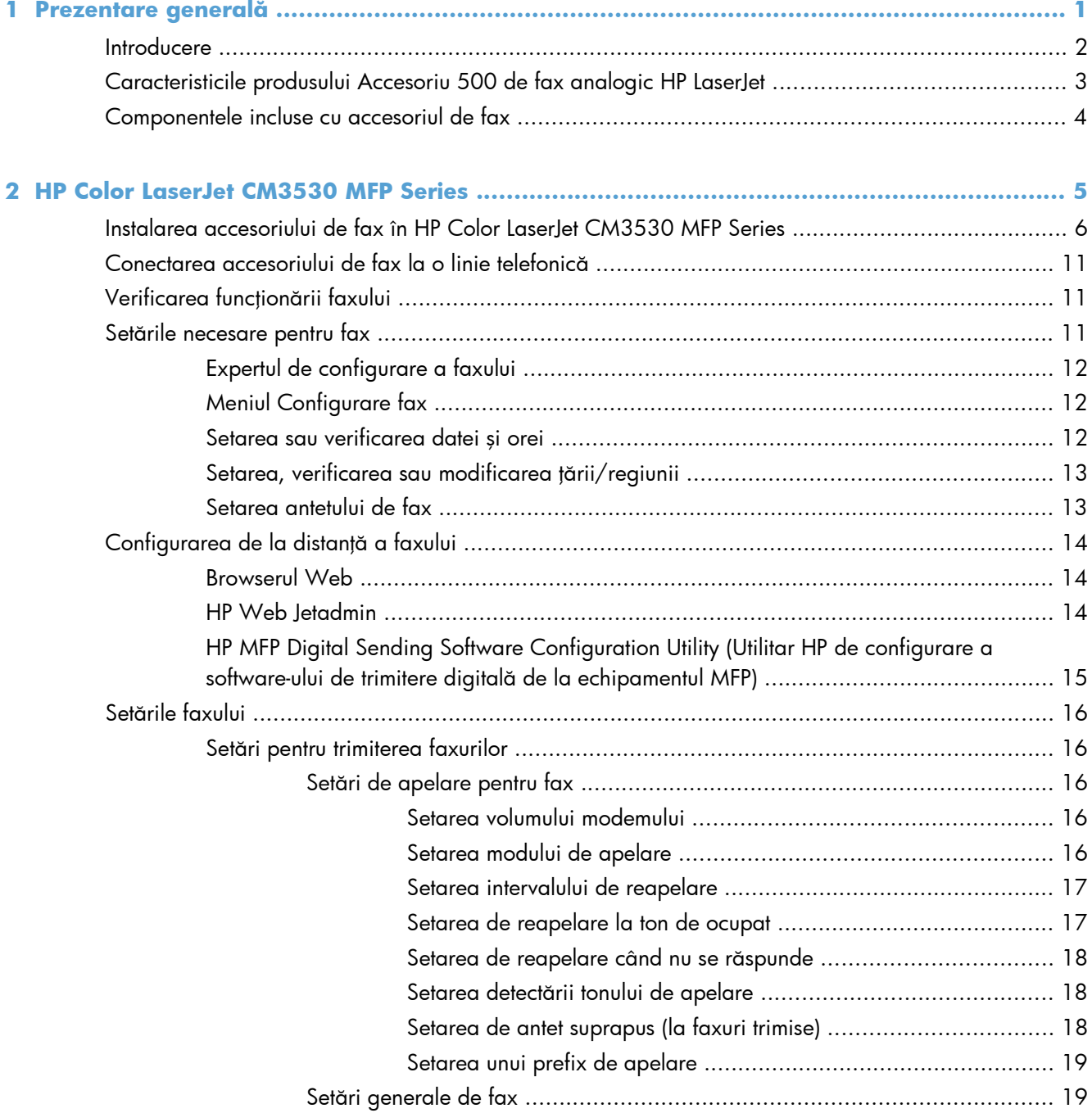

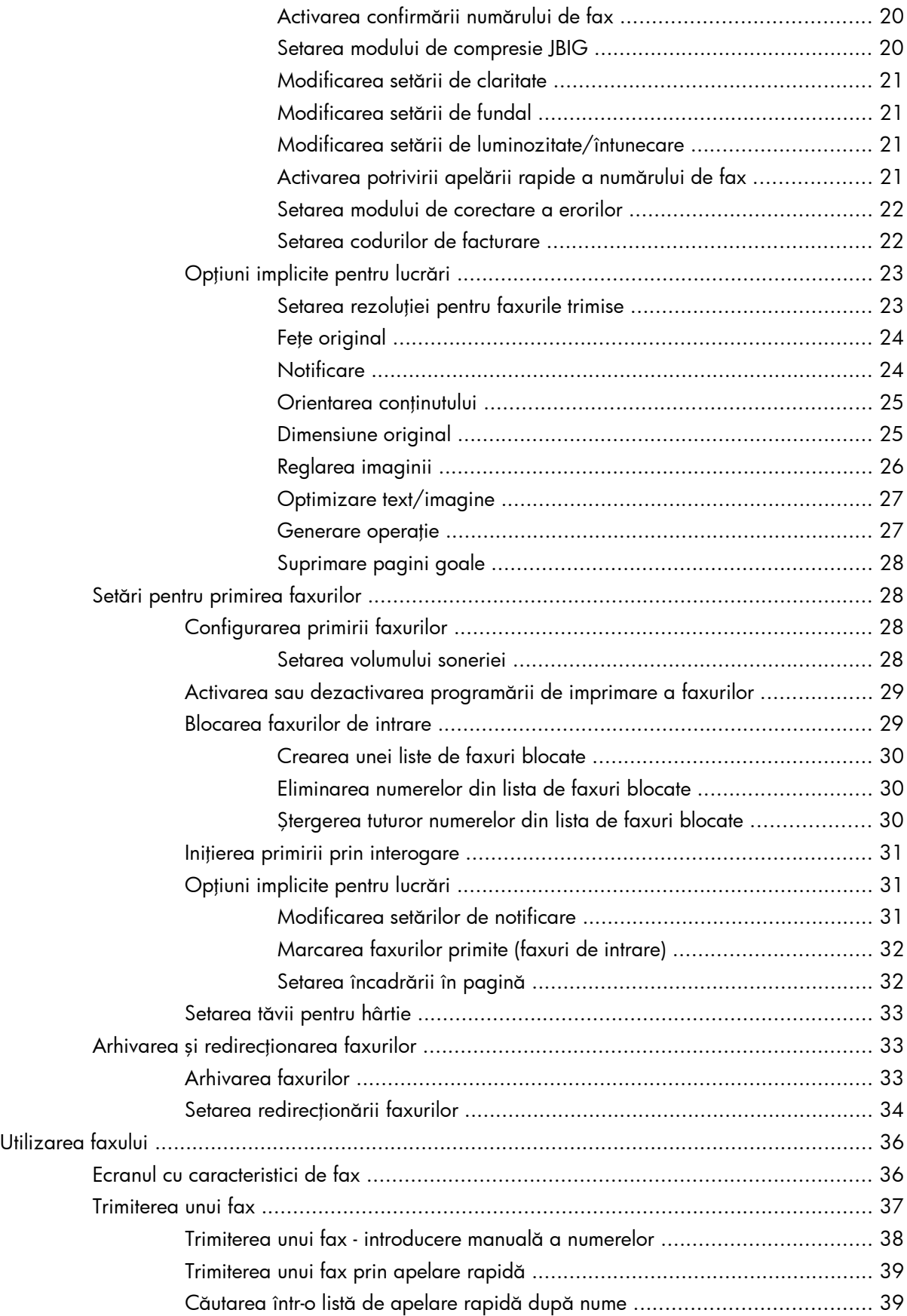

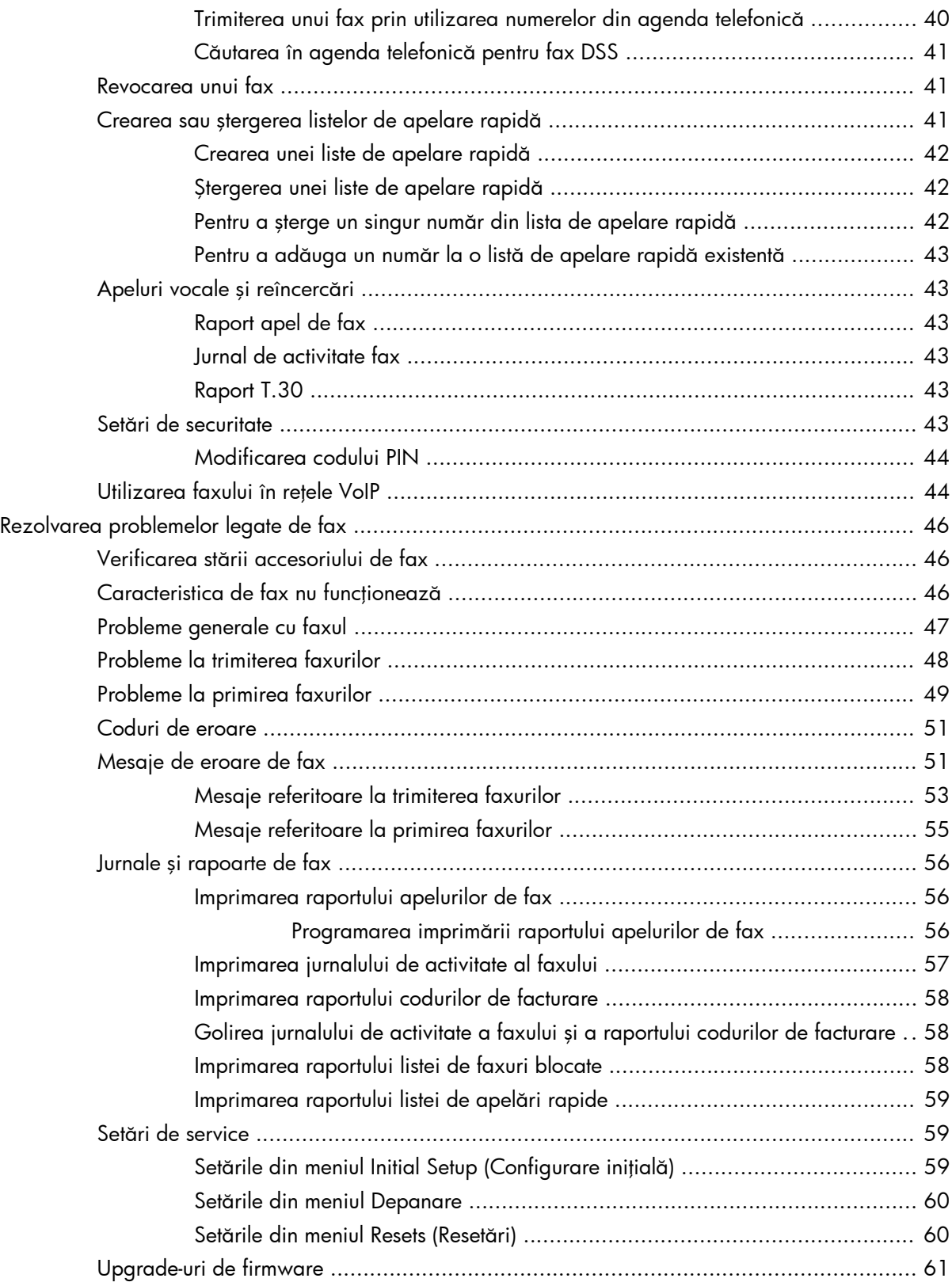

# **3 HP Color LaserJet CM 4540 MFP Series, HP Color LaserJet Enterprise M4555 MFP Series, HP LaserJet Enterprise 500 MFP Series, HP LaserJet Enterprise 500 Color MFP Series ş[i HP LaserJet Enterprise M725 MFP Series ................................................................ 63](#page-74-0)** [Instalarea accesoriului de fax .................................................................................................. 64](#page-75-0) [Instalarea accesoriului de fax în HP Color LaserJet CM4540 ........................................ 64](#page-75-0) [Instalarea accesoriului de fax în HP Color LaserJet M4555 MFP Series .......................... 67](#page-78-0) [Instalarea accesoriului de fax în HP LaserJet Enterprise 500 MFP Series ......................... 71](#page-82-0) [Instalarea accesoriului de fax în HP LaserJet Enterprise 500 Color MFP Series ................ 74](#page-85-0) [Instalarea accesoriului de fax în HP LaserJet Enterprise M725 MFP Series ...................... 77](#page-88-0) Conectarea accesoriului de fax la o linie telefonică [.................................................................... 81](#page-92-0) Verificarea funcţionă[rii faxului ................................................................................................. 81](#page-92-0) Setă[rile necesare pentru fax .................................................................................................... 81](#page-92-0) [Expertul de configurare a faxului ............................................................................... 82](#page-93-0) Setarea sau verificarea datei ş[i orei .......................................................................... 83](#page-94-0) Setarea sau verificarea formatului de dată şi oră [........................................................ 83](#page-94-0) Configurarea de la distanţă [a faxului ....................................................................................... 85](#page-96-0) [Browserul Web ....................................................................................................... 85](#page-96-0) [HP Web Jetadmin ................................................................................................... 85](#page-96-0) [HP MFP Digital Sending Software Configuration Utility \(Utilitar HP de configurare a](#page-97-0) software-ului de trimitere digitală de la echipamentul MFP) ........................................... 86 Setă[rile faxului ....................................................................................................................... 87](#page-98-0) Setă[ri pentru trimiterea faxurilor ................................................................................ 87](#page-98-0) Setă[ri de apelare pentru fax ...................................................................... 87](#page-98-0) [Setarea volumului de apelare pentru fax ...................................... 87](#page-98-0) [Setarea modului de apelare ....................................................... 88](#page-99-0) [Setarea vitezei de trimitere a faxurilor ......................................... 88](#page-99-0) [Setarea intervalului de reapelare ................................................. 88](#page-99-0) Setarea reapelă[rii la eroare ....................................................... 89](#page-100-0) Setarea reapelă[rii la ton de ocupat ............................................. 89](#page-100-0) Setarea reapelării când nu se ră[spunde la apel ............................ 90](#page-101-0) Setarea detectă[rii tonului de apelare ........................................... 90](#page-101-0) [Setarea unui prefix de apelare \(dac](#page-102-0)ă este necesar) ....................... 91 Setă[ri generale pentru trimiterea faxurilor .................................................... 91](#page-102-0)

Activarea confirmării numă[rului de fax ........................................ 91](#page-102-0) [Activarea trimiterii de faxuri de la PC .......................................... 92](#page-103-0) [Antetul de fax ........................................................................... 92](#page-103-0) [Setarea modului de corectare a erorilor ....................................... 93](#page-104-0)

[Previzualizarea imaginii ............................................................. 94](#page-105-0) Setarea rezoluţ[iei faxurilor trimise ............................................... 94](#page-105-0) Feţ[e original ............................................................................. 95](#page-106-0)

Opţiuni implicite pentru lucră[ri ................................................................... 93](#page-104-0)

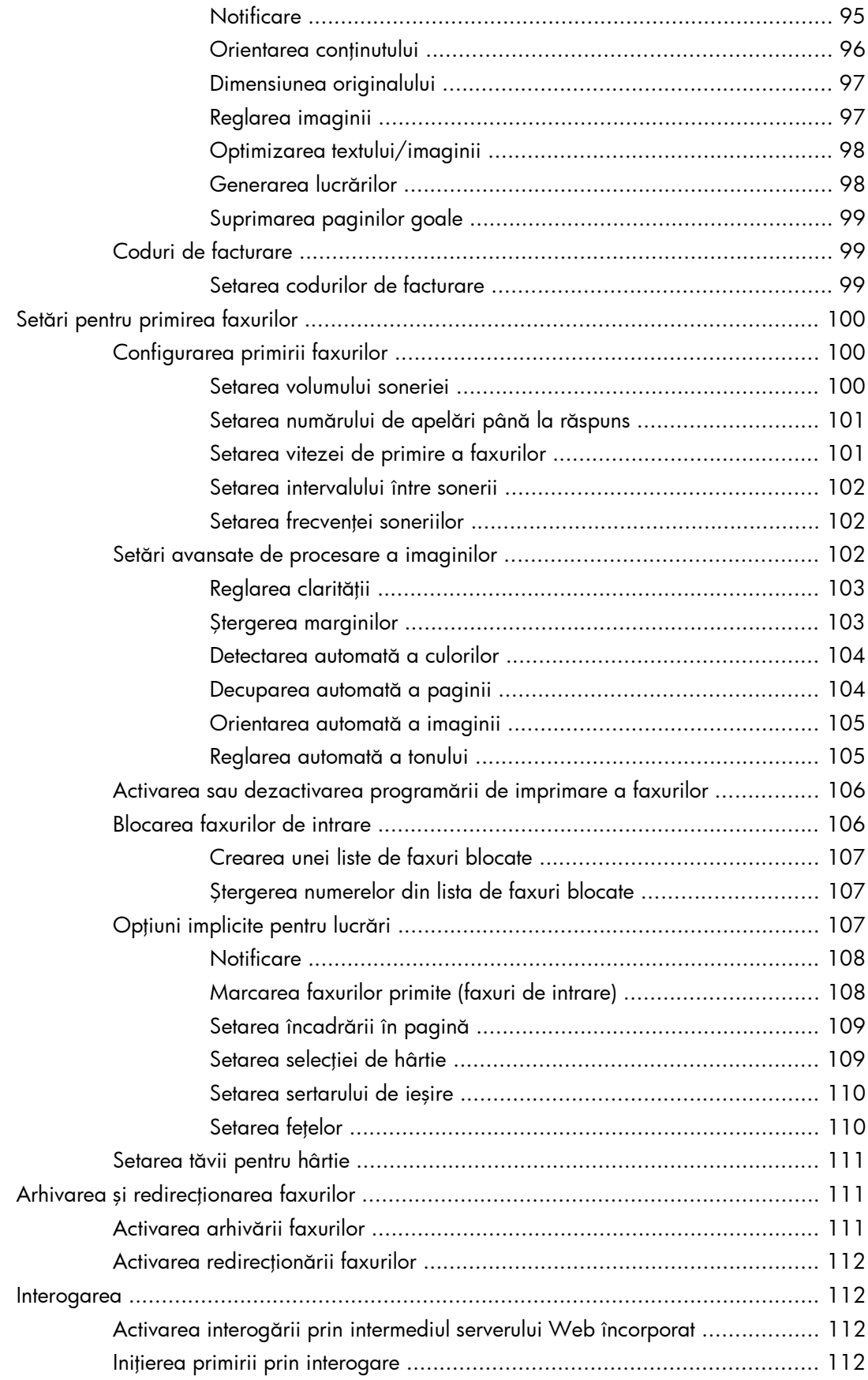

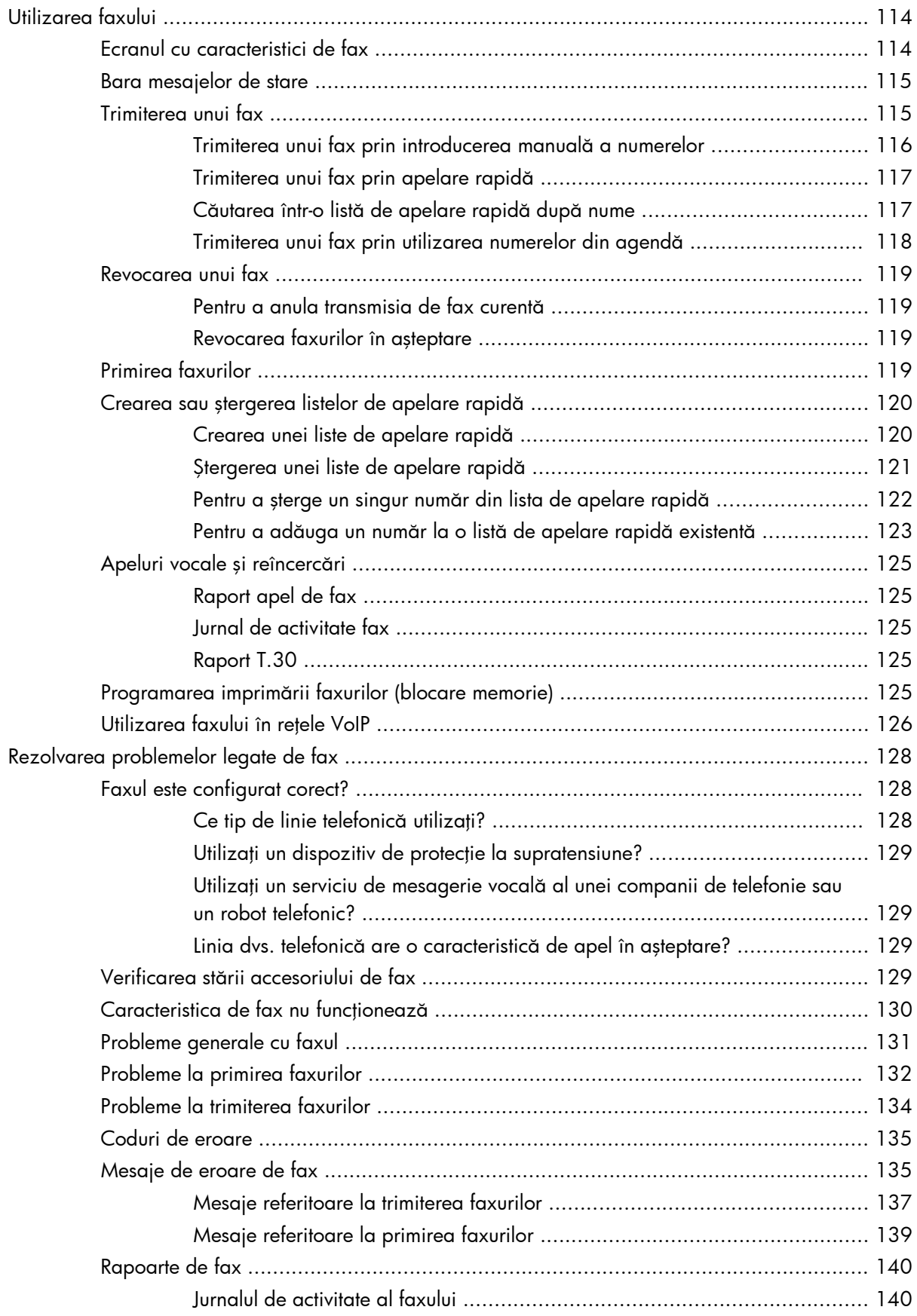

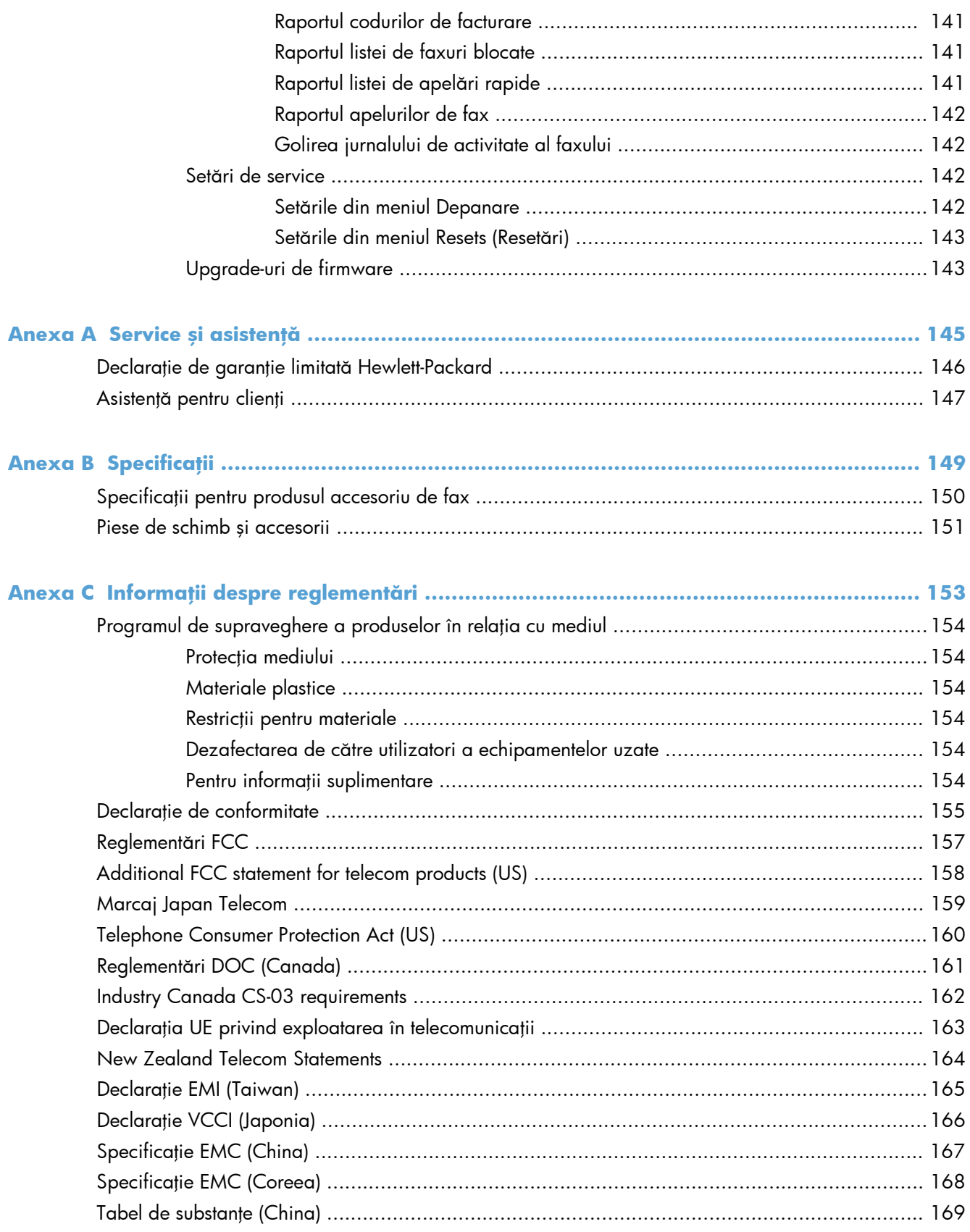

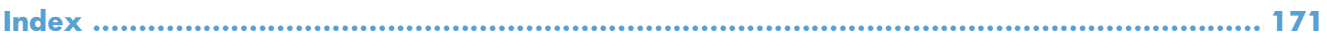

# <span id="page-12-0"></span>**1 Prezentare generală**

- [Introducere](#page-13-0)
- [Caracteristicile produsului Accesoriu 500 de fax analogic HP LaserJet](#page-14-0)
- **•** [Componentele incluse cu accesoriul de fax](#page-15-0)

# <span id="page-13-0"></span>**Introducere**

Produsul Accesoriu 500 de fax analogic HP LaserJet permite echipamentului HP multifuncțional (MFP) să funcționeze ca un aparat de fax analogic de sine stătător. Pentru informații suplimentare, consultați [www.hp.com/go/ljanalogfaxaccessory500\\_manuals.](http://www.hp.com/go/ljanalogfaxaccessory500_manuals)

Acest ghid descrie funcțiile de fax ale acestui produs și oferă informații despre specificațiile produsului şi informaţii despre norme. Este necesar să salvaţi acest ghid pentru a consulta la nevoie instrucţiunile despre caracteristicile de fax specifice.

**NOTĂ:** Dacă produsul a venit cu accesoriul de fax instalat, îndepărtați capacul de conexiune al faxului, conectați cablul telefonic și efectuați configurația inițială pentru fax. Capacul de la conexiunile faxului este amplasat pe conectorul telefonic de pe panoul posterior al dispozitivului de formare.

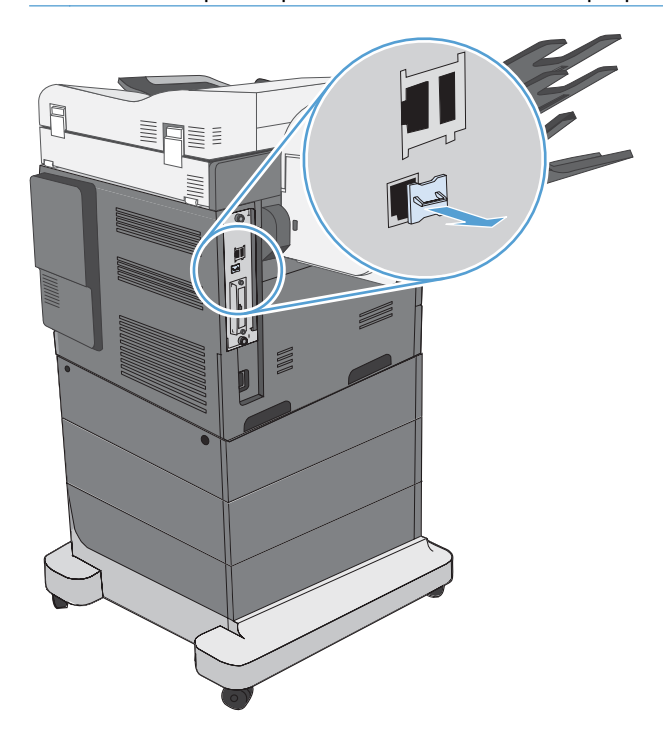

### **Convenţii folosite în acest ghid**

- **SFAT:** Sfaturile conţin recomandări utile sau scurtături.
- **EX NOTĂ:** Notele conțin informații importante pentru explicarea unui concept sau pentru finalizarea unei sarcini.
- **ATENŢIE:** Precauţiile arată că trebuie urmate anumite proceduri pentru a evita pierderea datelor sau deteriorarea produsului.
- **AVERTISMENT!** Avertizările arată că trebuie urmate anumite proceduri pentru a evita vătămările corporale, pierderile catastrofale de date sau deteriorări severe ale produsului.

# <span id="page-14-0"></span>**Caracteristicile produsului Accesoriu 500 de fax analogic HP LaserJet**

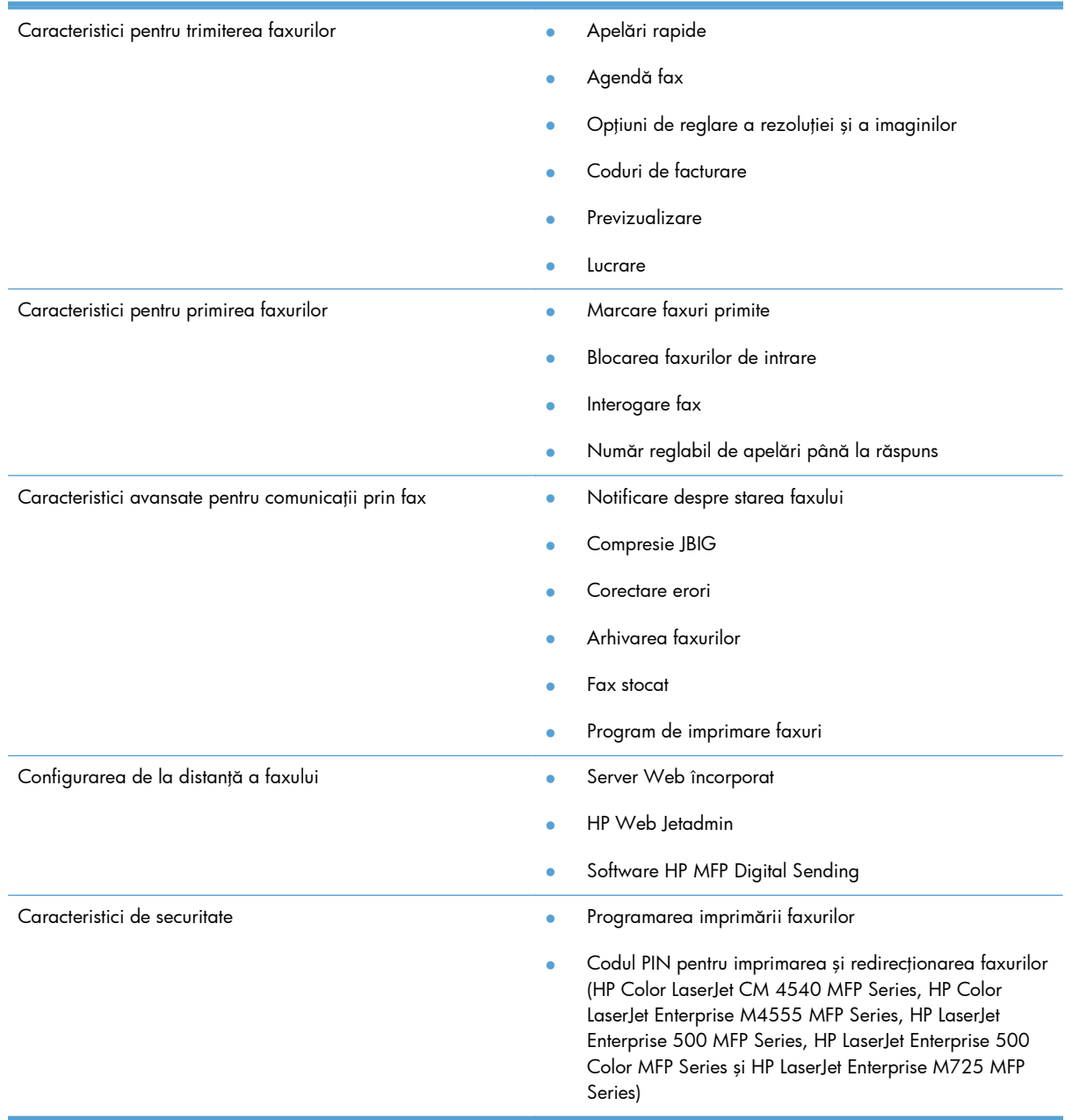

# <span id="page-15-0"></span>**Componentele incluse cu accesoriul de fax**

Componentele următoare sunt incluse cu accesoriul de fax:

- Placă pentru accesoriul de fax
- Ghidul faxului (acest document) (pe CD)
- Driver pentru trimiterea faxurilor şi Ghidul driverului de trimitere a faxurilor (pe CD)
- Cabluri telefonice (cablurile variază în funcție de țară/regiune)

**NOTĂ:** Driverul pentru trimiterea faxurilor vă permite să trimiteți un fax direct de la PC către un produs conectat la reţea. Instalarea acestui driver este opţională. Pentru mai multe instrucţiuni, consultaţi *Ghidul driverului de trimitere a faxurilor* de pe CD.

# <span id="page-16-0"></span>**2 HP Color LaserJet CM3530 MFP Series**

- [Instalarea accesoriului de fax în HP Color LaserJet CM3530 MFP Series](#page-17-0)
- [Conectarea accesoriului de fax la o linie telefonic](#page-22-0)ă
- **•** [Verificarea func](#page-22-0)ționării faxului
- Setă[rile necesare pentru fax](#page-22-0)
- [Configurarea de la distan](#page-25-0)ţă a faxului
- **•** Setă[rile faxului](#page-27-0)
- [Utilizarea faxului](#page-47-0)
- [Rezolvarea problemelor legate de fax](#page-57-0)

# <span id="page-17-0"></span>**Instalarea accesoriului de fax în HP Color LaserJet CM3530 MFP Series**

**1.** Opriţi produsul.

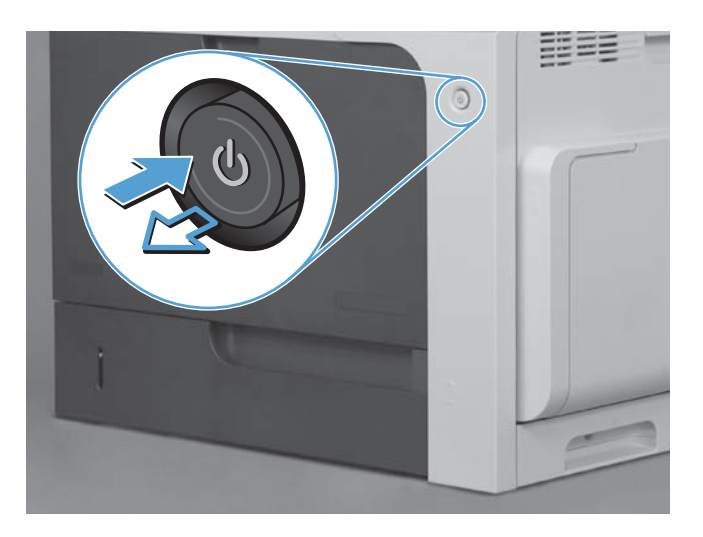

**2.** Deconectaţi toate cablurile de alimentare şi de interfaţă.

**NOTĂ:** Este posibil ca în această ilustrație să nu figureze toate cablurile.

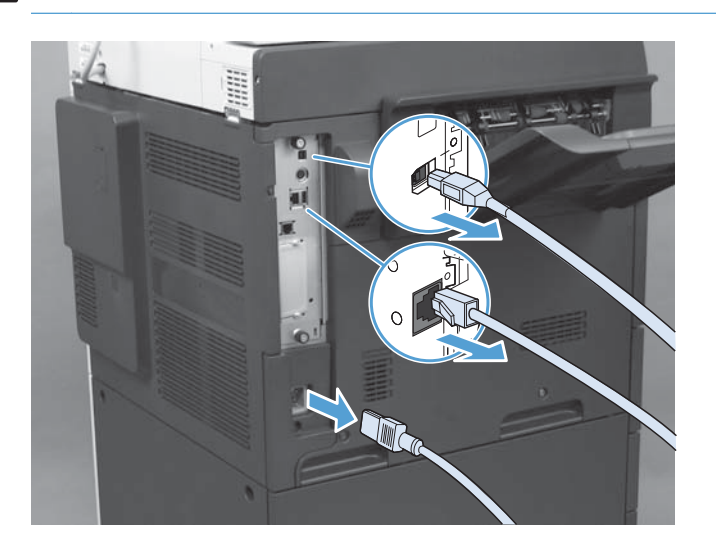

**3.** Localizaţi şuruburile de presiune de pe placa formatorului, aflată în partea din spate a produsului.

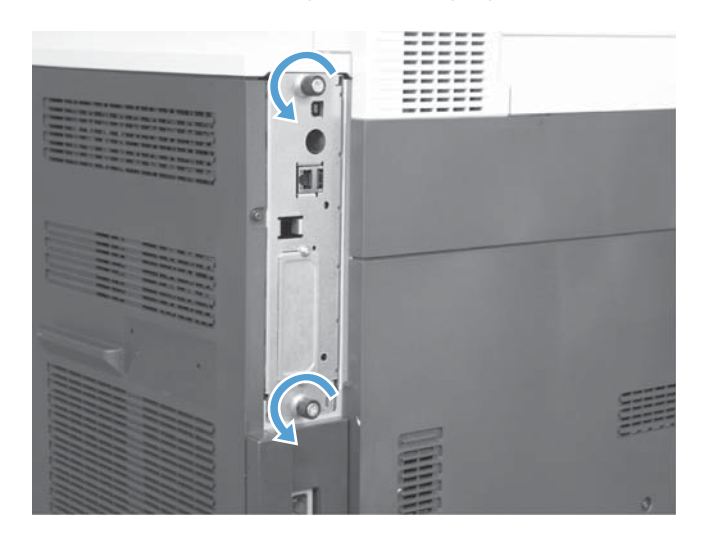

- 4. Scoateți șuruburile și scoateți formatorul din produs.
	- ATENȚIE: Placa formatorului și placa accesoriului de fax conțin componente care sunt sensibile la descărcări electrostatice (ESD). Când manevraţi placa formatorului şi placa accesoriului de fax, utilizaţi protecţie antistatică precum următoarele: 1) O brăţară de împământare conectată la rama metalică a produsului. 2) Ţineţi rama metalică a formatorului în mână.

Evitați să atingeți componentele de pe placa formatorului sau de pe placa accesoriului de fax.

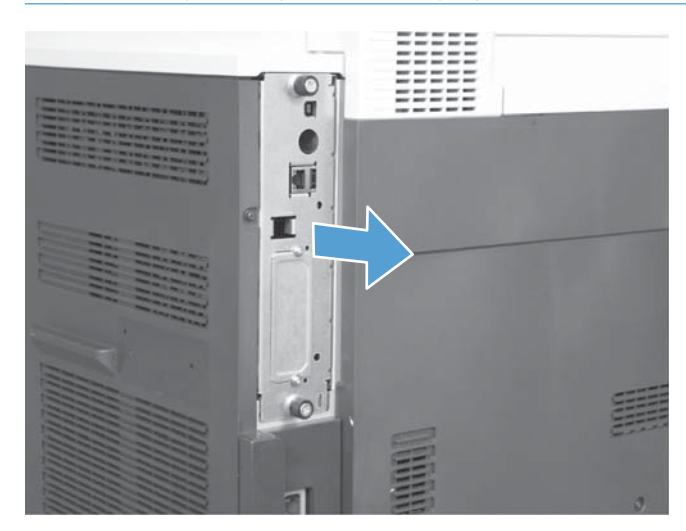

**5.** Dacă este necesar, îndepărtaţi eticheta care acoperă portul de fax de la formator.

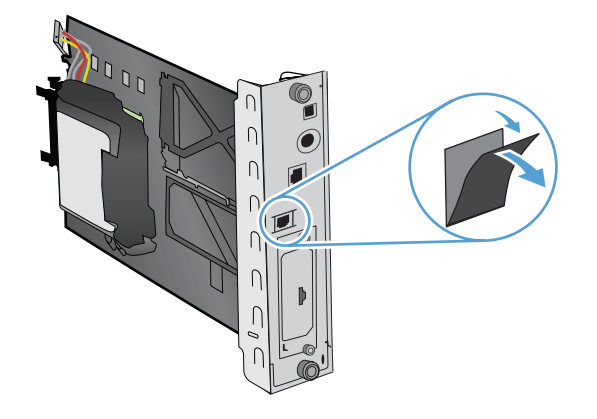

- **6.** Scoateţi accesoriul de fax din ambalaj.
- ATENȚIE: Placa formatorului și placa accesoriului de fax conțin componente care sunt sensibile la descărcări electrostatice (ESD). Când manevrați placa formatorului și placa accesoriului de fax, utilizaţi protecţie antistatică precum următoarele: 1) O brăţară de împământare conectată la rama metalică a produsului. 2) Ţineţi rama metalică a formatorului în mână.

Evitaţi să atingeţi componentele de pe placa formatorului sau de pe placa accesoriului de fax.

7. Identificați suportul accesoriului de fax de pe formator și desfaceți ansamblul de cabluri de la suport. Nu deconectaţi ansamblul de cabluri de fax de la formator. Puneţi accesoriul de fax în suport. Apăsaţi în jos astfel încât accesoriul de fax să se poziţioneze sigur în suport. Verificaţi dacă conectorul telefonic de pe accesoriul de fax este aliniat cu deschizătura din cadrul metalic al formatorului.

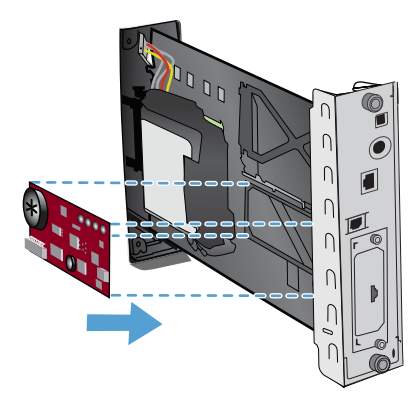

8. Conectați ansamblul de cabluri de fax la accesoriul de fax. Aliniați mica proeminență de pe conectorul de cablu cu slotul din conector de pe placa de fax. Împingeţi conectorul până când se fixează complet.

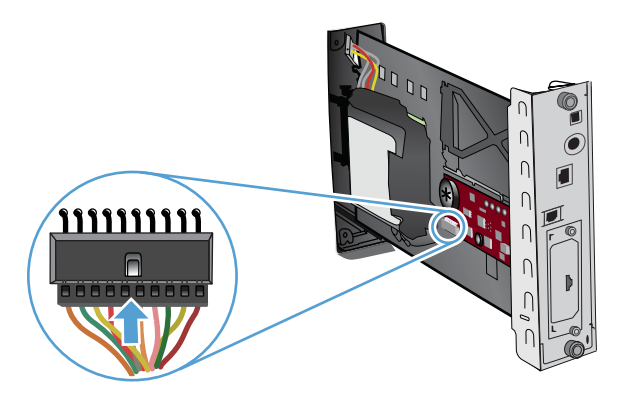

- 9. Aliniați placa formatorului în ghidajele din partea inferioară a slotului și glisați-o în produs. Strângeți șuruburile cu cap striat.
	- **NOTĂ:** Pentru a evita deteriorarea plăcii formatorului, asigurați-vă că este aliniată pe șinele de sus şi de jos ale deschizăturii.

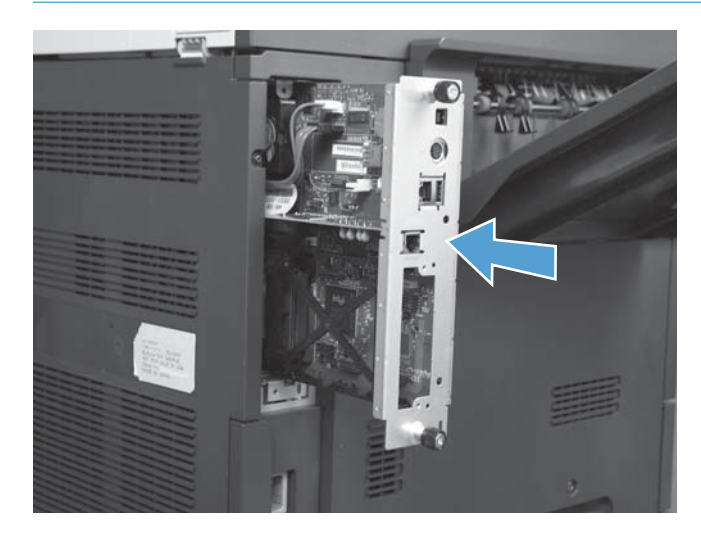

10. Reconectați cablul de alimentare și cablurile de interfață și porniți echipamentul.

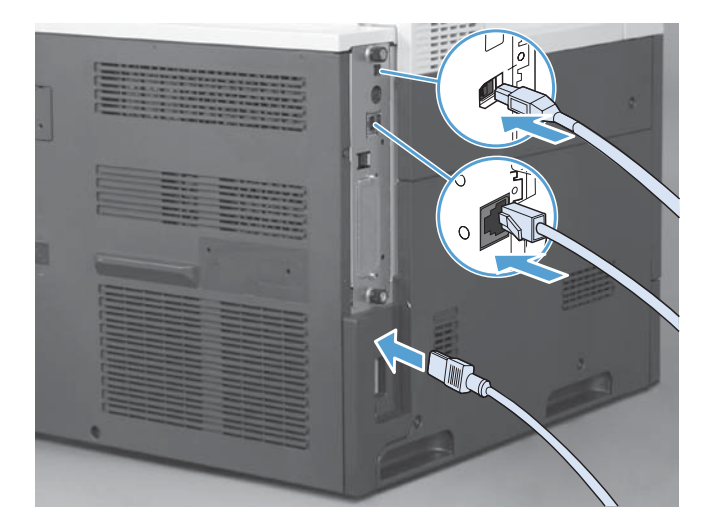

# <span id="page-22-0"></span>**Conectarea accesoriului de fax la o linie telefonică**

Când conectați accesoriul de fax la o linie telefonică, asigurați-vă că linia respectivă este una dedicată care nu este utilizată de alt echipament. De asemenea, această linie ar trebui să fie una analogică, deoarece faxul nu va funcţiona corect dacă este conectat la unele sisteme digitale PBX. În cazul în care nu ştiţi cu siguranţă dacă aveţi o linie telefonică analogică sau digitală, contactaţi furnizorul de telefonie.

**EX NOTĂ:** HP recomandă utilizarea cablului de telefon livrat cu accesoriul de fax, pentru a vă asigura că accesoriul funcționează corect.

Urmați aceste instrucțiuni pentru a conecta accesoriul de fax la o priză telefonică.

- **1.** Găsiţi cablul de telefon livrat cu accesoriul de fax. Conectaţi un capăt al cablului telefonic în mufa de telefon a accesoriului de fax, aflată pe placa faxului. Apăsați conectorul până când se fixează pe poziție cu un clic.
	- **ATENŢIE:** Aveţi grijă să conectaţi linia telefonică la portul accesoriului de fax, aflat în centrul plăcii faxului. Nu conectaţi linia telefonică la portul HP Jetdirect, care se află mai aproape de partea inferioară a formatorului.
- **2.** Conectaţi celălalt capăt al cablului telefonic la priza telefonică de perete. Împingeţi conectorul până face clic sau până când se fixează bine. Deoarece în diferite ţări/regiuni se utilizează diferite tipuri de conectori, este posibil ca la montarea conectorului să nu se producă un declic.

# **Verificarea funcţionării faxului**

Când accesoriul de fax este instalat și funcționează corect, pe panoul de control al produsului se afişează pictograma de fax. Dacă accesoriul de fax tocmai a fost instalat dar nu a fost configurat, pictograma fax este de culoare gri. Dacă se întâmplă acest lucru, utilizaţi instrucţiunile care urmează pentru a configura accesoriul de fax.

# **Setările necesare pentru fax**

După ce ați instalat accesoriul de fax, este necesar să faceți anumite setări înainte de a fi posibilă utilizarea accesoriului. Dacă aceste setări nu sunt configurate, pictograma de fax este dezactivată (gri). Aceste setări includ:

- Data și ora
- Ţara/regiunea
- Antet de fax (număr de telefon și nume companie)

Aceste informaţii sunt utilizate în antetul de fax, care se imprimă pe toate faxurile trimise.

**EX NOTĂ:** Când este instalat prima dată, accesoriul de fax poate să citească unele dintre aceste setări de la produs; de aceea, este posibil să fie deja setată o valoare. Trebuie să controlaţi valorile pentru a verifica dacă sunt setate şi corecte.

<span id="page-23-0"></span>**NOTĂ:** În S.U.A. şi în multe alte ţări/regiuni, setarea datei, orei, ţării/regiunii, numărului de telefon şi a numelui firmei reprezintă cerinţe legale pentru trimiterea unui fax.

# **Expertul de configurare a faxului**

Expertul de configurare a faxului vă indică procedura pas cu pas de configurare a setărilor de fax care sunt necesare pentru a utiliza caracteristica de fax. Dacă setările nu sunt configurate, caracteristica de fax este dezactivată. Lista următoare prezintă setările de fax configurate prin utilizarea expertului:

- Ţara/regiunea
- Numărul de telefon de fax
- Numele companiei

Aceste informaţii sunt utilizate în antetul de fax, care se imprimă pe toate faxurile trimise.

Expertul se deschide la prima pornire a produsului. Puteţi alege să utilizaţi expertul sau să ieşiţi din expert pentru a configura setările mai târziu.

De asemenea, puteți să accesați expertul prin meniul Administrare de la panoul de control. Atingeți meniul Configurare iniţială, apoi meniul Configurare fax.

**NOTĂ:** Setările configurate utilizând expertul pe panoul de control ignoră orice setări efectuate în serverul Web încorporat.

# **Meniul Configurare fax**

Stabiliţi setările de fax obligatorii prin accesarea meniului Administrare de la panoul de control. Atingeți meniul Configurare inițială, apoi meniul Configurare fax.

**NOTĂ:** Dacă setările din meniul Configurare fax nu apar în lista de meniu, este posibil să fie activată opţiunea LAN fax. Când este activată caracteristica de fax prin reţea LAN, accesoriul de fax analogic este dezactivat şi meniul de fax nu se afişează. La un moment dat nu poate fi activă decât o singură caracteristică de fax, fie fax prin reţea LAN, fie fax analogic. Pictograma fax se afişează pentru oricare caracteristică de fax. Pentru a utiliza faxul analogic atunci când este activat faxul prin rețea LAN, utilizați HP MFP Digital Sending Software Configuration Utility (Utilitar HP de configurare a software-ului de trimitere digitală de la echipamentul MFP).

# **Setarea sau verificarea datei şi orei**

Setarea de dată şi oră pentru accesoriul de fax are aceeaşi valoare cu setarea de dată şi oră a produsului. Aceste informații vă sunt solicitate la prima pornire a produsului.

Pentru a verifica sau modifica setările pentru dată și oră, efectuați pașii următori.

- **1.** De la panoul de control, defilați și atingeți pictograma Administrare pentru a deschide meniul Administrare.
- **2.** Defilaţi şi atingeţi Configurare iniţială pentru a afişa meniul de setări de configurare, apoi atingeţi Configurare fax.
- **3.** Atingeţi Setări obligatorii.
- <span id="page-24-0"></span>4. Selectați formatul de dată, apoi introduceți data.
- **5.** Selectaţi formatul de oră, apoi introduceţi ora.
- **6.** Atingeţi Salvare pentru a accepta setările.

# **Setarea, verificarea sau modificarea ţării/regiunii**

Setarea pentru țară/regiune identifică țara/regiunea în care este situat produsul sau accesoriul de fax. Această setare mai stabileşte formatul de dată şi oră şi intervalul pentru numărul minim/maxim de apeluri până la răspuns pentru țara/regiunea respectivă. Deoarece aceasta este o cerință legală în unele țări/regiuni, setarea trebuie efectuată pentru ca accesoriul de fax să funcționeze. Aceste informații vă sunt solicitate la prima pornire a produsului.

- 1. De la panoul de control, defilați și atingeți pictograma Administrare pentru a deschide meniul Administrare.
- 2. Defilați și atingeți Configurare inițială pentru a afișa meniul de setări de configurare.
- **3.** Atingeţi Configurare fax pentru a afişa meniul Configurare fax şi atingeţi Setări obligatorii.
- **4.** Atingeţi Ţara/regiunea pentru a afişa lista de ţări/regiuni.
- **5.** Defilaţi prin listă până când se afişează ţara/regiunea dumneavoastră, apoi atingeţi ţara/ regiunea pentru a o selecta.
- **6.** Apăsaţi pe Salvare pentru a salva setările.

# **Setarea antetului de fax**

Setarea antet de fax se utilizează pentru a seta un număr de telefon şi un nume de firmă care vor fi amplasate în antetul de fax. Aceste informaţii sunt obligatorii şi trebuie să fie setate.

**NOTĂ:** Dacă pictograma de fax de pe panoul de control nu este de culoare gri, aţi efectuat în întregime configurarea necesară.

- 1. De la panoul de control, defilați și atingeți pictograma Administrare pentru a deschide meniul Administrare.
- 2. Defilați și atingeți Configurare inițială pentru a se afișa meniul Configurare inițială.
- **3.** Atingeți Configurare fax pentru a afișa meniul Configurare fax.
- **4.** Atingeţi Setări obligatorii pentru a afişa meniul Setări obligatorii.
- **5.** Atingeți Informații antet fax pentru a afișa informațiile de antet.
- **6.** Atingeţi Număr de telefon pentru a afişa ecranul Număr de telefon.
- **7.** Atingeţi caseta text pentru a afişa tastatura.
- 8. Utilizând tastatura, introduceți numărul de telefon, apoi atingeți OK.
- **9.** Atingeți Salvare pentru a salva numărul de telefon din antet.
- 10. Atingeți Nume companie și repetați procesul.

# <span id="page-25-0"></span>**Configurarea de la distanţă a faxului**

În afară de utilizarea panoului de control al produsului, puteţi configura accesoriul de fax de la distanță, utilizând diverse instrumente software. Deoarece produsul conține un server Web încorporat (EWS), puteţi configura accesoriul de fax prin Web, utilizând un browser Web sau HP Web Jetadmin (WJA). În plus, puteţi să configuraţi prin reţea accesoriul de fax cu un computer conectat la reţea, utilizând HP MFP Digital Sending Software Configuration Utility (Utilitar HP de configurare a softwareului de trimitere digitală de la echipamentul MFP - DSS). Aceste instrumente asigură accesul la majoritatea setărilor de configurare a accesoriului de fax, disponibile din meniul de fax al produsului.

# **Browserul Web**

Produsul conţine un server Web încorporat (EWS). Serverul EWS vă permite să utilizaţi un browser Web pentru accesarea şi stabilirea setărilor de fax analogic.

1. Introduceți adresa IP a produsului în bara de adrese URL din browser și apăsați Enter pentru a deschide ecranul de configurare EWS a echipamentului. Pentru a obține adresa IP a produsului, imprimaţi o pagină de configurare a produsului.

**NOTĂ:** Dacă a fost utilizat utilitarul de configurare DSS, apare un mesaj pe EWS, indicând că DSS este în regim de control. Singura cale de a schimba setările este de a utiliza DSS.

- **2.** Faceţi clic pe fila **Fax**. Se afişează ecranul **Configurare trimitere fax**.
- **3.** În ecranul **Configurare trimitere fax**, faceţi clic pe Activare trimitere fax pentru a activa faxul. Efectuaţi orice modificări ale setărilor pentru lucrările uzuale şi ale setărilor specifice pentru tipul de fax care se utilizează, apoi faceţi clic pe butonul **Aplicare** pentru a accepta setările.

# **HP Web Jetadmin**

Pentru a accesa setările de fax analogic pentru produs utilizând HP Web Jetadmin, efectuaţi paşii următori. Pentru informaţii detaliate despre HP Web Jetadmin, consultaţi **HP Web Jetadmin Reference Manual** (Manual de referinţă HP Web Jetadmin).

- **1.** Porniti HP Web Jetadmin.
- **2.** În caseta text **At a Glance** (Dintr-o privire), introduceţi adresa IP a produsului în caseta text **Quick Device Find** (Găsire rapidă dispozitiv), apoi faceţi clic pe butonul **Go** (Salt) pentru a vedea starea dispozitivului în panoul din dreapta. Selectaţi **Digital Sending and Fax** (Trimitere digitală şi fax) din meniul vertical de stare din acest panou.
- **3.** Configuraţi opţiunile din secţiunile **Fax Settings** (Setări fax) sau **Advanced Fax Settings** (Setări complexe fax). Pentru informaţii despre o anumită setare, selectaţi ajutorul contextual din dreptul setării.
- **4.** După ce aţi efectuat modificări asupra setărilor, faceţi clic pe butonul **Aplicare** pentru a accepta setările.

În afară de configurarea unui singur produs, aveţi şi posibilitatea de a efectua configurări pentru mai multe dispozitive. Modul cu mai multe dispozitive configurează mai multe produse simultan. Pentru informaţii despre această caracteristică, consultaţi **Web Jetadmin User Guide** (Ghidul utilizatorului Web Jetadmin) disponibil din fila **Self Help and Documentation** (Ajutor personal şi documentaţie) de la [www.hp.com/go/webjetadmin.](http://www.hp.com/go/webjetadmin)

# <span id="page-26-0"></span>**HP MFP Digital Sending Software Configuration Utility (Utilitar HP de configurare a software-ului de trimitere digitală de la echipamentul MFP)**

Pentru a accesa setările de fax analogic pentru echipamentul MFP utilizând utilitarul de configurare DSS, efectuați următorii pași.

- **1.** Porniţi utilitarul (pe computer sau server) pentru a deschide ecranul principal.
- 2. Selectati produsul si faceti clic pe butonul **Configure MFP** (Configurare MFP) din ecranul principal, apoi faceți clic pe fila Send to Fax (Trimitere la fax) pentru a deschide ecranul Fax Settings (Setări fax).
- **3.** Pentru a activa capabilitățile de fax ale produsului, selectați opțiunea Enable Fax Send (Activare trimitere fax). Pentru a accesa setările de fax analogic, selectaţi **Internal Modem** (Modem intern) din lista verticală **Fax Send Method** (Metodă trimitere fax). În fila **Common** Job Settings (Setări lucrări uzuale), efectuați orice modificări ale setărilor, apoi faceți clic pe butonul **Aplicare** pentru a accepta setările. Selectaţi fila **Internal Modem** (Modem intern) pentru a seta alte setări de fax.

În afară de configurarea unui singur produs, aveți și posibilitatea de a configura mai multe dispozitive. Pentru mai multe informații despre HP MFP Digital Sending Software Configuration Utility (Utilitar de configurare a software-ului de trimitere digitală de la echipamentul HP MFP), consultaţi **HP MFP Digital Sending Software User Guide** (Ghidul utilizatorului software-ului de trimitere digitală de la echipamentul HP MFP) sau **HP MFP Digital Sending Software Support Guide** (Ghid de asistenţă pentru software de trimitere digitală de la echipamentul HP MFP).

**EX NOTĂ:** În funcție de capabilitățile și setările metodei de fax, este posibil ca unele dintre aceste opţiuni să nu fie disponibile sau configurabile.

# <span id="page-27-0"></span>**Setările faxului**

Următoarele secţiuni detaliază diferitele setări pentru trimiterea şi primirea faxurilor.

- Setări pentru trimiterea faxurilor
- Setă[ri pentru primirea faxurilor](#page-39-0)
- Arhivarea și redirecț[ionarea faxurilor](#page-44-0)

# **Setări pentru trimiterea faxurilor**

Utilizați meniul Configurare trimitere fax pentru a configura următoarele caracteristici:

- Setări de apelare pentru fax
- Setă[ri generale de fax](#page-30-0)
- Opț[iuni implicite pentru lucr](#page-34-0)ări

## **Setări de apelare pentru fax**

## **Setarea volumului modemului**

- **1.** De la panoul de control, defilaţi şi atingeţi pictograma Administrare pentru a deschide meniul Administrare.
- 2. Defilati și atingeți Configurare inițială pentru a se afișa meniul Configurare inițială.
- **3.** Atingeți Configurare fax pentru a afișa meniul Configurare fax.
- **4.** Atingeţi Setări de trimitere faxuri pentru a afişa meniul Setări pt. trimitere faxuri.
- 5. Atingeți Volum apelare fax pentru a afișa meniul Fax Dial Volume (Volum apelare fax).
- **6.** Atingeţi Dezactivat; Scăzut (implicit) sau Ridicat pentru a seta volumul.
- **7.** Atingeți Salvare pentru a salva setarea de volum.

#### **Setarea modului de apelare**

Setările modului de apelare stabilesc tipul de apelare care este utilizat: fie ton (telefoane cu ton de atingere), fie impuls (telefoane cu disc).

Pentru a seta modul de apelare, efectuați pașii de mai jos.

- **1.** De la panoul de control, defilaţi şi atingeţi pictograma Administrare pentru a deschide meniul Administrare.
- 2. Defilați și atingeți Configurare inițială pentru a deschide meniul inițial de configurare.
- **3.** Atingeți Configurare fax pentru a deschide meniul de configurare a faxului.
- 4. Atingeți Setări de trimitere faxuri și utilizați tasta săgeată-jos pentru a defila la Mod de apelare.
- <span id="page-28-0"></span>**5.** Atingeţi Mod de apelare pentru a vedea setările modului de apelare.
- **6.** Atingeți Ton (implicit) pentru a seta faxul pentru apelare prin tonuri sau atingeți Puls pentru a seta faxul pentru apelare prin impulsuri.
- **7.** Atingeţi Salvare.

#### **Setarea intervalului de reapelare**

Setarea intervalului de reapelare selectează numărul de minute dintre reîncercări, dacă sună ocupat sau nu se răspunde la apel. De asemenea, starea Ocupat poate indica o eroare de comunicaţie.

**EXTA:** Este posibil să observați un mesaj de reapelare pe panoul de control când setările **Reapelare dacă este ocupat**, **Reapelare dacă nu răspunde** şi **Reapelare la eroare** sunt setate ca dezactivate. Această situație apare când accesoriul de fax apelează un număr, stabilește o conexiune, apoi pierde conexiunea. Ca rezultat al acestei condiţii de eroare, accesoriul de fax efectuează două încercări automate de reapelare, indiferent de setările de reapelare (prima la 26.400 bps şi, dacă aceasta nu reuşeşte, cea de-a doua la 14.400 bps). În timpul acestei operaţii de reapelare, apare un mesaj pe panoul de control pentru a indica faptul că o reapelare este în curs.

- 1. De la panoul de control, defilați și atingeți pictograma Administrare pentru a deschide meniul Administrare.
- 2. Defilați și atingeți Configurare inițială pentru a deschide meniul inițial de configurare.
- **3.** Atingeți Configurare fax pentru a deschide meniul de configurare a faxului.
- **4.** Atingeţi Setări de trimitere faxuri şi utilizaţi tasta săgeată-jos pentru a defila la Interval de reapelare.
- **5.** Atingeţi caseta text pentru a afişa tastatura.
- **6.** Introduceți valoarea (1 5) și atingeți OK.
- **7.** Atingeţi Salvare.

#### **Setarea de reapelare la ton de ocupat**

Setarea reapelării la ton de ocupat stabileşte de câte ori (de la 0 la 9) accesoriul de fax reapelează un număr, când numărul este ocupat. Intervalul dintre reîncercări este stabilit de setarea Redial Interval (Interval reapelare).

- 1. De la panoul de control, defilați și atingeți pictograma Administrare pentru a deschide meniul Administrare.
- **2.** Defilaţi şi atingeţi Configurare iniţială.
- **3.** Defilați și atingeți Configurare fax.
- 4. Atingeți Setări de trimitere faxuri și utilizați tasta săgeată-jos pentru a defila la Reapelare la ocupat.
- **5.** Atingeți caseta text pentru a afișa tastatura.
- <span id="page-29-0"></span>**6.** Introduceți valoarea (0 – 9) și atingeți OK.
- **7.** Atingeţi Salvare.

### **Setarea de reapelare când nu se răspunde**

Setarea reapelării când nu se răspunde la apel stabileşte de câte ori accesoriul de fax reapelează un număr când nu se răspunde la apel. Numărul de reîncercări este fie de la 0 la 1 (utilizat în S.U.A.), fie de la 0 la 2, în funcţie de setarea de ţară/regiune. Intervalul dintre reîncercări este stabilit de setarea intervalului de reapelare.

- 1. De la panoul de control, defilați și atingeți pictograma Administrare pentru a deschide meniul Administrare.
- 2. Defilați și atingeți Configurare inițială pentru a deschide meniul inițial de configurare.
- **3.** Defilati și atingeți Configurare fax pentru a deschide meniul de configurare a faxului.
- **4.** Atingeţi Setări de trimitere faxuri şi utilizaţi tasta săgeată-jos pentru a defila la Reapelare dacă nu răspunde.
- **5.** Atingeţi Niciodată sau O dată.
- **6.** Atingeţi Salvare.

### **Setarea detectării tonului de apelare**

Setarea detectării tonului de apelare stabileşte dacă faxul verifică tonul de apelare înainte de a trimite un fax.

- **1.** De la panoul de control, defilați și atingeți pictograma Administrare pentru a deschide meniul Administrare.
- 2. Defilați și atingeți Configurare inițială pentru a deschide meniul inițial de configurare.
- **3.** Atingeți Configurare fax pentru a deschide meniul de configurare a faxului.
- 4. Atingeți Setări de trimitere faxuri și utilizați tasta săgeată-jos pentru a defila la Detectare ton de apel.
- 5. Atingeți Activat (implicit) pentru a activa detectarea tonului de apelare sau atingeți Dezactivat pentru a dezactiva detectarea tonului de apelare.

### **Setarea de antet suprapus (la faxuri trimise)**

Antetul conţine data, ora, numele firmei, numărul de telefon şi numărul de pagină şi este imprimat în partea superioară a paginii pe faxurile trimise. Această setare stabileşte dacă antetul este adăugat în partea superioară a paginii sau este imprimat ca o suprapunere. Dacă antetul este adăugat în partea superioară a unei pagini, acesta mută în jos datele de pe pagină şi ca urmare datele din partea inferioară a paginii pot fi împinse pe altă pagină, imprimându-se astfel o pagină suplimentară. Dacă antetul este imprimat ca o suprapunere, acesta nu decalează datele de pe pagină, dar se poate imprima peste antetul din partea superioară a paginii.

**NOTĂ:** Când este activată redirecționarea faxului, antetul este întotdeauna adăugat în partea superioară a paginii, chiar dacă este activată suprapunerea.

- <span id="page-30-0"></span>1. De la panoul de control, atingeți pictograma Administrare pentru a deschide meniul Administrare.
- 2. Defilati si atingeti Optiuni prestabilite pentru operații
- **3.** Defilați și atingeți Opțiuni prestabilite fax.
- 4. Defilați și atingeți Trimitere faxuri.
- **5.** Atingeţi Antet fax pentru a vedea setările de antet.
- 6. Atingeți Suprapunere pentru a imprima antetul ca o suprapunere sau atingeți Adăugare la început (implicit) pentru a adăuga antetul în partea superioară a paginii.
- **7.** Atingeti Salvare.

### **Setarea unui prefix de apelare**

Setarea prefixului de apelare vă permite să introduceți un număr de prefix (precum un "9" pentru a accesa o linie din exterior) când apelaţi. Numărul de prefix este adăugat automat la toate numerele de telefon atunci când le apelaţi.

**NOTĂ:** Este posibil să aveţi nevoie de o pauză între prefix şi numărul de telefon. Pentru a insera o pauză de 2 secunde, introduceţi o virgulă (**,**).

- **1.** De la panoul de control, defilaţi şi atingeţi pictograma Administrare pentru a deschide meniul Administrare.
- 2. Defilați și atingeți Configurare inițială pentru a deschide meniul inițial de configurare.
- **3.** Atingeți Configurare fax pentru a deschide meniul de configurare a faxului.
- 4. Atingeți Setări de trimitere faxuri și utilizați tasta săgeată-jos pentru a defila la Prefix apelare pentru a vedea setările pentru prefixul de apelare.
- **5.** Atingeţi Personalizat pentru a introduce un număr de prefix de apelare.

**NOTĂ:** Dacă doriți să dezactivați prefixul de apelare, atingeți Dezactivat (implicit), atingeți Salvare, apoi ignorați pașii rămași.

- **6.** Atingeţi Salvare pentru a deschide ecranul **Setare prefix apelare**.
- **7.** Atingeți Prefix apelare.
- **8.** Atingeţi caseta text pentru a afişa tastatura.
- 9. Tastați numărul prefixului de apelare și atingeți OK.
- **10.** Atingeţi Salvare.

## **Setări generale de fax**

Utilizaţi meniul Setări generale trimitere faxuri pentru a configura următoarele caracteristici:

- [Activarea confirm](#page-31-0)ării numărului de fax
- [Setarea modului de compresie JBIG](#page-31-0)
- <span id="page-31-0"></span>[Modificarea set](#page-32-0)ării de claritate
- [Modificarea set](#page-32-0)ării de fundal
- Modificarea setă[rii de luminozitate/întunecare](#page-32-0)
- [Activarea potrivirii apel](#page-32-0)ării rapide a numărului de fax
- [Setarea modului de corectare a erorilor](#page-33-0)
- [Setarea codurilor de facturare](#page-33-0)

### **Activarea confirmării numărului de fax**

Când este activată confirmarea numărului de fax, trebuie să introduceți de două ori numărul de fax pentru a vă asigura că a fost introdus corect. Setarea implicită pentru această caracteristică este Dezactivat.

- **1.** De la panoul de control, atingeţi pictograma Administrare pentru a deschide meniul Administrare.
- **2.** Defilaţi şi atingeţi Configurare iniţială, apoi Configurare trimitere.
- **3.** Defilați și atingeți Confirmare număr de fax.
- **4.** Atingeți Activare.
- **5.** Atingeţi Salvare.

#### **Setarea modului de compresie JBIG**

Activarea compresiei JBIG poate reduce cheltuielile cu apelurile telefonice, reducând timpul de transmisie a faxurilor și, de aceea, este setarea preferată pentru timpi scurți de lucru cu faxul. Totuși, JBIG poate cauza probleme de compatibilitate când se comunică cu unele echipamente de fax de generație mai veche, în acest caz fiind necesară dezactivarea acestui mod.

**NOTĂ:** Compresia JBIG lucrează numai în cazul în care atât echipamentul care trimite cât şi cel care primeşte au compresie JBIG.

Pentru a activa sau a dezactiva compresia JBIG, efectuați pașii următori.

- **1.** De la panoul de control, defilaţi şi atingeţi pictograma Administrare pentru a deschide meniul Administrare.
- **2.** Defilaţi şi atingeţi Configurare iniţială.
- **3.** Defilați și atingeți Configurare fax.
- **4.** Defilaţi şi atingeţi Setări de trimitere faxuri.
- **5.** Atingeţi Compresie JBIG pentru a vedea setările.
- **6.** Atingeți Activat (implicit) pentru a activa compresia JBIG sau atingeți Dezactivat pentru a dezactiva compresia JBIG.

### <span id="page-32-0"></span>**Modificarea setării de claritate**

Setarea Claritate precizează claritatea utilizată de scaner când echipamentul MFP scanează originalul. Setarea Claritate îmbunătățește contururile din original, astfel încât textul și grafica fine sau estompate sunt reproduse mai clar. Creşterea clarităţii înseamnă şi creşterea rezoluţiei, ceea ce duce la creşterea duratei de transmisie.

- **1.** De la panoul de control, atingeţi pictograma Fax pentru a afişa ecranul Fax.
- 2. Defilati și atingeți Opțiuni suplimentare.
- **3.** Defilați și atingeți Ajustare imagine.
- **4.** Sub antetul Claritate, atingeţi săgeata la stânga pentru a scădea claritatea imaginii sau atingeţi săgeata la dreapta pentru a o mări.
- **5.** Atingeți OK pentru a accepta setarea.

#### **Modificarea setării de fundal**

Dacă trimiteţi prin fax un document imprimat pe hârtie colorată, puteţi să îmbunătăţiţi calitatea copierii pentru fax prin eliminarea fundalului care poate să cauzeze dungi sau neclarităţi în faxul copiat. Eliminarea fundalului conduce la creşterea rezoluţiei şi, implicit, la creşterea timpului de transmisie.

- **1.** De la panoul de control, atingeti pictograma Fax pentru a afisa ecranul Fax.
- 2. Defilați și atingeți Opțiuni suplimentare.
- **3.** Defilați și atingeți Ajustare imagine.
- **4.** Sub antetul Curățare fundal, atingeți săgeata la stânga sau săgeata la dreapta pentru a modifica setarea de fundal.
- **5.** Atingeți OK pentru a accepta setarea.

#### **Modificarea setării de luminozitate/întunecare**

Setarea gradului de luminozitate/întunecare reglează cât de luminoasă/întunecată apare imaginea pe aparatul de fax al destinatarului. Reglarea setării de luminozitate/întunecare conduce la creşterea rezoluției și, implicit, la cresterea timpului de transmisie.

- **1.** De la panoul de control, atingeți pictograma Fax pentru a afișa ecranul Fax.
- 2. Defilați și atingeți Opțiuni suplimentare.
- **3.** Defilati si atingeti Ajustare imagine.
- **4.** Sub antetul Întunecare, atingeţi săgeata la stânga pentru a face imaginea mai deschisă sau atingeți săgeata la dreapta pentru a o face mai închisă.
- **5.** Atingeți OK pentru a accepta setarea.

### **Activarea potrivirii apelării rapide a numărului de fax**

Dacă această caracteristică este activată, produsul încearcă să compare orice număr de fax introdus cu intrările existente în lista de apelare rapidă. Dacă se găseste o potrivire, o puteți confirma și

<span id="page-33-0"></span>produsul finalizează automat acţiunea de trimitere prin fax. Setarea implicită pentru această caracteristică este Dezactivat.

- 1. De la panoul de control, atingeți pictograma Administrare pentru a deschide meniul Administrare.
- 2. Defilați și atingeți Configurare inițială, apoi Configurare trimitere.
- **3.** Defilați și atingeți Corelare apelare rapidă număr de fax.
- **4.** Atingeţi Activat.
- **5.** Atingeți Salvare.

## **Setarea modului de corectare a erorilor**

În mod normal, accesoriul de fax monitorizează semnalele de pe linia telefonică în timp ce trimite sau primeşte un fax. Dacă accesoriul de fax detectează o eroare în timpul transmisiei şi este activată setarea de corectare a erorilor, accesoriul de fax poate solicita ca porţiunea cu erori a faxului să fie trimisă din nou.

Dacă modul de corectare a erorilor nu este activat, acesta nu poate funcționa în modul rapid. Faxul va funcționa la viteza de 14.400 bps sau la o viteză mai mică.

- **1.** De la panoul de control, defilaţi şi atingeţi pictograma Administrare pentru a deschide meniul Administrare.
- 2. Atingeti Configurare inițială pentru a afisa meniul de setări de configurare, apoi atingeți Configurare fax.
- **3.** Atingeţi Setări de trimitere faxuri pentru a vedea setările.
- **4.** Atingeţi Mod de corectare a erorilor pentru a vedea setările.
- **5.** Atingeți Activat (implicit) pentru a activa modul de conectare a erorilor sau atingeți Dezactivat pentru a dezactiva modul de corectare.

### **Setarea codurilor de facturare**

Setarea codurilor de facturare, când este activată, solicită ca utilizatorul să introducă un număr atunci când trimite un fax. Acest număr este plasat în raportul codurilor de facturare. Pentru a vizualiza raportul codurilor de facturare, fie imprimați raportul, fie interogați-l utilizând o aplicație.

- **1.** De la panoul de control, defilaţi şi atingeţi pictograma Administrare pentru a deschide meniul Administrare.
- 2. Defilați și atingeți Configurare inițială, apoi Configurare fax pentru a deschide meniul de fax
- 3. Atingeți Setări de trimitere faxuri pentru a vedea setările de trimitere a faxurilor.
- 4. Defilați și atingeți Coduri de facturare pentru a vedea setările pentru coduri de facturare.
- **5.** Atingeți Personalizat pentru a activa codurile de facturare.

**NOTĂ:** Dacă doriți să dezactivați codurile de facturare, atingeți Dezactivat, atingeți Salvare, apoi ignoraţi paşii rămaşi.

- <span id="page-34-0"></span>**6.** Atingeţi Salvare pentru a deschide ecranul **Cod de facturare**.
- **7.** Atingeţi caseta text pentru a afişa tastatura.
- 8. Tastați numărul minim de cifre pe care doriți să le conțină codul de facturare, apoi atingeți OK.
- **9.** Atingeţi Salvare.

## **Opţiuni implicite pentru lucrări**

Următoarele opţiuni implicite pentru lucrări sunt disponibile pentru configurare:

- Previzualizare imagine
- **•** Rezolutie
- Fețe original
- **Notificare**
- Orientare continut
- Dimensiune original
- Ajustare imagine
- **•** Optimizare text/imagine
- Generare operație
- Suprimare pagini goale

**EX NOTĂ:** Setările de opțiuni pentru lucrări implicite sunt partajate pentru toate metodele de fax: analogic, LAN şi Internet.

### **Setarea rezoluţiei pentru faxurile trimise**

Setările de rezoluție pentru faxurile trimise determină rezoluția maximă acceptată de faxul destinație. Accesoriul de fax utilizează cea mai înaltă rezoluţie posibilă (limitată de această setare) şi rezoluţia maximă a faxului destinație.

**MOTĂ:** Faxurile mai mari de 21,25 cm (8,5 inch) sunt trimise automat utilizând o rezoluție standard sau fină, pentru a reduce timpul de utilizare a telefonului.

**MOTĂ:** Setarea implicită pentru rezoluție este cu mai puține puncte per inch (dpi) decât setările de rezoluţie implicite pentru modelele anterioare ale produsului. De exemplu, modelele anterioare ale produsului au rezoluția implicită setată pe FINE (FIN) (200 x 200 dpi).

**MOTĂ:** Cu cât este mai mare rezoluția, cu atât este necesar un timp de transmisie mai lung.

- 1. De la panoul de control, defilati și atingeți pictograma Administrare pentru a deschide meniul Administrare.
- 2. Atingeți Opțiuni prestabilite pentru operații.
- **3.** Atingeți Opțiuni prestabilite fax.
- <span id="page-35-0"></span>**4.** Defilaţi şi atingeţi Trimitere faxuri.
- 5. Atingeți Rezoluție pentru a vedea setările de rezoluție.
- **6.** Atingeți Standard (200 x 100 dpi, implicit), Fine (Fin) (200 x 200 dpi) sau Superfine (Superfin) (300 x 300 dpi) pentru a selecta rezoluţia.
- **7.** Atingeti Salvare.

#### **Feţe original**

- 1. Din ecranul principal, derulați și atingeți pictograma Administrare.
- 2. Deschideti următoarele meniuri:
	- Setări fax
	- Setări de trimitere faxuri
	- Optiuni prestabilite pentru operații
	- **•** Fete original
- 3. Atingeți una din următoarele opțiuni:
	- $\bullet$   $\circ$   $\circ$  fată (implicit)
	- **•** Fată-verso
- **4.** Atingeţi butonul Orientare pentru a seta orientarea paginii.
- **5.** Atingeti butonul Salvare.

### **Notificare**

Setarea Notificare selectează momentul și modul în care sunteți notificat despre starea unui fax trimis. Această setare se aplică numai pentru faxul curent. Pentru a modifica setarea definitiv, modificaţi setarea implicită.

- 1. Din ecranul principal, atingeți pictograma Administrare.
- 2. Deschideți următoarele meniuri:
	- Setări fax
	- Setări de trimitere faxuri
	- Opţiuni prestabilite pentru operaţii
	- Notificare
- **3.** Atingeţi una dintre următoarele setări de notificare:
	- Fără notificări (implicit)
	- Notificare la finalizarea lucrării
	- Notificare numai dacă lucrarea eşuează
- 4. Atingeți opțiunea *Imprimare* pentru a primi o notificare imprimată sau atingeți opțiunea E-mail pentru a primi o notificare prin e-mail.
- **5.** Dacă ați selectat opțiunea Imprimare, atingeți butonul Salvare pentru a finaliza configurarea pentru notificare.

**-sau-**

Dacă ați selectat opțiunea E-mail, utilizați tastatura pentru a introduce o adresă de e-mail. Atingeți apoi butonul OK pentru a finaliza configurarea pentru notificare.

**6.** Atingeţi caseta Includere miniatură pentru a include o imagine în miniatură în notificări.

#### **Orientarea conţinutului**

Utilizați caracteristica de orientare a conținutului pentru a seta orientarea în pagină a conținutului faxului. Pentru documentele cu o singură față, alegeți Portrait (Portret) (latura scurtă deasupra, setare implicită) sau Landscape (Peisaj) (latura lungă deasupra). Pentru documentele cu două feţe, alegeţi Book-style (Stil carte) (latura scurtă deasupra) sau Flip-style (Stil inversat) (latura lungă deasupra).

- 1. Din ecranul principal, derulati și atingeți butonul Administrare.
- 2. Deschideți următoarele meniuri:
	- Setări fax
	- Setări de trimitere faxuri
	- **•** Opțiuni prestabilite pentru operații
	- **•** Orientare continut
- 3. Atingeti Portret (implicit) sau Peisaj pentru paginile O față.
- **4.** Atingeţi Stil carte sau Stil inversat pentru paginile Faţă-verso.
- **5.** Atingeti butonul Salvare.

#### **Dimensiune original**

Utilizați caracteristica de dimensiune a originalului pentru a potrivi conținutul faxului cu dimensiunea documentului original.

- 1. Din ecranul principal, derulați și atingeți butonul Administrare.
- 2. Deschideti următoarele meniuri:
	- Setări fax
	- Setări de trimitere faxuri
	- Opţiuni prestabilite pentru operaţii
	- Dimensiune original
- 3. Atingeți una din următoarele opțiuni:
- Orice dimensiune (implicit)
- Letter (8,5x11)
- Letter/Legal combinat
- Legal  $(8,5 \times 14)$
- Executive  $(7,25 \times 10,5)$
- Statement  $(8,5 \times 5,5)$
- Oficio (8,5 x 13)
- A4 (210 x 297 mm)
- A5 (148 x 210 mm)
- B5 (257 x 182 mm)
- $\bullet$  16k (197 x 273 mm)
- DPostcard JIS (148 x 200 mm)
- Oficio (216 x 340 mm)
- **4.** Atingeți butonul Salvare.

#### **Reglarea imaginii**

**NOTĂ:** Reglarea setărilor de imagine poate încetini viteza de transfer a faxului, având ca rezultat durate mai mari de transmisie.

- **1.** Din ecranul principal, derulați și atingeți butonul Administrare.
- 2. Deschideți următoarele meniuri:
	- Setări fax
	- Setări de trimitere faxuri
	- **•** Opțiuni prestabilite pentru operații
	- Ajustare imagine
- **3.** Atingeţi butoanele Mai deschis sau Mai închis pentru a regla setarea Întunecare.
- 4. Atingeți butoanele Mai puțin sau Mai mult pentru a regla setările Contrast, Curățare fundal sau Claritate.
- **5.** Atingeți butonul Salvare.

**EX NOTĂ:** Atingeți butonul Prestabilit pentru a reseta claritatea la setarea din fabrică.

#### **Optimizare text/imagine**

Utilizaţi caracteristica Optimizare text/imagine pentru ca faxul rezultat să corespundă cel mai bine cu originalul. Trimiterea de grafice şi de fotografii în modul text are ca rezultat o calitate mai slabă a imaginii.

- 1. Din ecranul principal, derulați și atingeți butonul Administrare.
- 2. Deschideți următoarele meniuri:
	- Setări fax
	- Setări de trimitere faxuri
	- **•** Opțiuni prestabilite pentru operații
	- Optimizare text/imagine
- **3.** Atingeți una din următoarele opțiuni:
	- Reglare manuală (implicit)
	- Text
	- Imagine imprimată
	- Fotografie
- **4.** Atingeți butonul Salvare.

#### **Generare operaţie**

Utilizați caracteristica de generare a lucrărilor pentru a combina mai multe originale într-o singură lucrare de fax.

- 1. Din ecranul principal, derulați și atingeți butonul Administrare.
- 2. Deschideti următoarele meniuri:
	- Setări fax
	- Setări de trimitere faxuri
	- **•** Opțiuni prestabilite pentru operații
	- **•** Generare operație
- 3. Atingeți una din următoarele opțiuni:
	- **•** Generare lucrări dezactivată (implicit)
	- **•** Generare lucrări activată
- **4.** Atingeți butonul Salvare.

#### <span id="page-39-0"></span>**Suprimare pagini goale**

Utilizaţi caracteristica de suprimare a paginilor goale pentru a împiedica imprimarea paginilor goale dintr-un fax.

- **1.** Din ecranul principal, derulati și atingeți butonul Administrare.
- 2. Deschideți următoarele meniuri:
	- Setări fax
	- Setări de trimitere faxuri
	- **•** Opțiuni prestabilite pentru operații
	- **•** Suprimare pagini goale
- 3. Atingeți una din următoarele opțiuni:
	- Dezactivat (implicit)
	- **Activat**
- **4.** Atingeti butonul Salvare.

# **Setări pentru primirea faxurilor**

Utilizați meniul Configurare primire faxuri pentru a configura următoarele caracteristici:

- Configurarea primirii faxurilor
- [Activarea sau dezactivarea program](#page-40-0)ării de imprimare a faxurilor
- [Blocarea faxurilor de intrare](#page-40-0)
- Iniț[ierea primirii prin interogare](#page-42-0)
- **•** Opț[iuni implicite pentru lucr](#page-42-0)ări
- Setarea tă[vii pentru hârtie](#page-44-0)

## **Configurarea primirii faxurilor**

#### **Setarea volumului soneriei**

- 1. De la panoul de control, defilați și atingeți pictograma Administrare pentru a deschide meniul Administrare.
- **2.** Defilaţi şi atingeţi Configurare iniţială pentru a se afişa meniul Configurare iniţială.
- **3.** Atingeți Configurare fax pentru a afișa meniul Configurare fax.
- **4.** Atingeţi Setări de recepţionare faxuri pentru a afişa meniul Setări primire fax.
- 5. Atingeți Volum sonerie pentru a afișa meniul Volum sonerie.
- <span id="page-40-0"></span>**6.** Atingeţi Dezactivat; Scăzut (implicit) sau Ridicat pentru a seta volumul.
- **7.** Atingeţi Salvare pentru a salva setarea de volum.

## **Activarea sau dezactivarea programării de imprimare a faxurilor**

**NOTĂ:** Înainte de a activa o programare de imprimare a faxurilor, trebuie să creaţi o programare.

- 1. De la panoul de control, defilați și atingeți pictograma Administrare pentru a deschide meniul Administrare.
- 2. Defilați și atingeți Oră/programare pentru a afișa ecranul Perioadă/Programare.
- **3.** Defilați și atingeți Imprimare faxuri pentru a se afișa meniul PIN.
- **4.** Atingeti caseta text pentru a afișa tastatura.
- 5. Utilizând tastatura, introduceți codul PIN (cel puțin patru cifre), apoi atingeți OK pentru a afișa meniul Fax Printing (Imprimare faxuri).

Dacă nu aveți un cod PIN, vi se va solicita să creați unul.

- **NOTĂ:** Păstraţi întotdeauna codul PIN într-un loc sigur. Dacă pierdeţi codul PIN, trebuie să contactați asistența de service HP pentru informații despre modul de resetare a codului PIN. Pentru informații suplimentare, consultați Asistență pentru clienț[i, la pagina 147.](#page-158-0)
- **6.** Atingeți semnul plus verde pentru a deschide ecranul Schedule a Weekly Fax Event (Programare eveniment de fax săptămânal).
- **7.** Defilaţi şi atingeţi Mod de imprimare faxuri.
- **8.** Selectaţi un mod de imprimare a faxurilor:
	- Defilaţi şi atingeţi Store all received faxes (Stocarea tuturor faxurilor primite) pentru a dezactiva imprimarea faxurilor şi a stoca toate faxurile primite în memorie.
	- Defilaţi şi atingeţi Print all received faxes (Imprimarea tuturor faxurilor primite) pentru a permite imprimarea tuturor faxurilor stocate şi pentru a imprima toate faxurile pe măsură ce sunt primite.
	- Defilaţi şi atingeţi Utilizare program de imprimare faxuri pentru a utiliza programarea imprimării faxurilor în scopul activării și dezactivării automate a imprimării faxurilor.
- **9.** Defilați și atingeți Salvare pentru a ieși.

**NOTĂ:** Imprimarea faxurilor şi redirecţionarea faxurilor utilizează acelaşi cod PIN. Dacă aţi creat un cod PIN pentru redirecţionarea faxurilor, utilizaţi acelaşi cod PIN şi aici.

### **Blocarea faxurilor de intrare**

Utilizați setarea listei de blocare a faxurilor pentru a crea o listă a numerelor de telefon blocate. Când un fax este primit de la un număr de telefon blocat, faxul nu este imprimat şi este şters imediat din memorie.

**MOTĂ:** În lista de blocare a faxurilor pot fi utilizate numai numere. Nu utilizați cratime sau spații. Dacă un fax este trimis de la un număr de telefon blocat şi expeditorul utilizează o cratimă sau un spaţiu în număr, faxul nu va fi blocat.

#### **Crearea unei liste de faxuri blocate**

- **1.** De la panoul de control, defilați și atingeți pictograma Administrare pentru a deschide meniul Administrare.
- **2.** Defilaţi şi atingeţi Configurare iniţială.
- **3.** Atingeți Configurare fax.
- **4.** Defilați și atingeți Setări de recepționare faxuri.
- **5.** Defilați și atingeți Numere de fax blocate pentru a deschide meniul pentru faxuri blocate.
- **6.** Atingeţi Adăugare număr blocat pentru a face tastatura disponibilă.
- **7.** Tastaţi un număr şi atingeţi OK.
- **8.** Pentru a adăuga numere suplimentare, repetaţi paşii 5 şi 6.

#### **Eliminarea numerelor din lista de faxuri blocate**

- **1.** De la panoul de control, defilați și atingeți pictograma Administrare pentru a deschide meniul Administrare.
- **2.** Defilaţi şi atingeţi Configurare iniţială.
- **3.** Atingeți Configurare fax.
- **4.** Defilați și atingeți Setări de recepționare faxuri.
- **5.** Defilaţi şi atingeţi Numere de fax blocate pentru a deschide meniul pentru faxuri blocate.
- 6. Atingeți Remove Blocked Number (Eliminare număr blocat) pentru a face tastatura disponibilă.
- 7. Tastați un număr și atingeți OK.
- **8.** Pentru a adăuga numere suplimentare, repetaţi paşii 5 şi 6.

#### **Ştergerea tuturor numerelor din lista de faxuri blocate**

- **1.** De la panoul de control, defilați și atingeți pictograma Administrare pentru a deschide meniul Administrare.
- **2.** Defilaţi şi atingeţi Configurare iniţială.
- **3.** Atingeti Configurare fax.
- 4. Defilați și atingeți Setări de recepționare faxuri.
- **5.** Defilaţi şi atingeţi Numere de fax blocate pentru a deschide meniul pentru faxuri blocate.
- <span id="page-42-0"></span>**6.** Atingeţi Golire toate numerele blocate pentru a face tastatura disponibilă.
- 7. Atingeți Da pentru a șterge toate numerele din listă sau atingeți Nu pentru a ieși și a reține numerele.

#### **Iniţierea primirii prin interogare**

Unele aparate de fax pot păstra un fax până când un alt aparat de fax solicită trimiterea faxului. Când un produs interoghează un alt aparat de fax care păstrează un fax şi solicită trimiterea faxului către produs, această operație este cunoscută ca primire prin interogare.

- 1. De la panoul de control, atingeți pictograma Fax pentru a afișa ecranul Fax.
- 2. Atingeți Opțiuni suplimentare pentru a afișa ecranul de opțiuni.
- **3.** Defilaţi până la pagina 3.
- **4.** Atingeți Interogare fax pentru a afișa ecranul Interogare fax.
- **5.** Atingeţi caseta text pentru a afişa tastatura.
- **6.** Utilizaţi tastatura pentru a introduce numărul de la care primiţi cu interogare, apoi atingeţi Pornire.
- **7.** Numărul introdus este apelat. Dacă pe aparatul de fax apelat este în păstrare un fax stocat, faxul respectiv este transmis către produs şi este imprimat. Dacă nu există niciun fax în păstrare, va fi afişat un mesaj **No Fax is Available (Niciun fax accesibil)**. Dacă aparatul de fax nu acceptă caracteristica de interogare, va fi afişat un mesaj de eroare **Poll Invalid (Interogare incorectă)**.

### **Opţiuni implicite pentru lucrări**

Următoarele opţiuni implicite pentru lucrări sunt disponibile pentru configurare:

- **Notificare**
- Marcare faxuri primite
- Încadrare în pagină
- Selectare hârtie
- Sertar de iesire
- **Fete**

**EXTA:** Setările de opțiuni pentru lucrări implicite sunt partajate pentru toate metodele de fax: analogic, LAN şi Internet.

#### **Modificarea setărilor de notificare**

Setarea Notificare selectează momentul și modul în care sunteți notificat despre starea unui fax trimis. Această setare se aplică numai pentru faxul curent. Pentru a modifica setarea definitiv, modificaţi setarea implicită.

- 1. De la panoul de control, atingeți pictograma Fax pentru a deschide ecranul Fax.
- **2.** Atingeti Optiuni suplimentare.
- **3.** Atingeţi Notificare.
- **4.** Selectați o setare de notificare:
	- Atingeţi Niciuna pentru a dezactiva notificarea.
	- Atingeţi Această operaţie pentru a activa notificarea pentru lucrarea curentă.
	- Atingeți La eroare pentru a activa notificarea erorilor numai pentru lucrarea curentă.
- 5. Atingeți Imprimare pentru a primi o notificare imprimată sau atingeți E-mail pentru a primi o notificare prin e-mail.
- 6. Dacă ați selectat Imprimare, atingeți OK pentru a finaliza configurarea notificării.

**-sau-**

Dacă ați selectat E-mail, utilizați tastatura pentru a introduce o adresă de e-mail. Atingeți apoi OK pentru a finaliza configurarea notificării.

#### **Marcarea faxurilor primite (faxuri de intrare)**

Setarea marcării faxurilor primite activează sau dezactivează marcarea faxurilor la intrare. Prin marcare se imprimă data şi ora primirii, numărul de telefon şi numărul de pagină pe fiecare pagină primită.

- **1.** De la panoul de control, defilați și atingeți pictograma Administrare pentru a deschide meniul Administrare.
- 2. Atingeți Opțiuni prestabilite pentru operații, apoi Opțiuni prestabilite fax.
- **3.** Atingeți Recepționare fax pentru a vedea setarea de primire a faxurilor.
- **4.** Atingeţi Marcare faxuri recepţionate pentru a vedea setările.
- **5.** Atingeți Dezactivat (implicit) pentru a dezactiva marcarea sau atingeți Activat pentru a activa marcarea.
- **6.** Atingeţi Salvare.

#### **Setarea încadrării în pagină**

Când selectaţi o dimensiune de pagină pentru a imprima un fax, produsul determină cea mai apropiată dimensiune de pagină dintre dimensiunile disponibile în produs, care se potriveşte cu dimensiunea dorită. Dacă este activată setarea de potrivire în pagină şi imaginea primită este mai mare decât dimensiunea paginii, produsul încearcă să reducă imaginea la scară, pentru a o potrivi în pagină. Dacă setarea este dezactivată, o imagine de intrare mai mare decât pagina se scindează pe mai multe pagini.

- <span id="page-44-0"></span>1. De la panoul de control, defilați și atingeți pictograma Administrare pentru a deschide meniul Administrare.
- 2. Atingeți Opțiuni prestabilite pentru operații, apoi Opțiuni prestabilite fax.
- 3. Defilați și atingeți Recepționare fax pentru a vedea setarea pentru faxuri blocate.
- 4. Atingeți Încadrare în pagină pentru a vedea setările de potrivire în pagină.
- **5.** Atingeți Activat (implicit) pentru a activa potrivirea în pagină sau atingeți Dezactivat pentru a dezactiva potrivirea în pagină.
- **6.** Atingeti Salvare.

#### **Setarea tăvii pentru hârtie**

Setarea tăvii pentru hârtie selectează tava pentru hârtie a produsului din care se extrage hârtia pentru imprimarea faxurilor.

- 1. De la panoul de control, defilați și atingeți pictograma Administrare pentru a deschide meniul Administrare.
- 2. Atingeți Opțiuni prestabilite pentru operații.
- **3.** Atingeți Opțiuni prestabilite fax.
- **4.** Atingeți Recepționare fax pentru a afișa meniul Primire fax.
- 5. Atingeți Tavă de hârtie pentru fax pentru a afișa meniul Tavă cu hârtie pt. fax.
- **6.** Atingeţi numele tăvii de utilizat pentru faxurile primite.
- 7. Atingeți Salvare pentru a salva valoarea pentru tava de hârtie.

# **Arhivarea şi redirecţionarea faxurilor**

Utilizați caracteristica de arhivare a faxurilor pentru a salva copii arhivate ale tuturor faxurilor primite, ale tuturor faxurilor trimise sau ale ambelor variante către o adresă de e-mail specificată.

Utilizați caracteristica de redirecționare a faxurilor pentru a redirecționa toate faxurile primite, toate faxurile trimise sau ambele variante către un alt număr de fax. Când redirecţionarea faxurilor este activată, produsul receptor imprimă faxul (dacă imprimarea faxurilor este dezactivată, faxul se va imprima atunci când se va activa imprimarea), redirecţionând în acelaşi timp faxul către numărul de fax redirectionat.

**NOTĂ:** Pentru a utiliza caracteristica **Archive to Email Address (Arhivare la adresă de email)**, pe produs trebuie să fie configurat serverul SMTP care trebuie să răspundă. Pentru informații despre configurarea serverului SMTP, consultați ghidul de utilizare a produsului.

## **Arhivarea faxurilor**

Puteți să salvați copii pentru arhivarea tuturor faxurilor primite, a tuturor faxurilor trimise sau a amândurora. Puteţi să trimiteţi copiile către alt număr de fax sau către o adresă de e-mail. Pentru a configura această caracteristică, utilizaţi serverul Web încorporat.

**NOTĂ:** Pentru a utiliza caracteristica **Archive to Email Address (Arhivare la adresă de email)**, la produs trebuie să fie configurat serverul SMTP. Pentru a trimite sau primi un fax când este configurată această caracteristică, serverul SMTP trebuie să răspundă. Pentru informații despre configurarea serverului SMTP, consultați ghidul de utilizare a produsului.

#### **Activarea caracteristicii Arhivă de faxuri**

- **1.** Deschideţi serverul Web încorporat tastând adresa IP a produsului în linia de adresă a unui browser Web.
- **2.** Faceţi clic pe fila Fax.
- **3.** În panoul Device Modem Settings (Setări modem dispozitiv), faceți clic pe butonul Advanced (Avansat).
- **4.** În panoul General, faceți clic pe caseta de selectare Enable Fax Archive (Activare arhivare fax).
- **5.** În lista verticală, selectaţi una din opţiunile următoare:
	- Archive to Fax Number (Arhivare la număr de fax)
	- **Archive to Email Address (Arhivare la adresă de e-mail)**
- **6.** Introduceţi numărul de fax în câmpul Fax Archive Number: (Număr arhivă fax:).

#### **-sau-**

Introduceți adresa de e-mail în câmpul Fax Archive Email Address: (Adresă de e-mail arhivă fax:).

- 7. În zona When to Archive Faxes (Când se arhivează faxurile), selectați una din opțiunile următoare:
	- Send and Receive (Trimitere și primire)
	- Send (Trimitere)
	- Receive (Primire)
- 8. Faceti clic pe butonul OK.

### **Setarea redirecţionării faxurilor**

Utilizaţi setarea de redirecţionare a faxurilor pentru a redirecţiona toate faxurile primite către un alt număr de fax. Când redirecţionarea faxurilor este activată, produsul receptor imprimă faxul (dacă imprimarea faxurilor este dezactivată, faxul se va imprima atunci când se va activa imprimarea), redirecţionând în acelaşi timp faxul către numărul de redirecţionare.

**EX NOTĂ:** Dacă redirecționarea faxului către un alt număr de fax nu reușește, dispozitivul nu va încerca să redirecţioneze faxul încă o dată. Toate faxurile se vor redirecţiona cu rezoluţie fină sau standard.

- 1. De la panoul de control, defilați și atingeți pictograma Administrare pentru a deschide meniul Administrare.
- 2. Atingeți Opțiuni prestabilite pentru operații **pentru a afișa meniul Opțiuni prestabilite pentru** operatii.
- 3. Atingeți Opțiuni prestabilite fax pentru a afișa meniul Opțiuni de fax prestabilite.
- 4. Atingeți Recepționare fax pentru a afișa ecranul Primire fax.
- **5.** Atingeţi Redirecţionare fax pentru a afişa ecranul PIN.
- 6. De la tastatură, introduceți codul PIN (cel puțin patru cifre), apoi atingeți OK pentru a afișa ecranul Redirectionare fax.
- **7.** Atingeți Redirecționare fax.
- 8. Atingeți Personalizat, apoi atingeți Salvare pentru a afișa ecranul Set Fax Forwarding (Setare redirecționare fax).
- 9. Atingeți Redirecționare la numărul pentru a afișa ecranul Redirecționare la numărul.
- 10. Atingeți caseta text pentru a introduce numărul de telefon pentru redirecționarea faxurilor, apoi atingeți OK.

# <span id="page-47-0"></span>**Utilizarea faxului**

# **Ecranul cu caracteristici de fax**

Ecranul cu caracteristici de fax se utilizează pentru a trimite faxuri. Pentru a accesa acest ecran, apăsați pictograma Fax afișată pe ecranul de reședință al panoului de control.

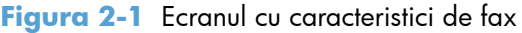

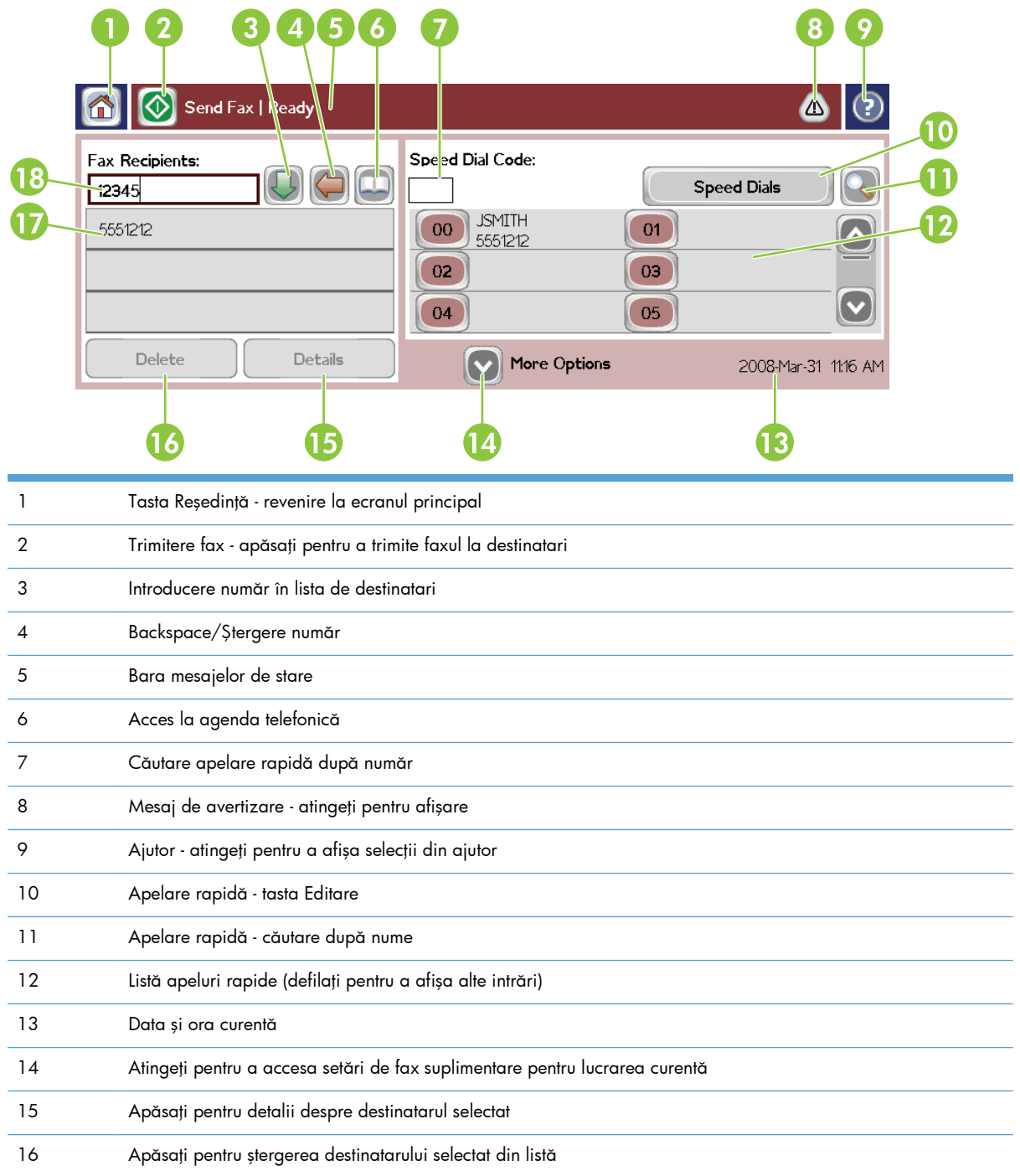

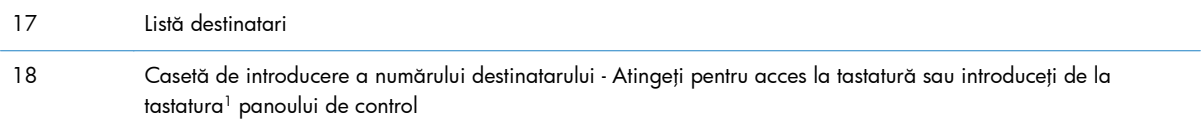

<sup>1</sup> Când este apăsată opțiunea Caseta de introducere a numărului destinatarului, este afișat un pop-up care include butonul PIN pentru adăugarea de paranteze drepte (**[ ]**) pentru a ascunde un număr PIN şi un buton Pauză pentru a insera o virgulă pentru o pauză de două secunde.

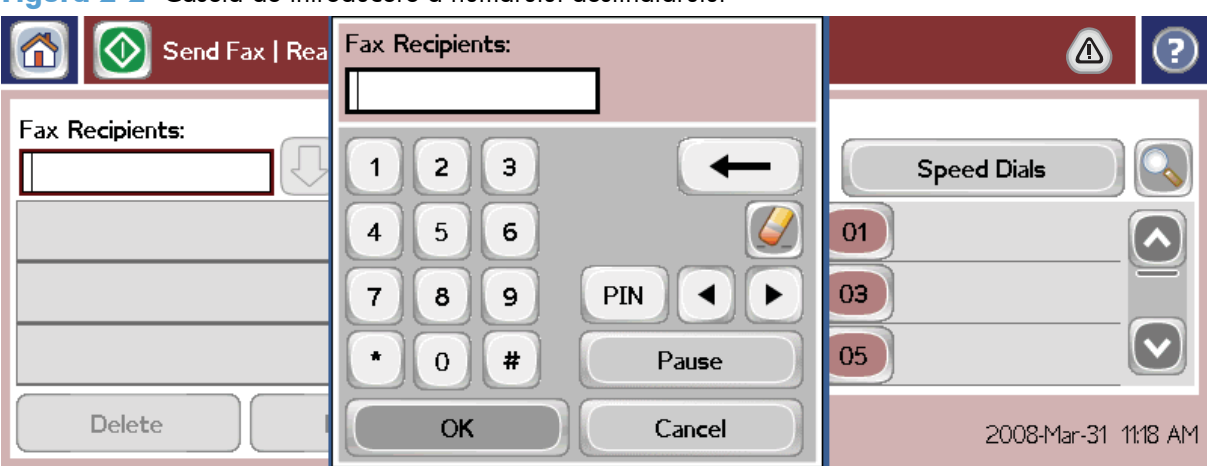

**Figura 2-2** Caseta de introducere a numărului destinatarului

# **Trimiterea unui fax**

Pentru a trimite un fax se pot utiliza trei metode de bază pentru introducerea numerelor:

- Introducere manuală a numerelor.
- Introducerea numerelor utilizând apelarea rapidă.
- Introduceţi numerele utilizând agenda telefonică (disponibilă numai dacă s-a instalat HP MFP Digital Sending Software Configuration Utility iar agenda telefonică a fost completată).

**EX NOTĂ:** Pentru informații online despre trimiterea unui fax, atingeți ? de pe ecran pentru a accesa meniul de ajutor, apoi atingeți Trimiterea unui fax din lista subiectelor de ajutor.

Când introduceţi un număr de telefon de la tastatura numerică, includeţi pauze sau alte numere precum prefixe zonale, coduri de acces pentru numere din afara unui sistem PBX (de regulă 9 sau 0) sau un prefix interurban. Se poate include o pauză de două secunde, introducând o virgulă (,). Pentru a introduce o virgulă, apăsați butonul Pauză. Dacă la setarea prefixului de fax s-a stabilit să se includă automat prefixul de apelare, nu va mai fi necesar să îl introduceţi.

**NOTĂ:** Când se trimite un fax, acesta este mai întâi scanat şi stocat în memorie. După stocarea întregului document, este trimis, apoi este şters din memorie. Dacă reapelările sunt setate pe zero, faxurile a căror trimitere nu reuşeşte deoarece numărul este ocupat sau nu răspunde se şterg din memorie. Dacă sunt setate opţiunile Reapelare dacă este ocupat sau Reapelare dacă nu răspunde, faxul nu se şterge decât după ce toate reapelările eşuează sau după ce faxul a fost trimis cu succes.

## **Trimiterea unui fax - introducere manuală a numerelor**

- **1.** Aşezaţi documentul în alimentatorul automat pentru documente (ADF) sau pe geamul scanerului.
- **2.** Din ecranul principal, atingeți pictograma Fax. Este posibil să vi se solicite să introduceți un nume de utilizator şi o parolă.
- 3. Atingeți Opțiuni suplimentare. Verificați dacă setările Descrieți originalul corespund cu cele ale originalului. Aceste setări includ:
	- **Dimensiune original** (precum Letter sau A4)
	- **Feţe original imprimare pe o singură faţă sau faţă-verso**
	- **Optimizare text/imagine** (text, text amestecat cu grafică sau grafică şi fotografii). Trimiterea de grafică şi fotografii din modul text are ca rezultat imagini de calitate mai slabă.
	- **Orientare conţinut** (tip portret sau tip peisaj)
	- **Generare operație** combină mai multe scanări într-o singură lucrare.
	- **Ajustare imagine**

**Claritate** îmbunătăţeşte textul şi marginile imaginilor.

**Întunecime**

**Fundal** elimină un fundal care poate să fie rezultat în urma copierii de hârtie color.

● **Înştiinţare** modifică modul în care sunteţi înştiinţat despre starea transmisiei de fax (adică, dacă faxul a fost trimis sau dacă a survenit o eroare și faxul nu a fost trimis). Puteți să imprimați notificările sau să le trimiteți către o adresă de e-mail.

**NOTĂ:** Modificările setării Notificare afectează numai faxul curent.

- **4.** Când aţi finalizat toate setările din ecranul Setări, atingeţi OK pentru a reveni la ecranul Fax.
- **5.** De la tastatură, introduceţi un număr de telefon. Atingeţi săgeata în jos de culoare verde pentru a adăuga numărul la lista de destinatari.

Pentru a elimina un număr din listă, atingeți numărul, apoi atingeți Stergere.

**NOTĂ:** Dacă este necesar, introduceţi o virgulă (,) pentru a asigura o pauză de două secunde după un prefix (precum "9" sau "0") pentru a permite ceasului intern al sistemului telefonic să acceseze o linie externă înainte de formarea restului numărului. Pentru a introduce o virgulă, apăsați butonul Pauză de pe panoul de control.

Pentru a introduce un cod PIN ca parte a numărului destinatarului, utilizaţi tastatura de la panoul de control. Atingeți câmpul Destinatari fax, apoi atingeți butonul PIN. Prin aceasta este introdusă o paranteză deschisă (**[**). Tastaţi codul PIN, apoi atingeţi din nou butonul PIN pentru a introduce paranteza închisă (**]**). Numărul din interiorul parantezelor nu este afişat în numărul faxului care apare pe rapoartele de fax.

- **6.** Atingeţi Pornire pentru a trimite faxul. Puteţi să atingeţi pictograma Pornire de pe ecranul senzitiv sau să apăsați butonul verde Pornire de pe panoul de control.
- **7.** Dacă numărul destinatarului de fax se potriveşte cu una sau mai multe apelări rapide salvate, aceste apelări rapide sunt afişate şi sunteţi întrebat dacă doriţi să continuaţi trimiterea faxului către destinatarii indicați. Atingeți Da pentru a confirma numărul și a trimite faxul, sau atingeți Nu pentru a revoca faxul. Rețineți, acest pas nu este necesar când caracteristica Fax Number Speed Dial Matching (Potrivire apelare rapidă număr fax) este dezactivată.

Dacă numărul destinatarului de fax nu corespunde niciunei apelări rapide salvate, apare un ecran de confirmare a numărului şi trebuie să reintroduceţi numărul de fax. După reintroducerea numărului, atingeți OK pentru a trimite faxul. Rețineți, acest pas nu este necesar când caracteristica Fax Number Confirmation (Confirmare număr de fax) este dezactivată.

**NOTĂ:** Dacă aţi făcut modificări ale setărilor din ecranul Settings (Setări) (precum modificarea unei notificări sau de la o singură faţă la faţă-verso), se afişează un ecran Processing Job (Procesare lucrare) care vă întreabă "Would you like to keep your current settings?" (Doriți să păstrați setările curente?). Dacă apăsați Da, produsul revine la ecranul Fax, iar setările efectuate sunt reținute. Acest lucru vă permite să trimiteți încă un fax cu aceleasi setări. Dacă apăsați Nu, setările se sterg (revin la valorile implicite) şi se afişează ecranul de reşedinţă al produsului.

# **Trimiterea unui fax prin apelare rapidă**

**MOTĂ:** Înainte de a trimite un fax prin apelare rapidă, trebuie să creați o apelare rapidă. Pentru a crea o apelare rapidă, consultați [Crearea unei liste de apelare rapid](#page-53-0)ă, la pagina 42.

- **1.** Aşezaţi documentul în alimentatorul automat pentru documente (ADF) sau pe geamul scanerului.
- **2.** De la panoul de control, atingeți pictograma Fax pentru a afișa ecranul Fax.
- **3.** Atingeţi Apelări rapide pentru a afişa ecranul Apelare rapidă.
- **4.** Atingeţi un număr Speed Dial (Apelare rapidă) pentru numele de apelare rapidă pe care doriţi săl utilizați. Atingeți OK.
- **5.** Numele de apelare rapidă va apărea în secţiunea Destinatari fax a ecranului Fax.
- **6.** Atingeți Pornire pentru a trimite faxul. Puteți să atingeți butonul Pornire de pe ecranul senzitiv sau să apăsați butonul verde Pornire de pe panoul de control.

### **Căutarea într-o listă de apelare rapidă după nume**

Utilizați această caracteristică pentru a căuta o apelare rapidă după nume.

**NOTĂ:** Dacă nu ştiţi numele unic al apelării rapide, tastaţi o literă pentru a selecta o porţiune din listă. De exemplu, pentru a vizualiza numele de apelare rapidă care încep cu litera N, tastați litera N. Dacă nu există nicio intrare potrivită, apare un mesaj înainte de afişarea intrării care este cea mai aproape de litera N.

- **1.** În ecranul principal al panoului de control, atingeți pictograma Fax pentru a afișa ecranul Fax.
- **2.** Atingeţi butonul Speed Dial Search (Căutare apelare rapidă). Acest buton arată ca o lupă şi este situat în dreapta butonului Speed Dial (Apelare rapidă).
- 3. Tastați primele litere ale numelui de căutat. Pe măsură ce sunt găsite corespondențe, este completată lista din partea superioară a ecranului. Dacă este necesar, derulați pentru a vedea toate intrările sau tastaţi mai multe litere pentru a restrânge căutarea.
- **4.** Selectați din listă numele corespunzător și atingeți OK. Lista de apelare rapidă din ecranul principal pentru fax afişează intrarea selectată în capul listei.
- **5.** Atingeţi intrarea selectată pentru a o adăuga în lista de destinatari.
- 6. Selectați sau căutați și alte nume, după caz.

#### **Trimiterea unui fax prin utilizarea numerelor din agenda telefonică**

Caracteristica de agendă telefonică pentru fax este disponibilă dacă produsul este configurat să utilizeze software-ul Configurație software trimitere digitală MFP HP. Dacă produsul nu a fost configurat să utilizeze acest software, Agendă de telefon nu se va afişa. Pentru a configura echipamentul MFP să utilizeze software-ul HP MFP Digital Sending Configuration (Configurare trimitere digitală de la echipamentul HP MFP), consultați HP MFP Digital Sending Software User Guide (Ghidul utilizatorului software-ului de trimitere digitală de la echipamentul MFP HP) sau **HP MFP Digital Sending Software Support Guide** (Ghid de asistenţă pentru software-ul de trimitere digitală de la echipamentul MFP HP), care sunt disponibile la adresa [www.hp.com/go/digitalsending](http://www.hp.com/go/digitalsending).

De asemenea, când caracteristica Authentication (Autentificare) este activată din software-ul HP MFP Digital Sending Configuration (Configurare trimitere digitală de la echipamentul HP MFP), numerele dvs. personale de fax din lista de contacte Microsoft® Exchange apar în agenda telefonică.

**NOTĂ:** Nu se pot adăuga sau şterge numere de fax din agenda telefonică de la acest dispozitiv. Numerele de fax se pot adăuga sau şterge numai utilizând ABM (Address Book Manager – Manager agendă telefonică) care rulează pe serverul DSS (Digital Send Server – Server trimiteri digitale) sau prin modificarea intrărilor din lista de contacte.

**EX NOTĂ:** Dacă ați făcut modificări ale setărilor din ecranul Settings (Setări) (precum modificarea unei notificări sau de la o singură față la față-verso), se afisează un ecran Processing Job (Procesare lucrare) care vă întreabă "Would you like to keep your current settings?" (Doriți să păstrați setările curente?). Dacă apăsați Da, produsul revine la ecranul Fax, iar setările efectuate sunt reținute, ceea ce vă permite să trimiteţi încă un fax utilizând aceleaşi setări. Dacă apăsaţi Nu, setările se şterg (revin la valorile implicite) şi este afişat ecranul principal al produsului.

- 1. De la panoul de control, atingeți pictograma Fax pentru a afișa ecranul Fax.
- **2.** Atingeţi pictograma Agendă de adrese pentru a afişa ecranul Agendă telefonică.
- **3.** Selectaţi o sursă a agendei telefonice, din meniul vertical.
- **4.** Atingeți numele pentru a le evidenția, apoi atingeți pictograma Săgeata dreapta pentru a muta numele evidentiate în sectiunea Destinatari fax.
- **5.** Atingeți OK pentru a reveni la ecranul Fax.
- **6.** Atingeţi Pornire pentru a trimite faxul. Puteţi să atingeţi butonul Pornire de pe ecranul senzitiv sau să apăsați butonul verde Pornire de pe panoul de control.

# **Căutarea în agenda telefonică pentru fax DSS**

Utilizaţi caracteristica de căutare în agenda telefonică pentru fax pentru a finaliza căutarea unui nume în agenda telefonică pentru fax, care este asigurată prin serviciul de trimitere digitală (DSS – Digital Sending Service) şi prin Managerul agendei de adrese (ABM – Address Book Manager).

Consultaţi site-ul Web HP pentru a determina dacă pentru produs sunt disponibile actualizări de firmware.

**NOTĂ:** Dacă nu utilizaţi DSS, agenda telefonică pentru fax nu apare pe afişajul produsului. Agenda telefonică DSS nu este aceeaşi cu lista de apelare rapidă.

- 1. Atingeți pictograma Fax de pe afișaj.
- **2.** Atingeţi pictograma Agendă telefonică (situată în dreapta casetei cu destinatarii pentru fax).
- **3.** Selectaţi sursa agendei telefonice sau Toate din meniul vertical din partea superioară a ecranului agendei telefonice.
- **4.** Selectaţi numele destinatarului din lista agendei telefonice.

Pentru liste lungi, căutarea unui nume este disponibilă prin apăsarea pictogramei Căutare (lupă) din partea inferioară a ecranului agendei telefonice. În ecranul de căutare, tastaţi prima literă sau primele litere din nume; pe măsură ce sunt tastate litere, apar destinatarii corespunzători. Tastaţi mai multe litere pentru a rafina mai mult căutarea. Selectaţi din numele găsite din partea superioară a ecranului, apoi atingeţi OK. Ecranul revine la Agendă de numere de fax.

- **5.** Atingeţi săgeata spre dreapta pentru a introduce numele selectat în lista de destinatari ai faxului.
- **6.** Atingeți OK pentru a reveni la ecranul lucrării Trimitere fax.
- **NOTĂ:** Utilizaţi Managerul agendei de adrese (parte din DSS) pentru a crea/adăuga conţinut la Agendă cu adrese de fax.

**NOTĂ:** Pentru a importa/exporta agenda telefonică pentru fax locală de la/la EWS (Embedded Web Server – Server Web încorporat), consultați documentația EWS.

## **Revocarea unui fax**

**1.** Apăsaţi butonul roşu Oprire de pe panoul de control. Se deschide ecranul Stare operaţie.

**NOTĂ:** Poate să survină o mică întârziere înainte ca lucrarea să fie afișată în lista de lucrări din ecranul Stare operație după ce lucrarea de fax a finalizat scanarea.

- 2. Atingeți meniul vertical, apoi atingeți opțiunea Faxuri trimise.
- **3.** Selectați fila Operație de fax curentă sau fila Toate operațiile de fax, apoi selectați numele lucrării. Atingeţi butonul Anulare operaţie.

# **Crearea sau ştergerea listelor de apelare rapidă**

Apelarea rapidă vă permite să asociaţi un nume de apelare rapidă unui singur număr sau unui grup de numere şi să trimiteţi ulterior un fax către numerele respective selectând numele de apelare rapidă.

## <span id="page-53-0"></span>**Crearea unei liste de apelare rapidă**

- **1.** De la panoul de control, atingeți pictograma Fax pentru a afișa ecranul Fax.
- **2.** Atingeţi Apelări rapide pentru a afişa ecranul Apelare rapidă.
- **3.** Atingeţi Speed Dial Number (Număr apelare rapidă).
- **4.** Atingeţi caseta Speed Dial Name (Nume apelare rapidă) pentru a afişa tastatura.
- **5.** Introduceți un nume pentru apelarea rapidă și atingeți OK pentru a reveni la ecranul Apelări rapide.
- **6.** Atingeţi caseta Numere fax pentru a afişa tastatura.
- 7. Introduceți un număr de fax pentru Speed Dial Name (Nume apelare rapidă) și atingeți OK pentru a reveni la ecranul Apelări rapide.
- 8. Atingeți numărul Speed Dial (Apelare rapidă) selectat pentru Nume apelare rapidă, pentru a-l salva. Numele şi numărul de fax vor apărea lângă Speed Dial Number (Număr apelare rapidă).
- 9. Repetați pașii 3-8 pentru a introduce toate numerele apelării rapide.
- 10. Când ați terminat, apăsați OK pentru a reveni la ecranul Fax.

### **Ştergerea unei liste de apelare rapidă**

- 1. În ecranul principal al panoului de control, atingeți pictograma Fax pentru a afișa ecranul Fax.
- **2.** Atingeţi Speed Dial (Apelare rapidă) pentru a afişa ecranul Apelare rapidă.
- **3.** Atingeţi un număr Speed Dial (Apelare rapidă) din lista care urmează să fie ştearsă.
- 4. Atingeti Stergere.
- **5.** În următorul ecran vi se va solicita să confirmați ștergerea.
- **6.** Atingeţi Da pentru a şterge lista de apelare rapidă.
- **7.** Atingeti din nou Da pentru a reveni la ecranul Fax.

## **Pentru a şterge un singur număr din lista de apelare rapidă**

- 1. De la panoul de control, atingeți pictograma Fax pentru a afișa ecranul Fax.
- **2.** Atingeţi Apelări rapide pentru a afişa ecranul Apelare rapidă.
- **3.** Atingeţi un număr Speed Dial (Apelare rapidă) din lista de editat.
- **4.** Atingeţi caseta Numere de fax pentru a afişa tastatura.
- 5. Derulați lista de numere de fax și atingeți ecranul în dreapta ultimei cifre a ultimului număr de fax din listă. Utilizaţi tasta backspace pentru a şterge numărul de fax.
- **6.** Atingeți OK pentru a reveni la ecranul principal Apelări rapide.
- **7.** Atingeti OK pentru a reveni la ecranul Fax.

## **Pentru a adăuga un număr la o listă de apelare rapidă existentă**

- 1. De la panoul de control, atingeți pictograma Fax pentru a afișa ecranul Fax.
- **2.** Atingeţi Apelări rapide pentru a afişa ecranul Apelare rapidă.
- **3.** Atingeți un număr Speed Dial (Apelare rapidă) din lista de editat.
- **4.** Atingeți caseta Numere fax pentru a afișa tastatura.
- **5.** Utilizând tastatura, introduceţi numărul de fax de adăugat în lista de apelare rapidă.

**NOTĂ:** Cursorul se amplasează implicit în următorul spațiu liber de sub ultimul număr de fax introdus în lista de apelare rapidă.

- **6.** Atingeți OK pentru a reveni la ecranul principal Apelări rapide.
- 7. Atingeți OK pentru a reveni la ecranul Fax.

# **Apeluri vocale şi reîncercări**

### **Raport apel de fax**

Când toate încercările de fax au fost epuizate, se va imprima un Raport apeluri de fax pentru o trimitere de fax. Acesta prezintă ID-ul jurnalului lucrărilor de fax. Rezultatul ultimei încercări este imprimat într-un Raport apeluri de fax.

Raportul apelurilor de fax nu se imprimă pentru apeluri vocale. Pentru informații suplimentare, consultați Raport apel de fax, la pagina 43.

**NOTĂ:** Raportul apelurilor de fax generează numai numere de lucrări pentru încercările finale. Dacă unul din aceste rapoarte este imprimat manual din meniu şi ultimul apel nu a fost nici încercarea finală, niciun apel vocal, numărul lucrării va fi zero.

#### **Jurnal de activitate fax**

Apelurile vocale nu sunt incluse implicit în Jurnal de activitate fax. Numai încercările finale sunt listate în Jurnal de activitate fax. Pentru informații suplimentare, consultați [Imprimarea jurnalului de activitate](#page-68-0) [al faxului, la pagina 57.](#page-68-0)

#### **Raport T.30**

Apelurile vocale nu pot determina imprimarea unui raport T.30. Toate reîncercările vor determina imprimarea unui raport T.30. Pentru informații suplimentare, consultați Setă[ri de service,](#page-70-0) [la pagina 59.](#page-70-0)

# **Setări de securitate**

Două setări, redirecţionarea şi imprimarea faxurilor, sunt caracteristici securizate pentru care este necesar un cod PIN. Prima dată când accesați oricare dintre aceste setări, vi se va cere să creați un cod PIN. După crearea codului PIN respectiv, îl veți utiliza pentru acces la ambele caracteristici. Aceasta înseamnă că dacă aţi creat un cod PIN pentru redirecţionarea faxurilor, acelaşi cod se

utilizează şi pentru accesul la imprimarea faxurilor sau dacă aţi creat mai întâi codul PIN pentru imprimarea faxurilor, acelasi cod trebuie utilizat și pentru redirecționarea faxurilor. Se poate crea un singur cod PIN pentru accesul la setările securizate.

Dacă raportul apelurilor de fax este activat cu miniaturi, se va imprima un raport cu o miniatură a primei pagini de fax atunci când imprimarea sau redirecţionarea faxurilor sunt activate. Dacă doriţi o imprimare securizată a faxului, dezactivaţi imprimarea miniaturii în raportul apelurilor de fax.

#### **Modificarea codului PIN**

Această procedură descrie modul de modificare a codului PIN existent.

A **ATENȚIE:** Păstrați întotdeauna codul PIN într-un loc sigur. Dacă pierdeți codul PIN, trebuie să contactați HP Service Support (Asistență service HP) pentru informații despre resetarea codului PIN. Pentru informații suplimentare, consultați Asistență pentru clienț[i, la pagina 147](#page-158-0).

- 1. De la panoul de control, defilați și atingeți pictograma Administrare pentru a deschide meniul Administrare.
- **2.** Atingeți Opțiuni prestabilite pentru operații pentru a afișa meniul Opțiuni prestabilite pentru operaţii.
- **3.** Atingeți Opțiuni prestabilite fax pentru a afișa meniul Opțiuni de fax prestabilite.
- **4.** Atingeți Recepționare fax pentru a afișa ecranul Primire fax.
- **5.** Atingeţi Redirecţionare fax pentru a afişa ecranul PIN.
- 6. De la tastatură, introduceți codul PIN (cel puțin patru cifre), apoi atingeți OK pentru a afișa ecranul Redirecționare fax.
- **7.** Atingeţi Schimbare PIN pentru a afişa ecranul PIN.
- 8. Utilizând tastatura, introduceți noul cod PIN (cel puțin patru cifre), apoi atingeți OK.
- 9. Utilizând tastatura, confirmați noul cod PIN, apoi atingeți OK.
- **10.** Atingeţi din nou OK.

# **Utilizarea faxului în reţele VoIP**

Tehnologia VoIP transformă semnalul telefonic analogic în biţi digitali. Aceştia sunt apoi asamblaţi în pachete care călătoresc pe Internet. Pachetele sunt transformate şi transmise înapoi sub formă de semnale analogice la destinaţie sau în apropierea destinaţiei.

Transmiterea informaţiilor pe Internet se realizează digital şi nu analogic. În consecinţă, există diferite restricţii la transmisiile fax, care pot necesita setări de fax diferite faţă de reţeaua analogică de telefonie publică pe linie comutată (PSTN). Faxul depinde foarte mult de sincronizare şi de calitatea semnalului, astfel încât o transmisie de fax este mai sensibilă pentru un mediu VoIP.

Dacă utilizaţi VoIP ca parte a unui sistem telefonic PBX sau centralizat, transmisia faxurilor este mai fiabilă când setaţi sistemul telefonic pentru modul traversare în locul modului releu. Pentru a verifica această setare, contactaţi administratorul de sistem.

#### **În continuare sunt prezentate modificările sugerate pentru setările de la Accesoriu 500 de fax analogic HP LaserJet când acesta este conectat la un serviciu VoIP:**

- Începeti cu faxul configurat în modul V.34 și având activat Mod corecție erori, pe scurt, ECM. Protocolul V.34 gestionează orice modificări ale vitezei de transmisie necesare pentru adaptarea la reţelele VoIP.
- Dacă apar erori sau reîncercări numeroase atunci când unitatea este setată pe modul V.34, dezactivaţi modul V.34 şi setaţi Maximum Baud Rate (Rată maximă în bauzi) la 14.400 bps.
- Dacă erorile și reîncercările persistă, setați o viteză mai mică pentru fax deoarece unele sisteme VoIP nu pot să manevreze vitezele mai mari de transmisie asociate cu faxul. Setaţi Maximum Baud Rate (Rata maximă în bauzi) la 9.600 bps.
- În cazuri rare, dacă erorile persistă, dezactivaţi modul ECM de la produs. Calitatea imaginii poate scădea. Înainte de a utiliza această setare, asiguraţi-vă că este acceptabilă calitatea imaginii când modul ECM este dezactivat. Dacă modul ECM dezactivat elimină erorile, setaţi viteza la 14.400 bps pentru a obține o viteză mai mare de transmisie și o rată potențială mai bună a erorilor.
- Dacă modificările de setări anterioare nu au îmbunătățit funcționalitatea faxului pentru transmisii VoIP, contactaţi furnizorul de servicii VoIP pentru asistenţă.

# **Rezolvarea problemelor legate de fax**

# **Verificarea stării accesoriului de fax**

Dacă accesoriul de fax analogic aparent nu funcționează, imprimați o pagină a accesoriului de fax (Fax Accessory Page) pentru a verifica starea acestuia.

- 1. De la panoul de control, defilați și atingeți pictograma Administrare pentru a deschide meniul Administrare.
- 2. Defilați și atingeți Informații.
- **3.** Defilați și atingeți Pagini de configurare/de stare.
- **4.** Defilaţi şi atingeţi Pagină de configuraţie pentru a imprima paginile de configurare.

În pagina accesoriului de fax (Fax Accessory Page) din pagina de informaţii, sub antetul HARDWARE INFORMATION (Informaţii despre hardware), verificaţi MODEM STATUS (Stare modem). Tabelul următor prezintă identificarea condițiilor de stare și soluțiile posibile.

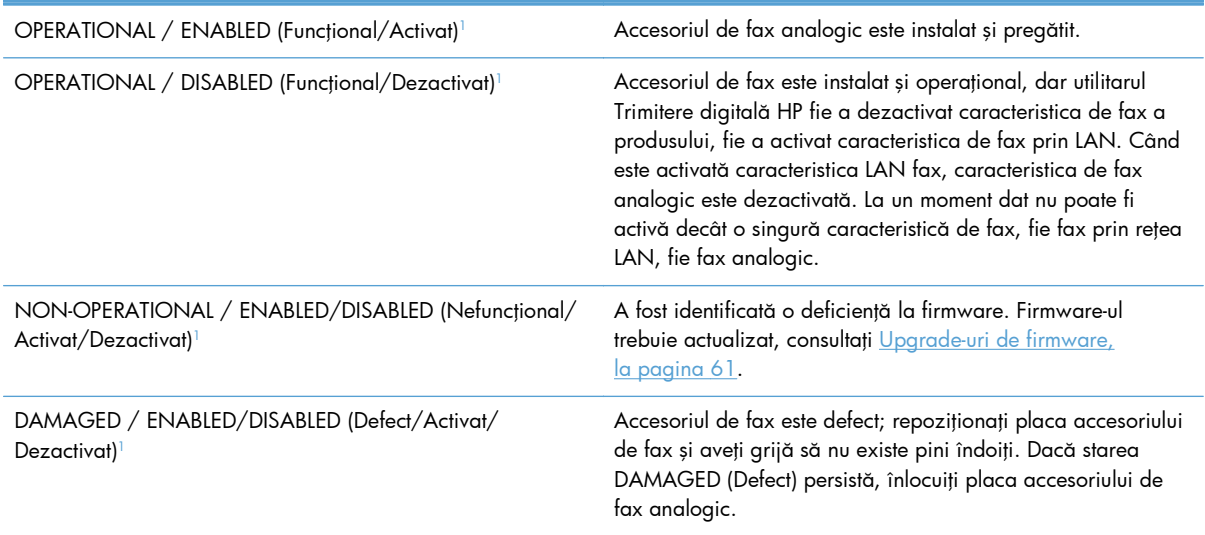

<sup>1</sup> ENABLED (Activat) indică faptul că accesoriul de fax analogic este activat şi pornit; DISABLED (Dezactivat) indică faptul că este activată caracteristica LAN fax (faxul analogic este oprit).

# **Caracteristica de fax nu funcţionează**

#### **Accesoriul de fax este instalat, dar pictograma nu apare pe ecranul principal al produsului.**

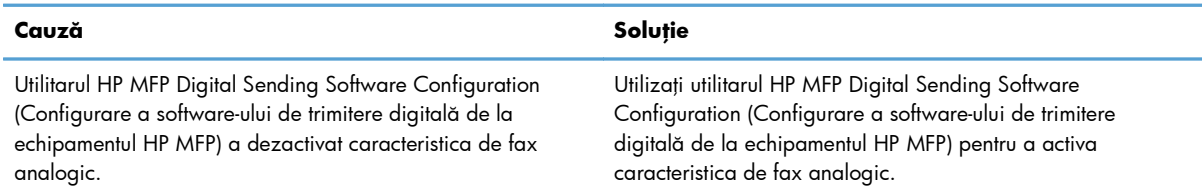

#### **Accesoriul de fax este instalat, dar pictograma nu apare pe ecranul principal al produsului.**

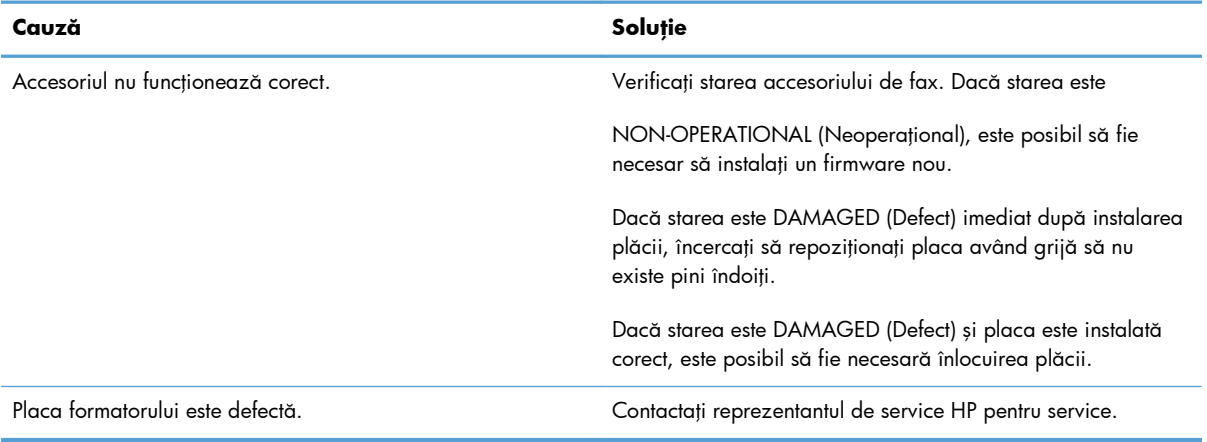

#### **Produsul nu afişează meniurile de fax.**

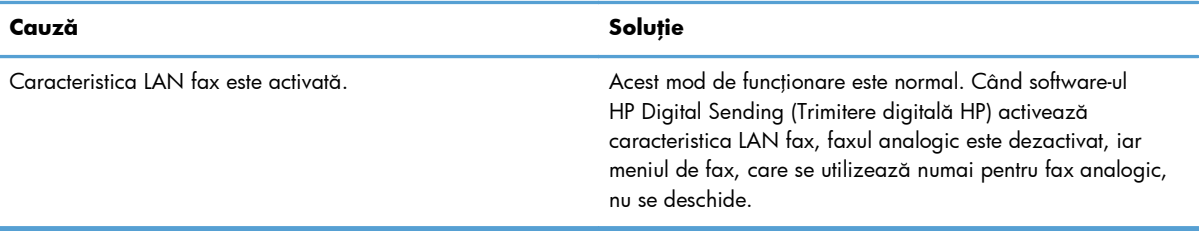

# **Probleme generale cu faxul**

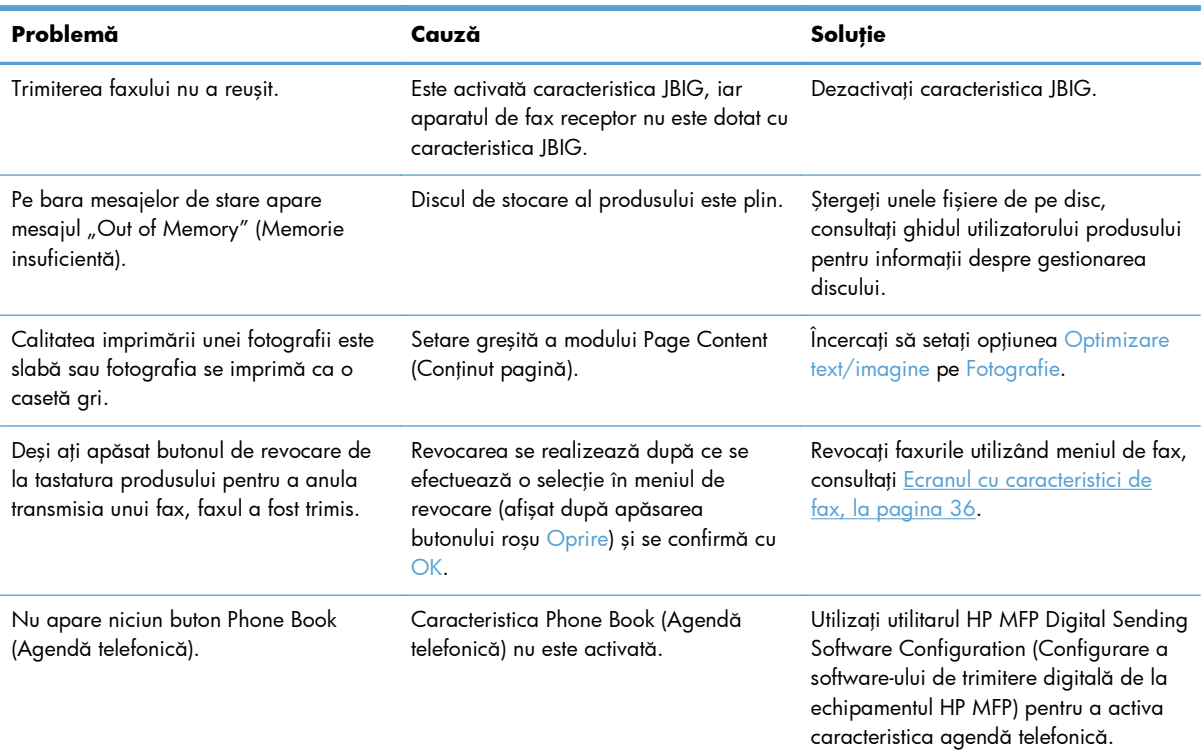

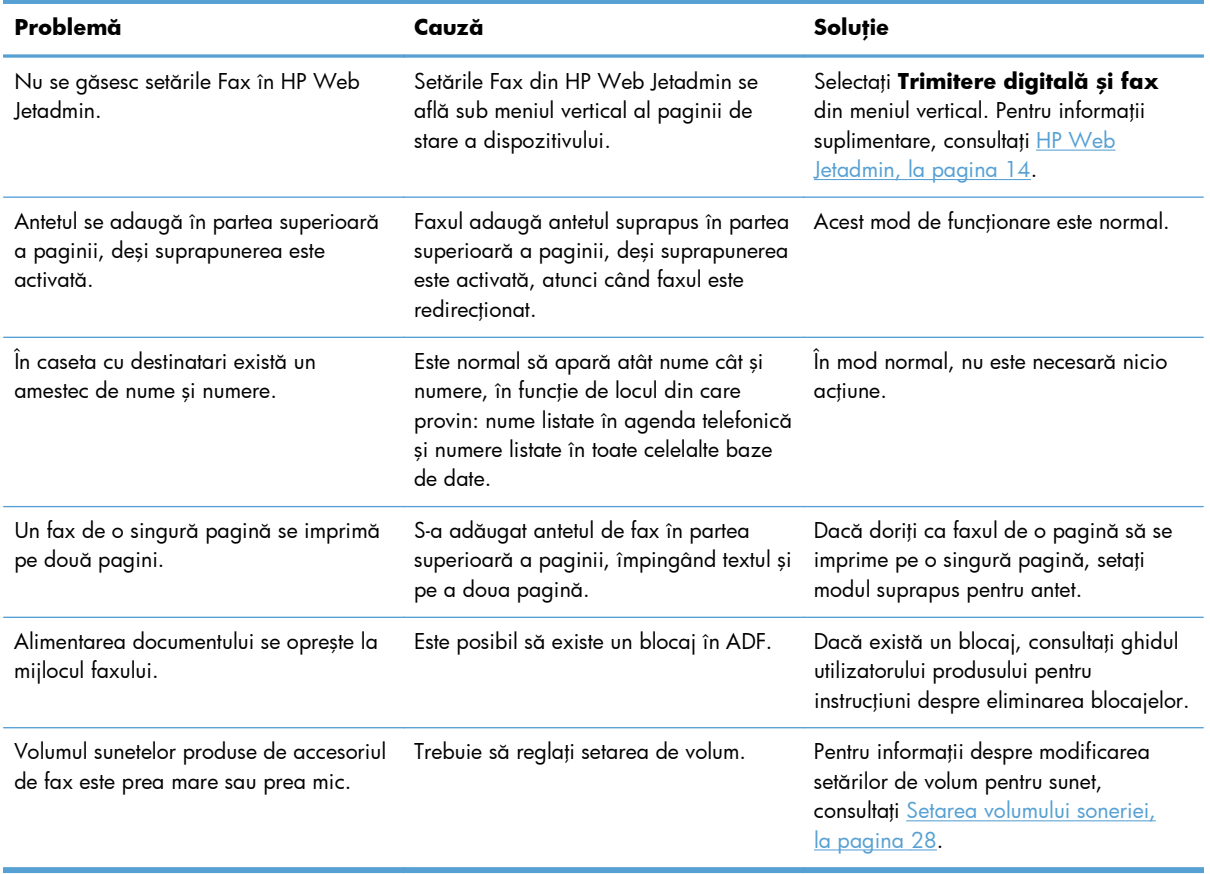

# **Probleme la trimiterea faxurilor**

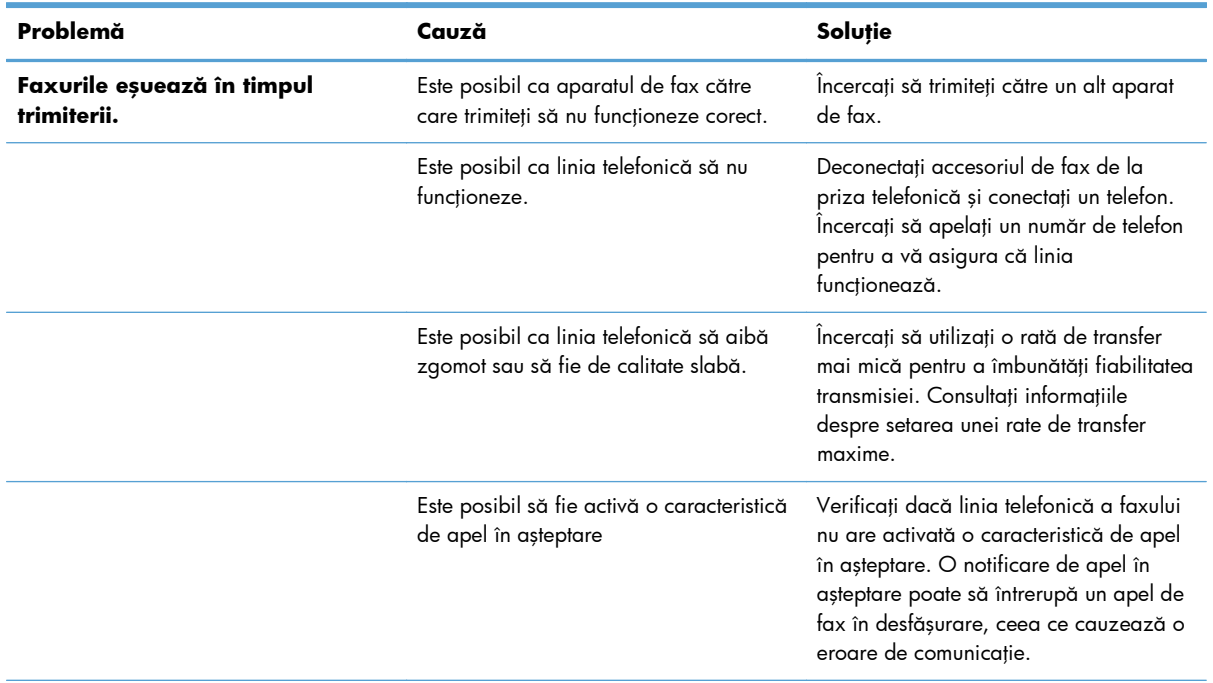

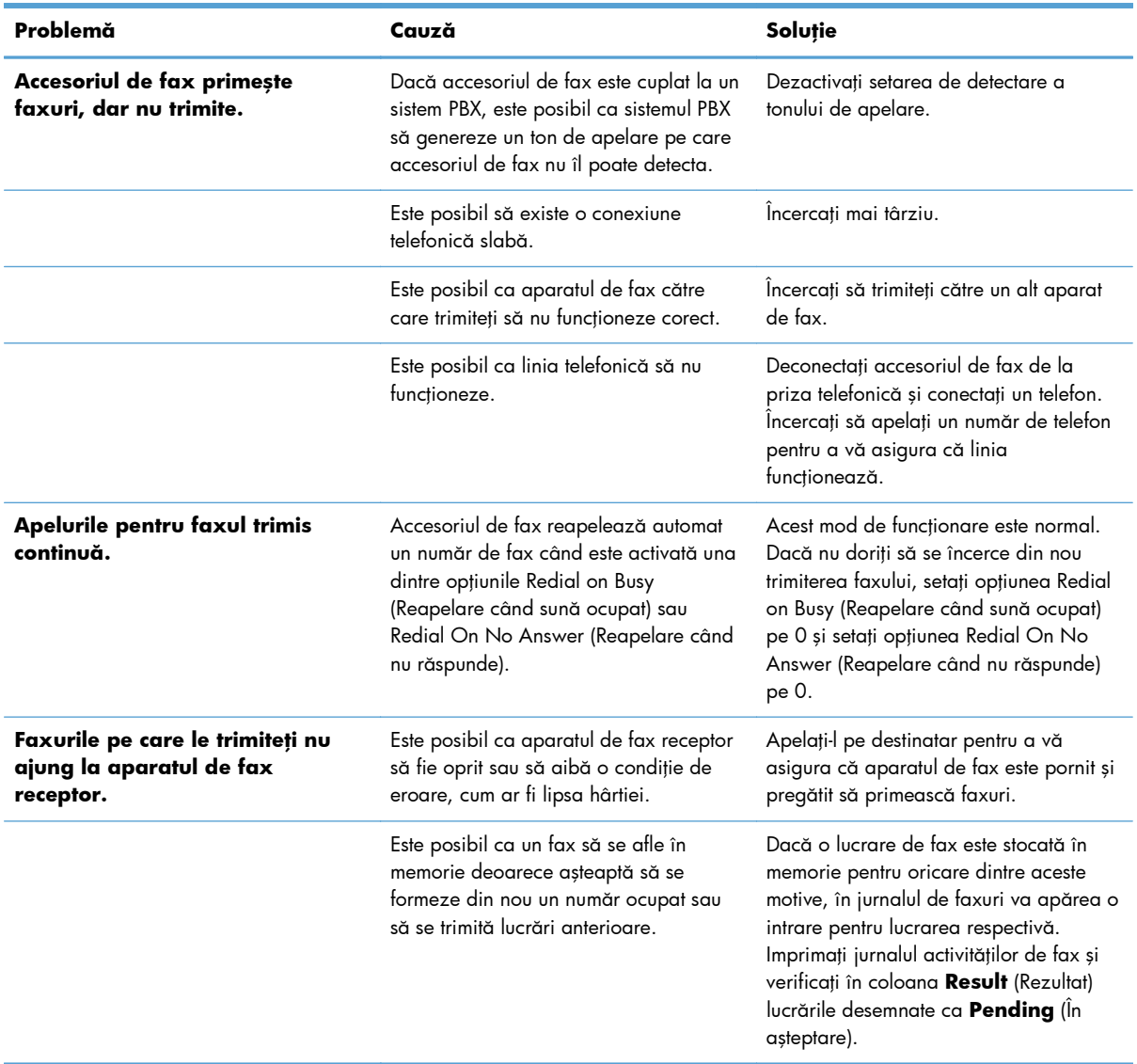

# **Probleme la primirea faxurilor**

#### **Apelurilor de fax primite nu li se răspunde de către accesoriul de fax (fax nedetectat).**

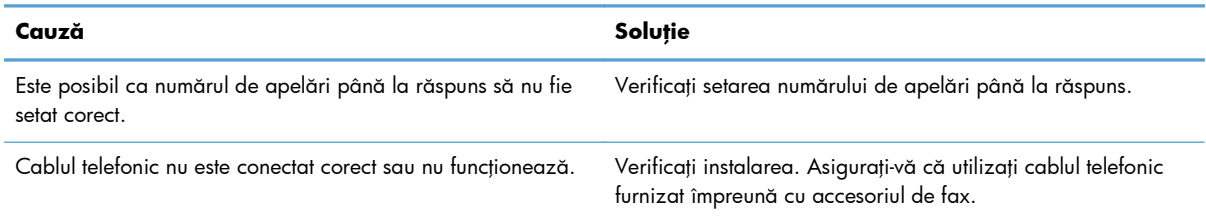

#### **Apelurilor de fax primite nu li se răspunde de către accesoriul de fax (fax nedetectat).**

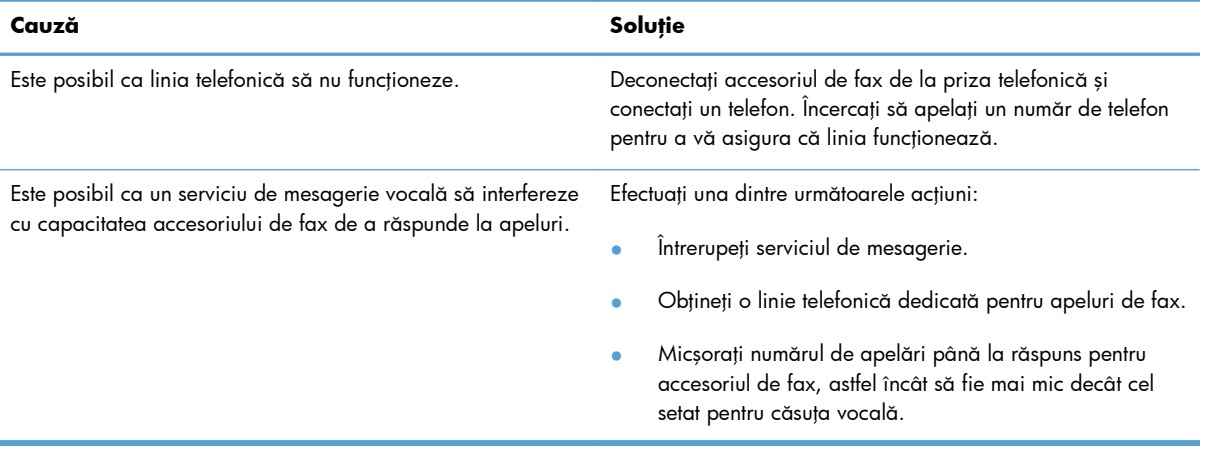

#### **Faxurile se transmit sau se primesc foarte lent.**

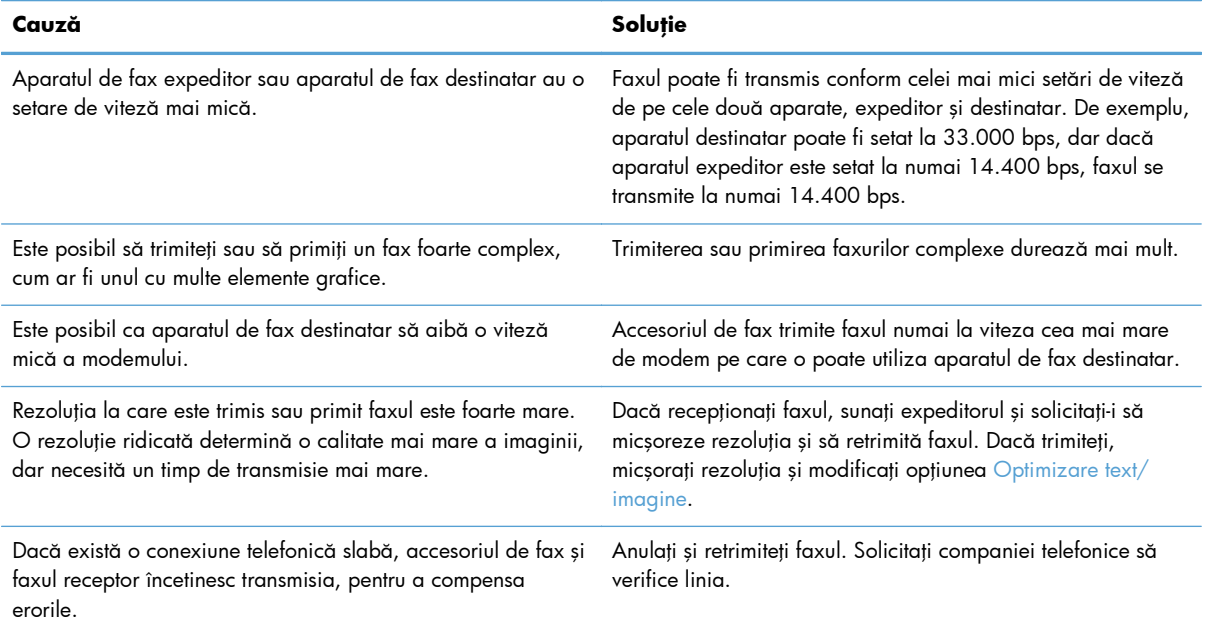

#### **Faxurile nu se imprimă pe produs.**

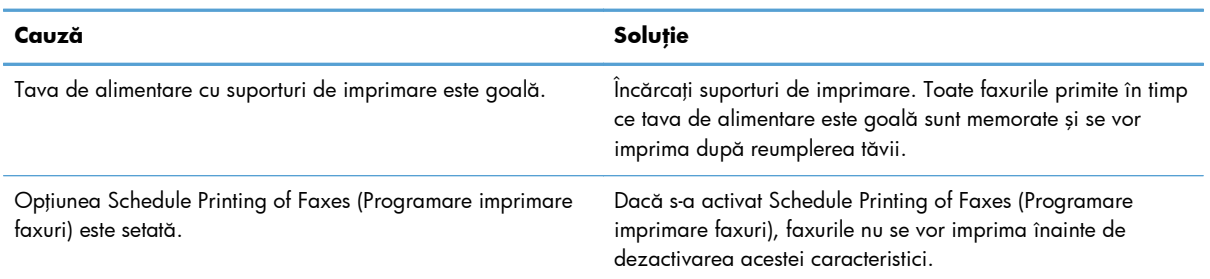

#### <span id="page-62-0"></span>**Faxurile nu se imprimă pe produs.**

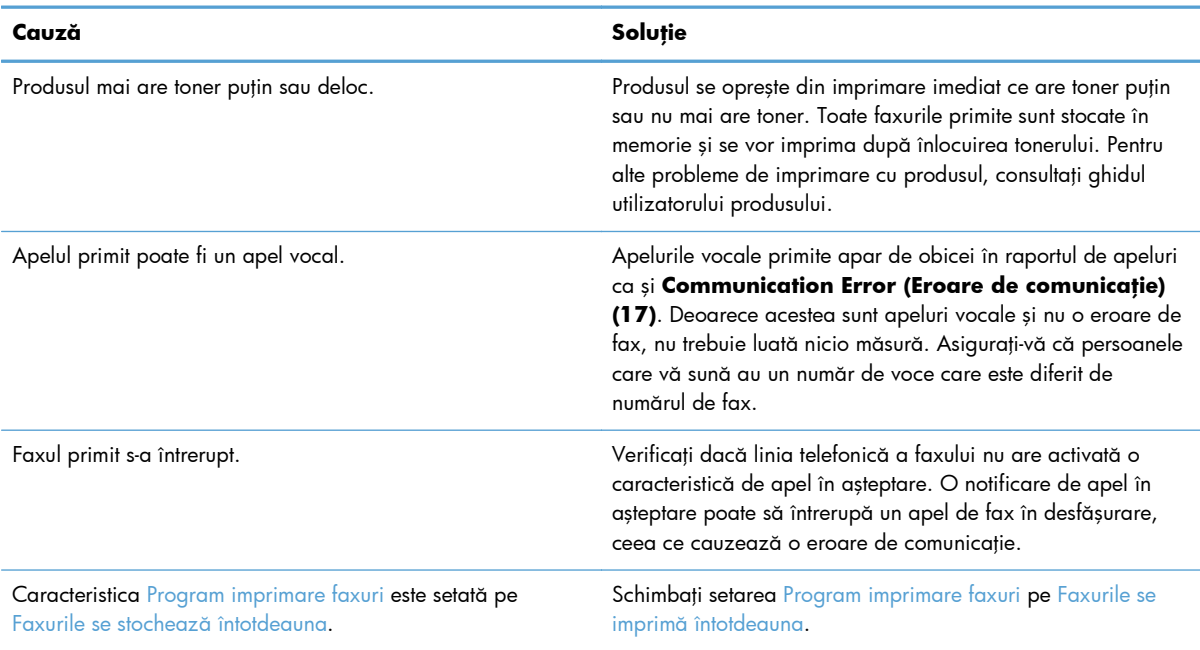

# **Coduri de eroare**

Dacă survine o problemă de fax care împiedică sau întrerupe trimiterea sau primirea unui fax, se generează un cod de eroare care ajută la determinarea cauzei problemei. Codurile de eroare apar în jurnalul de activitate al faxului, în raportul apelurilor de fax şi în Urmărire protocol T.30. Imprimaţi unul din aceste trei rapoarte pentru a obţine codul de eroare. O descriere detaliată a unor coduri de eroare şi a acţiunilor corespunzătoare se poate găsi la adresa [www.hp.com](http://www.hp.com) căutând numele produsului.

# **Mesaje de eroare de fax**

Când se trimite sau se primeşte un fax analogic la un produs HP LaserJet, erorile care apar în timpul procesului de fax se afişează pe panoul de control al produsului şi se introduc în rapoartele de fax. Erorile de fax pot apărea din mai multe motive şi deseori se datorează întreruperilor sau zgomotelor din conexiunea telefonică. Orice eroare care apare în timpul procesului de fax, indiferent de unde provine, va fi afişată de produs.

Dacă procesul de fax este întrerupt sau survine o eroare în timpul transmisiei sau recepției unui fax, subsistemul de fax al produsului generează o descriere de stare/eroare, compusă din două părți. Faxurile normale sau reuşite generează şi ele mesaje care indică succesul transmisiei. Informaţiile din mesaje conţin un text descriptiv şi un cod numeric (câteva mesaje nu includ coduri numerice). Numai partea de text din mesaj va fi afişată pe panoul de control al produsului; totuşi, atât mesajul de text cât şi codul numeric vor fi listate în raportul activităţilor de fax, în raportul apelurilor de fax şi în raportul de urmărire T.30 pentru fax (aceste rapoarte de fax pot fi imprimate individual de la panoul de control al produsului – din meniurile **Administrare** > **Informaţii** şi **Administrare** > **Depanare**). Codul numeric este afişat în rapoarte între paranteze, după partea de text din mesaj. De exemplu, dacă apare o eroare de comunicaţie, pe ecranul panoului de control se afişează **Fax Failed: (Fax nereuşit:) Communication Error (Eroare de comunicaţie)**. Aceeaşi eroare se va afişa în câmpul Result (Rezultat) din raportul activităţilor de fax sub forma **Communication Error (17)**

(Eroare de comunicaţie (17)). Pentru acest exemplu, codul numeric asociat cu eroarea de comunicaţie este "17".

Codul numeric este generat de modemul de fax. De obicei, un cod numeric (0) indică un răspuns normal al modemului. Unele mesaje afişează întotdeauna un cod numeric (0), în timp ce alte mesaje pot avea un interval de coduri numerice, în funcţie de circumstanţe, iar un număr redus de mesaje nu au niciun cod numeric. De obicei, un cod numeric (0) indică faptul că o eroare nu a fost asociată cu modemul de fax, dar a apărut în altă parte a subsistemului de fax. Codurile de eroare diferite de zero oferă detalii suplimentare despre anumite acţiuni sau procese pe care le execută modemul şi nu indică neapărat că ar fi vreo problemă la modem.

În tabelele care urmează, mesajele de fax cu cele mai frecvente coduri numerice sunt prezentate împreună cu acțiunile corective recomandate. Câteva mesaje care sunt normale sau care indică un eveniment normal sunt, de asemenea, incluse în tabele. De exemplu, dacă nu s-a putut trimite un fax către un număr ocupat, va fi afişat un mesaj **Fail Busy (Eşec la ocupat)**. Nu este nicio neregulă la subsistemul de fax; mesajul indică faptul că faxul nu a fost finalizat datorită unui număr de telefon ocupat la destinaţie.

Mesajele de eroare persistente cu coduri numerice diferite de cele listate aici necesită asistenţă din partea serviciilor pentru clienţi. O listă mai detaliată a ultimului apel de fax poate fi imprimată înainte de contactarea asistenței pentru clienți pentru a servi la identificarea problemei. Lista de fax detaliată se numeşte Fax T.30 Trace (Urmărire T.30 fax) şi poate fi imprimată pentru ultimul fax sau se pot face setări pentru ca aceasta să se imprime ori de câte ori survine o eroare de fax. Pentru a imprima sau configura Fax T.30 Trace, atingeţi **Administrare**, **Depanare**, apoi **Urmărire T.30 fax**. Puteţi apoi să imprimaţi raportul pentru ultimul fax sau să stabiliţi când să se imprime raportul de urmărire T. 30.

# **Mesaje referitoare la trimiterea faxurilor**

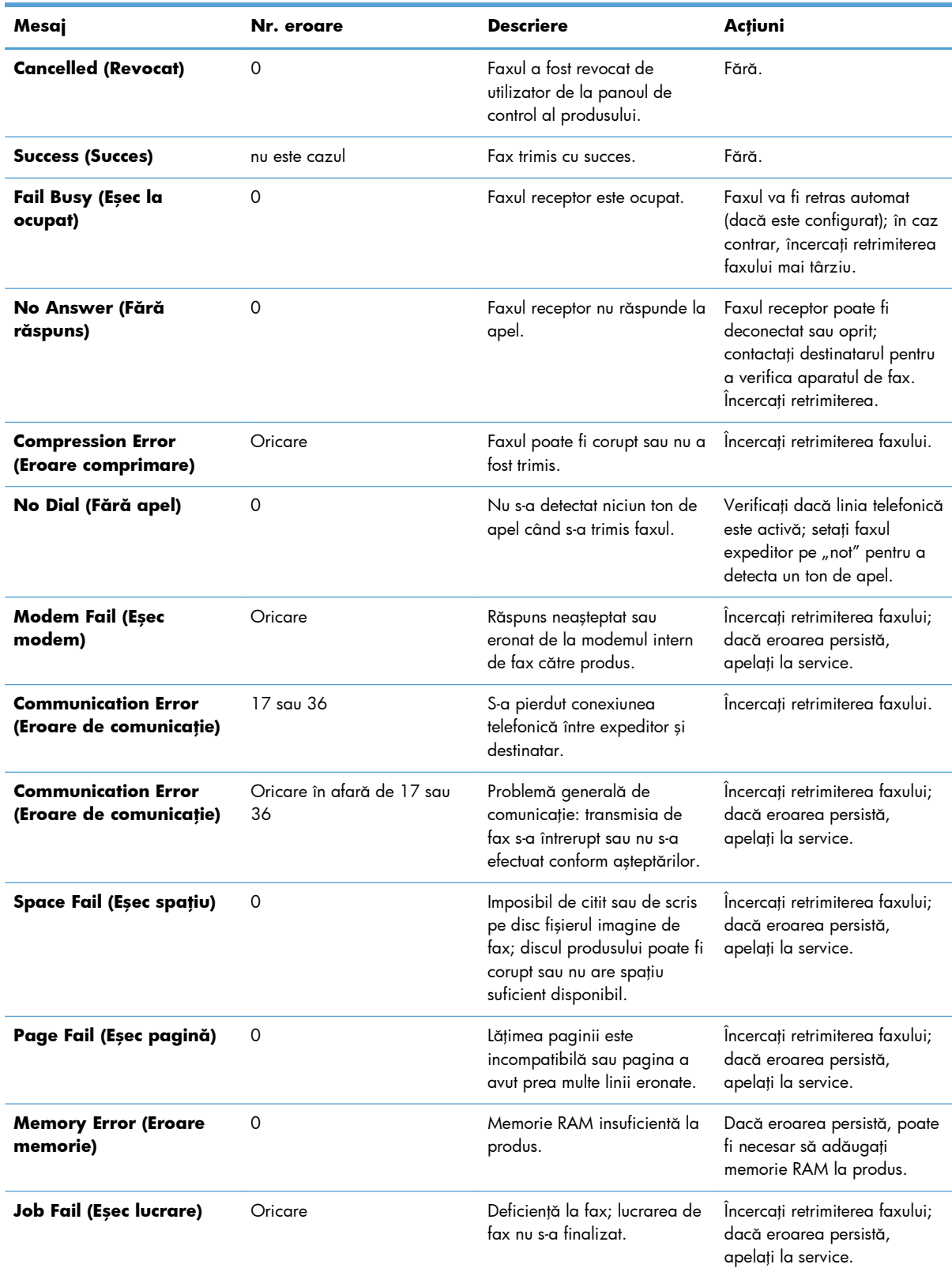

## **Tabelul 2-1 Mesaje referitoare la trimiterea faxurilor**

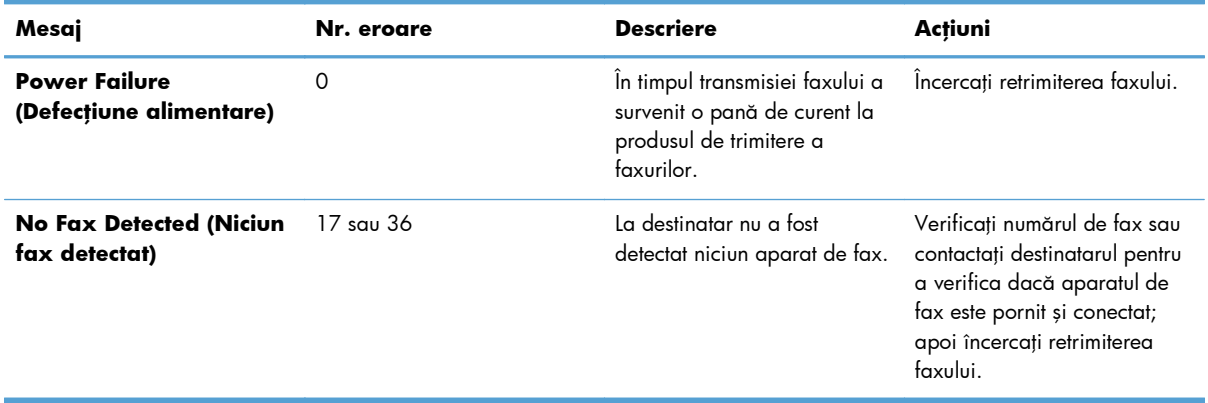

#### **Tabelul 2-1 Mesaje referitoare la trimiterea faxurilor (Continuare)**

# **Mesaje referitoare la primirea faxurilor**

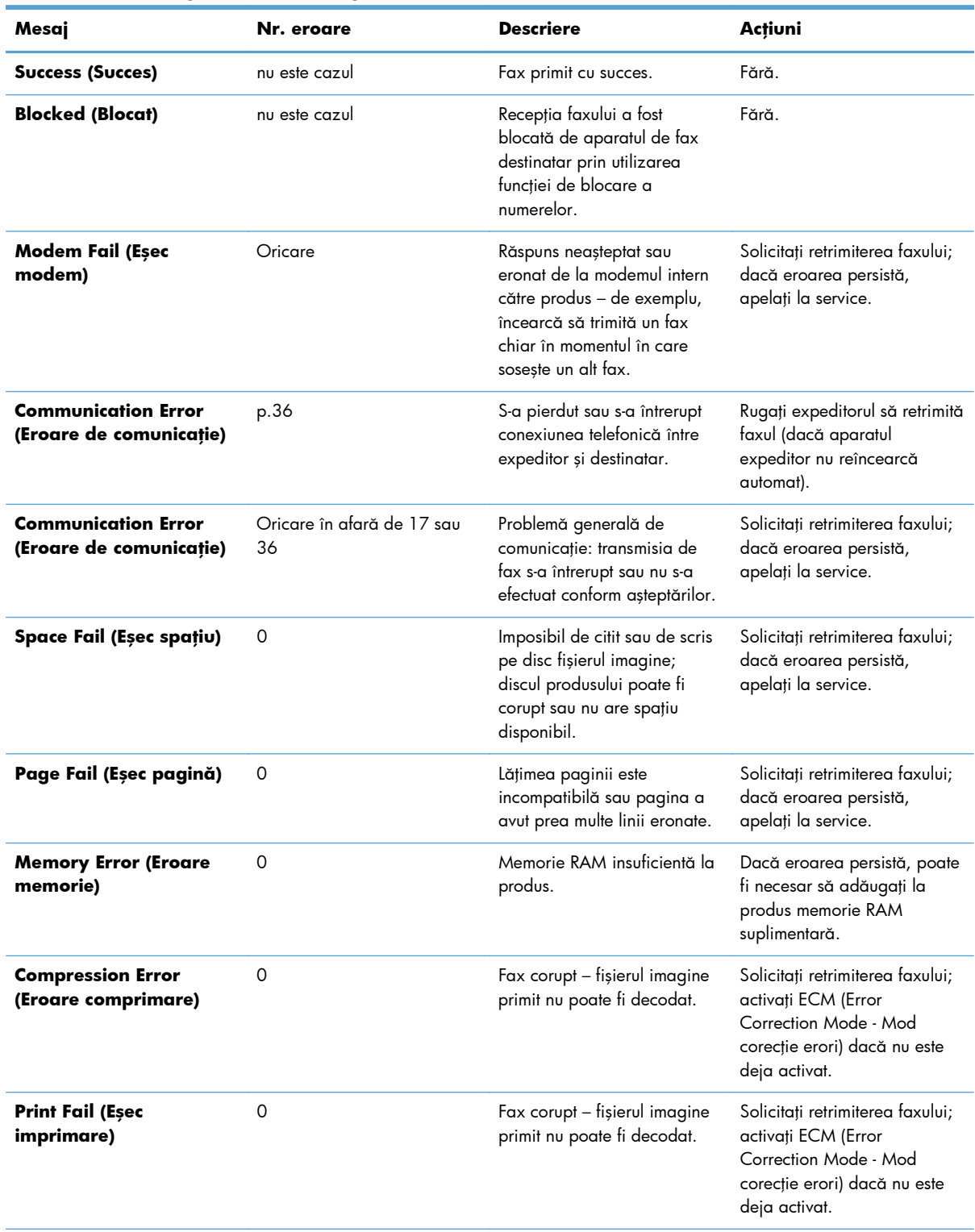

## **Tabelul 2-2 Mesaje referitoare la primirea faxurilor**

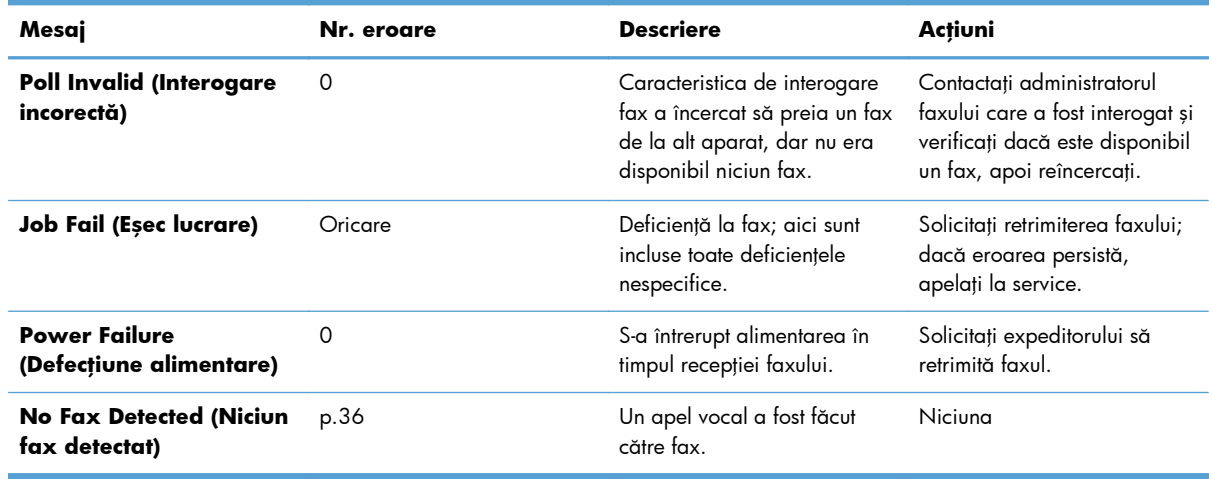

#### **Tabelul 2-2 Mesaje referitoare la primirea faxurilor (Continuare)**

# **Jurnale şi rapoarte de fax**

## **Imprimarea raportului apelurilor de fax**

Raportul de apeluri de fax este un raport scurt care indică starea ultimului fax trimis sau primit. Dacă doriți ca în acest raport să se imprime o miniatură (o reducere de 62% a primei pagini) a faxului, selectați setarea Miniatură în raport.

- **1.** De la panoul de control, atingeţi pictograma Administrare pentru a deschide meniul Administrare.
- **2.** Atingeţi Informaţii pentru a afişa meniul Informaţii.
- **3.** Atingeți Rapoarte fax pentru a afișa meniul Rapoarte fax.
- **4.** Atingeţi Raport apeluri de fax pentru a afişa ecranul Raport apeluri fax.
- **5.** Dacă doriţi să se imprime o miniatură a primei pagini a faxului, atingeţi Miniatură în raport, apoi:
	- Atingeți Da pentru a include o miniatură a primei pagini.
	- Atingeți Nu pentru a dezactiva imprimarea unei miniaturi în raport.
- **6.** Atingeţi Raport apeluri de fax pentru a imprima raportul de apeluri de fax.

#### **Programarea imprimării raportului apelurilor de fax**

Utilizați setarea Când se imprimă un raport pentru a specifica în ce condiții doriți să se imprime raportul apelurilor de fax.

- 1. De la panoul de control, defilați și atingeți pictograma Administrare pentru a deschide meniul Administrare.
- 2. Atingeți Informații, apoi Rapoarte fax.
- **3.** Atingeţi Raport apeluri de fax, apoi Când se imprimă un raport.
	- Atingeți Fără imprimare automată pentru a nu imprima niciodată un Raport apeluri de fax.

<span id="page-68-0"></span>**NOTĂ:** Dacă selectaţi Fără imprimare automată, nu veţi avea nicio altă indicaţie imprimată, în afară de mesajul din bara de stare a ecranului tactil, în cazul în care transmiterea unui fax nu reușește, dacă nu imprimați un jurnal al activităților de fax.

- Atingeți After any fax job (După orice lucrare de fax) pentru a imprima un Raport apeluri de fax după trimiterea sau primirea unui fax.
- Atingeți After fax send jobs (După lucrări de trimitere a faxurilor) pentru a imprima un Raport apeluri de fax după trimiterea unui fax.
- Atingeți After any fax error (După orice eroare de fax) (implicit) pentru a imprima un Raport apeluri de fax după ce dispozitivul detectează o eroare de fax.
- Atingeți After send errors only (Numai după erori la trimitere) pentru a imprima un Raport apeluri de fax după ce dispozitivul detectează o eroare la trimiterea unui fax.
- Atingeţi After receive errors only (Numai după erori la primire) pentru a imprima un Raport apeluri de fax după ce dispozitivul detectează o eroare la primirea unui fax.

**MOTĂ:** Dacă selectați Never auto print (Fără imprimare automată), nu veți avea nicio altă indicație imprimată, în afară de mesajul din bara de stare a ecranului cu atingere, în cazul în care transmiterea unui fax nu reușește, dacă nu imprimați un jurnal al activităților de fax.

# **Imprimarea jurnalului de activitate al faxului**

Jurnalul activităţilor de fax include informaţiile următoare.

- Data și ora tuturor faxurilor primite, trimise sau cu trimitere nereușită
- Identificare (număr de telefon, dacă este disponibil)
- Durată (timp conectat)
- Număr de pagini
- Rezultat (trimis cu succes, în aşteptare sau cu trimitere nereuşită, fiind incluse tipul şi codul erorii)

Baza de date stochează cele mai recente 500 de intrări de fax (faxurile mai vechi se şterg din jurnal). Se consideră intrare în baza de date a faxurilor orice sesiune de fax. De exemplu, o sesiune de fax poate fi un fax trimis, un fax primit sau un upgrade de firmware. În funcție de volumul activității, este posibil să fie mai puţin de 500 de înregistrări în raport (dacă nu aţi trimis 500 de faxuri fără să primiţi niciun fax sau altceva legat de altă activitate).

Dacă doriți să utilizați jurnalul în scopul păstrării înregistrărilor, trebuie să imprimați periodic jurnalul (cel puţin o dată la fiecare 500 de faxuri), pentru ca apoi să îl goliţi.

Pentru a imprima jurnalul activităților de fax, efectuați pașii următori.

- **1.** De la panoul de control, defilaţi şi atingeţi pictograma Administrare pentru a deschide meniul Administrare.
- 2. Defilați și atingeți Informații.
- **3.** Defilaţi şi atingeţi Rapoarte fax, apoi Jurnal de activitate al faxului. (Imprimă raportul)

## **Imprimarea raportului codurilor de facturare**

Raportul codurilor de facturare este o listă a celor mai recente 500 de faxuri trimise cu succes, listate în ordinea codurilor de facturare. În acest raport sunt furnizate următoarele informaţii.

- Numărul codului de facturare
- Data şi ora tuturor faxurilor trimise cu succes
- Număr de identificare
- **•** Durată (timp conectat)
- Număr de pagini trimise
- Rezultat (succes)

Baza de date stochează cele mai recente 500 de faxuri (faxurile mai vechi se şterg din baza de date). Dacă doriţi să utilizaţi raportul în scopul păstrării înregistrărilor, trebuie să imprimaţi periodic raportul (cel puţin o dată la fiecare 500 de faxuri), pentru ca apoi să îl goliţi.

- **1.** De la panoul de control, defilati și atingeți pictograma Administrare pentru a deschide meniul Administrare.
- 2. Defilați și atingeți Informații.
- **3.** Defilați și atingeți Rapoarte fax.
- **4.** Defilați și atingeți Raport coduri de facturare.
- **5.** Atingeţi Imprimare pentru a imprima raportul.

### **Golirea jurnalului de activitate a faxului şi a raportului codurilor de facturare**

Jurnalul activităţilor de fax şi raportul codurilor de facturare utilizează aceeaşi bază de date. Această setare golește baza de date și, în consecință, golește atât datele din jurnalul de activități, cât și datele din raportul de facturare.

Pentru a goli baza de date a faxurilor, efectuați pașii următori.

- **1.** De la panoul de control, atingeți pictograma Administrare pentru a deschide meniul Fax.
- 2. Defilați și atingeți Resetări pentru a deschide meniul.
- **3.** Defilați și atingeți Clear fax activity log (Golire jurnal de activitate fax).
- **4.** Atingeți Da pentru a șterge toate intrările sau atingeți Nu pentru a ieși și a reține intrările.

### **Imprimarea raportului listei de faxuri blocate**

- **1.** De la panoul de control, defilați și atingeți pictograma Administrare pentru a deschide meniul Administrare.
- 2. Defilați și atingeți Informații.
- <span id="page-70-0"></span>**3.** Defilaţi şi atingeţi Rapoarte fax
- **4.** Atingeţi Listă de faxuri blocate pentru a imprima raportul.

#### **Imprimarea raportului listei de apelări rapide**

În raportul listă de apelări rapide sunt listate numerele de fax asociate numelor de apelare rapidă.

- 1. De la panoul de control, defilați și atingeți pictograma Administrare pentru a deschide meniul Administrare.
- 2. Defilați și atingeți Informații.
- **3.** Defilați și atingeți Rapoarte fax.
- **4.** Atingeţi Listă de apelare rapidă pentru a imprima raportul.

# **Setări de service**

Aceste elemente din meniurile panoului de control vă pot fi utile la depanare, dacă nu reușesc acțiunile corective întreprinse conform secţiunii Coduri de eroare. Ele sunt destinate a fi utilizate atunci când sunteți asistat de un reprezentant de service HP.

# **Setările din meniul Initial Setup (Configurare iniţială)**

Deschideți meniul Administrare, apoi selectați meniul Configurare inițială. Deschideți meniul Configurare fax.

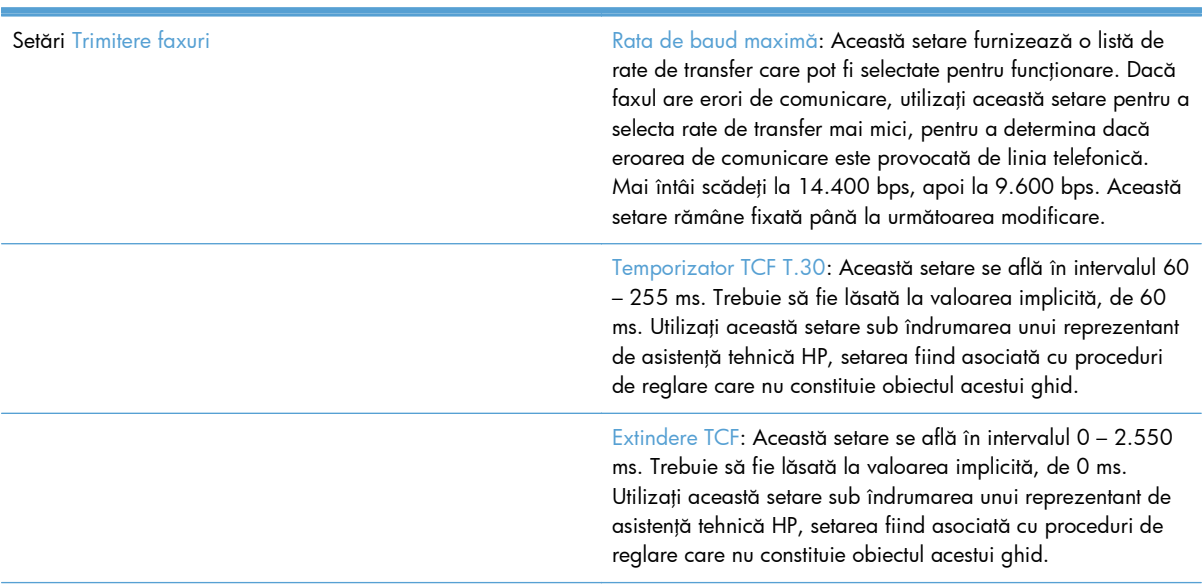

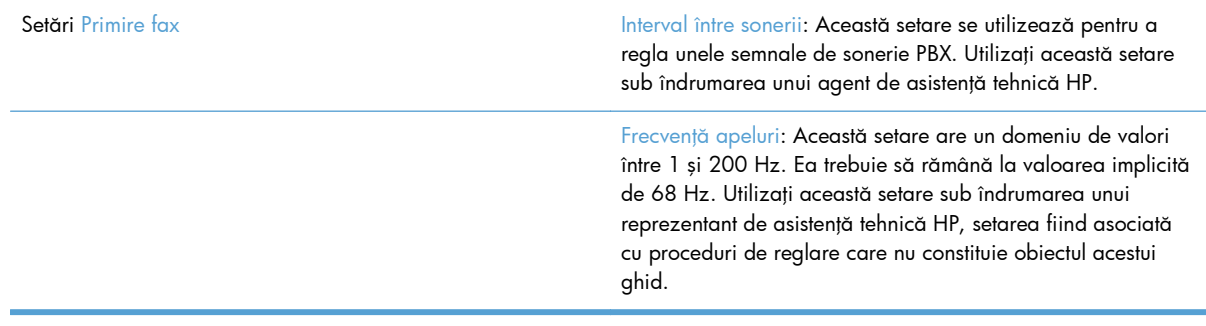

## **Setările din meniul Depanare**

Deschideți meniul Administrare, apoi selectați meniul Depanare.

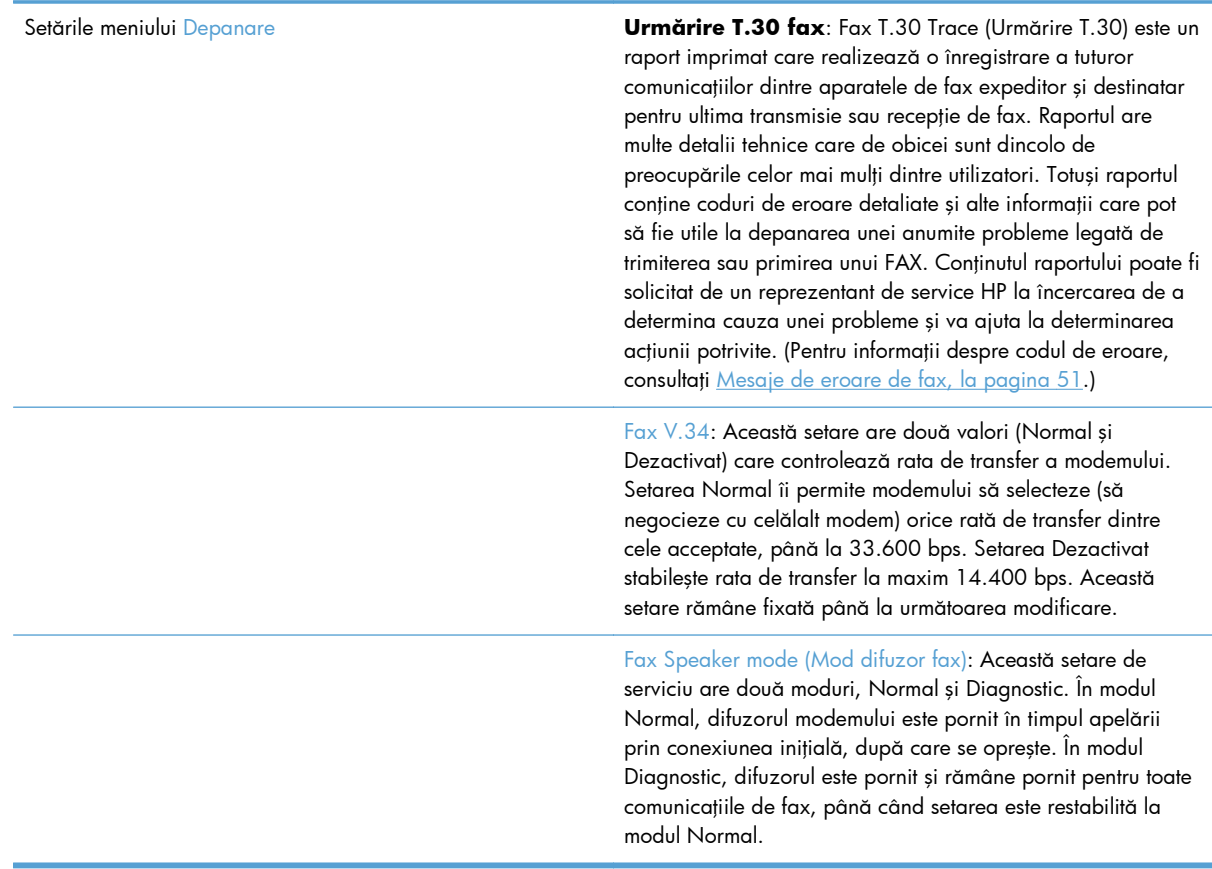

## **Setările din meniul Resets (Resetări)**

Deschideți meniul Administrare, apoi selectați meniul Resetări.

Setările meniului Resetări Restabilire setări de telecomunicaţii din fabrică: Această selecție readuce câteva modificări din meniu la setările lor implicite. Aici se includ rata maximă de transfer, perioada de renunțare la apel, V.34, modul difuzor și pierderea semnalului transmis.
## **Upgrade-uri de firmware**

Firmware-ul de la accesoriul de fax se poate actualiza. Actualizările de firmware de fax vor surveni ca parte a actualizării globale a firmware-ului aferent produsului. Pentru mai multe informaţii, consultaţi ghidul utilizatorului produsului.

# **Instalarea accesoriului de fax**

Următoarele secţiuni descriu procedura de instalare pentru fiecare dintre următoarele imprimante:

- Instalarea accesoriului de fax în HP Color LaserJet CM4540
- [Instalarea accesoriului de fax în HP Color LaserJet M4555 MFP Series](#page-78-0)
- [Instalarea accesoriului de fax în HP LaserJet Enterprise 500 MFP Series](#page-82-0)
- [Instalarea accesoriului de fax în HP LaserJet Enterprise 500 Color MFP Series](#page-85-0)
- [Instalarea accesoriului de fax în HP LaserJet Enterprise M725 MFP Series](#page-88-0)

### **Instalarea accesoriului de fax în HP Color LaserJet CM4540**

**1.** Opriţi produsul.

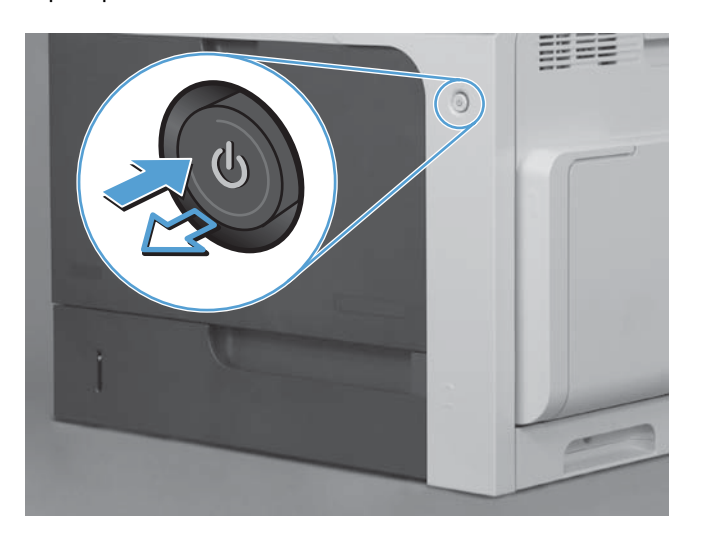

**2.** Deconectaţi toate cablurile de alimentare şi de interfaţă.

**NOTĂ:** Este posibil ca în această ilustrație să nu figureze toate cablurile.

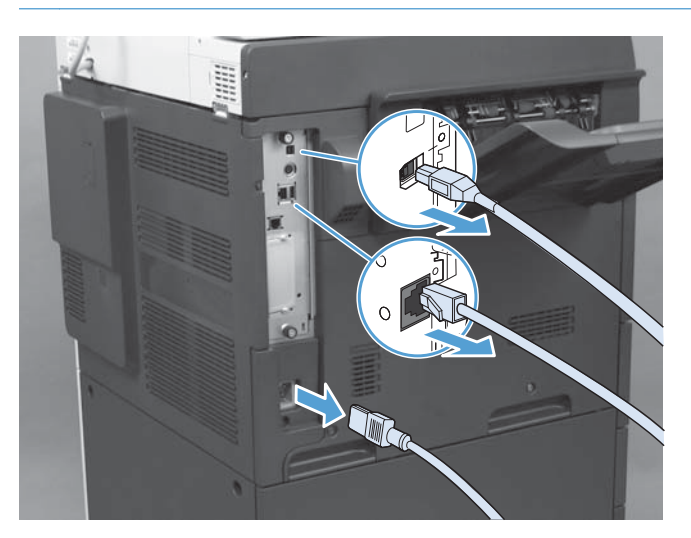

**3.** Localizaţi şuruburile de presiune de pe placa formatorului, aflată în partea din spate a produsului.

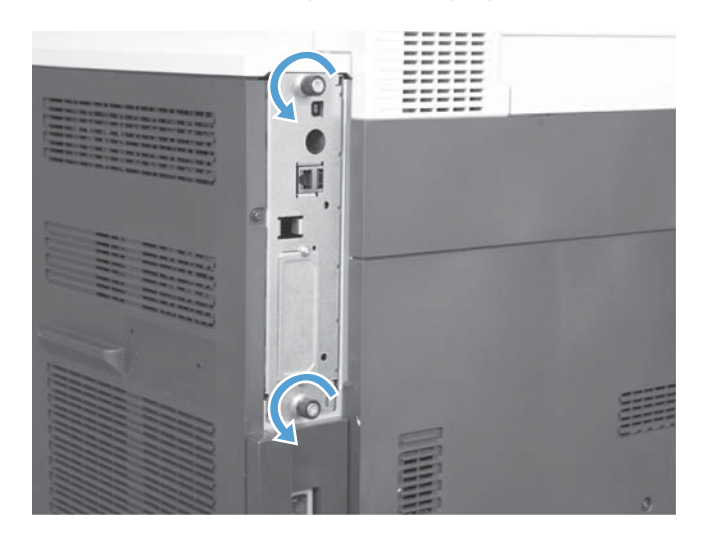

- **4.** Scoateți șuruburile și scoateți formatorul din produs.
	- A **ATENȚIE:** Placa formatorului și placa accesoriului de fax conțin componente care sunt sensibile la descărcări electrostatice (ESD). Când manevrați placa formatorului și placa accesoriului de fax, utilizaţi protecţie antistatică precum următoarele: 1) O brăţară de împământare conectată la rama metalică a produsului. 2) Ţineţi rama metalică a formatorului în mână.

Evitați să atingeți componentele de pe placa formatorului sau de pe placa accesoriului de fax.

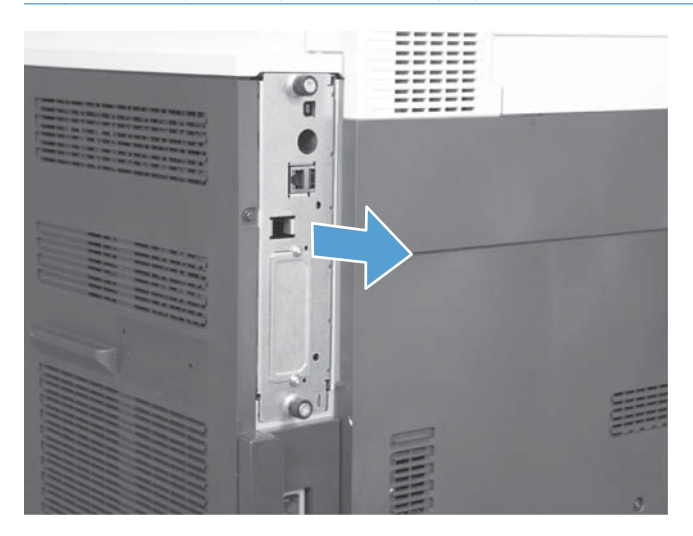

- **5.** Dacă este necesar, îndepărtaţi eticheta care acoperă portul de fax de la formator.
- **6.** Scoateţi accesoriul de fax din ambalaj.
- A **ATENȚIE:** Placa formatorului și placa accesoriului de fax conțin componente care sunt sensibile la descărcări electrostatice (ESD). Când manevrați placa formatorului și placa accesoriului de fax, utilizaţi protecţie antistatică precum următoarele: 1) O brăţară de împământare conectată la rama metalică a produsului. 2) Ţineţi rama metalică a formatorului în mână.

Evitaţi să atingeţi componentele de pe placa formatorului sau de pe placa accesoriului de fax.

**7.** Localizaţi deschiderea pentru conectorul accesoriului de fax de la formator. Aliniaţi conectorul accesoriului de fax cu deschiderea formatorului. Marginea de sus a accesoriului de fax va intra în fanta de la cadrul metalic al formatorului atunci când este corect poziţionată (detaliul 1). Aliniaţi conectorul de la accesoriul de fax cu conectorul de la formator și apăsați ferm în jos (detaliul 2).

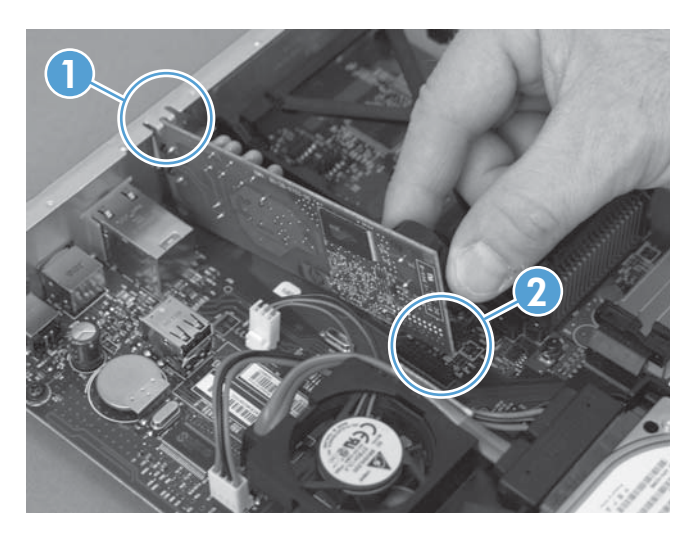

- 8. Aliniați placa formatorului în ghidajele din partea inferioară a slotului și glisați-o în produs. Strângeți șuruburile cu cap striat.
- **NOTĂ:** Pentru a evita deteriorarea plăcii formatorului, asigurați-vă că este aliniată pe șinele de sus şi de jos ale deschizăturii.

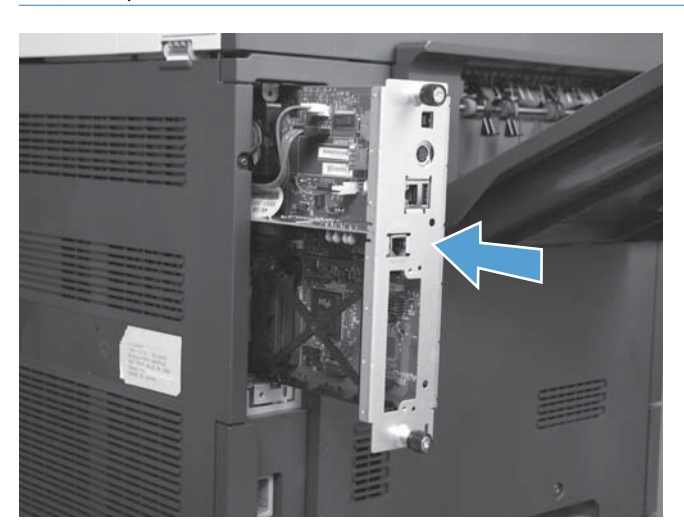

<span id="page-78-0"></span>9. Reconectați cablul de alimentare și cablurile de interfață și porniți echipamentul.

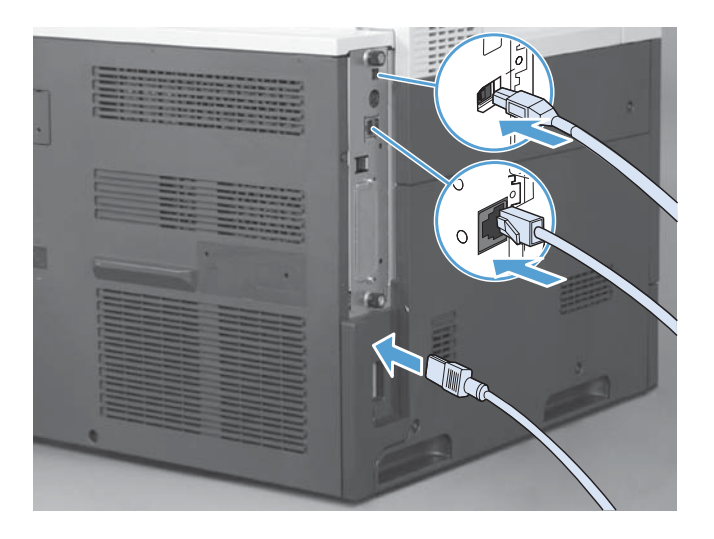

## **Instalarea accesoriului de fax în HP Color LaserJet M4555 MFP Series**

**1.** Opriţi produsul.

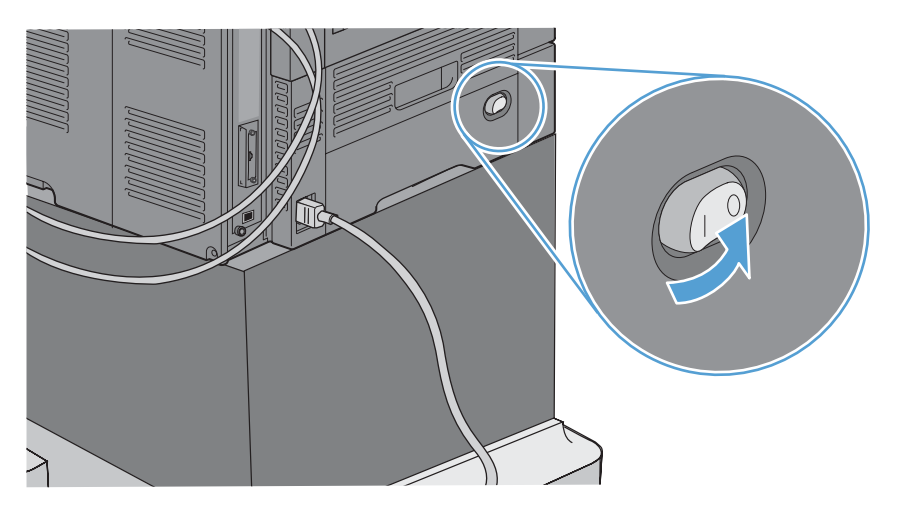

**2.** Deconectaţi toate cablurile de alimentare şi de interfaţă.

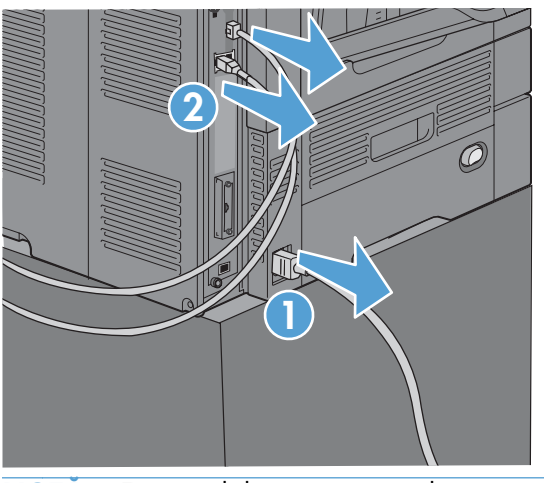

- **NOTĂ:** Este posibil ca în această ilustrație să nu figureze toate cablurile.
- **3.** Localizaţi şuruburile de presiune de pe placa formatorului, aflată în partea din spate a produsului.

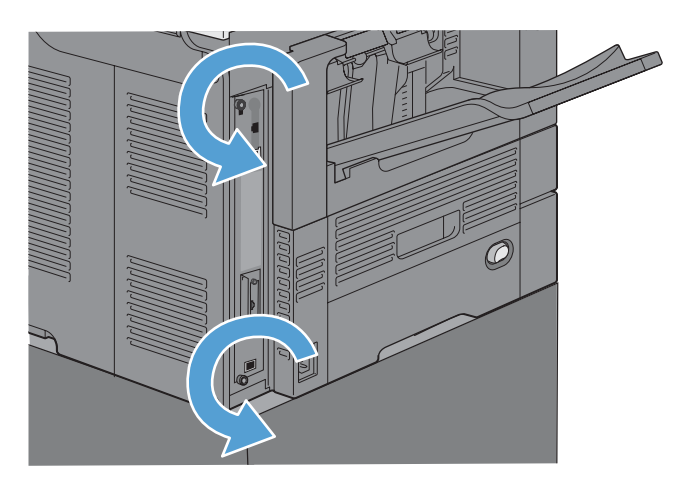

- 4. Scoateți șuruburile și scoateți formatorul din produs.
	- ATENȚIE: Placa formatorului și placa accesoriului de fax conțin componente care sunt sensibile la descărcări electrostatice (ESD). Când manevrați placa formatorului și placa accesoriului de fax, utilizaţi protecţie antistatică precum următoarele: 1) O brăţară de împământare conectată la rama metalică a produsului. 2) Ţineţi rama metalică a formatorului în mână.

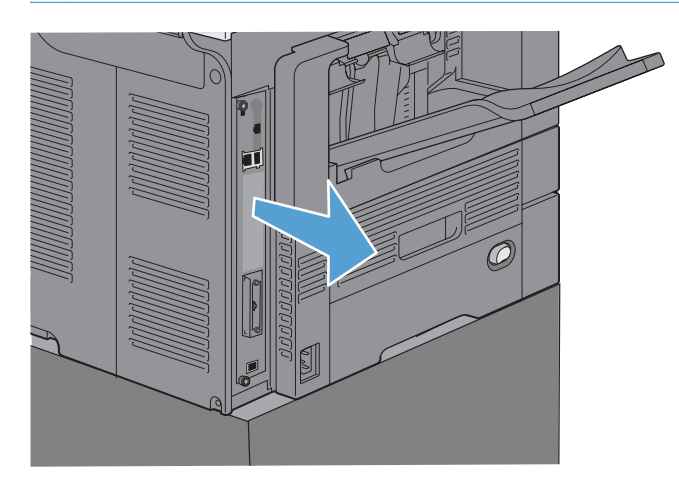

**5.** Dacă este necesar, îndepărtaţi eticheta care acoperă portul de fax de la formator.

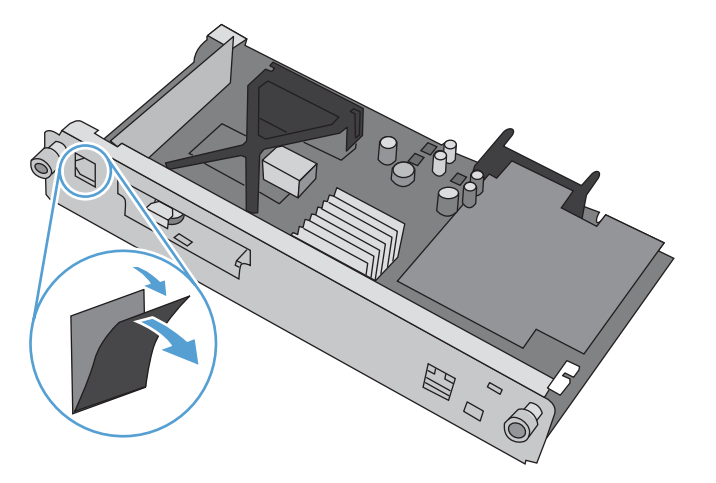

- **6.** Scoateţi accesoriul de fax din ambalaj.
	- A **ATENȚIE:** Placa formatorului și placa accesoriului de fax conțin componente care sunt sensibile la descărcări electrostatice (ESD). Când manevrați placa formatorului și placa accesoriului de fax, utilizați protecție antistatică precum următoarele: 1) O brățară de împământare conectată la rama metalică a produsului. 2) Ţineţi rama metalică a formatorului în mână.

**7.** Localizaţi deschiderea pentru conectorul accesoriului de fax de la formator. Aliniaţi conectorul accesoriului de fax cu deschiderea formatorului. Marginea de sus a accesoriului de fax va intra în fanta de la cadrul metalic al formatorului atunci când este corect poziţionată (detaliul 1). Aliniaţi conectorul de la accesoriul de fax cu conectorul de la formator și apăsați ferm în jos (detaliul 2).

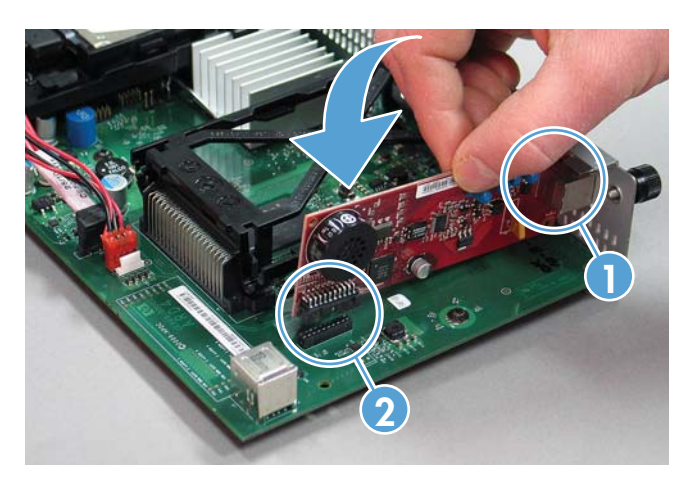

8. Aliniați placa formatorului în ghidajele din partea inferioară a slotului și glisați-o în produs. Strângeți șuruburile cu cap striat.

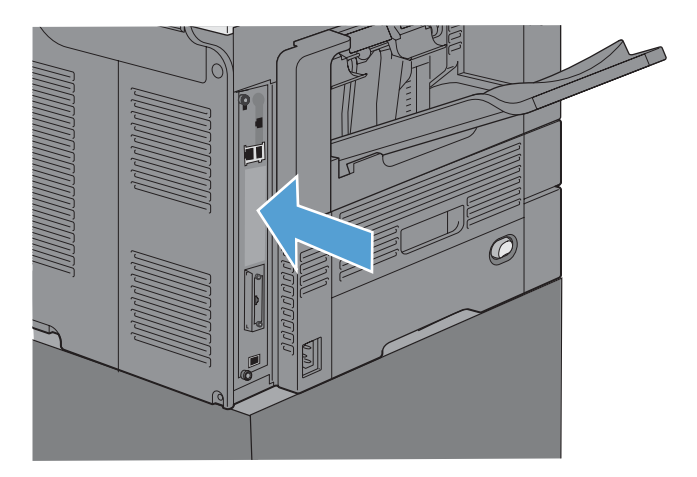

9. Reconectați cablul de alimentare și cablurile de interfață și porniți echipamentul.

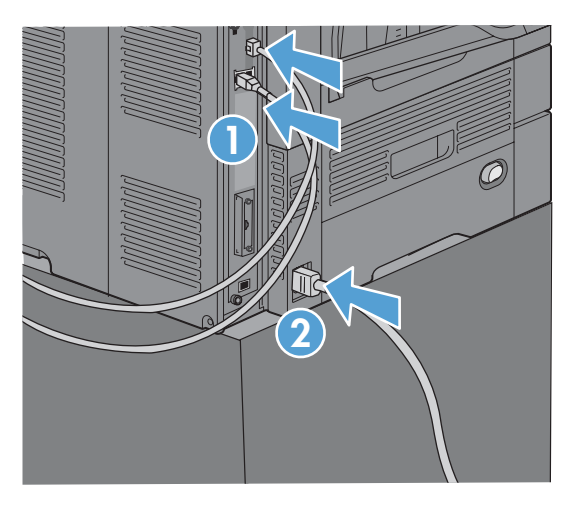

## <span id="page-82-0"></span>**Instalarea accesoriului de fax în HP LaserJet Enterprise 500 MFP Series**

**1.** Opriţi produsul, apoi deconectaţi toate cablurile de alimentare şi de interfaţă.

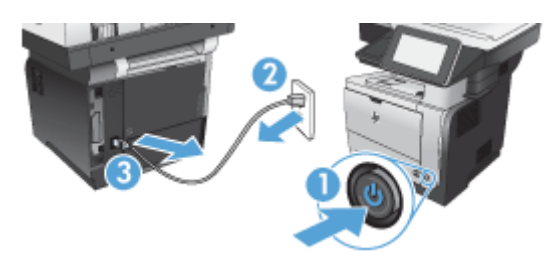

**2.** Scoateţi capacul formatorului din partea dreaptă din spate a produsului.

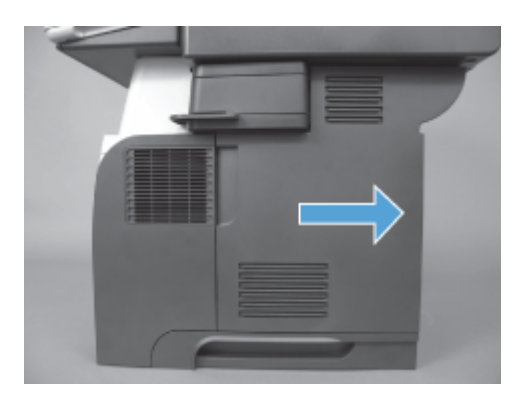

3. Utilizând urechile din partea din stânga-sus a capacului carcasei, deschideți capacul carcasei și scoateţi-l din balamale.

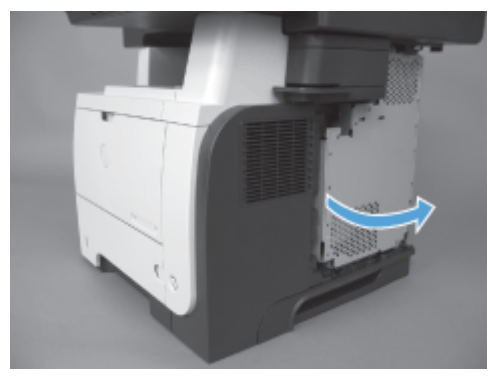

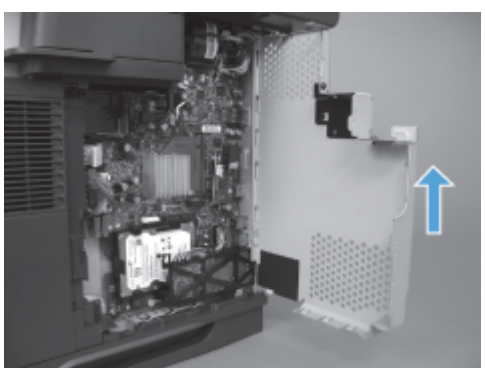

- **4.** Scoateţi accesoriul de fax din ambalaj.
- A **ATENȚIE:** Placa formatorului și placa accesoriului de fax conțin componente care sunt sensibile la descărcări electrostatice (ESD). Când manevrați placa formatorului și placa accesoriului de fax, utilizaţi protecţie antistatică precum următoarele: 1) O brăţară de împământare conectată la rama metalică a produsului. 2) Ţineţi rama metalică a formatorului în mână.
- 5. Localizați orificiile de la formator pentru conectoarele accesoriului de fax. Aliniați conectoarele de la accesoriul de fax cu orificiile de la formator și apăsați ferm în jos.

**NOTĂ:** Placa accesoriului de fax trebuie să fie aliniată mai întâi în spatele urechii metalice din partea dreaptă a carcasei.

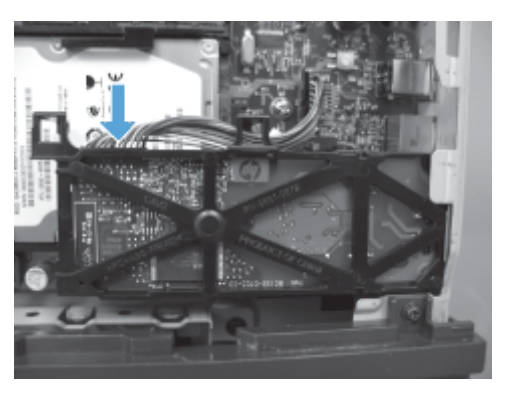

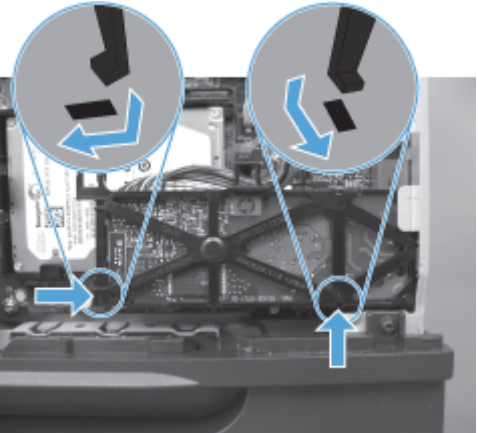

**6.** Conectaţi cablul accesoriului de fax la formator.

7. Puneți la loc capacul carcasei aliniind urechile balamalelor metalice, apoi închideți capacul carcasei.

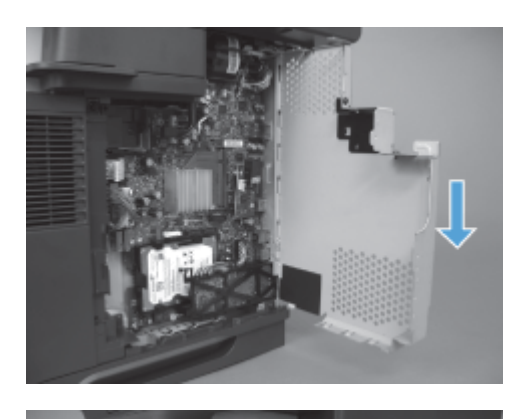

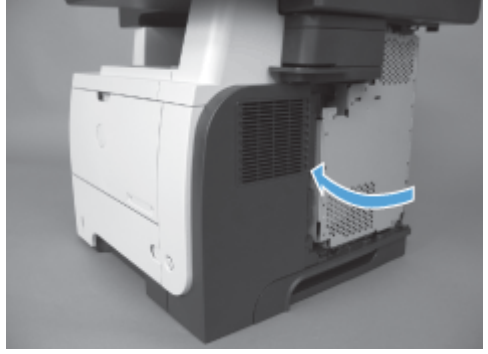

8. Puneți la loc capacul formatorului.

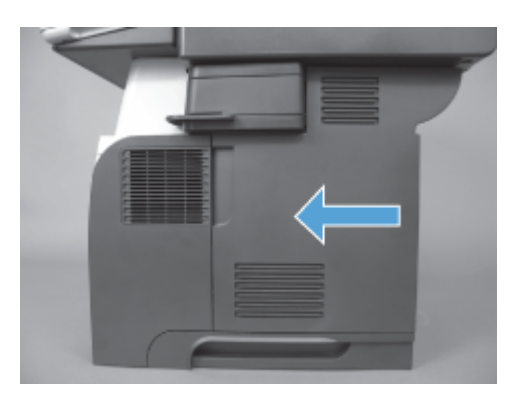

9. Reconectați cablul de alimentare și cablurile de interfață și porniți produsul.

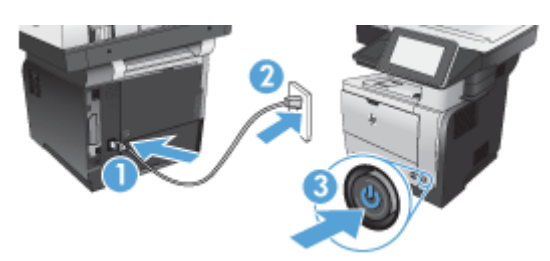

## <span id="page-85-0"></span>**Instalarea accesoriului de fax în HP LaserJet Enterprise 500 Color MFP Series**

**1.** Opriţi produsul.

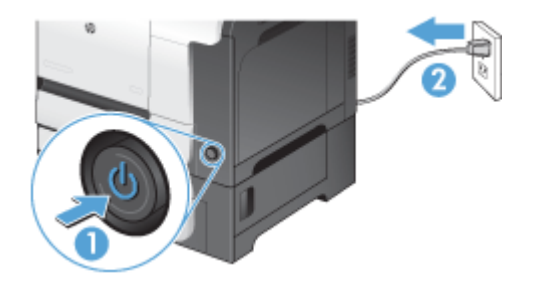

**2.** Deconectaţi toate cablurile de alimentare şi de interfaţă.

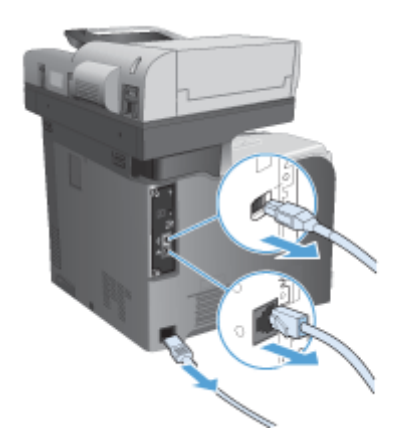

**3.** Localizaţi şuruburile cu cap striat de pe formator, aflate în partea din spate a produsului şi deşurubați-le.

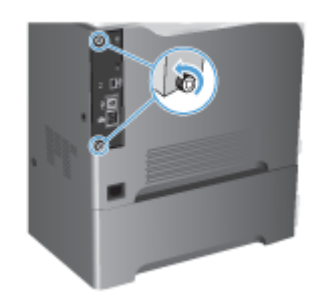

**4.** Trageţi formatorul afară din produs.

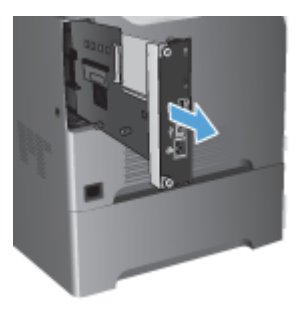

- **5.** Scoateţi accesoriul de fax din ambalaj.
- 6. Localizați orificiile de la formator pentru conectoarele accesoriului de fax. Aliniați conectoarele de la accesoriul de fax cu orificiile de la formator și apăsați ferm în jos.

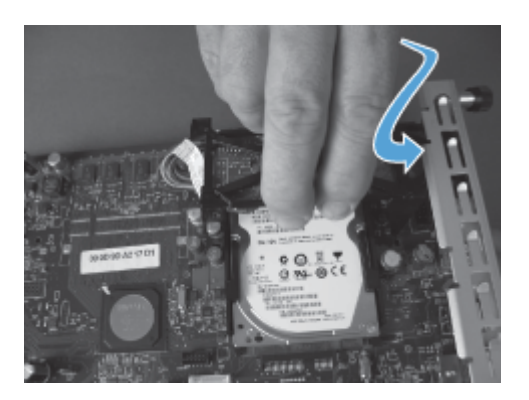

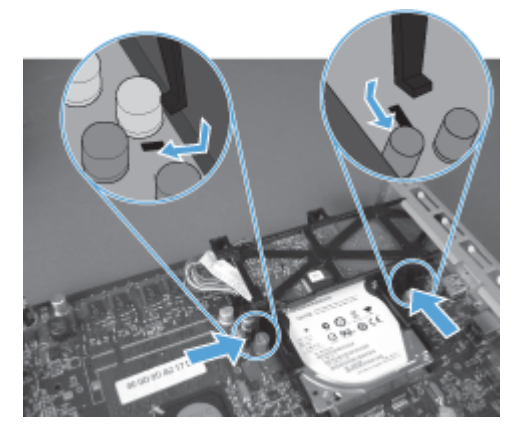

- **7.** Conectaţi cablul accesoriului de fax la formator.
	- **NOTĂ:** Cablul accesoriului de fax trebuie dirijat pe sub proeminența din plastic de pe accesoriul de fax.

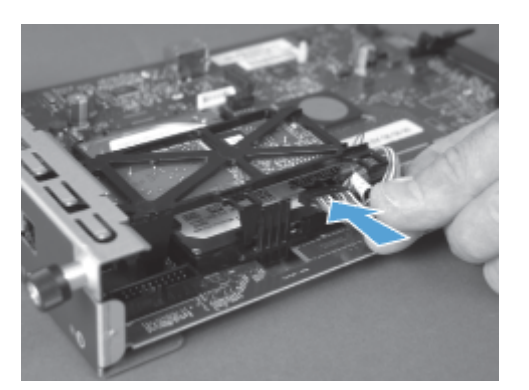

8. Aliniați formatorul cu locașul din spatele produsului, apoi glisați placa în produs.

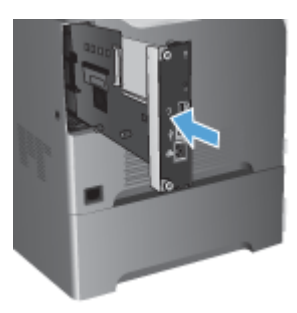

9. Strângeți șuruburile cu cap striat.

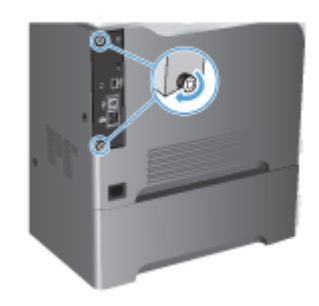

<span id="page-88-0"></span>10. Reconectați cablul de alimentare și cablurile de interfață și porniți produsul.

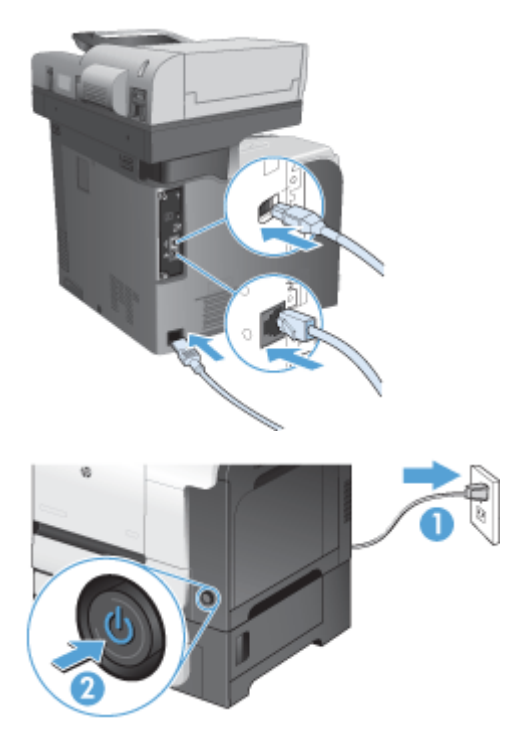

11. Conectați un cablu telefonic de modem la locașul pentru fax.

### **Instalarea accesoriului de fax în HP LaserJet Enterprise M725 MFP Series**

1. Opriți produsul, apoi deconectați cablul de la priza electrică.

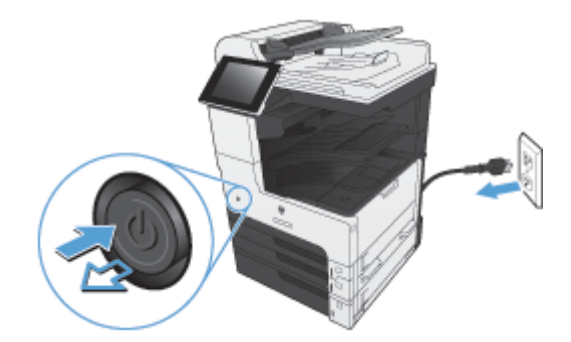

**2.** Deconectaţi cablurile USB şi de reţea.

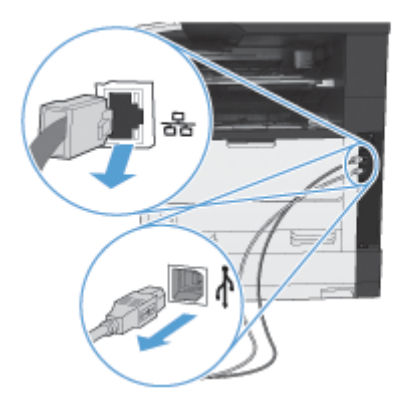

3. Slăbiți șuruburile cu cap striat de pe formator și deșurubați-le.

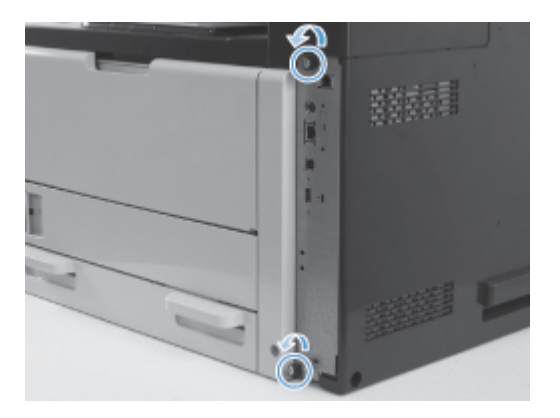

**4.** Trageţi formatorul afară din produs.

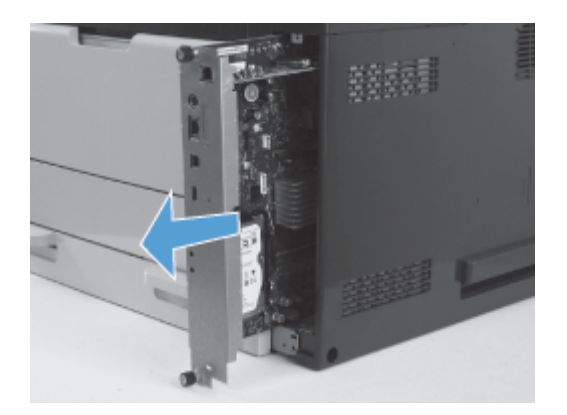

**5.** Scoateţi placa accesoriului de fax din ambalaj.

6. Poziționați capătul cu portul plăcii de fax (marcajul 1) în orificiul prevăzut în tava formatorului, rotiți în jos placa de fax pe formator (marcajul 2), apoi apăsați în jos siguranța pentru a așeza placa de circuit imprimat în conectorul de pe formator (marcajul 3).

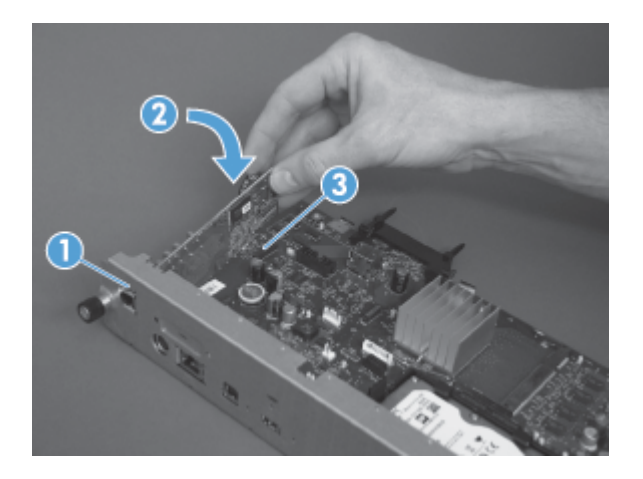

7. Aliniați formatorul cu locașul din spatele produsului, apoi glisați placa în produs.

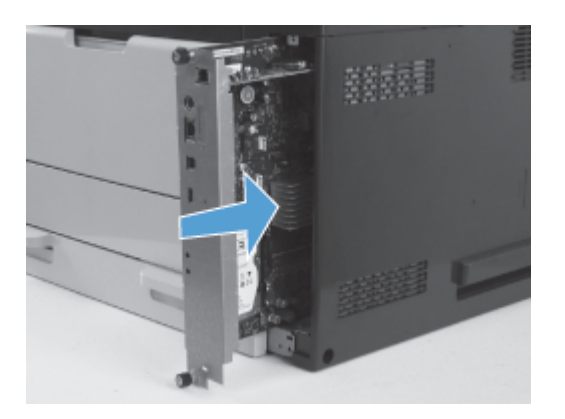

8. Strângeți șuruburile cu cap striat.

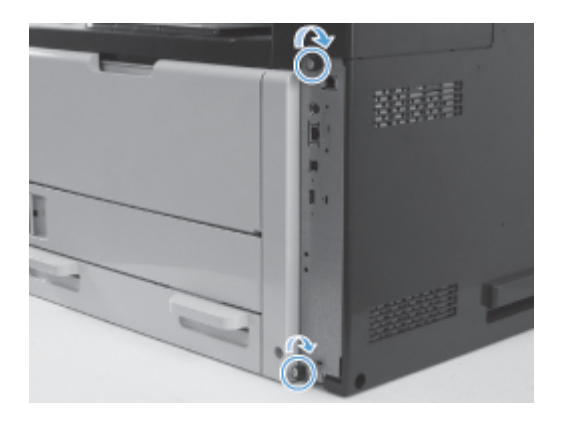

9. Conectați la produs cablurile USB și de rețea.

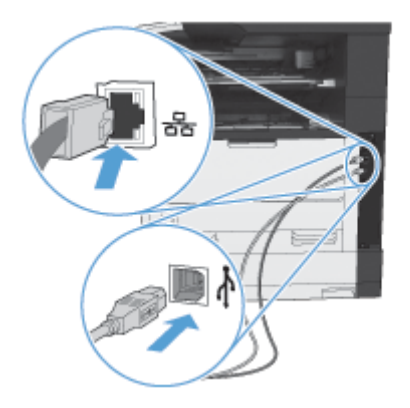

10. Conectați cablul la priza electrică și porniți produsul.

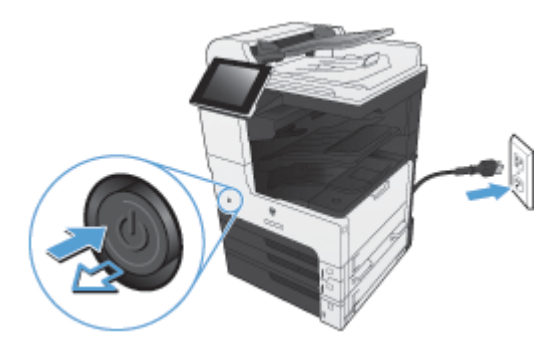

**11.** Conectaţi un cablu telefonic de modem la locaşul pentru fax.

# **Conectarea accesoriului de fax la o linie telefonică**

Când conectați accesoriul de fax la o linie telefonică, asigurați-vă că linia respectivă este una dedicată care nu este utilizată de alt echipament. De asemenea, această linie ar trebui să fie una analogică, deoarece faxul nu va funcţiona corect dacă este conectat la unele sisteme digitale PBX. În cazul în care nu sunteţi sigur dacă linia telefonică este analogică sau digitală, contactaţi furnizorul de servicii de telefonie.

**EXTA:** HP recomandă utilizarea cablului de telefon livrat cu accesoriul de fax, pentru a vă asigura că accesoriul funcționează corect.

Urmați aceste instrucțiuni pentru a conecta accesoriul de fax la o priză telefonică.

- **1.** Găsiţi cablul de telefon livrat cu accesoriul de fax. Conectaţi un capăt al cablului telefonic în mufa de telefon a accesoriului de fax, aflată pe placa faxului. Apăsați conectorul până când se fixează pe poziție cu un clic.
	- **ATENŢIE:** Aveţi grijă să conectaţi linia telefonică la portul accesoriului de fax, aflat în centrul plăcii faxului. Nu conectaţi linia telefonică la portul HP Jetdirect, care se află mai aproape de partea inferioară a formatorului.
- **2.** Conectaţi celălalt capăt al cablului telefonic la priza telefonică de perete. Împingeţi conectorul până face clic sau până când se fixează bine. Deoarece în diferite ţări/regiuni se utilizează diferite tipuri de conectori, este posibil ca la montarea conectorului să nu se producă un declic.

# **Verificarea funcţionării faxului**

Când accesoriul de fax este instalat și funcționează corect, pe panoul de control al produsului se afişează pictograma de fax. Dacă accesoriul de fax tocmai a fost instalat dar nu a fost configurat, pictograma fax este de culoare gri. Dacă se întâmplă acest lucru, utilizaţi instrucţiunile care urmează pentru a configura accesoriul de fax.

# **Setările necesare pentru fax**

După ce ați instalat accesoriul de fax, este necesar să faceți anumite setări înainte de a fi posibilă utilizarea accesoriului. Dacă aceste setări nu sunt configurate, pictograma de fax este dezactivată (gri). Aceste setări includ:

- Country/region (Țară/regiune)
- Dată/Oră
- Nume companie
- Număr fax
- Prefix apelare (optional)

## **Expertul de configurare a faxului**

Expertul de configurare a faxului vă ghidează printr-o procedură pas cu pas de configurare a setărilor de fax necesare pentru a utiliza caracteristica de fax. Dacă setările nu sunt configurate, caracteristica de fax este dezactivată.

La prima pornire a produsului având instalat un accesoriu de fax, accesaţi Expert configurare fax prin urmarea acestor paşi:

- **1.** În ecranul principal, atingeţi butonul Configurare iniţială.
- **2.** Atingeţi meniul Asistent de configurare a faxului.
- **3.** Urmați pașii din expertul de configurare a faxului pentru a configura setările necesare.
- 4. După finalizarea expertului de configurare a faxului, pe ecranul principal apare opțiunea de ascundere a butonului Configurare inițială.

Accesaţi expertul de configurare a faxului *după* configurarea iniţială prin intermediul panoului de control, urmând aceşti paşi:

- 1. Din ecranul principal, derulați și atingeți butonul Administrare.
- 2. Deschideți următoarele meniuri:
	- Setări fax
	- Setări de trimitere faxuri
	- **•** Configurare trimitere fax
	- Asistent de configurare a faxului

#### **Urmaţi aceşti paşi pentru a configura setările de fax necesare cu ajutorul expertului de configurare a faxului:**

- 1. Atingeți țara/regiunea corespunzătoare în primul ecran al expertului de configurare a faxului, apoi atingeţi butonul Următorul.
- **2.** Atingeţi casetele pentru dată şi oră pentru a introduce data/ora, apoi atingeţi butonul Următorul.
- **3.** Atingeţi casetele Nume companie şi Număr fax pentru a introduce numele firmei şi numărul de fax, apoi atingeţi butonul Următorul.
- **4.** Atingeţi caseta Prefix apelare pentru a introduce prefixul de apelare, dacă este necesar, apoi atingeți butonul Următorul.
- 5. Confirmați setările de configurare a faxului din ecranul final al expertului de configurare a faxului. Atingeți butonul Finalizare pentru a finaliza expertul de configurare a faxului.

#### **-sau-**

Atingeți butonul Înapoi pentru a reveni la ecranele anterioare ale expertului de configurare a faxului și a efectua modificări ale configurației introduse.

**NOTĂ:** Setările configurate utilizând expertul de configurare a faxului de la panoul de control ignoră orice setări efectuate în serverul Web încorporat.

**NOTĂ:** Dacă setările meniului Configurare fax nu apar în lista de meniuri, poate fi necesară activarea reţelei LAN sau a faxului prin Internet. Când reţeaua LAN sau faxul prin Internet sunt activate, accesoriul de fax analogic este dezactivat şi meniul de fax nu se afişează. La un moment dat poate să fie activată o singură caracteristică de fax: fax prin reţeaua LAN, fax analogic sau fax prin Internet. Pictograma fax se afișează pentru oricare caracteristică de fax. Dacă doriți să utilizați faxul analogic atunci când este activat faxul prin LAN, utilizați utilitarul Configurație software trimitere digitală MFP HP sau serverul Web încorporat al produsului pentru a dezactiva faxul prin LAN.

### **Setarea sau verificarea datei şi orei**

Setarea de dată şi oră pentru accesoriul de fax are aceeaşi valoare cu setarea de dată şi oră a produsului. Aceste informații pot fi introduse prin utilizarea Expertului configurare fax sau prin urmarea acestor paşi:

- Din ecranul principal, derulați și atingeți butonul Administrare.
- 2. Deschideți următoarele meniuri:
	- Setări generale
	- Setări dată/oră
	- Dată/Oră
- **3.** Atingeţi setarea corectă Fus orar pentru localizare.
- 4. Atingeți meniul vertical Lună și selectați o lună.
- **5.** Atingeţi casetele din dreptul meniului vertical Dată pentru a introduce de la tastatură ziua şi anul.
- **6.** Atingeţi casetele de sub antetul Oră pentru a introduce de la tastatură ora şi minutele, apoi atingeți butonul AM sau PM.
- **7.** Dacă este necesar, atingeţi caracteristica Ajustare pentru ora de vară.
- **8.** Atingeţi butonul Salvare pentru a salva setările.

### **Setarea sau verificarea formatului de dată şi oră**

Setarea de format pentru dată şi oră pentru accesoriul de fax are acelaşi format cu setarea de dată şi oră a produsului. Aceste informaţii pot fi introduse prin utilizarea Expertului configurare fax sau prin urmarea acestor paşi:

- 1. Din ecranul principal, derulați și atingeți butonul Administrare.
- 2. Deschideti următoarele meniuri:
	- Setări generale
	- Setări dată/oră
	- Format dată/oră
- 3. Atingeți o opțiune Format dată.
- 4. Atingeți o opțiune Format oră.
- **5.** Atingeţi butonul Salvare pentru a salva setările.

# **Configurarea de la distanţă a faxului**

În afară de utilizarea panoului de control al produsului, puteţi configura accesoriul de fax de la distanță, utilizând diverse instrumente software. Deoarece produsul conține un server Web încorporat (EWS), puteţi configura accesoriul de fax prin Web, utilizând un browser Web sau HP Web Jetadmin (WJA). În plus, puteţi să configuraţi prin reţea accesoriul de fax cu un computer conectat la reţea, utilizând HP MFP Digital Sending Software Configuration Utility (Utilitar HP de configurare a softwareului de trimitere digitală de la echipamentul MFP - DSS). Aceste instrumente asigură accesul la majoritatea setărilor de configurare a accesoriului de fax, disponibile din meniul de fax al produsului.

### **Browserul Web**

Produsul conţine un server Web încorporat (EWS). Serverul EWS vă permite să utilizaţi un browser Web pentru accesarea şi stabilirea setărilor de fax analogic.

- 1. Introduceți adresa IP a produsului în bara de adrese URL din browser și apăsați Enter pentru a deschide ecranul de configurare EWS a echipamentului. Pentru a obține adresa IP a produsului, imprimați o pagină de configurare a produsului.
- **NOTĂ:** Dacă a fost utilizat utilitarul de configurare DSS, apare un mesaj pe EWS, indicând că DSS este în regim de control. Singura cale de a schimba setările este de a utiliza DSS.
- **2.** Faceţi clic pe fila **Fax**. Se afişează ecranul **Configurare trimitere fax**.
- **3.** În ecranul **Configurare trimitere fax**, faceţi clic pe Activare trimitere fax pentru a activa faxul. Efectuaţi orice modificări ale setărilor pentru lucrările uzuale şi ale setărilor specifice pentru tipul de fax care se utilizează, apoi faceţi clic pe butonul **Aplicare** pentru a accepta setările.

### **HP Web Jetadmin**

Pentru a accesa setările de fax analogic pentru produs utilizând HP Web Jetadmin, efectuați pașii următori. Pentru informaţii detaliate despre HP Web Jetadmin, consultaţi **HP Web Jetadmin Reference Manual** (Manual de referinţă HP Web Jetadmin).

- **1.** Porniti HP Web Jetadmin.
- **2.** În caseta text **At a Glance** (Dintr-o privire), introduceţi adresa IP a produsului în caseta text **Quick Device Find** (Găsire rapidă dispozitiv), apoi faceţi clic pe butonul **Go** (Salt) pentru a vedea starea dispozitivului în panoul din dreapta. Selectaţi **Digital Sending and Fax** (Trimitere digitală şi fax) din meniul vertical de stare din acest panou.
- **3.** Configurați opțiunile din secțiunile **Fax Settings** (Setări fax) sau **Advanced Fax Settings** (Setări complexe fax). Pentru informaţii despre o anumită setare, selectaţi ajutorul contextual din dreptul setării.
- **4.** După ce aţi efectuat modificări asupra setărilor, faceţi clic pe butonul **Aplicare** pentru a accepta setările.

În afară de configurarea unui singur produs, aveţi şi posibilitatea de a efectua configurări pentru mai multe dispozitive. Modul cu mai multe dispozitive configurează mai multe produse simultan. Pentru informaţii despre această caracteristică, consultaţi **Web Jetadmin User Guide** (Ghidul utilizatorului Web Jetadmin) disponibil din fila **Self Help and Documentation** (Ajutor personal şi documentaţie) de la [www.hp.com/go/webjetadmin.](http://www.hp.com/go/webjetadmin)

## **HP MFP Digital Sending Software Configuration Utility (Utilitar HP de configurare a software-ului de trimitere digitală de la echipamentul MFP)**

Pentru a accesa setările de fax analogic pentru echipamentul MFP utilizând utilitarul de configurare DSS, efectuați următorii pași.

- **1.** Porniţi utilitarul (pe computer sau server) pentru a deschide ecranul principal.
- 2. Selectați produsul și faceți clic pe butonul **Configure MFP** (Configurare MFP) din ecranul principal, apoi faceți clic pe fila Send to Fax (Trimitere la fax) pentru a deschide ecranul Fax Settings (Setări fax).
- **3.** Pentru a activa capabilitățile de fax ale produsului, selectați opțiunea Enable Fax Send (Activare trimitere fax). Pentru a accesa setările de fax analogic, selectaţi **Internal Modem** (Modem intern) din lista verticală **Fax Send Method** (Metodă trimitere fax). În fila **Common** Job Settings (Setări lucrări uzuale), efectuați orice modificări ale setărilor, apoi faceți clic pe butonul **Aplicare** pentru a accepta setările. Selectaţi fila **Internal Modem** (Modem intern) pentru a seta alte setări de fax.

În afară de configurarea unui singur produs, aveți și posibilitatea de a configura mai multe dispozitive. Pentru mai multe informații despre HP MFP Digital Sending Software Configuration Utility (Utilitar de configurare a software-ului de trimitere digitală de la echipamentul HP MFP), consultaţi **HP MFP Digital Sending Software User Guide** (Ghidul utilizatorului software-ului de trimitere digitală de la echipamentul HP MFP) sau **HP MFP Digital Sending Software Support Guide** (Ghid de asistenţă pentru software de trimitere digitală de la echipamentul HP MFP).

**NOTĂ:** În funcţie de capabilităţile şi setările metodei de fax, este posibil ca unele dintre aceste opțiuni să nu fie disponibile sau configurabile.

# **Setările faxului**

Următoarele secţiuni detaliază diferitele setări pentru trimiterea şi primirea faxurilor.

- Setări pentru trimiterea faxurilor
- **•** Setă[ri pentru primirea faxurilor](#page-111-0)
- **•** Arhivarea și redirecț[ionarea faxurilor](#page-122-0)
- [Interogarea](#page-123-0)

## **Setări pentru trimiterea faxurilor**

Utilizați meniul Configurare trimitere fax pentru a configura următoarele caracteristici:

- Setări de apelare pentru fax
- Setă[ri generale pentru trimiterea faxurilor](#page-102-0)
- **•** Opț[iuni implicite pentru lucr](#page-104-0)ări
- [Coduri de facturare](#page-110-0)

#### **Setări de apelare pentru fax**

#### **Setarea volumului de apelare pentru fax**

Utilizați setarea Volum apelare fax pentru a controla nivelul volumului de apelare al produsului când se trimit faxuri.

- 1. Din ecranul principal, derulați și atingeți butonul Administrare.
- 2. Deschideti următoarele meniuri:
	- Setări fax
	- **•** Setări de trimitere faxuri
	- **•** Configurare trimitere fax
	- Setări de apelare prin fax
- 3. Atingeți meniul vertical Volum apelare fax și selectați una din următoarele setări:
	- Dezactivat
	- Scăzut (implicit)
	- Ridicat
- **4.** Atingeți butonul Salvare pentru a salva setarea de volum pentru fax.

#### **Setarea modului de apelare**

Setările modului de apelare stabilesc tipul de apelare care este utilizat: fie ton (telefoane cu ton de atingere), fie impuls (telefoane cu disc).

Pentru a seta modul de apelare, efectuați pașii de mai jos.

- 1. Din ecranul principal, derulați și atingeți butonul Administrare.
- 2. Deschideti următoarele meniuri:
	- Setări fax
	- Setări de trimitere faxuri
	- **•** Configurare trimitere fax
	- Setări de apelare prin fax
- 3. Atingeți meniul vertical Mod de apelare și selectați opțiunea Ton (implicit) sau opțiunea Puls pentru a seta modul de apelare pentru fax.
- **4.** Atingeți butonul Salvare.

#### **Setarea vitezei de trimitere a faxurilor**

Setarea Fax send speed (Viteză trimitere fax) setează viteza modemului (măsurată în biți pe secundă) pentru modemul de fax analogic pe timpul trimiterii unui fax.

- 1. Din ecranul principal, derulați și atingeți butonul Administrare.
- 2. Deschideti următoarele meniuri:
	- Setări fax
	- Setări de trimitere faxuri
	- **•** Configurare trimitere fax
	- Setări de apelare prin fax
- 3. Atingeți meniul vertical din antetul Viteză trimitere fax, apoi atingeți una dintre următoarele opţiuni:
	- Fast (Rapid) (implicit) 33600 bps (biţi pe secundă)
	- $\bullet$  Medie  $-$  14400 bps
	- $\bullet$  Slow (Lent)  $-$  9600 bps
- **4.** Atingeti butonul Salvare.

#### **Setarea intervalului de reapelare**

Setarea intervalului de reapelare selectează numărul de minute dintre reîncercări, dacă sună ocupat sau nu se răspunde la apel. De asemenea, starea Ocupat poate indica o eroare de comunicaţie.

**EXTA:** Este posibil să observați un mesaj de reapelare pe panoul de control când setările **Reapelare dacă este ocupat**, **Reapelare dacă nu răspunde** şi **Reapelare la eroare** sunt setate ca dezactivate. Această situație apare când accesoriul de fax apelează un număr, stabilește o conexiune, apoi pierde conexiunea. Ca rezultat al acestei condiţii de eroare, accesoriul de fax efectuează două încercări automate de reapelare, indiferent de setările de reapelare (prima la 26.400 bps şi, dacă aceasta nu reuşeşte, cea de-a doua la 14.400 bps). În timpul acestei operaţii de reapelare, apare un mesaj pe panoul de control pentru a indica faptul că o reapelare este în curs.

- 1. Din ecranul principal, derulați și atingeți butonul Administrare.
- 2. Deschideți următoarele meniuri:
	- Setări fax
	- Setări de trimitere faxuri
	- **•** Configurare trimitere fax
	- Setări de apelare prin fax
- **3.** Atingeţi caseta text Interval de reapelare pentru a afişa tastatura.
- **4.** Introduceți valoarea (1–5, implicit este 5) și atingeți butonul OK.
- **5.** Atingeti butonul Salvare.

#### **Setarea reapelării la eroare**

Caracteristica Redial on error (Reapelare în caz de eroare) setează numărul de reapelări ale unui număr de fax atunci când survine o eroare în timpul transmiterii unui fax.

- 1. Din ecranul principal, derulați și atingeți butonul Administrare.
- 2. Deschideți următoarele meniuri:
	- Setări fax
	- Setări de trimitere faxuri
	- **•** Configurare trimitere fax
	- Setări de apelare prin fax
- **3.** Atingeti caseta Redial on error (Reapelare în caz de eroare) pentru a deschide tastatura.
- **4.** Introduceți o valoare (0–9, implicit este 2) și atingeți butonul OK.
- **5.** Atingeți butonul Salvare.

#### **Setarea reapelării la ton de ocupat**

Setarea reapelării la ton de ocupat stabileşte de câte ori (de la 0 la 9) accesoriul de fax reapelează un număr, când numărul este ocupat. Intervalul dintre reîncercări este stabilit de setarea Redial Interval (Interval reapelare).

- 1. Din ecranul principal, derulați și atingeți butonul Administrare.
- 2. Deschideți următoarele meniuri:
	- Setări fax
	- Setări de trimitere faxuri
	- **•** Configurare trimitere fax
	- Setări de apelare prin fax
- **3.** Atingeţi caseta text Reapelare la ocupat pentru a afişa tastatura.
- **4.** Introduceți o valoare (0–9, implicit este 3) și atingeți butonul OK.
- **5.** Atingeți butonul Salvare.

#### **Setarea reapelării când nu se răspunde la apel**

Setarea reapelării când nu se răspunde la apel stabileşte de câte ori accesoriul de fax reapelează un număr când nu se răspunde la apel. Numărul de reîncercări este fie de la 0 la 1 (utilizat în S.U.A.), fie de la 0 la 2, în funcție de setarea de țară/regiune. Intervalul dintre reîncercări este stabilit de setarea intervalului de reapelare.

- 1. Din ecranul principal, derulați și atingeți butonul Administrare.
- 2. Deschideți următoarele meniuri:
	- Setări fax
	- Setări de trimitere faxuri
	- Configurare trimitere fax
	- Setări de apelare prin fax
- **3.** Atingeţi caseta text Reapelare dacă nu răspunde pentru a afişa tastatura.
- **4.** Introduceți o valoare (0-2, implicit este 0) și atingeți butonul OK.
- **5.** Atingeți butonul Salvare.

#### **Setarea detectării tonului de apelare**

Setarea detectării tonului de apelare stabileşte dacă faxul verifică tonul de apelare înainte de a trimite un fax.

- 1. Din ecranul principal, derulați și atingeți butonul Administrare.
- 2. Deschideți următoarele meniuri:
	- Setări fax
	- Setări de trimitere faxuri
- 90 Capitolul 3 HP Color LaserJet CM 4540 MFP Series, HP Color LaserJet Enterprise M4555 MFP Series, HP LaserJet Enterprise 500 MFP Series, HP LaserJet Enterprise 500 Color MFP Series şi HP LaserJet Enterprise M725 MFP Series ROWW
- <span id="page-102-0"></span>Configurare trimitere fax
- Setări de apelare prin fax
- 3. Atingeți setarea Detectare ton de apel; apare o bifă lângă setarea Detectare ton de apel când o selectați. Setarea implicită este debifată (dezactivată).
- **4.** Atingeti butonul Salvare pentru a activa detectia tonului de apel.

#### **Setarea unui prefix de apelare (dacă este necesar)**

Setarea prefixului de apelare vă permite să introduceți un număr de prefix (precum un "9" pentru a accesa o linie din exterior) când apelaţi. Numărul de prefix este adăugat automat la toate numerele de telefon atunci când le apelaţi.

**NOTĂ:** Este posibil să aveţi nevoie de o pauză între prefix şi numărul de telefon. Pentru a insera o pauză de 2 secunde, introduceţi o virgulă (**,**), un diez (#) sau un "P". Pentru a adăuga un număr de extensie, utilizați "X".

- 1. Din ecranul principal, derulați și atingeți butonul Administrare.
- 2. Deschideți următoarele meniuri:
	- Setări fax
	- Setări de trimitere faxuri
	- Configurare trimitere fax
	- Setări de apelare prin fax
- **3.** Atingeţi caseta text Prefix apelare pentru a afişa tastatura.
- 4. Tastați numărul prefixului de apelare de la tastatură, apoi atingeți butonul OK.
- **5.** Atingeți butonul Salvare.

#### **Setări generale pentru trimiterea faxurilor**

Utilizați meniul Setări generale trimitere fax pentru a configura următoarele caracteristici:

- Confirmare număr de fax
- Trimitere fax de la PC
- Antet fax
- Compresie JBIG
- Mod de corectare a erorilor

#### **Activarea confirmării numărului de fax**

Când este activată confirmarea numărului de fax, trebuie să introduceţi de două ori numărul de fax pentru a vă asigura că a fost introdus corect. Setarea implicită pentru această caracteristică este Dezactivat.

- 1. Din ecranul principal, derulați și atingeți butonul Administrare.
- 2. Deschideți următoarele meniuri:
	- Setări fax
	- Setări de trimitere faxuri
	- **•** Configurare trimitere fax
	- Setări generale trimitere fax
- **3.** Atingeţi caseta Confirmare număr de fax pentru a activa confirmarea numărului de fax.
- **4.** Atingeti butonul Salvare.

#### **Activarea trimiterii de faxuri de la PC**

Utilizați caracteristica de trimitere a faxurilor de la PC pentru a trimite faxuri de la un PC. Această caracteristică este activată în mod implicit. Dacă această caracteristică este dezactivată, utilizaţi paşii următori pentru a o activa:

**NOTĂ:** Pe computerul de la care se vor trimite faxuri trebuie să fie instalat driverul pentru trimitere faxuri de la PC.

- 1. Din ecranul principal, derulați și atingeți butonul Administrare.
- 2. Deschideti următoarele meniuri:
	- Setări fax
	- Setări de trimitere faxuri
	- **•** Configurare trimitere fax
	- **•** Setări generale trimitere fax
- **3.** Atingeți caseta Trimitere fax de la PC.
- **4.** Atingeti butonul Salvare.

#### **Antetul de fax**

Utilizați caracteristica de antet pentru fax pentru a controla dacă antetul se adaugă în partea de sus, împingând conținutul în jos, sau dacă antetul se suprapune deasupra părții de sus a imaginii faxului.

- 1. Din ecranul principal, derulați și atingeți butonul Administrare.
- 2. Deschideți următoarele meniuri:
	- Setări fax
	- Setări de trimitere faxuri
	- **•** Configurare trimitere fax
	- Setări generale trimitere fax
- 92 Capitolul 3 HP Color LaserJet CM 4540 MFP Series, HP Color LaserJet Enterprise M4555 MFP Series, HP LaserJet Enterprise 500 MFP Series, HP LaserJet Enterprise 500 Color MFP Series şi HP LaserJet Enterprise M725 MFP Series ROWW
- <span id="page-104-0"></span>3. Atingeți opțiunea Adăugare la început (implicit) sau Suprapunere din secțiunea Antet fax pentru a orienta antetul faxului.
- **4.** Atingeti butonul Salvare.

#### **Setarea modului de corectare a erorilor**

În mod normal, accesoriul de fax monitorizează semnalele de pe linia telefonică în timp ce trimite sau primeşte un fax. Dacă accesoriul de fax detectează o eroare în timpul transmisiei şi este activată setarea de corectare a erorilor, accesoriul de fax poate solicita ca porțiunea cu erori a faxului să fie trimisă din nou.

Modul de corectare a erorilor este activat implicit. Dezactivaţi corectarea erorilor numai dacă aveţi probleme la trimiterea sau primirea unui fax şi dacă sunteţi dispus să acceptaţi erorile în transmisie şi o reducere probabilă a calității imaginii. Dezactivarea setării poate fi utilă când încercați să trimiteți un fax peste hotare sau să primiţi un fax de peste hotare sau când utilizaţi o conexiune telefonică prin satelit.

Dacă modul de corectare a erorilor nu este activat, acesta nu poate funcționa în modul rapid. Faxul va funcționa la viteza de 14.400 bps sau la o viteză mai mică.

**NOTĂ:** Este posibil ca unii furnizori VOIP să sugereze dezactivarea modului de corectare a erorilor. Oricum, de regulă această opţiune nu este necesară.

Dacă modul de corectare a erorilor este dezactivat, urmaţi aceşti paşi pentru a-l activa:

- 1. Din ecranul principal, derulați și atingeți butonul Administrare
- 2. Deschideti următoarele meniuri:
	- Setări fax
	- Setări de trimitere faxuri
	- **•** Configurare trimitere fax
	- Setări generale trimitere fax
- **3.** Atingeți caseta Mod de corectare a erorilor pentru a activa modul de corectare a erorilor, dacă este dezactivat (debifat).
- **4.** Atingeți butonul Salvare.

#### **Opţiuni implicite pentru lucrări**

Următoarele opţiuni implicite pentru lucrări sunt disponibile pentru configurare:

- Previzualizare imagine
- **Rezoluție**
- Fețe original
- **Notificare**
- Orientare conținut
- Dimensiune original
- Ajustare imagine
- Optimizare text/imagine
- Generare operație
- Suprimare pagini goale

**EX NOTĂ:** Setările de opțiuni pentru lucrări implicite sunt partajate pentru toate metodele de fax: analogic, LAN şi Internet.

#### **Previzualizarea imaginii**

- **1.** Din ecranul principal, derulați și atingeți butonul Administrare.
- 2. Deschideti următoarele meniuri:
	- Setări fax
	- Setări de trimitere faxuri
	- Opțiuni prestabilite pentru operații
	- **•** Previzualizare imagine
- **3.** Atingeţi una dintre setările următoare:
	- Setare ca optional
	- Necesită previzualizare
	- Dezactivare examinare
- **4.** Atingeti butonul Salvare.

#### **Setarea rezoluţiei faxurilor trimise**

Setările de rezoluţie pentru faxurile trimise determină rezoluţia maximă acceptată de faxul destinaţie. Accesoriul de fax utilizează cea mai înaltă rezoluție posibilă (limitată de această setare) și rezoluția maximă a faxului destinație.

- **NOTĂ:** Faxurile mai mari de 21,25 cm (8,5 inch) sunt trimise automat utilizând o rezoluție standard sau fină, pentru a reduce timpul de utilizare a telefonului.
- **MOTĂ:** Setarea implicită pentru rezoluție este cu mai puține puncte per inch (dpi) decât setările de rezoluţie implicite pentru modelele anterioare ale produsului. De exemplu, modelele anterioare ale produsului au rezoluția implicită setată pe FINE (FIN) (200 x 200 dpi).
- **MOTĂ:** Cu cât este mai mare rezoluția, cu atât este necesar un timp de transmisie mai lung.

**NOTĂ:** Setările pentru rezoluţie din setările LAN fax diferă de la un furnizor la altul şi pot fi altele decât setările prezentate mai jos.

- 1. Din ecranul principal, derulați și atingeți butonul Administrare.
- 2. Deschideți următoarele meniuri:
	- Setări fax
	- Setări de trimitere faxuri
	- Opţiuni prestabilite pentru operaţii
	- **•** Rezoluție
- **3.** Atingeţi una dintre următoarele setări pentru rezoluţie:
	- Standard (100 x 200 dpi) (implicit)
	- Fină (200 x 200 dpi)
	- Superfină (300 x 300 dpi)
- **4.** Atingeți butonul Salvare.

#### **Feţe original**

- 1. Din ecranul principal, derulați și atingeți pictograma Administrare.
- 2. Deschideti următoarele meniuri:
	- Setări fax
	- Setări de trimitere faxuri
	- **•** Opțiuni prestabilite pentru operații
	- **•** Fețe original
- **3.** Atingeţi una din următoarele opţiuni:
	- O față (implicit)
	- Faţă-verso
- 4. Atingeți butonul Orientare pentru a seta orientarea paginii.
- **5.** Atingeți butonul Salvare.

#### **Notificare**

Setarea Notificare selectează momentul și modul în care sunteți notificat despre starea unui fax trimis. Această setare se aplică numai pentru faxul curent. Pentru a modifica setarea definitiv, modificaţi setarea implicită.

- 1. Din ecranul principal, atingeți pictograma Administrare.
- 2. Deschideți următoarele meniuri:
- Setări fax
- Setări de trimitere faxuri
- Opțiuni prestabilite pentru operații
- **Notificare**
- **3.** Atingeţi una dintre următoarele setări de notificare:
	- Fără notificări (implicit)
	- Notificare la finalizarea lucrării
	- Notificare numai dacă lucrarea esuează
- 4. Atingeți opțiunea Imprimare pentru a primi o notificare imprimată sau atingeți opțiunea E-mail pentru a primi o notificare prin e-mail.
- 5. Dacă ați selectat opțiunea Imprimare, atingeți butonul Salvare pentru a finaliza configurarea pentru notificare.

**-sau-**

Dacă ați selectat opțiunea E-mail, utilizați tastatura pentru a introduce o adresă de e-mail. Atingeți apoi butonul OK pentru a finaliza configurarea pentru notificare.

**6.** Atingeţi caseta Includere miniatură pentru a include o imagine în miniatură în notificări.

#### **Orientarea conţinutului**

Utilizaţi caracteristica de orientare a conţinutului pentru a seta orientarea în pagină a conţinutului faxului. Pentru documentele cu o singură faţă, alegeţi Portrait (Portret) (latura scurtă deasupra, setare implicită) sau Landscape (Peisaj) (latura lungă deasupra). Pentru documentele cu două feţe, alegeţi Book-style (Stil carte) (latura scurtă deasupra) sau Flip-style (Stil inversat) (latura lungă deasupra).

- 1. Din ecranul principal, derulați și atingeți butonul Administrare.
- 2. Deschideți următoarele meniuri:
	- Setări fax
	- Setări de trimitere faxuri
	- Optiuni prestabilite pentru operații
	- Orientare continut
- **3.** Atingeţi Portret (implicit) sau Peisaj pentru paginile O faţă.
- 4. Atingeti Stil carte sau Stil inversat pentru paginile Fată-verso.
- **5.** Atingeti butonul Salvare.
### **Dimensiunea originalului**

Utilizați caracteristica de dimensiune a originalului pentru a potrivi conținutul faxului cu dimensiunea documentului original.

- 1. Din ecranul principal, derulați și atingeți butonul Administrare.
- 2. Deschideți următoarele meniuri:
	- Setări fax
	- Setări de trimitere faxuri
	- Opţiuni prestabilite pentru operaţii
	- Dimensiune original
- **3.** Atingeți una din următoarele opțiuni:
	- **•** Orice dimensiune (implicit)
	- $\bullet$  Letter  $(8,5x11)$
	- Letter/Legal combinat
	- $\bullet$  Legal (8,5 x 14)
	- $\bullet$  Executive (7,25 x 10,5)
	- Statement  $(8.5 \times 5.5)$
	- $\bullet$  Oficio (8,5 x 13)
	- $\bullet$  A4 (210 x 297 mm)
	- $\bullet$  A5 (148 x 210 mm)
	- B5 (257 x 182 mm)
	- $\bullet$  16k (197 x 273 mm)
	- DPostcard JIS (148 x 200 mm)
	- $\bullet$  Oficio (216 x 340 mm)
- **4.** Atingeți butonul Salvare.

#### **Reglarea imaginii**

**NOTĂ:** Reglarea setărilor de imagine poate încetini viteza de transfer a faxului, având ca rezultat durate mai mari de transmisie.

- 1. Din ecranul principal, derulați și atingeți butonul Administrare.
- 2. Deschideți următoarele meniuri:
- Setări fax
- Setări de trimitere faxuri
- Opțiuni prestabilite pentru operații
- Ajustare imagine
- **3.** Atingeţi butoanele Mai deschis sau Mai închis pentru a regla setarea Întunecare.
- 4. Atingeți butoanele Mai puțin sau Mai mult pentru a regla setările Contrast, Curățare fundal sau Claritate.
- **5.** Atingeti butonul Salvare.

**EX NOTĂ:** Atingeți butonul Prestabilit pentru a reseta claritatea la setarea din fabrică.

### **Optimizarea textului/imaginii**

Utilizaţi caracteristica Optimizare text/imagine pentru ca faxul rezultat să corespundă cel mai bine cu originalul. Trimiterea de grafice şi de fotografii în modul text are ca rezultat o calitate mai slabă a imaginii.

- **1.** Din ecranul principal, derulați și atingeți butonul Administrare.
- 2. Deschideti următoarele meniuri:
	- Setări fax
	- Setări de trimitere faxuri
	- **•** Opțiuni prestabilite pentru operații
	- Optimizare text/imagine
- **3.** Atingeți una din următoarele opțiuni:
	- Reglare manuală (implicit)
	- **Text**
	- Imagine imprimată
	- Fotografie
- **4.** Atingeți butonul Salvare.

#### **Generarea lucrărilor**

Utilizați caracteristica de generare a lucrărilor pentru a combina mai multe originale într-o singură lucrare de fax.

- **1.** Din ecranul principal, derulați și atingeți butonul Administrare.
- 2. Deschideți următoarele meniuri:
- 98 Capitolul 3 HP Color LaserJet CM 4540 MFP Series, HP Color LaserJet Enterprise M4555 MFP Series, HP LaserJet Enterprise 500 MFP Series, HP LaserJet Enterprise 500 Color MFP Series şi HP LaserJet Enterprise M725 MFP Series ROWW
- Setări fax
- Setări de trimitere faxuri
- Opţiuni prestabilite pentru operaţii
- **•** Generare operație
- 3. Atingeți una din următoarele opțiuni:
	- **•** Generare lucrări dezactivată (implicit)
	- Generare lucrări activată
- **4.** Atingeți butonul Salvare.

#### **Suprimarea paginilor goale**

Utilizați caracteristica de suprimare a paginilor goale pentru a împiedica imprimarea paginilor goale dintr-un fax.

- 1. Din ecranul principal, derulați și atingeți butonul Administrare.
- 2. Deschideti următoarele meniuri:
	- Setări fax
	- Setări de trimitere faxuri
	- **•** Opțiuni prestabilite pentru operații
	- Suprimare pagini goale
- **3.** Atingeţi una din următoarele opţiuni:
	- Dezactivat (implicit)
	- Activat
- **4.** Atingeți butonul Salvare.

### **Coduri de facturare**

#### **Setarea codurilor de facturare**

Setarea codurilor de facturare, când este activată, solicită ca utilizatorul să introducă un număr atunci când trimite un fax. Acest număr este plasat în raportul codurilor de facturare. Pentru a vizualiza raportul codurilor de facturare, fie imprimați raportul, fie interogați-l utilizând o aplicație.

Codurile de facturare sunt dezactivate în mod implicit. Urmaţi aceşti paşi pentru a activa codurile de facturare:

- 1. Din ecranul principal, derulați și atingeți butonul Administrare.
- 2. Deschideti următoarele meniuri:
- Setări fax
- Setări de trimitere faxuri
- Configurare trimitere fax
- Coduri de facturare
- **3.** Atingeți caracteristica Activare coduri facturare pentru a activa codurile de facturare.

**NOTĂ:** Pentru a dezactiva codurile de facturare, deselectați caracteristica Activare coduri facturare, atingeți butonul Salvare, apoi treceți peste pașii rămași.

Pentru a le permite utilizatorilor să editeze coduri de facturare, atingeți caracteristica Se permite editarea de către utilizatori a codurilor de facturare.

- **4.** Atingeți caseta text Cod facturare implicit pentru a deschide tastatura.
- **5.** Introduceți codul de facturare, apoi atingeți butonul OK.
- **6.** Atingeţi caseta text Lungime minimă pentru a deschide tastatura.
- **7.** Tastați numărul minim de cifre pe care doriți să le conțină codul de facturare, apoi atingeți butonul OK.
- **8.** Atingeţi butonul Salvare.

# **Setări pentru primirea faxurilor**

Utilizaţi meniul Configurare primire faxuri pentru a configura următoarele caracteristici:

- Configurarea primirii faxurilor
- Setă[ri avansate de procesare a imaginilor](#page-113-0)
- [Activarea sau dezactivarea program](#page-117-0)ării de imprimare a faxurilor
- **•** [Blocarea faxurilor de intrare](#page-117-0)
- Opț[iuni implicite pentru lucr](#page-118-0)ări
- Setarea tă[vii pentru hârtie](#page-122-0)

### **Configurarea primirii faxurilor**

#### **Setarea volumului soneriei**

- 1. Din ecranul principal, derulați și atingeți butonul Administrare.
- 2. Deschideți următoarele meniuri:
	- Setări fax
	- Setări de recepționare faxuri
	- **•** Configurare primire fax
- 100 Capitolul 3 HP Color LaserJet CM 4540 MFP Series, HP Color LaserJet Enterprise M4555 MFP Series, HP LaserJet Enterprise 500 MFP Series, HP LaserJet Enterprise 500 Color MFP Series şi HP LaserJet Enterprise M725 MFP Series ROWW
- 3. Atingeți meniul vertical Volum sonerie, apoi selectați una dintre următoarele setări pentru volumul soneriei:
	- **Dezactivat**
	- Scăzut (implicit)
	- Ridicat
- **4.** Atingeți butonul Salvare pentru a salva setarea de volum pentru sonerie.

#### **Setarea numărului de apelări până la răspuns**

Accesoriul de fax va răspunde la apel după ce telefonul sună de un număr de ori, stabilit prin setarea numărului de apelări până la răspuns.

**NOTĂ:** Intervalul implicit pentru numărul de apelări până la răspuns este specific ţării/regiunii. Intervalul posibil pentru numărul de apelări până la răspuns este limitat în funcţie de ţară/regiune.

- 1. Din ecranul principal, derulați și atingeți butonul Administrare.
- 2. Deschideți următoarele meniuri:
	- Setări fax
	- Setări de recepţionare faxuri
	- **•** Configurare primire fax
- 3. Atingeți meniul vertical Număr sonerii până la răspuns, apoi atingeți numărul de sonerii (1–5, implicit este 1).

**NOTĂ:** Dacă aveți probleme de detectare a soneriei, setați Apeluri de răspuns la 2.

**4.** Atingeți butonul Salvare.

#### **Setarea vitezei de primire a faxurilor**

- 1. Din ecranul principal, derulați și atingeți butonul Administrare.
- 2. Deschideti următoarele meniuri:
	- Setări fax
	- Setări de recepţionare faxuri
	- **•** Configurare primire fax
- 3. Atingeți una dintre următoarele opțiuni din meniul vertical Viteză primire fax:
	- Fast (Rapid) (implicit)  $v.34/max$  33.600 bps
	- $\bullet$  Medie  $-$  v.17/max 14.400 bps
	- $\bullet$  Slow (Lent)  $-$  v.29/max 9600 bps
- **4.** Atingeți butonul Salvare.

#### <span id="page-113-0"></span>**Setarea intervalului între sonerii**

- 1. Din ecranul principal, derulati și atingeți butonul Administrare.
- 2. Deschideți următoarele meniuri:
	- Setări fax
	- · Setări de recepționare faxuri
	- **•** Configurare primire fax
- 3. Atingeți caseta de sub antetul Interval între sonerii pentru a deschide tastatura.
- 4. Introduceți de la tastatură o valoare pentru intervalul între sonerii, apoi atingeți butonul OK. Setarea implicită pentru intervalul între sonerii este 600.
- **5.** Atingeți butonul Salvare.

#### **Setarea frecvenţei soneriilor**

**NOTĂ:** Frecvența implicită a soneriilor acoperă o gamă largă de frecvențe și rareori necesită ajustări.

- 1. Din ecranul principal, derulați și atingeți butonul Administrare.
- 2. Deschideți următoarele meniuri:
	- Setări fax
	- Setări de recepționare faxuri
	- **•** Configurare primire fax
- **3.** Atingeţi caseta de sub antetul Frecvenţă apeluri pentru a deschide tastatura.
- 4. Introduceți de la tastatură o valoare pentru frecvența soneriilor, apoi atingeți butonul OK. Setarea implicită pentru frecvenţa soneriilor este 68 hz.
- **5.** Atingeți butonul Salvare.

### **Setări avansate de procesare a imaginilor**

Utilizaţi setările avansate pentru imagini pentru a îmbunătăţi imaginile scanate în câteva moduri. Pot fi ajustate următoarele setări:

- [Reglarea clarit](#page-114-0)ății
- S[tergerea marginilor](#page-114-0)
- [Detectarea automat](#page-115-0)ă a culorilor
- [Decuparea automat](#page-115-0)ă a paginii
- 102 Capitolul 3 HP Color LaserJet CM 4540 MFP Series, HP Color LaserJet Enterprise M4555 MFP Series, HP LaserJet Enterprise 500 MFP Series, HP LaserJet Enterprise 500 Color MFP Series şi HP LaserJet Enterprise M725 MFP Series ROWW
- <span id="page-114-0"></span>[Orientarea automat](#page-116-0)ă a imaginii
- [Reglarea automat](#page-116-0)ă a tonului

#### **Reglarea clarităţii**

Reglaţi setarea Claritate pentru ca imaginea să fie mai clară sau pentru a uniformiza imaginea. De exemplu, prin cresterea clarității, textul apare clar, iar prin reducerea acesteia, fotografiile apar mai omogene.

- 1. Din ecranul principal, atingeți butonul **Fax**.
- **2.** Completaţi câmpurile din primul ecran pentru a specifica informaţiile despre destinatarul faxului.
- **3.** Atingeţi butonul **Mai multe opţiuni** din partea de jos a ecranului.
- **4.** Atingeţi butonul **Ajustare imagine**.
- **NOTĂ:** Dacă butonul **Ajustare imagine** nu se află pe prima pagină de opţiuni, atingeţi din nou butonul **Mai multe opţiuni** pentru a derula la pagina următoare.
- **5.** Deplasaţi cursorul **Claritate** spre stânga pentru a reduce claritatea, sau spre dreapta pentru a creşte claritatea.
- **6.** Atingeţi butonul **OK** pentru a salva modificările.
- **7.** Atingeţi butonul **Pornire** pentru a începe scanarea.

#### **Ştergerea marginilor**

Utilizaţi caracteristica Ştergere margini pentru a elimina defectele, precum marginile închise la culoare sau semnele de capsare, prin ştergerea marginilor imaginii scanate.

- 1. Din ecranul principal, atingeți butonul Fax.
- 2. Completați câmpurile din primul ecran pentru a specifica informațiile despre destinatarul faxului.
- **3.** Atingeţi butonul **Mai multe opţiuni** din partea de jos a ecranului.
- **4.** Atingeţi butonul **Ştergere margini**.
- **NOTĂ:** Dacă butonul **Ştergere margini** nu se află pe prima pagină de opţiuni, atingeţi din nou butonul **Mai multe opţiuni** pentru a derula la pagina următoare.
- **5.** Dacă este necesar, schimbaţi unitatea de măsură selectând caseta **Utilizare inch** sau caseta **Use millimeters** (Utilizare milimetri).
- 6. Atingeți câmpul pentru o margine a imaginii pe care doriți să o curățați, apoi introduceți distanța de la marginea paginii, unde urmează să se efectueze curățarea. Repetați acest pas pentru fiecare margine pe care doriți să o curățați.
- **7.** Atingeţi butonul **OK** pentru a salva modificările.
- **8.** Atingeţi butonul **Pornire** pentru a începe scanarea.

#### <span id="page-115-0"></span>**Detectarea automată a culorilor**

Utilizaţi opţiunea Color/alb-negru pentru a configura setările de culoare pe care le utilizează produsul pentru imaginile scanate. Sunt disponibile următoarele opţiuni:

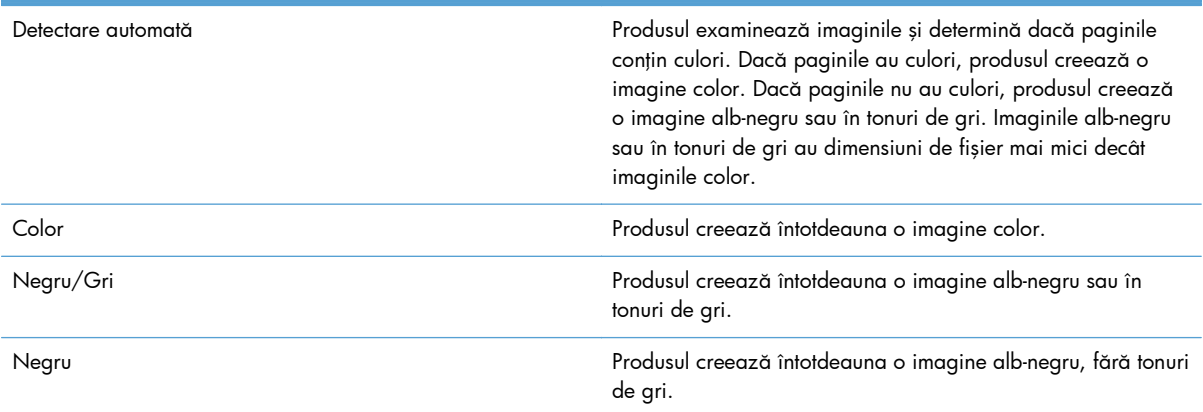

- **1.** Din ecranul principal, atingeţi butonul **Fax**.
- 2. Completați câmpurile din primul ecran pentru a specifica informațiile despre destinatarul faxului.
- **3.** Atingeţi butonul **Mai multe opţiuni** din partea de jos a ecranului.
- **4.** Atingeţi butonul **Color/alb-negru**.

**NOTĂ:** Dacă butonul **Color/alb-negru** nu se află pe prima pagină de opţiuni, atingeţi din nou butonul **Mai multe opţiuni** pentru a derula la pagina următoare.

- 5. Selectați o setare de culoare din lista de opțiuni.
- **6.** Atingeţi butonul **OK** pentru a salva modificările.
- **7.** Atingeţi butonul **Pornire** pentru a începe scanarea.

#### **Decuparea automată a paginii**

Produsul poate decupa imaginea scanată astfel încât să aibă aceeaşi dimensiune de hârtie cu a documentului original sau să aibă dimensiunea conţinutului detectabil de pe documentul original.

**EX NOTĂ:** Pentru a decupa imaginea astfel încât să corespundă dimensiunii de hârtie, scanați din alimentatorul de documente sau lăsați deschis capacul scanerului când scanați de pe geamul suportului plat.

- **1.** Din ecranul principal, atingeți butonul **Fax**.
- 2. Completati câmpurile din primul ecran pentru a specifica informațiile despre destinatarul faxului.
- **3.** Atingeţi butonul **Mai multe opţiuni** din partea de jos a ecranului.
- **4.** Atingeţi butonul **Opţiuni de decupare**.

**NOTĂ:** Dacă butonul **Opţiuni de decupare** nu se află pe prima pagină de opţiuni, atingeţi din nou butonul **Mai multe opţiuni** pentru a derula la pagina următoare.

- <span id="page-116-0"></span>**5.** Selectaţi opţiunea de decupare corespunzătoare:
	- **Decupare la dimensiunea hârtiei:** Produsul decupează imaginea pentru a corespunde dimensiunii de hârtie a documentului original.
	- **Decupare la dimensiunea conţinutului:** Produsul decupează imaginea pentru a corespunde dimensiunii continutului detectabil din documentul original.
- **6.** Atingeţi butonul **OK** pentru a salva modificările.
- **7.** Atingeţi butonul **Pornire** pentru a începe scanarea.

#### **Orientarea automată a imaginii**

La documentele originale care au cel puțin 100 de caractere de text pe pagină, produsul poate să detecteze care margine este partea de sus a paginii şi orientează corespunzător imaginile scanate. Dacă scanați mai multe pagini și unele dintre acestea sunt orientate invers față de celelalte, imaginea scanată rezultată are toate paginile orientate corect. Dacă unele pagini sunt în orientare peisaj, produsul roteşte imaginile astfel încât partea de sus a paginilor să fie la partea de sus a imaginii.

- **1.** Din ecranul principal, atingeti butonul **Fax**.
- 2. Completați câmpurile din primul ecran pentru a specifica informațiile despre destinatarul faxului.
- **3.** Atingeţi butonul **Mai multe opţiuni** din partea de jos a ecranului.
- **4.** Atingeţi butonul **Orientare conţinut**.
- **NOTĂ:** Dacă butonul **Orientare conţinut** nu se află pe prima pagină de opţiuni, atingeţi din nou butonul **Mai multe opţiuni** pentru a derula la pagina următoare.
- **5.** Selectaţi opţiunea **Detectare automată**.
- **6.** Atingeţi butonul **OK** pentru a salva modificările.
- **7.** Atingeţi butonul **Pornire** pentru a începe scanarea.

#### **Reglarea automată a tonului**

Puteţi să configuraţi produsul astfel încât să regleze automat zonele închise la culoare, contrastul şi setările de curățare a fundalului, la fiecare pagină în parte. De exemplu, dacă documentul original are unele pagini care sunt mai deschise la culoare decât altele, imaginile scanate rezultate vor avea o setare mai uniformă pentru culorile închise, pentru toate paginile.

- 1. Din ecranul principal, atingeți butonul **Fax**.
- **2.** Completaţi câmpurile din primul ecran pentru a specifica informaţiile despre destinatarul faxului.
- **3.** Atingeţi butonul **Mai multe opţiuni** din partea de jos a ecranului.
- **4.** Atingeţi butonul **Ajustare imagine**.

**MOTĂ:** Dacă butonul **Ajustare imagine** nu se află pe prima pagină de opțiuni, atingeți din nou butonul **Mai multe opţiuni** pentru a derula la pagina următoare.

**5.** Atingeţi caseta **Automatic Tone** (Ton automat) pentru a o selecta.

- <span id="page-117-0"></span>**6.** Atingeţi butonul **OK** pentru a salva modificările.
- **7.** Atingeţi butonul **Pornire** pentru a începe scanarea.

### **Activarea sau dezactivarea programării de imprimare a faxurilor**

**PEZ NOTĂ:** Înainte de a activa o programare de imprimare a faxurilor, trebuie să creați o programare.

- **1.** Din ecranul principal, derulați și atingeți butonul Administrare.
- 2. Deschideți următoarele meniuri:
	- Setări fax
	- Setări de recepționare faxuri
	- Program imprimare faxuri
- **3.** Atingeți opțiunea Utilizare program de imprimare faxuri.
- **4.** Atingeți butonul Programare.
- **5.** Atingeți Mod de imprimare faxuri.
- **6.** Atingeti semnul plus verde pentru a deschide ecranul Schedule a Weekly Fax Event (Programare eveniment de fax săptămânal).
- **7.** Defilați și atingeți Mod de imprimare faxuri.
- 8. Selectati o optiune de sub antetul Tip eveniment:
	- Imprimare faxuri primite
	- Stocare faxuri primite
- 9. Atingeti câmpurile Oră pentru a deschide tastatura, apoi introduceți valorile pentru ora și minutul la care faxurile primite se vor imprima sau se vor stoca.
- 10. Atingeți butoanele Zile eveniment pentru zilele de aplicat la programarea imprimării faxurilor.
- 11. Atingeti butonul OK.
- 12. Atingeți butonul Salvare pentru a salva programarea imprimării faxurilor.
- 13. Atingeți butonul Salvare pentru a activa programarea imprimării faxurilor.

**NOTĂ:** Se poate aplica o singură programare a imprimării faxurilor pe zi.

### **Blocarea faxurilor de intrare**

Utilizați setarea listei de blocare a faxurilor pentru a crea o listă a numerelor de telefon blocate. Când un fax este primit de la un număr de telefon blocat, faxul nu este imprimat şi este şters imediat din memorie.

### <span id="page-118-0"></span>**Crearea unei liste de faxuri blocate**

- 1. Din ecranul principal, derulați și atingeți butonul Administrare.
- 2. Deschideti următoarele meniuri:
	- Setări fax
	- Setări de recepţionare faxuri
	- Numere de fax blocate
- **3.** Atingeţi caseta text Număr fax de blocat pentru a afişa tastatura.
- 4. Tastați un număr, apoi atingeți butonul OK.
- **5.** Atingeți săgeata verde pentru a muta numărul în lista Numere de fax blocate.

**NOTĂ:** Pentru a adăuga alte numere de fax blocate, repetaţi paşii de la 3 la 5.

**6.** Atingeți butonul Salvare pentru a salva lista de numere de fax blocate.

#### **Ştergerea numerelor din lista de faxuri blocate**

- **1.** Din ecranul principal, derulați și atingeți butonul Administrare.
- 2. Deschideti următoarele meniuri:
	- Setări fax
	- Setări de recepţionare faxuri
	- Numere de fax blocate
- 3. Atingeți numărul care trebuie șters din lista Numere de fax blocate, atingeți butonul Ștergere, apoi atingeți butonul Salvare.
- **4.** Atingeți butonul OK pentru a confirma ștergerea numărului.
- **5.** Repetați pașii 3 și 4 pentru a șterge mai multe numere din lista Numere de fax blocate sau atingeți butonul Ștergere toate, apoi atingeți butonul Salvare pentru a șterge toate numerele din lista Numere de fax blocate.

### **Opţiuni implicite pentru lucrări**

Următoarele opţiuni implicite pentru lucrări sunt disponibile pentru configurare:

- **•** Notificare
- Marcare faxuri primite
- Încadrare în pagină
- Selectare hârtie
- Sertar de ieşire
- **Fete**

**EXTA:** Setările de opțiuni pentru lucrări implicite sunt partajate pentru toate metodele de fax: analogic, LAN şi Internet.

#### **Notificare**

Această setare controlează momentul în care se imprimă raportul apelurilor de fax pentru faxurile primite.

- 1. Din ecranul principal, derulați și atingeți butonul Administrare.
- 2. Deschideți următoarele meniuri:
	- Setări fax
	- Setări de recepționare faxuri
	- **•** Opțiuni prestabilite pentru operații
	- **•** Notificare
- **3.** Atingeţi una dintre următoarele setări de notificare:
	- Fără notificări (implicit)
	- Notificare la finalizarea lucrării
	- Notificare numai dacă lucrarea esuează
- 4. Atingeți opțiunea *Imprimare* pentru a primi o notificare imprimată sau atingeți opțiunea E-mail pentru a primi o notificare prin e-mail.
- 5. Dacă ați selectat opțiunea Imprimare, atingeți butonul Salvare pentru a finaliza configurarea pentru notificare.

**-sau-**

Dacă ați selectat opțiunea E-mail, utilizați tastatura pentru a introduce o adresă de e-mail. Atingeți apoi butonul Salvare pentru a finaliza configurarea pentru notificare.

**6.** Atingeţi caseta Includere miniatură pentru a include o imagine în miniatură în notificări.

#### **Marcarea faxurilor primite (faxuri de intrare)**

Setarea marcării faxurilor primite activează sau dezactivează marcarea faxurilor la intrare. Prin marcare se imprimă data şi ora primirii, numărul de telefon şi numărul de pagină pe fiecare pagină primită.

- **1.** Din ecranul principal, derulați și atingeți butonul Administrare.
- 2. Deschideți următoarele meniuri:
- 108 Capitolul 3 HP Color LaserJet CM 4540 MFP Series, HP Color LaserJet Enterprise M4555 MFP Series, HP LaserJet Enterprise 500 MFP Series, HP LaserJet Enterprise 500 Color MFP Series şi HP LaserJet Enterprise M725 MFP Series ROWW
- Setări fax
- **•** Setări de recepționare faxuri
- Opţiuni prestabilite pentru operaţii
- Marcare faxuri recepționate
- 3. Atingeți opțiunea Dezactivat (implicit) pentru a dezactiva marcarea sau atingeți opțiunea Activat pentru a activa marcarea.
- **4.** Atingeti butonul Salvare.

#### **Setarea încadrării în pagină**

Când selectaţi o dimensiune de pagină pentru a imprima un fax, produsul determină cea mai apropiată dimensiune de pagină dintre dimensiunile disponibile în produs, care se potriveşte cu dimensiunea dorită. Dacă este activată setarea de potrivire în pagină şi imaginea primită este mai mare decât dimensiunea paginii, produsul încearcă să reducă imaginea la scară, pentru a o potrivi în pagină. Dacă setarea este dezactivată, o imagine de intrare mai mare decât pagina se scindează pe mai multe pagini.

- 1. Din ecranul principal, derulați și atingeți butonul Administrare.
- 2. Deschideti următoarele meniuri:
	- Setări fax
	- Setări de recepţionare faxuri
	- Opţiuni prestabilite pentru operaţii
	- Încadrare în pagină
- **3.** Atingeți opțiunea Activat (implicit) pentru a activa potrivirea în pagină sau atingeți opțiunea Dezactivat pentru a dezactiva potrivirea în pagină.
- **4.** Atingeți butonul Salvare.

#### **Setarea selecţiei de hârtie**

Utilizaţi caracteristica de selecţie a hârtiei pentru a specifica tava din care se încarcă hârtia pentru fax.

- 1. Din ecranul principal, derulați și atingeți butonul Administrare.
- 2. Deschideti următoarele meniuri:
	- Setări fax
	- Setări de recepţionare faxuri
	- **•** Opțiuni prestabilite pentru operații
	- Selectare hârtie
- 3. Atingeți una din următoarele opțiuni:
- Automat (implicit)
- Tava 1
- Tava 2
- **4.** Atingeți butonul Salvare.

### **Setarea sertarului de ieşire**

Utilizați funcția Sertar de ieșire pentru a stabili care sertar de ieșire se va utiliza pentru ieșirea faxurilor.

- 1. Din ecranul principal, derulați și atingeți butonul Administrare.
- 2. Deschideți următoarele meniuri:
	- Setări fax
	- Setări de recepţionare faxuri
	- Opţiuni prestabilite pentru operaţii
	- Sertar de ieşire
- **3.** Atingeți sertarul care va fi utilizat pentru faxurile primite.
- **4.** Atingeți butonul Salvare.

### **Setarea feţelor**

Utilizați caracteristica Fețe pentru a specifica dacă faxurile ies cu o singură față sau cu două fețe.

- 1. Din ecranul principal, derulați și atingeți butonul Administrare.
- 2. Deschideți următoarele meniuri:
	- Setări fax
	- Setări de recepţionare faxuri
	- Opţiuni prestabilite pentru operaţii
	- Feţe
- 3. Atingeți una din următoarele opțiuni:
	- $\bullet$  O față (implicit)
	- **•** Fată-verso
- **4.** Atingeți butonul Salvare.
- 110 Capitolul 3 HP Color LaserJet CM 4540 MFP Series, HP Color LaserJet Enterprise M4555 MFP Series, HP LaserJet Enterprise 500 MFP Series, HP LaserJet Enterprise 500 Color MFP Series şi HP LaserJet Enterprise M725 MFP Series ROWW

### <span id="page-122-0"></span>**Setarea tăvii pentru hârtie**

Setarea tăvii pentru hârtie selectează tava pentru hârtie a produsului din care se extrage hârtia pentru imprimarea faxurilor.

- 1. Din ecranul principal, derulați și atingeți butonul Administrare.
- 2. Deschideti următoarele meniuri:
	- Setări fax
	- · Setări de recepționare faxuri
	- **•** Opțiuni prestabilite pentru operații
	- Selectare hârtie
- **3.** Atingeţi numele tăvii de utilizat pentru faxurile primite.
- 4. Atingeți butonul Salvare pentru a salva valoarea selectată pentru tava pentru hârtie.

# **Arhivarea şi redirecţionarea faxurilor**

Utilizați caracteristica de arhivare a faxurilor pentru a salva copii arhivate ale tuturor faxurilor primite, ale tuturor faxurilor trimise sau ale ambelor variante către o adresă de e-mail specificată.

Utilizați caracteristica de redirecționare a faxurilor pentru a redirecționa toate faxurile primite, toate faxurile trimise sau ambele variante către un alt număr de fax. Când redirecţionarea faxurilor este activată, produsul receptor imprimă faxul (dacă imprimarea faxurilor este dezactivată, faxul se va imprima atunci când se va activa imprimarea), redirecţionând în acelaşi timp faxul către numărul de fax redirectionat.

Utilizați serverul Web încorporat HP pentru a activa și a configura aceste caracteristici.

### **Activarea arhivării faxurilor**

- **1.** Deschideţi un browser Web, apoi introduceţi adresa IP a produsului în linia de adresă.
- **2.** Când se deschide serverul Web încorporat HP, faceti clic pe fila Fax.
- **3.** Faceţi clic pe legătura **Arhivă fax şi redirecţionare**.
- **4.** În zona **Arhivă de faxuri**, selectaţi o opţiune din lista verticală **Arhivare faxuri**.
- **5.** Selectaţi o opţiune din lista verticală **Tip de operaţie de fax de arhivat**.
- **6.** Selectaţi o opţiune din lista verticală **Destinaţie de arhivare**.

**EX NOTĂ:** Dacă doriți să arhivați un e-mail, trebuie să configurați informațiile despre serverul SMTP.

**7.** Faceţi clic pe butonul **Aplicare** din partea inferioară a paginii.

### **Activarea redirecţionării faxurilor**

- **1.** Deschideţi un browser Web, apoi introduceţi adresa IP a produsului în linia de adresă.
- **2.** Când se deschide serverul Web încorporat HP, faceţi clic pe fila **Fax**.
- **3.** Faceţi clic pe legătura **Arhivă fax şi redirecţionare**.
- **4.** În zona **Înaintare prin fax**, faceţi clic pe caseta **Activare redirecţionare faxuri**.
- **5.** Selectaţi o opţiune din lista verticală **Tip de operaţie de fax de redirecţionat**.
- **6.** Introduceţi un număr de fax în câmpul **Nr. fax pt. înaintare**.
- **7.** Faceţi clic pe butonul **Aplicare** din partea inferioară a paginii.

### **Interogarea**

Interogarea de fax este o caracteristică prin care un aparat de fax trimite o solicitare unui alt aparat de fax pentru un anumit document. Pentru a se finaliza procedura, ambele aparate de fax trebuie să aibă activată caracteristica de interogare. Interogarea trebuie activată prin intermediul serverului Web încorporat HP înainte de a putea fi configurată sau utilizată pe panoul de control.

### **Activarea interogării prin intermediul serverului Web încorporat**

- **1.** Deschideţi un browser Web, apoi introduceţi adresa IP a produsului în linia de adresă.
- **2.** Când se deschide serverul Web încorporat HP, faceţi clic pe fila **General**.
- **3.** În zona **Aplicaţii disponibile**, selectaţi **Polling** (Interogare), apoi glisaţi-o în zona **Ecran principal**.
- **4.** Faceţi clic pe butonul **Aplicare** din partea inferioară a paginii pentru a actualiza panoul de control cu capabilitatea de interogare.

### **Iniţierea primirii prin interogare**

Unele aparate de fax pot păstra un fax până când un alt aparat de fax solicită trimiterea faxului. Când un produs interoghează un alt aparat de fax care păstrează un fax şi solicită trimiterea faxului către produs, această operaţie este cunoscută ca primire prin interogare.

- 1. De la panoul de control, atingeți pictograma Fax pentru a afișa ecranul Fax.
- 2. Atingeți Opțiuni suplimentare pentru a afișa ecranul de opțiuni.
- **3.** Defilaţi până la pagina 2.
- **4.** Atingeți Fax Polling (Interogare fax) pentru a afișa ecranul de interogare fax.
- **5.** Atingeti caseta text pentru a afisa tastatura.
- 112 Capitolul 3 HP Color LaserJet CM 4540 MFP Series, HP Color LaserJet Enterprise M4555 MFP Series, HP LaserJet Enterprise 500 MFP Series, HP LaserJet Enterprise 500 Color MFP Series şi HP LaserJet Enterprise M725 MFP Series ROWW
- 6. Utilizați tastatura pentru a introduce numărul de la care primiți cu interogare, apoi atingeți Pornire.
- **7.** Numărul introdus este apelat. Dacă pe aparatul de fax apelat este în păstrare un fax stocat, faxul respectiv este transmis către produs şi este imprimat. Dacă nu există niciun fax în păstrare, se afişează un mesaj No Fax is Available (Niciun fax disponibil). Dacă aparatul de fax nu acceptă caracteristica de interogare, se afişează un mesaj de eroare Poll Invalid (Interogare incorectă).

# **Utilizarea faxului**

# **Ecranul cu caracteristici de fax**

Ecranul cu caracteristici de fax se utilizează pentru a trimite faxuri. Pentru a accesa acest ecran, apăsați pictograma Fax afișată pe ecranul de reședință al panoului de control.

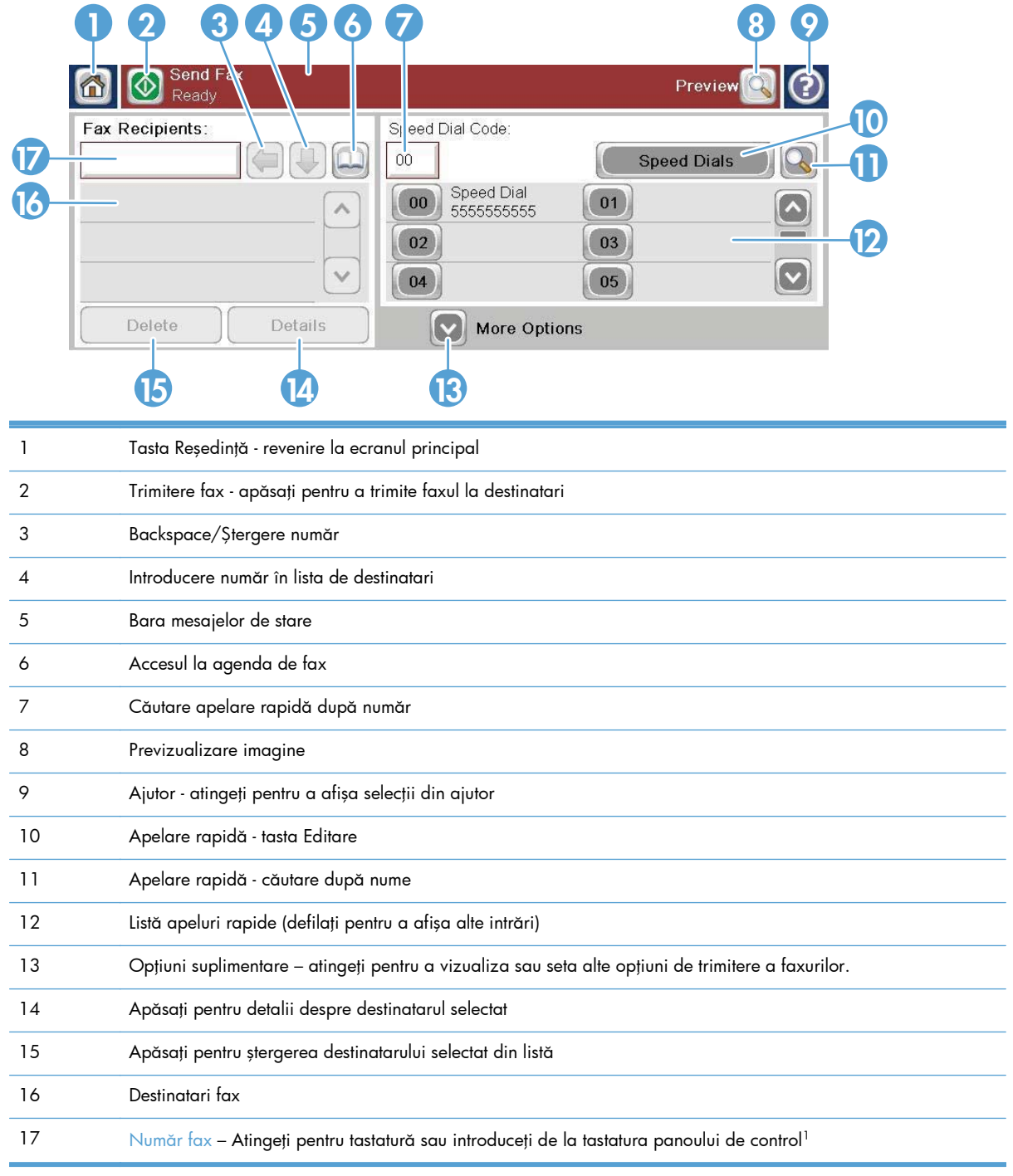

<sup>1</sup> Când este atinsă opțiunea Număr fax, este afișat un pop-up care include butonul PIN pentru adăugarea de paranteze speciale (**[ ]**) pentru a ascunde un cod PIN şi un buton Pauză pentru a insera o virgulă pentru o pauză de două secunde.

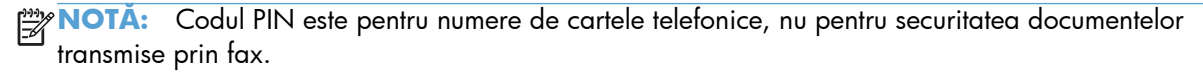

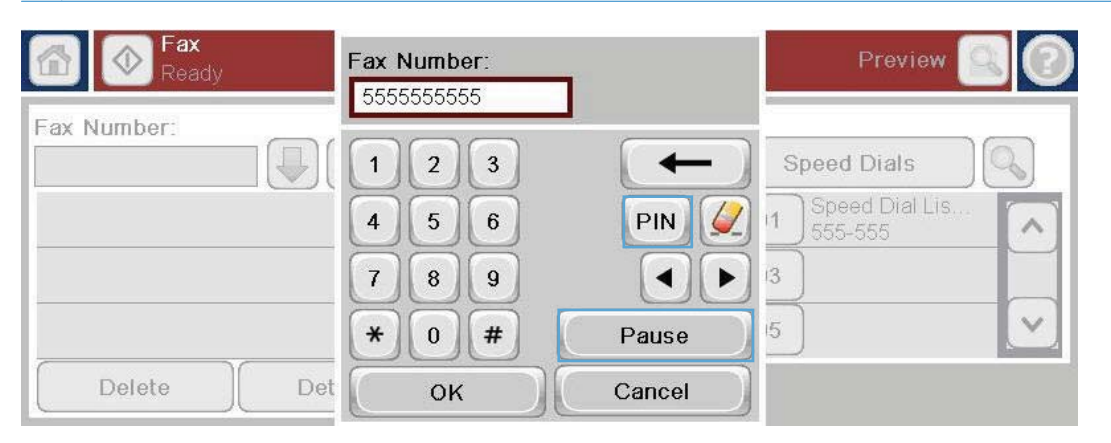

### **Bara mesajelor de stare**

În timp ce trimiteţi sau primiţi faxuri, în bara de stare amplasată deasupra unor ecrane cu atingere se afişează informaţii de stare. Starea include informaţii precum: Ready (Gata), Receiving call (Primire apel), Page sent (Pagină trimisă) etc.

## **Trimiterea unui fax**

Pentru a trimite un fax se pot utiliza trei metode de bază pentru introducerea numerelor:

- Introducere manuală a numerelor.
- Introducerea numerelor utilizând apelarea rapidă.
- Introduceţi numere utilizând agenda de fax.

**MOTĂ:** Pentru informații online despre trimiterea unui fax, atingeți ? de pe ecran pentru a accesa meniul de ajutor, apoi atingeți meniul Fax din lista subiectelor de ajutor.

#### **Caractere permise în numere de fax**

- Cifre (0-9)
- $#$
- \*
- ,
- spatii
- $\prod$
- $\left( \right)$
- –
- $+$
- $\chi$
- P

Când introduceţi un număr de telefon de la tastatura numerică, utilizaţi butonul Pauză pentru a include pauze sau alte numere precum prefixe zonale, coduri de acces pentru numere din afara unui sistem PBX (de regulă 9 sau 0) sau un prefix interurban. Se poate include o pauză de două secunde, introducând o virgulă (,). Dacă la setarea prefixului de fax s-a stabilit să se includă automat prefixul de apelare, nu va mai fi necesar să îl introduceţi.

**NOTĂ:** Când se trimite un fax, acesta este mai întâi scanat şi stocat în memorie. După stocarea întregului document, este trimis, apoi este şters din memorie. Faxurile a căror trimitere nu reuşeşte deoarece numărul este ocupat sau nu răspunde se şterg din memorie. În cazul în care sunt setate caracteristicile Reapelare la ocupat sau Reapelare dacă nu răspunde, faxul nu va fi şters până când nu eşuează toate reîncercările sau până când faxul nu este trimis cu succes.

### **Trimiterea unui fax prin introducerea manuală a numerelor**

**1.** Aşezaţi documentul în alimentatorul automat pentru documente (ADF) sau pe geamul scanerului.

- **2.** În ecranul principal, atingeți butonul Fax. Este posibil să vi se solicite să introduceţi un nume de utilizator şi o parolă.
- **3.** Atingeti butonul Optiuni suplimentare. Verificaţi dacă setările corespund cu cele ale originalului. Când ați finalizat toate setările, atingeţi săgeata în sus pentru a derula la ecranul principal Fax.

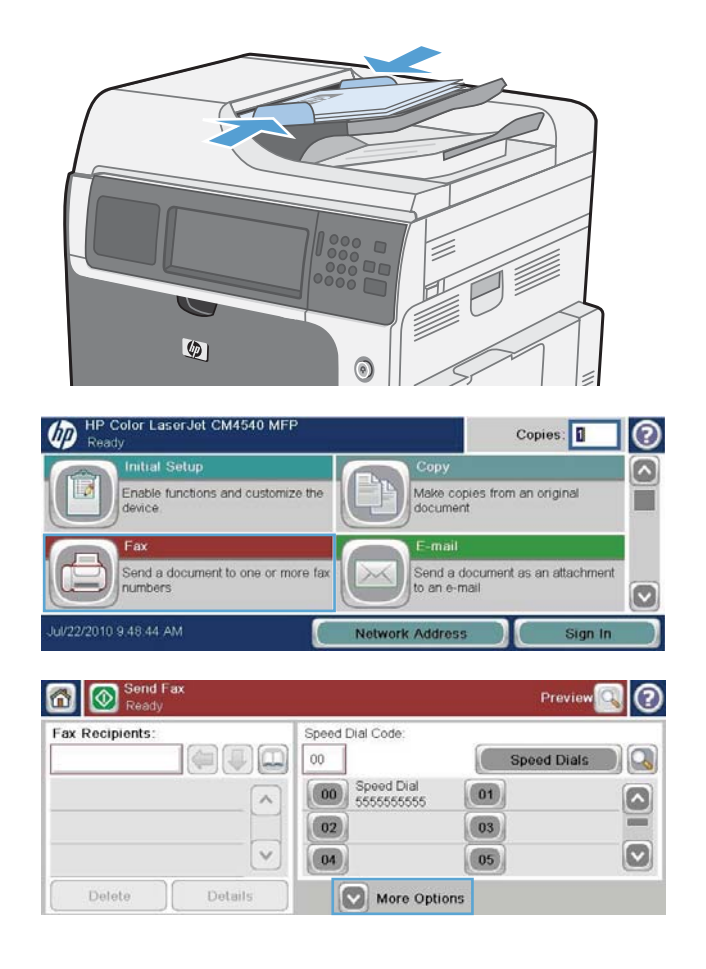

- **4.** Atingeți caseta Număr fax pentru a deschide tastatura.
- 5. Utilizând tastatura, introduceți un număr de telefon, apoi atingeți butonul OK.
- **6.** Atingeți pictograma Pornire pentru a trimite faxul. Puteţi să atingeţi pictograma Pornire de pe ecranul senzitiv sau să apăsaţi butonul verde Pornire de pe panoul de control.

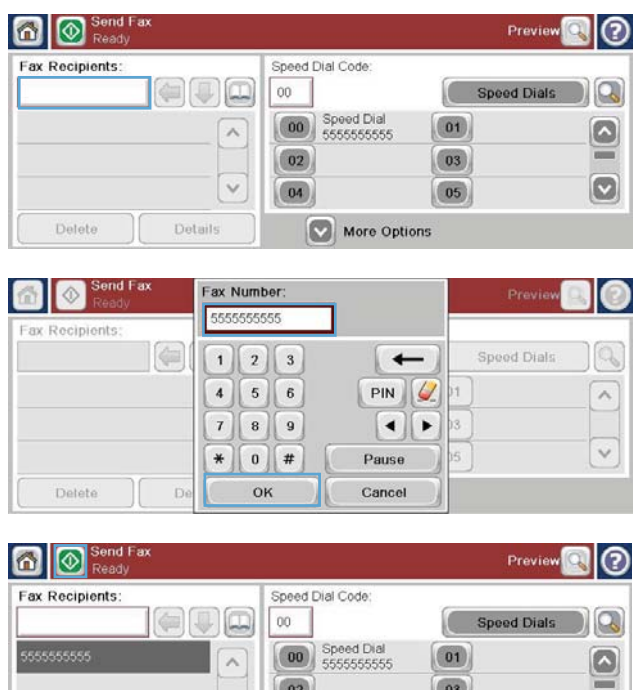

### **Trimiterea unui fax prin apelare rapidă**

**NOTĂ:** Înainte de a trimite un fax prin apelare rapidă, trebuie să creați o apelare rapidă.

**1.** Aşezaţi documentul în alimentatorul automat pentru documente (ADF) sau pe geamul scanerului.

Delete Details

- **2.** În ecranul principal, atingeți butonul Fax.
- **3.** Atingeţi un număr Speed Dial (Apelare rapidă) pentru numele de apelare rapidă pe care doriţi săl utilizați, apoi atingeți butonul OK. Numele de apelare rapidă va apărea în secțiunea Număr fax a ecranului Fax.
- **4.** Atingeti butonul Pornire pentru a trimite faxul. Puteti să atingeți butonul Pornire de pe ecranul senzitiv sau să apăsați butonul verde Pornire de pe panoul de control.

### **Căutarea într-o listă de apelare rapidă după nume**

Utilizați această caracteristică pentru a căuta o apelare rapidă după nume.

**EX NOTĂ:** Dacă nu știți numele unic al apelării rapide, tastați o literă pentru a selecta o porțiune din listă. De exemplu, pentru a vizualiza numele de apelare rapidă care încep cu litera N, tastați litera N. Dacă nu există nicio intrare potrivită, apare un mesaj înainte de afişarea intrării care este cea mai aproape de litera N.

 $\bullet$ 

 $\boxed{05}$ 

More Options

**1.** În ecranul principal, atingeți butonul Fax.

- **2.** Atingeţi butonul Speed Dial Search (Căutare apelare rapidă). Acest buton arată ca o lupă şi este situat în dreapta butonului Speed Dial (Apelare rapidă).
- **3.** Tastaţi primele litere ale numelui de apelare rapidă de căutat. Pe măsură ce sunt găsite corespondenţe, este completată lista din partea superioară a ecranului. Dacă este necesar, derulaţi pentru a vedea toate intrările sau tastaţi mai multe litere pentru a restrânge căutarea.
- **4.** Selectaţi din listă numele corespunzător şi atingeți butonul OK. Lista de apelare rapidă din ecranul principal pentru fax afişează intrarea selectată din cadrul listei de numere.
- **5.** Atingeţi un număr de apelare rapidă pentru a-l adăuga la lista de destinatari.
- 6. Selectați sau căutați și alte nume, după caz.

### **Trimiterea unui fax prin utilizarea numerelor din agendă**

Caracteristica de agendă de fax vă permite să stocați numere de fax în produs.

De asemenea, la produs poate fi activată lista de contacte Microsoft® Exchange pentru a apărea în agenda de fax.

- **1.** În panoul de control, atingeți pictograma Fax pentru a afisa ecranul Fax.
- **2.** Atingeţi pictograma Agendă de adrese pentru a afişa ecranul Agendă de adrese.
- **3.** Selectaţi din meniul vertical o sursă pentru agenda de fax.
- **4.** Atingeti numele pentru a le evidentia, apoi atingeți pictograma săgeată pentru a muta numele evidențiate în secțiunea Destinatari fax.
- **5.** Atingeți butonul OK pentru a reveni la ecranul Fax.
- **6.** Atingeți butonul Pornire pentru a trimite faxul. Puteți să atingeți butonul Pornire de pe ecranul senzitiv sau să apăsați butonul verde Pornire de pe panoul de control.
- 118 Capitolul 3 HP Color LaserJet CM 4540 MFP Series, HP Color LaserJet Enterprise M4555 MFP Series, HP LaserJet Enterprise 500 MFP Series, HP LaserJet Enterprise 500 Color MFP Series şi HP LaserJet Enterprise M725 MFP Series ROWW

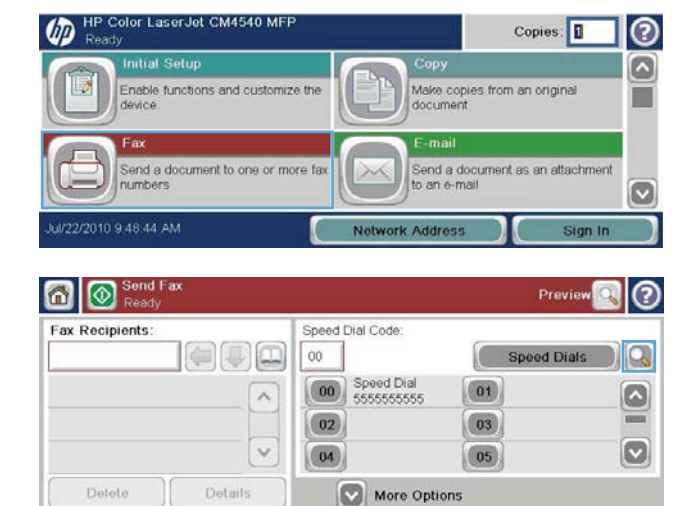

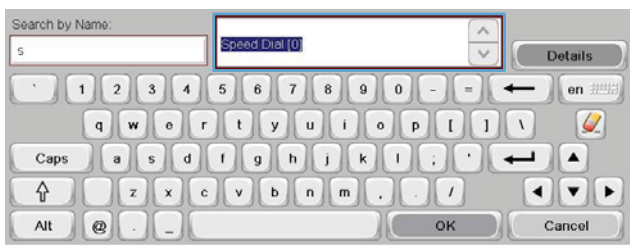

# **Revocarea unui fax**

### **Pentru a anula transmisia de fax curentă**

**▲** Atingeţi butonul Anulare operaţie din ecranul **Status** (Stare) al faxului.

#### **-sau-**

Pe panoul de control, atingeți butonul roșu Oprire.

Atingeţi butonul OK când mesajul **Job has been aborted** (Lucrarea a fost abandonată) apare pe ecran.

Atingeți butonul OK pentru a finaliza revocarea lucrării de fax și a reveni la ecranul de fax.

### **Revocarea faxurilor în aşteptare**

- 1. Din ecranul principal, derulați și atingeți butonul Stare operație.
- 2. Atingeți lucrarea de fax de revocat din ecranul Stare operație.
- **3.** Atingeți butonul Anulare operație.
- **4.** Atingeţi butonul Da de pe ecran când mesajul **Are you sure you want to cancel this job?** (Sigur revocaţi această lucrare?) apare pe ecran.

**NOTĂ:** Operaţia de revocare poate să dureze 30 de secunde până la finalizare.

# **Primirea faxurilor**

Când accesoriul de fax primeşte faxuri, le stochează în memorie înainte de imprimare. După stocarea întregului fax, acesta este imprimat şi şters din memorie. Faxurile se imprimă când se primesc, dacă nu s-a activat Schedule Printing of Faxes (Programare imprimare faxuri). Dacă s-a activat Schedule Printing of Faxes (Programare imprimare faxuri), toate faxurile primite se vor stoca în memorie şi nu se vor imprima. După dezactivarea opțiunii Schedule Printing of Faxes (Programare imprimare faxuri), se imprimă toate faxurile stocate.

Puteți să modificați setările implicite de primire a faxurilor, pentru a modifica modalitatea de primire a faxurilor. Aceste setări includ următoarele opţiuni:

- Selectarea numărului de apelări până la răspuns
- Imprimarea datei, a orei și a numerelor de pagină pe faxuri (supraimprimare)
- Selectarea tăvii de alimentare cu hârtie și a coșului de destinație
- Redirecționarea faxurilor către alt număr
- Blocarea faxurilor de la anumite numere
- Programarea imprimării faxurilor (blocarea memoriei)
- Setări pentru înștiințare (HP Color LaserJet CM3530 MFP Series)

# **Crearea sau ştergerea listelor de apelare rapidă**

Apelarea rapidă vă permite să asociaţi un nume de apelare rapidă unui singur număr sau unui grup de numere şi să trimiteţi ulterior un fax către numerele respective selectând numele de apelare rapidă.

ശ

**HP Color LaserJet CM4540 MFF** 

Fnable functions and customize the

### **Crearea unei liste de apelare rapidă**

- 1. Din ecranul principal, derulați și atingeți butonul Fax.
- **2.** Atingeţi butonul Apelări rapide pentru a afişa ecranul Speed Dial (Apelare rapidă).
- **3.** Atingeţi Speed Dial Number (Număr apelare rapidă).
- **4.** Atingeți caseta Speed Dial Name (Nume apelare rapidă) pentru a afişa tastatura.

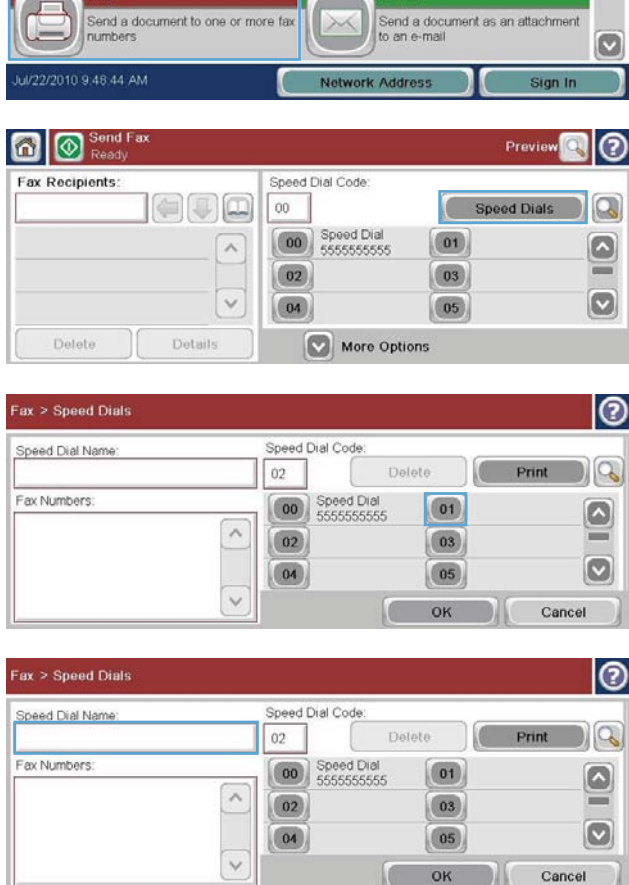

Copies:

Cancel

OK

Make copies from an original<br>document

ඹ

- **5.** Introduceţi un nume pentru apelarea rapidă.
- **6.** Atingeţi săgeata în jos de la caseta Speed Dial Name (Nume apelare rapidă) pentru a deschide meniul vertical.

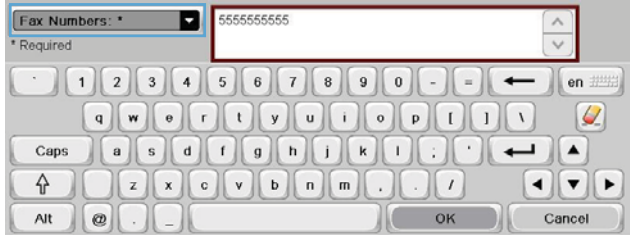

**8.** Tastaţi un număr de fax pentru Speed Dial Name (Nume apelare rapidă).

> **NOTĂ:** Pentru a introduce numere suplimentare de fax pentru un nume de apelare rapidă, atingeţi ecranul aflat în dreapta ultimei cifre a numărului de fax introdus anterior. Când apare cursorul,

atingeți tasta enter **pentru a** pentru a deplasa cursorul pe linia următoare. Repetaţi acest pas pentru a introduce toate numerele pentru numele de apelare rapidă.

- 9. Atingeți butonul OK. Numele și numărul (sau numerele) de fax vor apărea lângă Speed Dial Number (Număr apelare rapidă).
- 10. Când ați terminat, apăsați OK pentru a reveni la ecranul Fax.

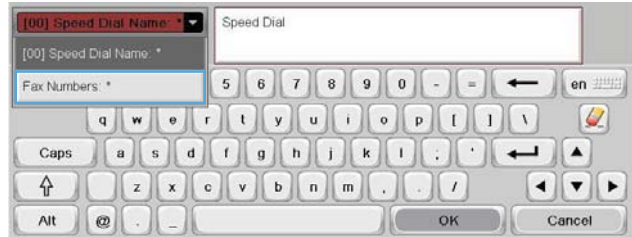

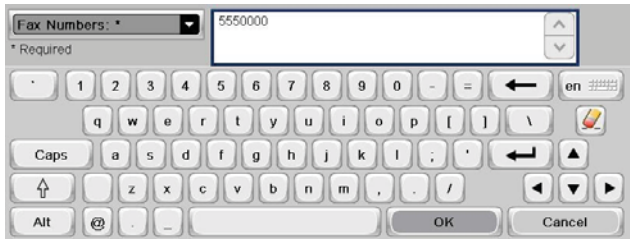

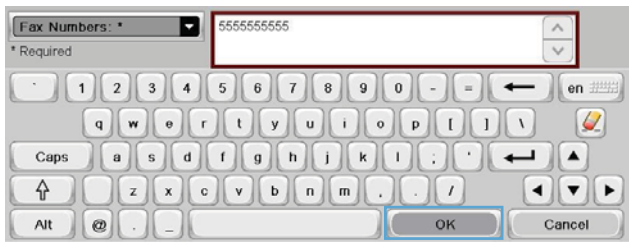

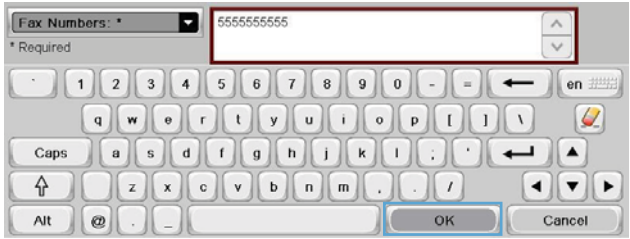

# **Ştergerea unei liste de apelare rapidă**

1. Din ecranul principal, derulați și atingeți butonul Fax.

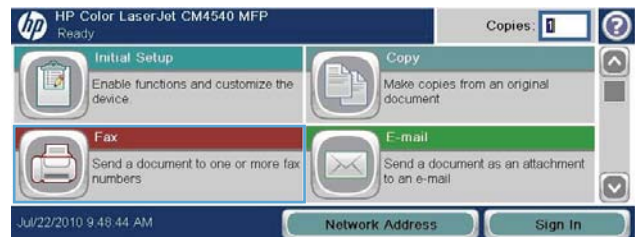

- **2.** Atingeţi butonul Apelări rapide pentru a afişa ecranul Speed Dial (Apelare rapidă).
- **3.** Atingeţi un număr Apelări rapide din lista care urmează să fie ştearsă.

**4.** Atingeți butonul Ștergere.

**5.** Atingeți butonul Da pentru a confirma ştergerea listei de apelare rapidă şi a reveni la ecranul Fax.

HP Color LaserJet CM4540 MFP **1.** Din ecranul principal, derulați și atingeți butonul Fax.

**Pentru a şterge un singur număr din lista de apelare rapidă**

**2.** Atingeţi butonul Apelări rapide pentru a afişa ecranul Speed Dial (Apelare rapidă).

122 Capitolul 3 HP Color LaserJet CM 4540 MFP Series, HP Color LaserJet Enterprise M4555 MFP Series, HP LaserJet Enterprise 500 MFP Series, HP LaserJet Enterprise 500 Color MFP Series şi HP LaserJet Enterprise M725 MFP Series ROWW

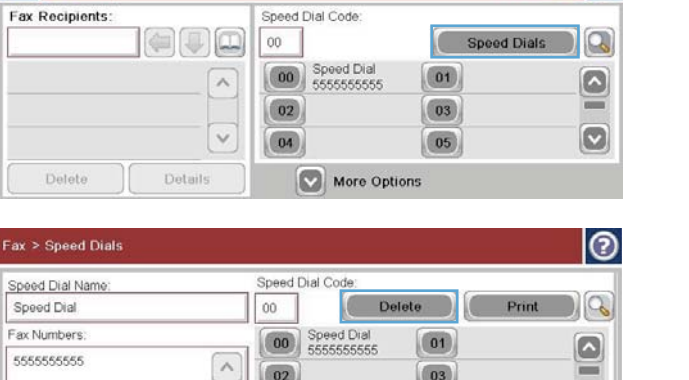

 $\boxed{03}$ 

 $\boxed{05}$ 

Œ OK  $\odot$ 

 $\boxed{\circ}$ 

Cancel

 $C$ opies:  $\boxed{1}$   $\boxed{2}$ 

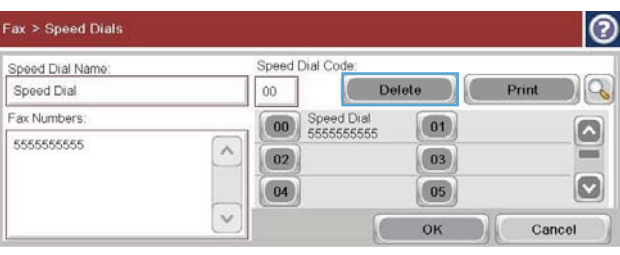

 $\wedge$  $\boxed{02}$ 

 $\checkmark$ 

 $\boxed{04}$ 

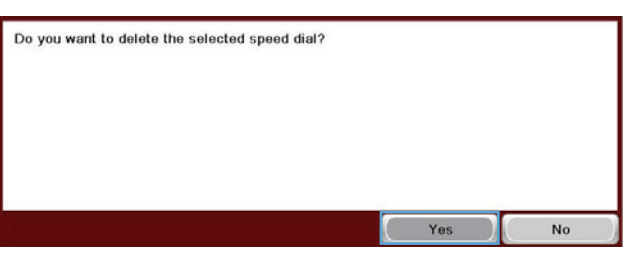

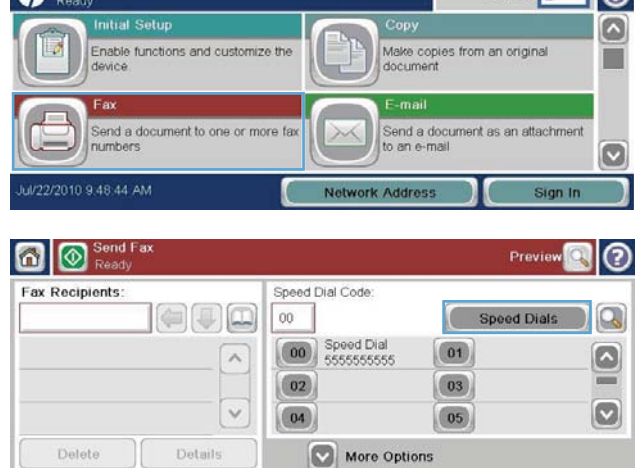

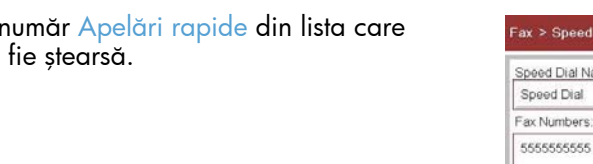

**O** Senk

- **3.** Atingeţi numărul Speed Dial (Apelare rapidă) din listă pentru a deschide tastatura.
- 4. Atingeți săgeata în jos din caseta Speed Dial Name (Nume apelare rapidă) pentru a deschide meniul vertical, apoi atingeți optiunea Numere fax.
- **5.** Derulați lista de numere de fax și atingeți ecranul în dreapta ultimei cifre a ultimului număr de fax din listă. Utilizaţi tasta backspace pentru a şterge numărul de fax.
- **6.** Atingeți butonul OK pentru a reveni la ecranul Apelări rapide.
- **7.** Atingeți butonul OK pentru a reveni la ecranul Fax.

ROWW **EXECUTE IN THE SERVICE OF A REPORT OF A REPORT OF A REPORT OF A REPORT OF A REPORT OF A REPORT OF A REPORT OF A REPORT OF A REPORT OF A REPORT OF A REPORT OF A REPORT OF A REPORT OF A REPORT OF A REPORT OF A REPORT O** 

Copies:

Make copies from an original<br>document

Send a document as an attachment<br>to an e-mail

ඹ 0

ø

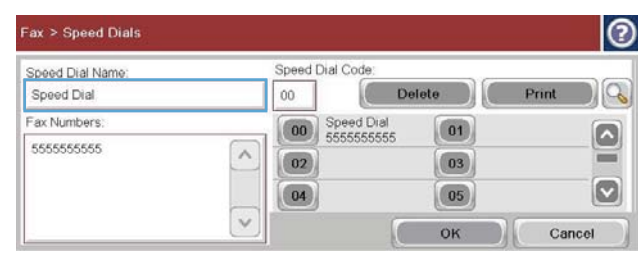

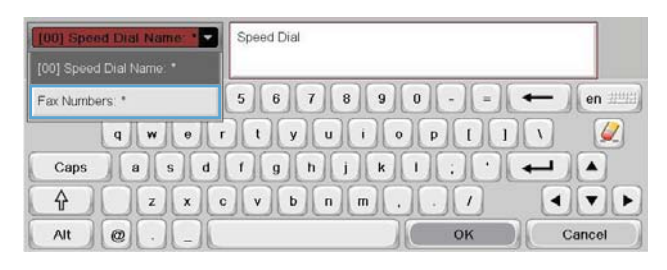

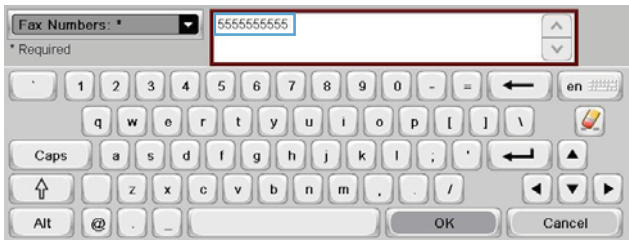

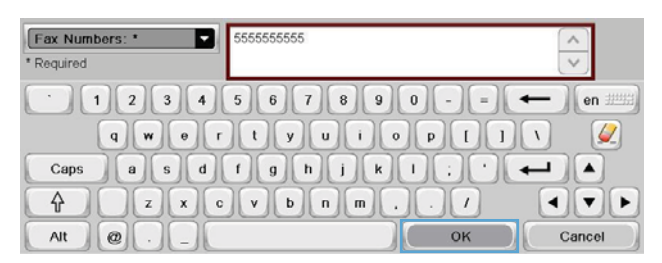

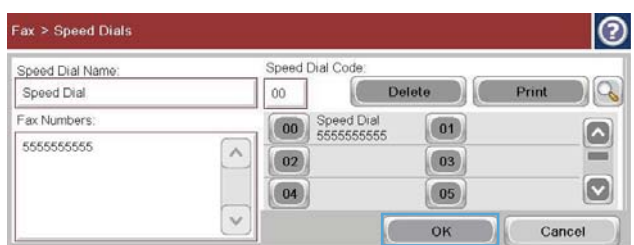

### **Pentru a adăuga un număr la o listă de apelare rapidă existentă**

ശ

Enable functions and customize the

Send a document to one or more fax

numbers

1. Din ecranul principal, derulați și atingeți butonul Fax.

- **2.** Atingeţi butonul Apelări rapide pentru a afişa ecranul Speed Dial (Apelare rapidă).
- **3.** Atingeţi un număr Speed Dial (Apelare rapidă) din lista de editat.
- **4.** Atingeţi săgeata în jos de la caseta Speed Dial Name (Nume apelare rapidă) pentru a deschide meniul vertical.

**5.** Atingeți elementul Numere fax.

**n** | **O** Sen Prev Speed Dial Code Fax Recipients:  $\Box$  $\overline{00}$ Speed Dials Q Coo Speed Dial  $\overline{\mathbf{01}}$  $\lambda$ ۵  $\boxed{02}$  $\boxed{03}$  $\equiv$  $\boldsymbol{\infty}$  $\ddot{\phantom{0}}$  $\boxed{05}$  $\boxed{04}$ Delete Details More Options

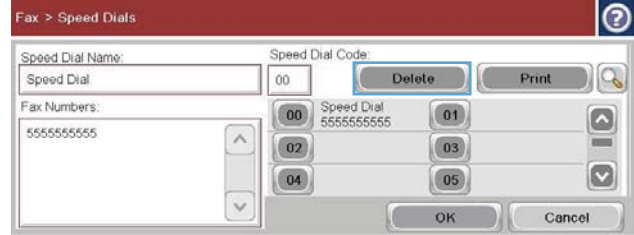

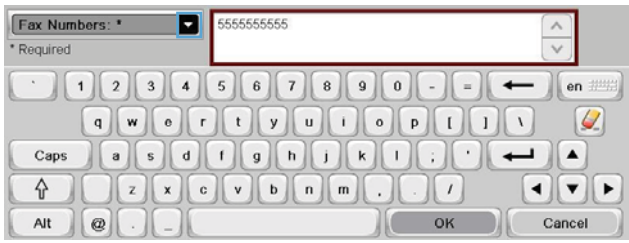

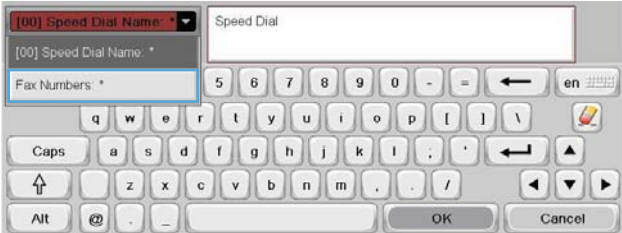

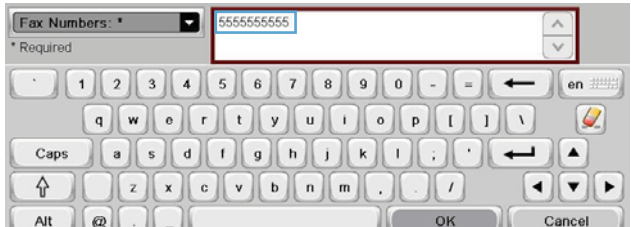

**6.** Pentru a introduce un număr de fax pentru un nume de apelare rapidă, atingeţi ecranul în dreapta ultimei cifre a ultimului număr de fax din listă. Când apare cursorul, atingeţi tasta enter pentru a deplasa cursorul pe

linia următoare şi a tasta apoi numărul de fax.

- **7.** Atingeti butonul OK pentru a reveni la ecranul Apelări rapide.
- 8. Atingeti butonul OK pentru a reveni la ecranul Fax.

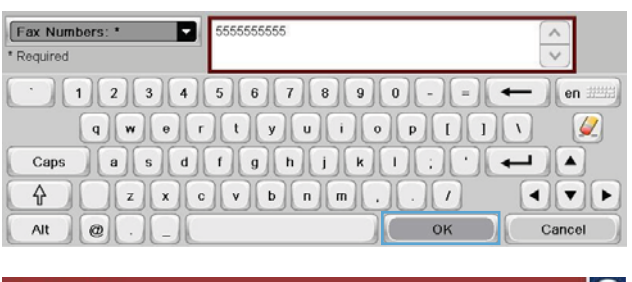

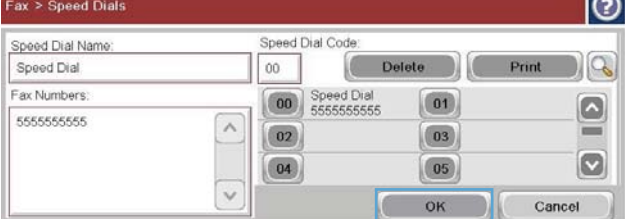

# **Apeluri vocale şi reîncercări**

### **Raport apel de fax**

Un raport de apeluri de fax este imprimat când caracteristica Notificare a fost activată din meniul Default Job Options (Opțiuni implicite lucrare) sau More Options (Opțiuni suplimentare).

Când toate încercările de fax au fost epuizate, se va imprima un Raport apeluri de fax pentru o trimitere de fax. Acesta prezintă ID-ul jurnalului lucrărilor de fax. Rezultatul ultimei încercări este imprimat într-un Raport apeluri de fax.

Raportul apelurilor de fax nu se imprimă pentru apelurile vocale. Pentru a vizualiza rapoartele detaliate pentru apelurile de fax, consultaţi selecţia de jurnale din meniul Depanare.

**NOTĂ:** Raportul apelurilor de fax generează numai numere de lucrări pentru încercările finale. Dacă unul din aceste rapoarte este imprimat manual din meniu şi ultimul apel nu a fost nici încercarea finală, niciun apel vocal, numărul lucrării va fi zero.

### **Jurnal de activitate fax**

În mod implicit, apelurile de voce nu sunt incluse în raportul Jurnal de activitate fax. În raportul Jurnal de activitate fax este listată numai ultima încercare, după ce au fost utilizate toate reapelările sau după ce operaţia de fax a reuşit.

### **Raport T.30**

Apelurile vocale nu determină imprimarea unui raport T.30. Toate reîncercările vor determina imprimarea unui raport T.30.

# **Programarea imprimării faxurilor (blocare memorie)**

Utilizaţi caracteristica de programare a faxurilor pentru a specifica momentul în care se vor imprima faxurile. Pot fi selectate următoarele moduri de imprimare a faxurilor:

- Store all received faxes (Stocarea tuturor faxurilor primite)
- Print all received faxes (Imprimarea tuturor faxurilor primite)
- Utilizare program de imprimare faxuri

Dacă este selectată caracteristica Store all received faxes (Stocarea tuturor faxurilor primite), toate faxurile care se primesc vor fi stocate în memorie şi nu vor fi imprimate. Este posibilă accesarea lucrărilor de fax stocate în memorie prin meniul Deschidere din memorie dispozitiv. Cu ajutorul acestui meniu se pot imprima sau şterge lucrări de imprimare care sunt stocate în memorie. Pentru informaţii suplimentare despre această caracteristică, consultaţi descrierea meniului Retrieve Job (Preluare lucrare) din ghidul utilizatorului produsului.

**EXTER TAILES Faxurile stocate preluate pot fi accesate intrând în meniul Imprimare faxuri și schimbând** modul în Print all received faxes (Imprimarea tuturor faxurilor primite).

Dacă este selectat modul Print all received faxes (Imprimarea tuturor faxurilor primite), vor fi imprimate toate faxurile primite. Se vor imprima, de asemenea, toate faxurile stocate în memorie.

Dacă este selectat modul Utilizare program de imprimare faxuri, faxurile vor fi imprimate numai conform programării de imprimare a faxurilor. Programarea imprimării faxurilor poate fi setată să blocheze faxurile pentru o zi întreagă (24 de ore) sau pentru o perioadă de timp din timpul zilei. Se poate seta o singură perioadă de blocare, dar aceasta se poate aplica la orice număr de zile. Perioada de blocare se configurează sub meniul Program imprimare faxuri.

Adăugarea unui singur tip de eveniment în programare poate să determine produsul să se comporte ca **Store All Received Faxes** (Stocarea tuturor faxurilor primite) sau **Print All Received Faxes** (Imprimarea tuturor faxurilor primite) pe tipul de eveniment unic adăugat, adică Single Store Event (Eveniment singular stocare) poate cauza **Store All Received Faxes** (Stocarea tuturor faxurilor primite), iar Single Print Event (Eveniment singular imprimare) poate cauza **Print All Received Faxes** (Imprimarea tuturor faxurilor primite).

**NOTĂ:** Când se termină perioada de blocare, faxurile care au fost primite şi stocate în perioada de blocare se imprimă automat.

# **Utilizarea faxului în reţele VoIP**

Tehnologia VoIP transformă semnalul telefonic analogic în biţi digitali. Aceştia sunt apoi asamblaţi în pachete care călătoresc pe Internet. Pachetele sunt transformate şi transmise înapoi sub formă de semnale analogice la destinație sau în apropierea destinației.

Transmiterea informaţiilor pe Internet se realizează digital şi nu analogic. În consecinţă, există diferite restricţii la transmisiile fax, care pot necesita setări de fax diferite faţă de reţeaua analogică de telefonie publică pe linie comutată (PSTN). Faxul depinde foarte mult de sincronizare şi de calitatea semnalului, astfel încât o transmisie de fax este mai sensibilă pentru un mediu VoIP.

### **În continuare sunt prezentate modificările sugerate pentru setările de la Accesoriu 500 de fax analogic HP LaserJet când acesta este conectat la un serviciu VoIP:**

- Începeți cu faxul setat în modul V.34 (Fast) (Rapid) și având activat Error Correction Mode (Mod corecție erori – ECM). Protocolul V.34 gestionează orice modificări ale vitezei de transmisie necesare pentru adaptarea la reţelele VoIP.
- Dacă apar erori sau reîncercări numeroase atunci când unitatea este setată pe modul V.34, dezactivați modul V.34 și setați viteza pe Medium (Mediu) (14.400 bps).
- Dacă erorile și reîncercările persistă, setați o viteză mai mică pentru fax deoarece unele sisteme VoIP nu pot să manevreze vitezele mai mari de transmisie asociate cu faxul. Setaţi Maximum Baud Rate (Rata maximă în bauzi) pe 9.600 bps (Slow) (Lent).
- În cazuri rare, dacă erorile persistă, dezactivaţi modul ECM de la produs. Calitatea imaginii poate scădea. Înainte de a utiliza această setare, asiguraţi-vă că este acceptabilă calitatea imaginii când modul ECM este dezactivat. Dacă modul ECM dezactivat elimină erorile, setaţi viteza la 14.400 bps pentru a obține o viteză mai mare de transmisie și o rată potențială mai bună a erorilor.
- Dacă modificările de setări anterioare nu au îmbunătățit funcționalitatea faxului pentru transmisii VoIP, contactaţi furnizorul de servicii VoIP pentru asistenţă.

# **Rezolvarea problemelor legate de fax**

- Faxul este configurat corect?
- Verificarea stă[rii accesoriului de fax](#page-140-0)
- [Caracteristica de fax nu func](#page-141-0)tionează
- [Probleme generale cu faxul](#page-142-0)
- [Probleme la primirea faxurilor](#page-143-0)
- [Probleme la trimiterea faxurilor](#page-145-0)
- [Coduri de eroare](#page-146-0)
- [Mesaje de eroare de fax](#page-146-0)
- [Rapoarte de fax](#page-151-0)
- Setă[ri de service](#page-153-0)
- [Upgrade-uri de firmware](#page-154-0)

## **Faxul este configurat corect?**

Pentru identificarea cauzelor oricăror probleme întâlnite legate de fax, utilizați următoarea listă de verificare:

- **Utilizaţi cablul telefonic furnizat împreună cu accesoriul de fax?** Acest accesoriu de fax a fost testat cu cablul telefonic furnizat pentru a corespunde cu specificaţiile RJ11 şi cu specificațiile funcționale. Nu îl înlocuiți cu alt cablu telefonic; pentru accesoriul de fax analogic este necesar un cablu telefonic analogic. De asemenea este necesară o conexiune telefonică analogică.
- **Conectorul pentru linia de fax/telefon este poziţionat în priza accesoriului de** fax? Asigurați-vă că mufa de telefon este poziționată bine în priză. Trebuie să introduceți conectorul în priză până când face un "clic".
- **Priza telefonică de perete funcţionează corect?** Verificaţi dacă există ton, ataşând un telefon la priza de perete. Auziți tonul și reușiți să apelați un număr de telefon?

### **Ce tip de linie telefonică utilizaţi?**

● **Linie dedicată:** Un număr de fax/telefon standard, alocat pentru a primi şi a trimite faxuri.

<span id="page-140-0"></span>**NOTĂ:** Linia telefonică trebuie să fie numai pentru utilizare cu faxul și să nu fie partajată cu alte tipuri de dispozitive telefonice. Exemplele includ sistemele de alarmă care utilizează linia telefonică pentru notificări către o firmă de monitorizare.

- **Sistem PBX:** Un sistem telefonic pentru instituții. Telefoanele casnice standard și accesoriul de fax utilizează un semnal telefonic analogic. Unele sisteme PBX sunt digitale şi este posibil să nu fie compatibile cu accesoriul de fax. Trebuie să aveţi acces la o linie telefonică analogică standard pentru a putea trimite şi primi faxuri.
- **Linii în serie:** O caracteristică a sistemelor telefonice în care un apel nou "se mută" la următoarea linie disponibilă atunci când prima linie care primeşte apelul este ocupată. Încercaţi să ataşaţi accesoriul de fax la prima linie telefonică. Accesoriul de fax va răspunde la telefon după ce sună de un număr de ori stabilit prin setarea numărului de apeluri până la răspuns.

**NOTĂ:** Liniile în serie pot provoca probleme legate de capacitatea accesoriului de fax de a primi faxuri. Nu se recomandă să utilizați linii în serie cu acest produs.

### **Utilizaţi un dispozitiv de protecţie la supratensiune?**

Puteți să utilizați un dispozitiv de protecție la supratensiune între mufa de perete și accesoriul de fax, pentru a proteja accesoriul împotriva curentului electric care circulă prin liniile telefonice. Aceste dispozitive pot să provoace unele probleme de comunicare cu faxul, prin degradarea calităţii semnalului telefonic. Dacă aveți probleme cu trimiterea sau primirea faxurilor și utilizați un astfel de dispozitiv, conectați accesoriul de fax direct la priza telefonică de perete, pentru a determina dacă problema provine de la dispozitivul de protecţie la supratensiune.

### **Utilizaţi un serviciu de mesagerie vocală al unei companii de telefonie sau un robot telefonic?**

Dacă setarea numărului de apeluri până la răspuns a serviciului de mesagerie este mai mică decât cea a accesoriului de fax, serviciul de mesagerie va răspunde apelului, iar accesoriul de fax nu va putea să primească faxuri. Dacă setarea numărului de apeluri până la răspuns a accesoriului de fax este mai mică decât cea a serviciului de mesagerie, accesoriul de fax va răspunde la toate apelurile şi niciun apel nu va fi redirecţionat către serviciul de mesagerie.

### **Linia dvs. telefonică are o caracteristică de apel în aşteptare?**

Dacă linia telefonică a faxului are o caracteristică de apel în aşteptare activată, o notificare de apel în aşteptare poate să întrerupă un apel de fax în desfăşurare, ceea ce cauzează o eroare de comunicaţie. Asiguraţi-vă că la linia telefonică a faxului nu este activă o caracteristică de apel în aşteptare.

### **Verificarea stării accesoriului de fax**

Dacă accesoriul de fax analogic pare să nu funcționeze, imprimați un raport Pagină de configurație pentru verificarea stării.

- 1. Din ecranul principal, derulați și atingeți butonul Administrare.
- 2. Deschideți următoarele meniuri:
- <span id="page-141-0"></span>**Rapoarte**
- Pagini de configurare/de stare
- Pagină de configurație
- 3. Atingeți butonul Imprimare pentru a imprima raportul sau atingeți butonul Vizualizare pentru a vizualiza raportul pe ecran. Raportul cuprinde câteva pagini.

**NOTĂ:** Adresa IP sau numele de gazdă al produsului sunt listate pe pagina Jetdirect.

În pagina accesoriului de fax de pe pagina de configurare, sub antetul de informaţii despre hardware, verificaţi starea modemului. Tabelul următor prezintă identificarea condiţiilor de stare şi soluţiile posibile.

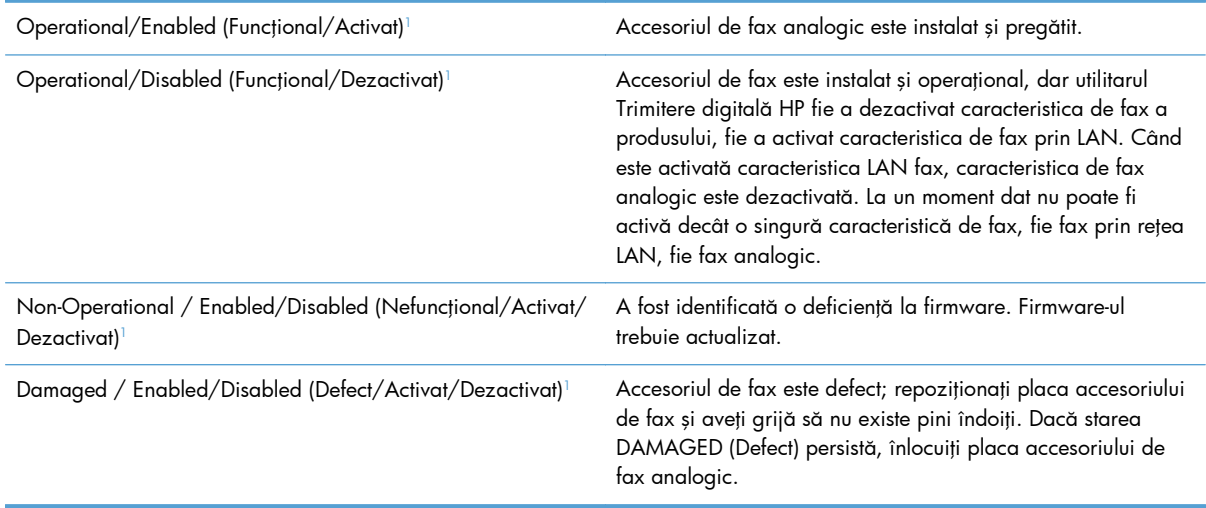

<sup>1</sup> ENABLED (Activat) indică faptul că accesoriul de fax analogic este activat şi pornit; DISABLED (Dezactivat) indică faptul că este activată caracteristica LAN fax (faxul analogic este oprit).

# **Caracteristica de fax nu funcţionează**

#### **Accesoriul de fax este instalat, dar pictograma nu apare pe ecranul principal al produsului.**

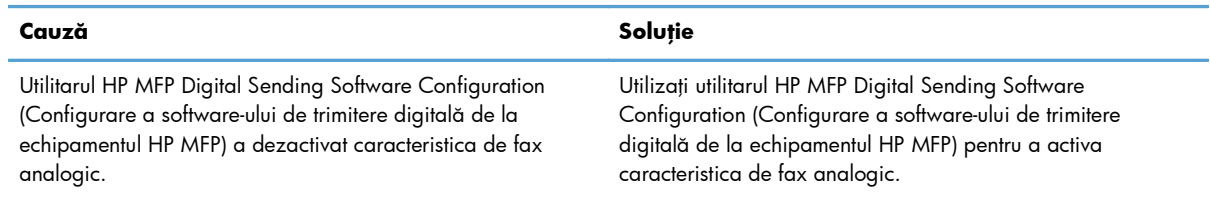

#### <span id="page-142-0"></span>**Accesoriul de fax este instalat, dar pictograma nu apare pe ecranul principal al produsului.**

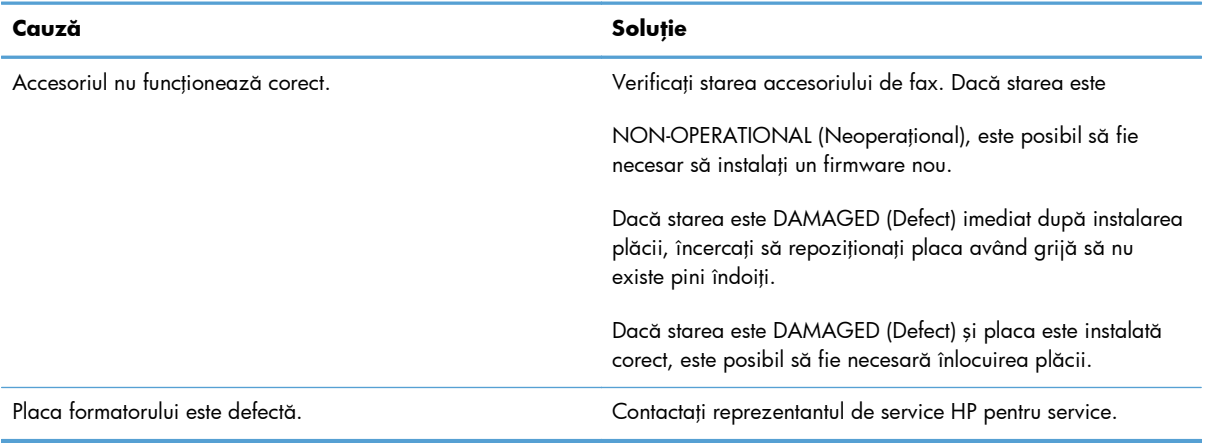

#### **Produsul nu afişează meniurile de fax.**

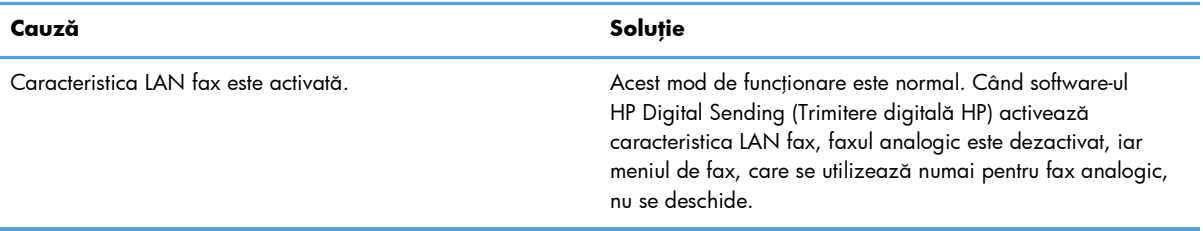

# **Probleme generale cu faxul**

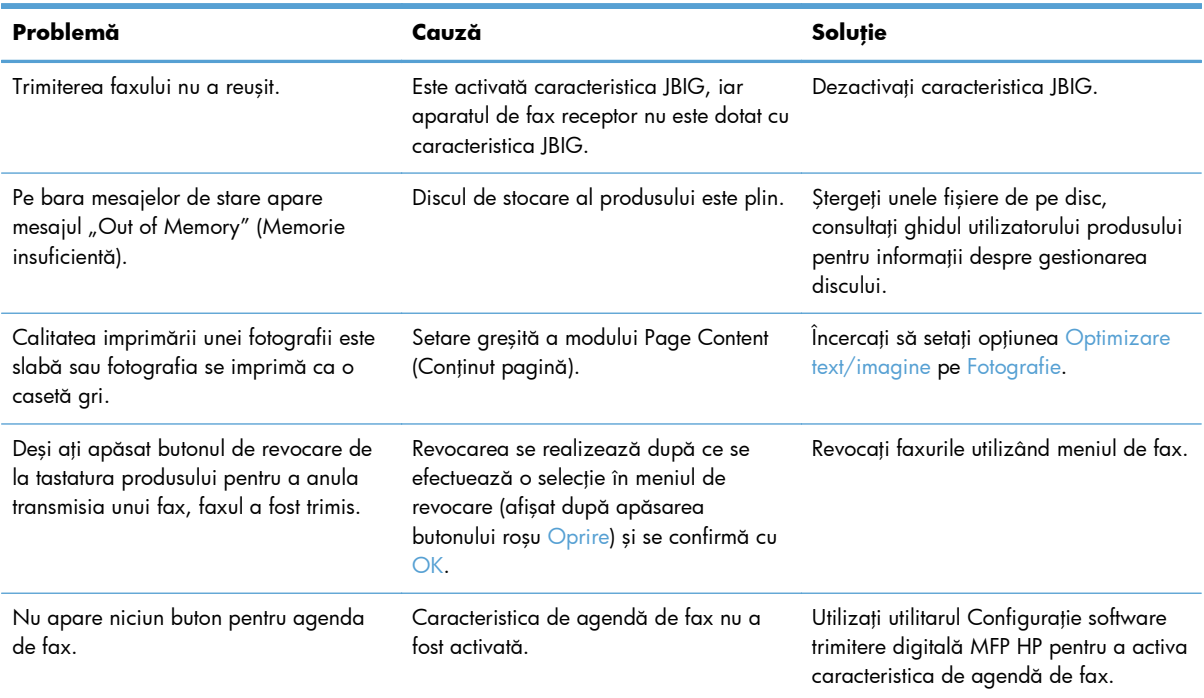

<span id="page-143-0"></span>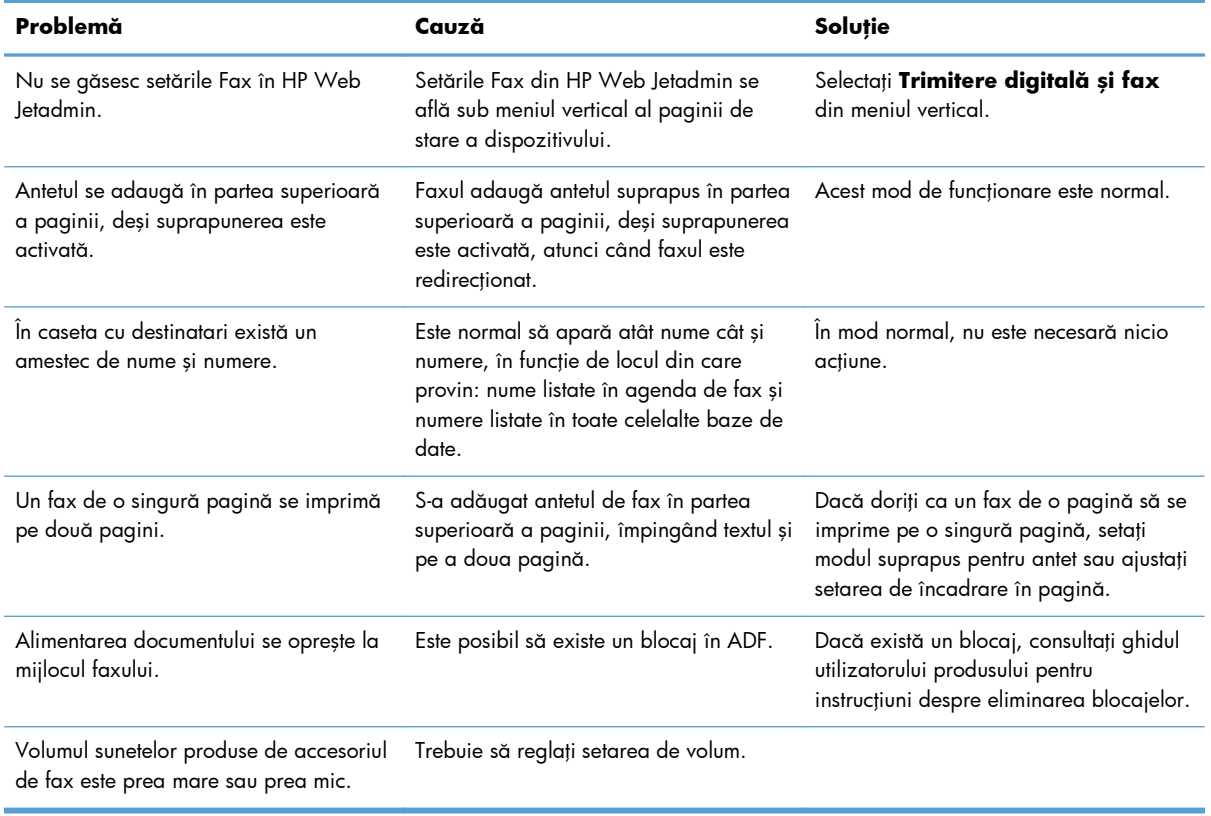

# **Probleme la primirea faxurilor**

#### **Apelurilor de fax primite nu li se răspunde de către accesoriul de fax (fax nedetectat).**

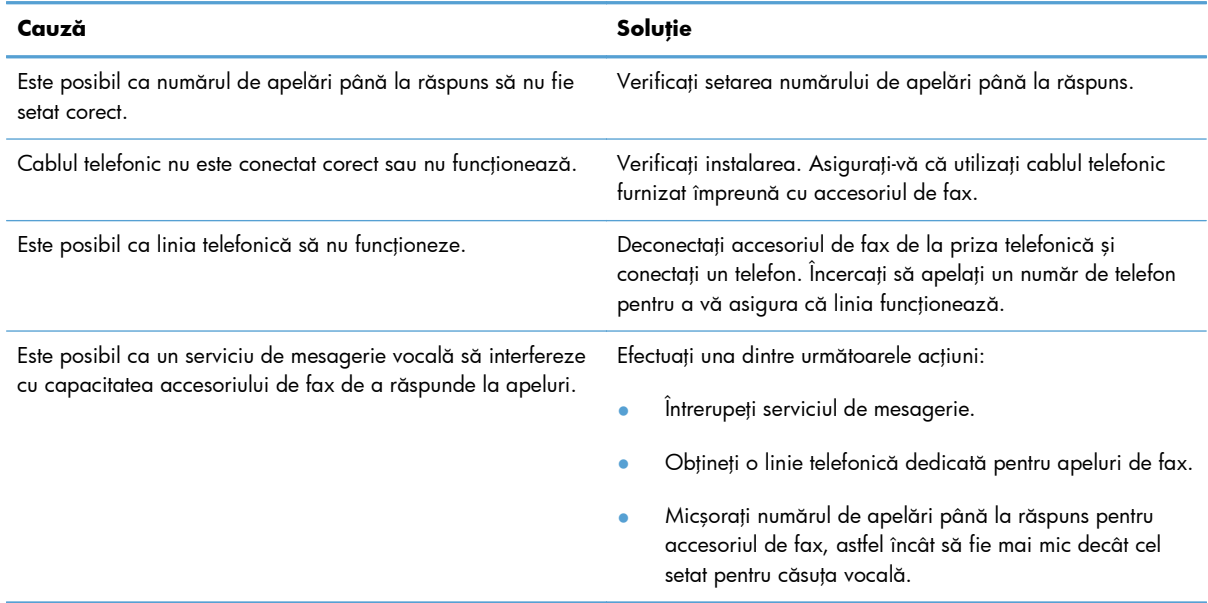
### **Faxurile se transmit sau se primesc foarte lent.**

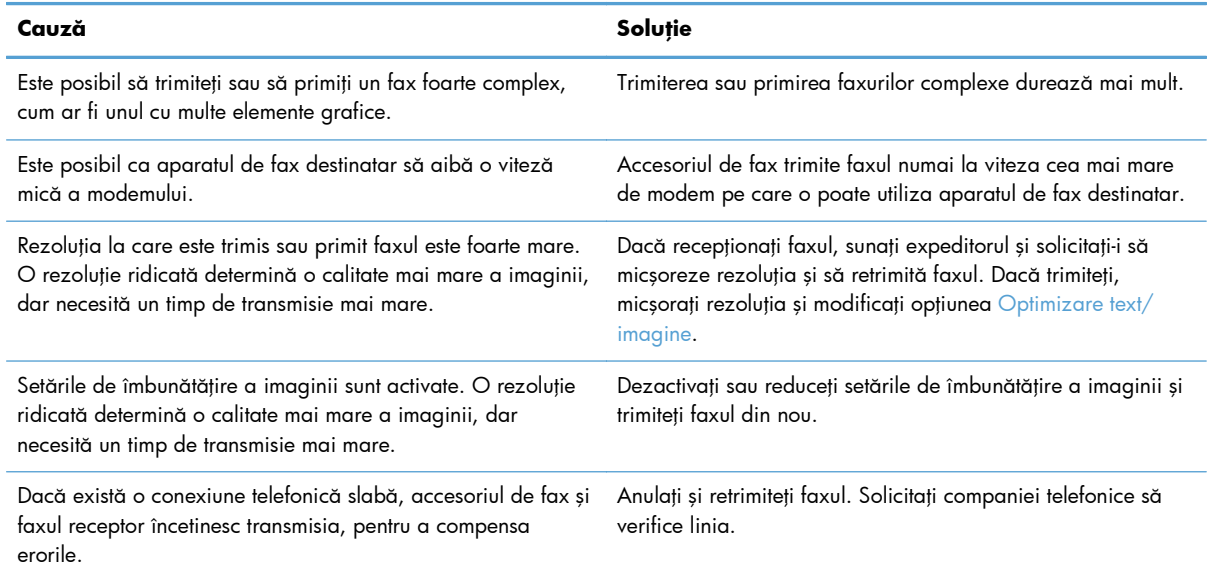

### **Faxurile nu se imprimă pe produs.**

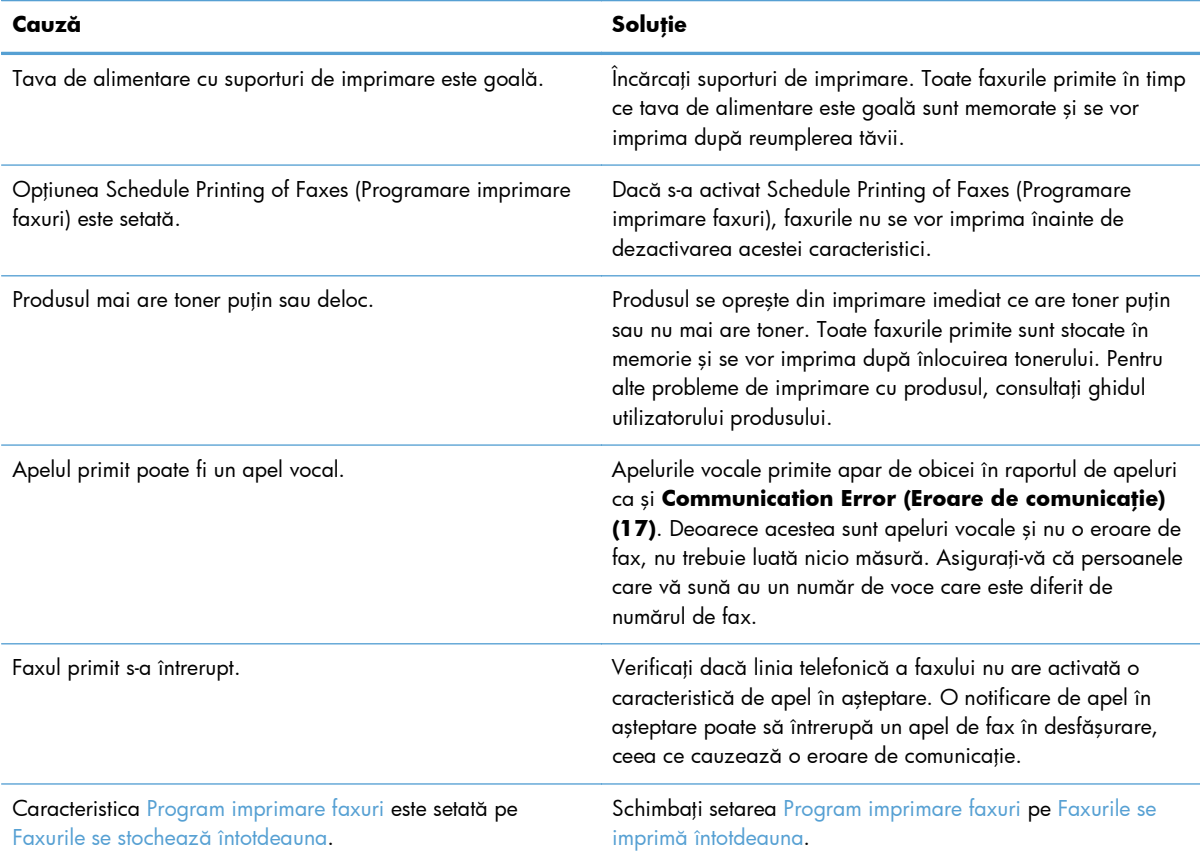

### **Probleme la trimiterea faxurilor**

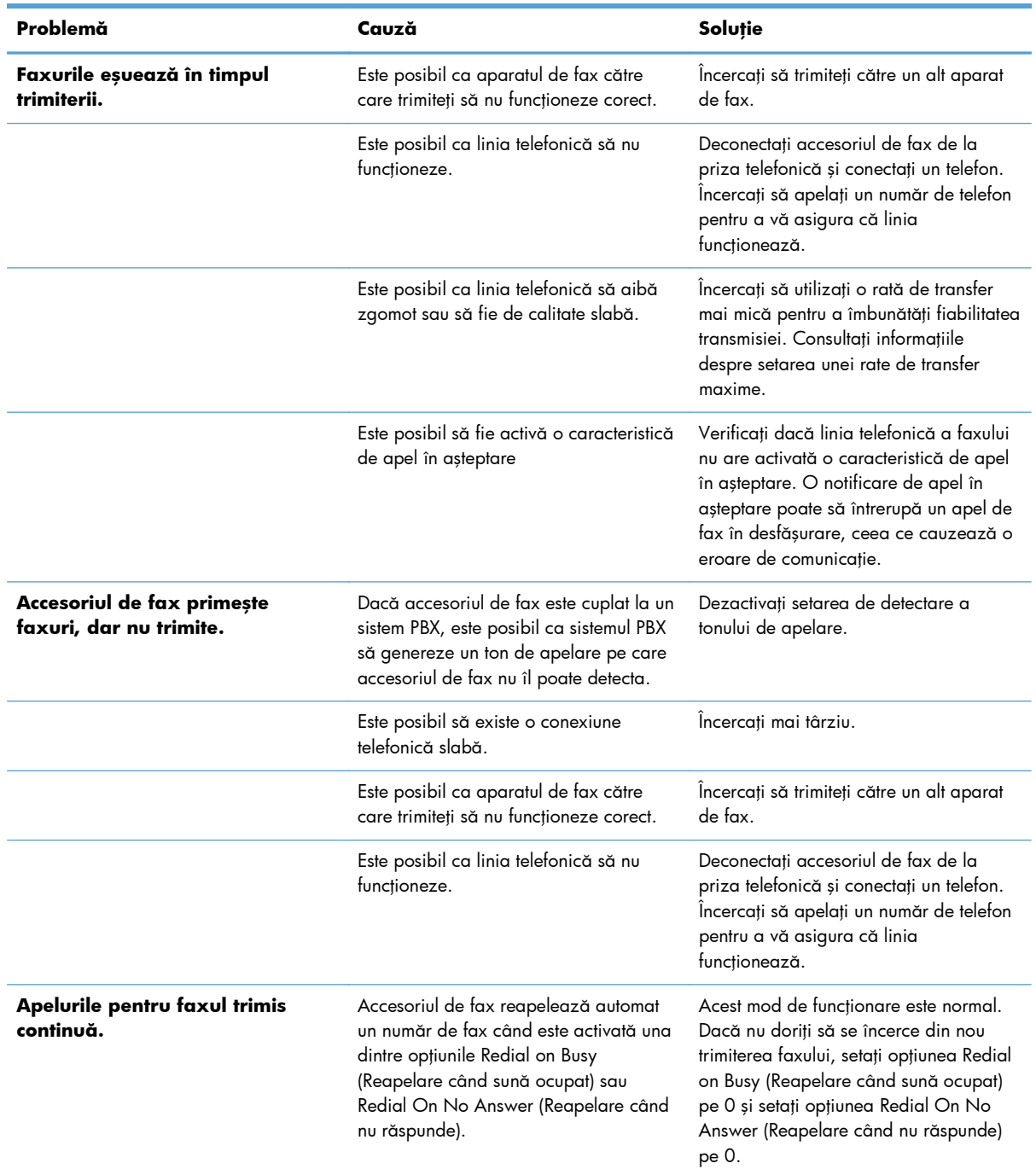

134 Capitolul 3 HP Color LaserJet CM 4540 MFP Series, HP Color LaserJet Enterprise M4555 MFP Series, HP LaserJet Enterprise 500 MFP Series, HP LaserJet Enterprise 500 Color MFP Series şi HP LaserJet Enterprise M725 MFP Series ROWW

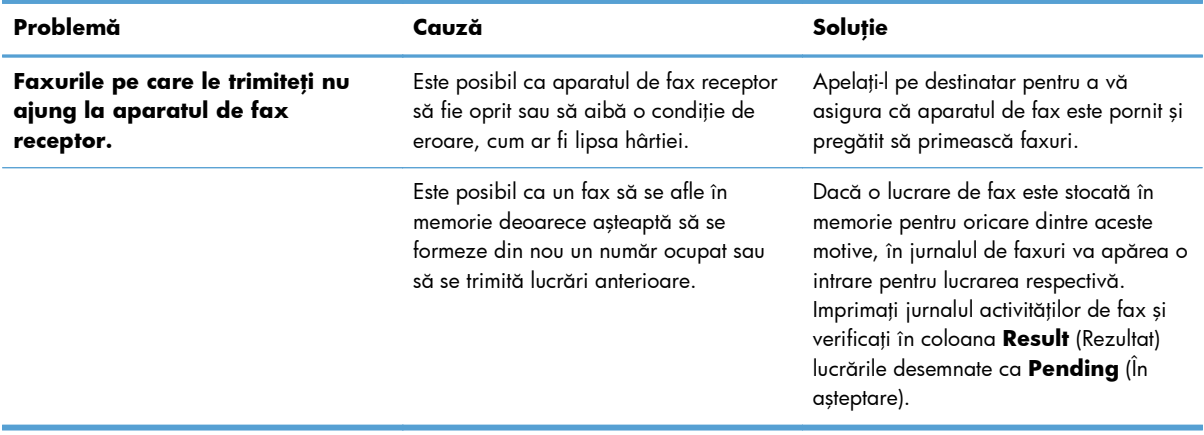

### **Coduri de eroare**

Dacă survine o problemă de fax care împiedică sau întrerupe trimiterea sau primirea unui fax, se generează un cod de eroare care ajută la determinarea cauzei problemei. Codurile de eroare apar în jurnalul de activitate al faxului, în raportul apelurilor de fax şi în Urmărire protocol T.30. Imprimaţi unul din aceste trei rapoarte pentru a obţine codul de eroare. O descriere detaliată a unor coduri de eroare şi a acţiunilor corespunzătoare se poate găsi la adresa [www.hp.com](http://www.hp.com) căutând numele produsului.

### **Mesaje de eroare de fax**

Când se trimite sau se primeşte un fax analogic la un produs HP LaserJet, erorile care apar în timpul procesului de fax se afişează pe panoul de control al produsului şi se introduc în rapoartele de fax. Erorile de fax pot apărea din mai multe motive şi deseori se datorează întreruperilor sau zgomotelor din conexiunea telefonică. Orice eroare care apare în timpul procesului de fax, indiferent de unde provine, va fi afişată de produs.

Dacă procesul de fax este întrerupt sau survine o eroare în timpul transmisiei sau recepţiei unui fax, subsistemul de fax al produsului generează o descriere de stare/eroare, compusă din două părți. Faxurile normale sau reuşite generează şi ele mesaje care indică succesul transmisiei. Informaţiile din mesaje conţin un text descriptiv şi un cod numeric (câteva mesaje nu includ coduri numerice). Numai partea de text din mesaj va fi afişată pe panoul de control al produsului; totuşi, atât mesajul de text cât şi codul numeric vor fi listate în raportul activităţilor de fax, în raportul apelurilor de fax şi în raportul de urmărire T.30 pentru fax (aceste rapoarte de fax pot fi imprimate individual de la panoul de control al produsului – din meniurile Administrare > Rapoarte > Rapoarte fax şi Administrare > Depanare > Fax > Urmărire T.30 fax). Codul numeric este afişat în rapoarte între paranteze, după partea de text din mesaj. De exemplu, dacă apare o eroare de comunicație, pe ecranul panoului de control se afişează Fax Failed: (Fax nereuşit:) Communication Error (Eroare de comunicaţie). Aceeaşi eroare se va afişa în câmpul Result (Rezultat) din raportul activităţilor de fax sub forma **Communication Error (17)** (Eroare de comunicaţie (17)). Pentru acest exemplu, codul numeric asociat cu eroarea de comunicație este "17".

Codul numeric este generat de modemul de fax. De obicei, un cod numeric (0) indică un răspuns normal al modemului. Unele mesaje afişează întotdeauna un cod numeric (0), în timp ce alte mesaje pot avea un interval de coduri numerice, în funcție de circumstanțe, iar un număr redus de mesaje nu au niciun cod numeric. De obicei, un cod numeric (0) indică faptul că o eroare nu a fost asociată cu modemul de fax, dar a survenit în altă parte a subsistemului de fax sau în alt subsistem al produsului,

precum subsistemul de imprimare. Codurile de eroare diferite de zero oferă detalii suplimentare despre anumite acţiuni sau procese pe care le execută modemul şi nu indică neapărat că ar fi vreo problemă la modem.

În tabelele care urmează, mesajele de fax cu cele mai frecvente coduri numerice sunt prezentate împreună cu acţiunile corective recomandate. Câteva mesaje care sunt normale sau care indică un eveniment normal sunt, de asemenea, incluse în tabele. De exemplu, dacă nu s-a putut trimite un fax către un număr ocupat, va fi afișat un mesaj Fail Busy (Eșec la ocupat). Nu este nicio neregulă la subsistemul de fax; mesajul indică faptul că faxul nu a fost finalizat datorită unui număr de telefon ocupat la destinaţie.

Mesajele de eroare persistente cu coduri numerice diferite de cele listate aici necesită asistenţă din partea serviciilor pentru clienţi. O listă mai detaliată a ultimului apel de fax poate fi imprimată înainte de contactarea asistenței pentru clienți pentru a servi la identificarea problemei. Lista de fax detaliată se numeşte Fax T.30 Trace (Urmărire T.30 fax) şi poate fi imprimată pentru ultimul fax sau se pot face setări pentru ca aceasta să se imprime ori de câte ori survine o eroare de fax. Pentru a imprima sau configura Fax T.30 Trace, atingeți Administrare, Depanare, apoi Urmărire T.30 fax. Puteți apoi să imprimaţi raportul pentru ultimul fax sau să stabiliţi când să se imprime raportul de urmărire T.30.

### **Mesaje referitoare la trimiterea faxurilor**

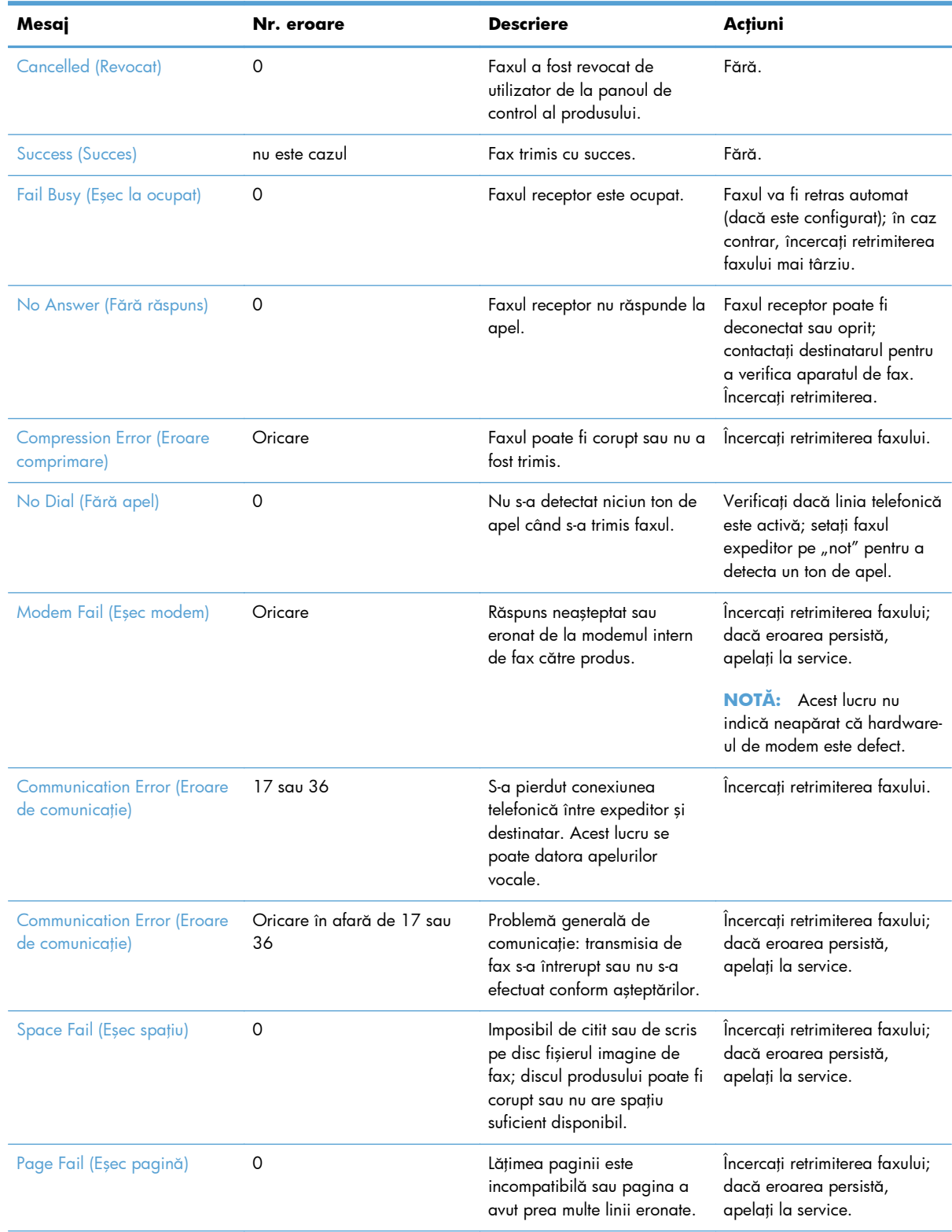

### **Tabelul 3-1 Mesaje referitoare la trimiterea faxurilor**

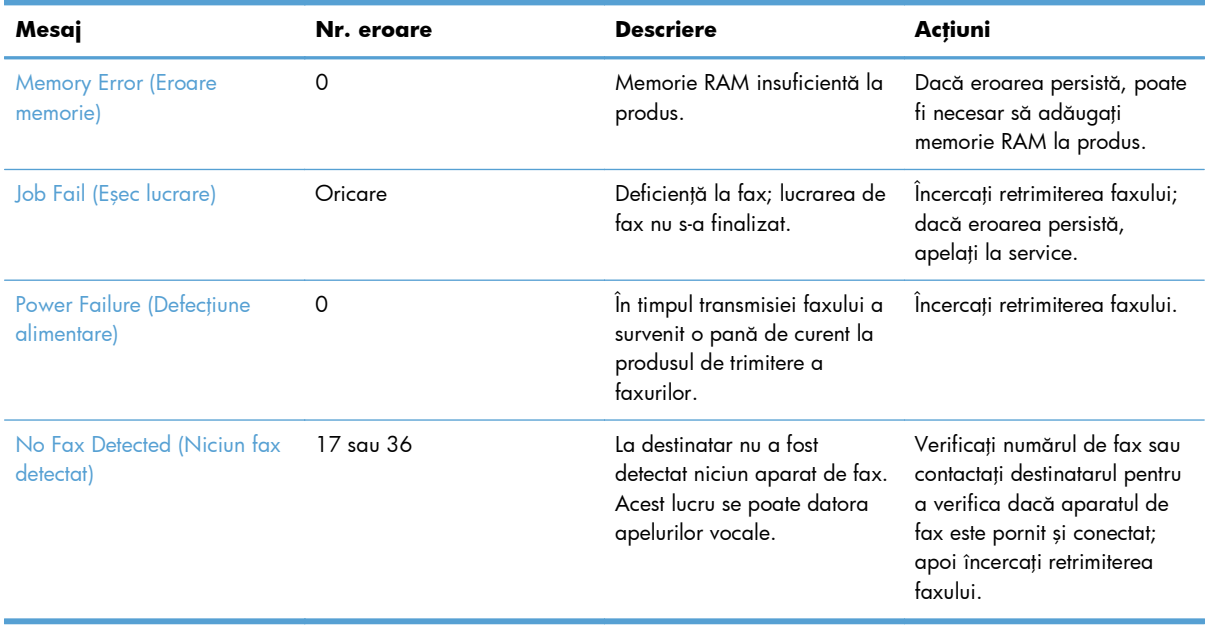

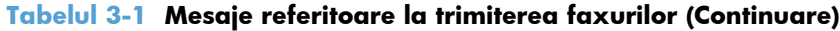

### **Mesaje referitoare la primirea faxurilor**

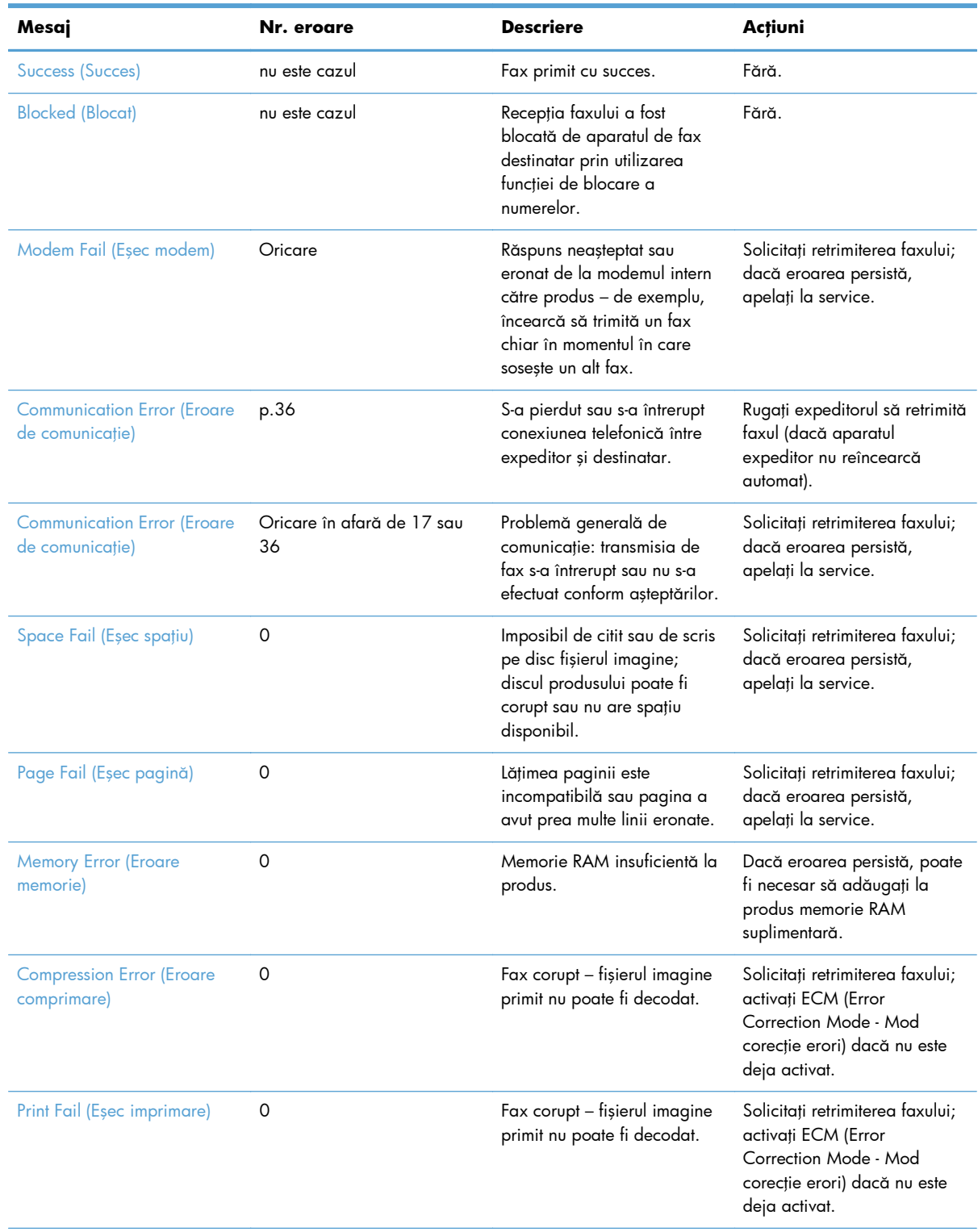

### **Tabelul 3-2 Mesaje referitoare la primirea faxurilor**

| Mesaj                                    | Nr. eroare | <b>Descriere</b>                                                                                                    | Actiuni                                                                                                    |
|------------------------------------------|------------|----------------------------------------------------------------------------------------------------|----------------------------------------------------------------------------------------------------|
| Poll Invalid (Interogare<br>incorectă)   | 0          | Caracteristica de interogare<br>fax a încercat să preia un fax<br>de la alt aparat, dar nu era<br>disponibil niciun fax. | Contactati administratorul<br>faxului care a fost interogat și<br>verificați dacă este disponibil<br>un fax, apoi reîncercați. |
| Job Fail (Esec lucrare)                  | Oricare    | Deficiență la fax; aici sunt<br>incluse toate deficientele<br>nespecifice.                                               | Solicitați retrimiterea faxului;<br>dacă eroarea persistă,<br>apelați la service.                                              |
| Power Failure (Defectiune<br>alimentare) | 0          | S-a întrerupt alimentarea în<br>timpul recepției faxului.                                                                | Solicitați expeditorului să<br>retrimită faxul.                                                                                |
| No Fax Detected (Niciun fax<br>detectat) | p.36       | Un apel vocal a fost făcut<br>către fax.                                                                                 | Niciuna                                                                                                    |

**Tabelul 3-2 Mesaje referitoare la primirea faxurilor (Continuare)**

### **Rapoarte de fax**

În secţiunile următoare sunt listate rapoartele de fax disponibile pentru acest produs. Aceste rapoarte pot fi imprimate sau pot fi vizualizate pe panoul de control al produsului.

### **La acest produs sunt disponibile următoarele rapoarte de fax.**

- Jurnal de activitate al faxului
- Raport coduri de facturare
- Listă de faxuri blocate
- Listă de apelare rapidă
- Raport apeluri de fax

### **Utilizaţi paşii următori pentru a imprima sau a vizualiza un raport de fax:**

- 1. Din ecranul principal, derulați și atingeți butonul Administrare.
- 2. Deschideți următoarele meniuri:
	- Rapoarte
	- Rapoarte fax
- **3.** Atingeţi jurnalul sau raportul pentru a le imprima sau vizualiza.
- **4.** Apăsaţi butonul Imprimare sau Vizualizare.

### **Jurnalul de activitate al faxului**

Jurnalul activităților de fax include informațiile următoare.

140 Capitolul 3 HP Color LaserJet CM 4540 MFP Series, HP Color LaserJet Enterprise M4555 MFP Series, HP LaserJet Enterprise 500 MFP Series, HP LaserJet Enterprise 500 Color MFP Series şi HP LaserJet Enterprise M725 MFP Series ROWW

- Informațiile antetului de fax configurate la produs.
- Numărul de lucrare al fiecărei lucrări de fax.
- Data și ora tuturor faxurilor primite, trimise sau cu trimitere nereușită.
- Tipul lucrării de fax: trimitere sau primire.
- Identificare (număr de telefon, dacă este disponibil)
- Durată (timp conectat)
- Număr de pagini
- Rezultat (trimis cu succes, în aşteptare sau cu trimitere nereuşită, fiind incluse tipul şi codul erorii)

Baza de date stochează cele mai recente 500 de intrări de fax (faxurile mai vechi se şterg din jurnal). Se consideră intrare în baza de date a faxurilor orice sesiune de fax. De exemplu, o sesiune de fax poate fi un fax trimis, un fax primit sau un upgrade de firmware. În funcție de volumul activității, este posibil să fie mai puţin de 500 de înregistrări în raport (dacă nu aţi trimis 500 de faxuri fără să primiţi niciun fax sau altceva legat de altă activitate).

Dacă doriți să utilizați jurnalul în scopul păstrării înregistrărilor, trebuie să imprimați periodic jurnalul (cel puţin o dată la fiecare 500 de faxuri), pentru ca apoi să îl goliţi.

### **Raportul codurilor de facturare**

Raportul codurilor de facturare este o listă a celor mai recente 500 de faxuri trimise cu succes, listate în ordinea codurilor de facturare. În acest raport sunt furnizate următoarele informaţii.

- Numărul codului de facturare
- Data și ora tuturor faxurilor trimise cu succes
- Număr de identificare
- Durată (timp conectat)
- Număr de pagini trimise
- Rezultat (succes)

Baza de date stochează cele mai recente 500 de faxuri (faxurile mai vechi se şterg din baza de date). Dacă doriți să utilizați raportul în scopul păstrării înregistrărilor, trebuie să imprimați periodic raportul (cel puţin o dată la fiecare 500 de faxuri), pentru ca apoi să îl goliţi.

### **Raportul listei de faxuri blocate**

Raportul pentru lista de faxuri blocate conține lista de numere de fax de la care produsul a fost configurat să nu primească faxuri.

### **Raportul listei de apelări rapide**

În raportul listă de apelări rapide sunt listate numerele de fax asociate numelor de apelare rapidă.

### **Raportul apelurilor de fax**

Raportul de apeluri de fax este un raport scurt care indică starea ultimului fax trimis sau primit.

### **Golirea jurnalului de activitate al faxului**

Pentru a goli jurnalul activităților de fax, efectuați pașii următori.

- 1. Pe panoul de control, atingeți pictograma Administrare.
- 2. Deschideti următoarele meniuri:
	- Setări fax
	- Clear fax activity log (Golire jurnal de activitate fax)
- 3. Atingeți butonul Golire pentru a goli jurnalul activităților de fax.

### **Setări de service**

Aceste elemente din meniurile panoului de control vă pot fi utile la depanare, dacă nu reuşesc acţiunile corective întreprinse conform secţiunii Coduri de eroare. Ele sunt destinate a fi utilizate atunci când sunteți asistat de un reprezentant de service HP.

### **Setările din meniul Depanare**

Deschideți meniul Administrare, apoi selectați meniul Depanare.

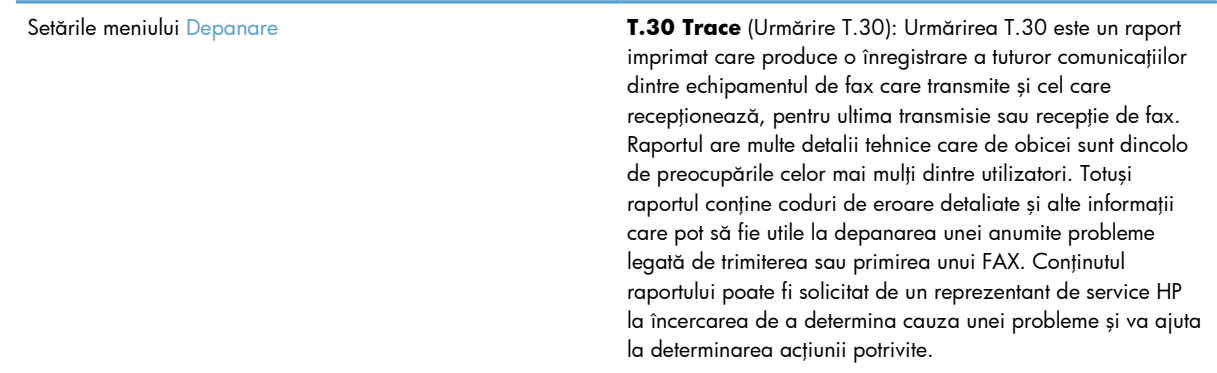

142 Capitolul 3 HP Color LaserJet CM 4540 MFP Series, HP Color LaserJet Enterprise M4555 MFP Series, HP LaserJet Enterprise 500 MFP Series, HP LaserJet Enterprise 500 Color MFP Series şi HP LaserJet Enterprise M725 MFP Series ROWW

V34: Această setare are două valori (Normal şi Dezactivat) care controlează rata de transfer a modemului. Setarea Normal îi permite modemului să selecteze (să negocieze cu celălalt modem) orice rată de transfer dintre cele acceptate, până la 33.600 bps. Setarea Dezactivat stabileşte rata maximă de transfer la 14.400 bps. Această setare rămâne fixată până la următoarea modificare.

Speaker Mode (Mod difuzor): Această setare de serviciu are două moduri, Normal şi Diagnostic. În modul Normal, difuzorul modemului este pornit în timpul apelării prin conexiunea iniţială, după care se opreşte. În modul Diagnostic, difuzorul este pornit şi rămâne pornit pentru toate comunicaţiile de fax, până când setarea este restabilită la modul Normal.

### **Setările din meniul Resets (Resetări)**

Deschideți meniul Administrare, apoi selectați meniul Resetări.

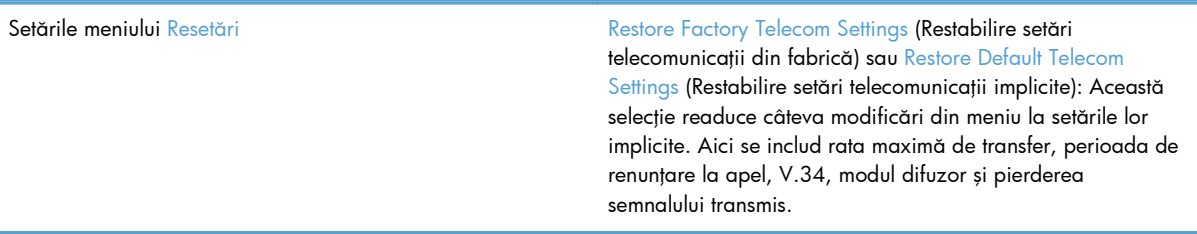

### **Upgrade-uri de firmware**

Firmware-ul de la accesoriul de fax se poate actualiza. Actualizările de firmware de fax vor surveni ca parte a actualizării globale a firmware-ului aferent produsului. Pentru mai multe informaţii, consultaţi ghidul utilizatorului produsului.

144 Capitolul 3 HP Color LaserJet CM 4540 MFP Series, HP Color LaserJet Enterprise M4555 MFP Series, HP LaserJet Enterprise 500 MFP Series, HP LaserJet Enterprise 500 Color MFP Series şi HP LaserJet Enterprise M725 MFP Series ROWW

# **A Service şi asistenţă**

- Declaraţie de garanţie limitată [Hewlett-Packard](#page-157-0)
- **•** Asistență [pentru clien](#page-158-0)ți

## <span id="page-157-0"></span>**Declaraţie de garanţie limitată Hewlett-Packard**

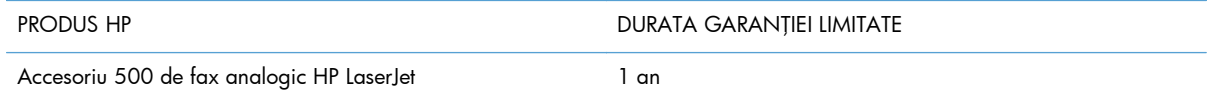

HP garantează utilizatorului final că echipamentele şi accesoriile HP nu vor conţine defecte materiale şi de fabricaţie, după data cumpărării, pe perioada specificată mai sus. Dacă HP primeşte o înştiinţare despre asemenea defecte în perioada de garanție, va repara sau va înlocui, după opțiunea proprie, produsele care se dovedesc defecte. Produsele de schimb vor fi fie noi, fie echivalente în performanţe cu cele noi.

HP garantează că, dacă este instalat şi utilizat corespunzător, software-ul HP nu va eşua la executarea instrucţiunilor de programare după data achiziţiei şi pe perioada specificată mai sus, ca urmare a defectelor de material şi manoperă. Dacă HP primeşte o înştiinţare despre asemenea defecte în perioada de garanţie, va înlocui software-ul care nu execută instrucţiunile de programare din cauza unor defecte de acest fel.

HP nu garantează că funcționarea produselor HP va fi neîntreruptă sau fără erori. Dacă HP nu poate, într-un timp rezonabil, să repare sau să înlocuiască un produs conform condiţiilor garantate, clientul va fi îndreptăţit la returnarea preţului de achiziţie, în cazul returnării prompte a produsului.

Produsele HP pot conține componente recondiționate, echivalente din punct de vedere al performanţelor cu unele noi sau care au fost utilizate accidental.

Garanţia nu se aplică pentru defecte rezultate din (a) întreţinere sau calibrare improprie sau inadecvată, (b) software, interfaţare, componente sau consumabile care nu au fost livrate de HP, (c) modificare neautorizată sau utilizare greşită, (d) utilizare în afara specificaţiilor de mediu publicate pentru produs, sau (e) amenajare nepotrivită a locaţiei sau întreţinere nepotrivită.

ÎN MĂSURA PERMISĂ DE LEGEA LOCALĂ, GARANŢIILE DE MAI SUS SUNT EXCLUSIVE. NICI O ALTĂ GARANŢIE, FIE EA SCRISĂ SAU ORALĂ, NU ESTE OFERITĂ ÎN MOD EXPLICIT SAU IMPLICIT. HP RESPINGE ÎN MOD EXPRES GARANŢIILE IMPLICITE SAU CELE DE VANDABILITATE, CALITATE SATISFĂCĂTOARE SAU CONFORMITATE CU UN ANUMIT SCOP. Anumite ţări/regiuni, state sau provincii nu permit limitări ale duratei unor garanţii implicite, deci limitările de mai sus s-ar putea să nu fie aplicabile în cazul dvs. Această garanție vă oferă drepturi specifice. Este posibil să mai aveți și alte drepturi, care pot varia în funcţie de stat, ţară/regiune sau provincie.

Garanţia cu răspundere limitată HP este valabilă în orice ţară/regiune sau localitate unde HP are o reprezentanţă de asistenţă pentru acest produs şi unde HP comercializează acest produs. Nivelul de service pe perioada de garanţie poate varia conform standardelor locale. HP nu va modifica sau adapta niciun produs pentru ca acesta să poată funcţiona într-o ţară/regiune pentru care nu a fost destinat, din motive derivând din legislaţie sau alte reglementări.

ÎN MĂSURA PERMISĂ DE LEGEA LOCALĂ, COMPENSAŢIILE DIN ACEASTĂ DECLARAŢIE DE GARANŢIE SUNT COMPENSAŢIILE UNICE ŞI EXCLUSIVE ALE CUMPĂRĂTORULUI. CU EXCEPŢIA CELOR INDICATE MAI SUS, HP SAU FURNIZORII SĂI NU VOR PUTEA FI FĂCUŢI RĂSPUNZĂTORI PENTRU NICIUN FEL DE PIERDERI DE DATE SAU PAGUBE DIRECTE, SPECIALE, INCIDENTALE SAU DERIVATE (INCLUSIV PIERDERI DE PROFIT SAU DE DATE), SAU PENTRU ALTE PAGUBE, INDIFERENT DACĂ ACESTEA SE BAZEAZĂ PE CONTRACTE, ÎNCĂLCĂRI ALE DREPTULUI CIVIL SAU ALTE CLAUZE. <span id="page-158-0"></span>Anumite ţări/regiuni, state sau provincii nu permit excluderea sau limitarea pagubelor incidentale sau derivate, deci limitările de mai sus s-a putea să nu fie aplicabile în cazul dvs.

CONDIŢIILE DE GARANŢIE INCLUSE ÎN ACEST CERTIFICAT, NU EXCLUD, RESTRICŢIONEAZĂ SAU MODIFICĂ, DECÂT ÎN MĂSURA PERMISĂ DE LEGE, DREPTURILE STATUTARE OBLIGATORII ÎN VIGOARE LA VÂNZAREA ACESTUI PRODUS CĂTRE DVS., LA CARE SE ADAUGĂ.

# **Asistenţă pentru clienţi**

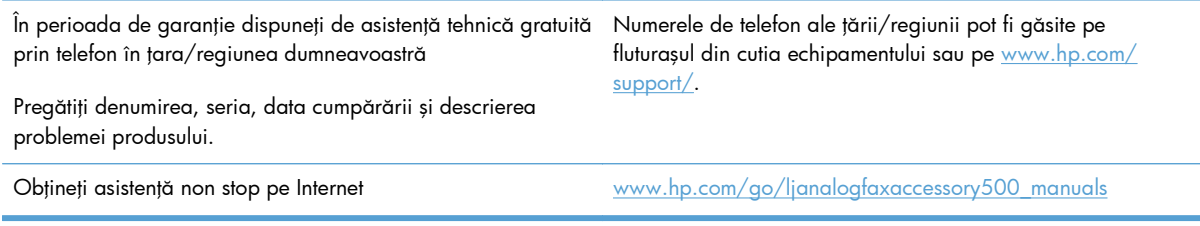

# **B Specificaţii**

- Specificaţ[ii pentru produsul accesoriu de fax](#page-161-0)
- [Piese de schimb](#page-162-0) şi accesorii

# <span id="page-161-0"></span>**Specificaţii pentru produsul accesoriu de fax**

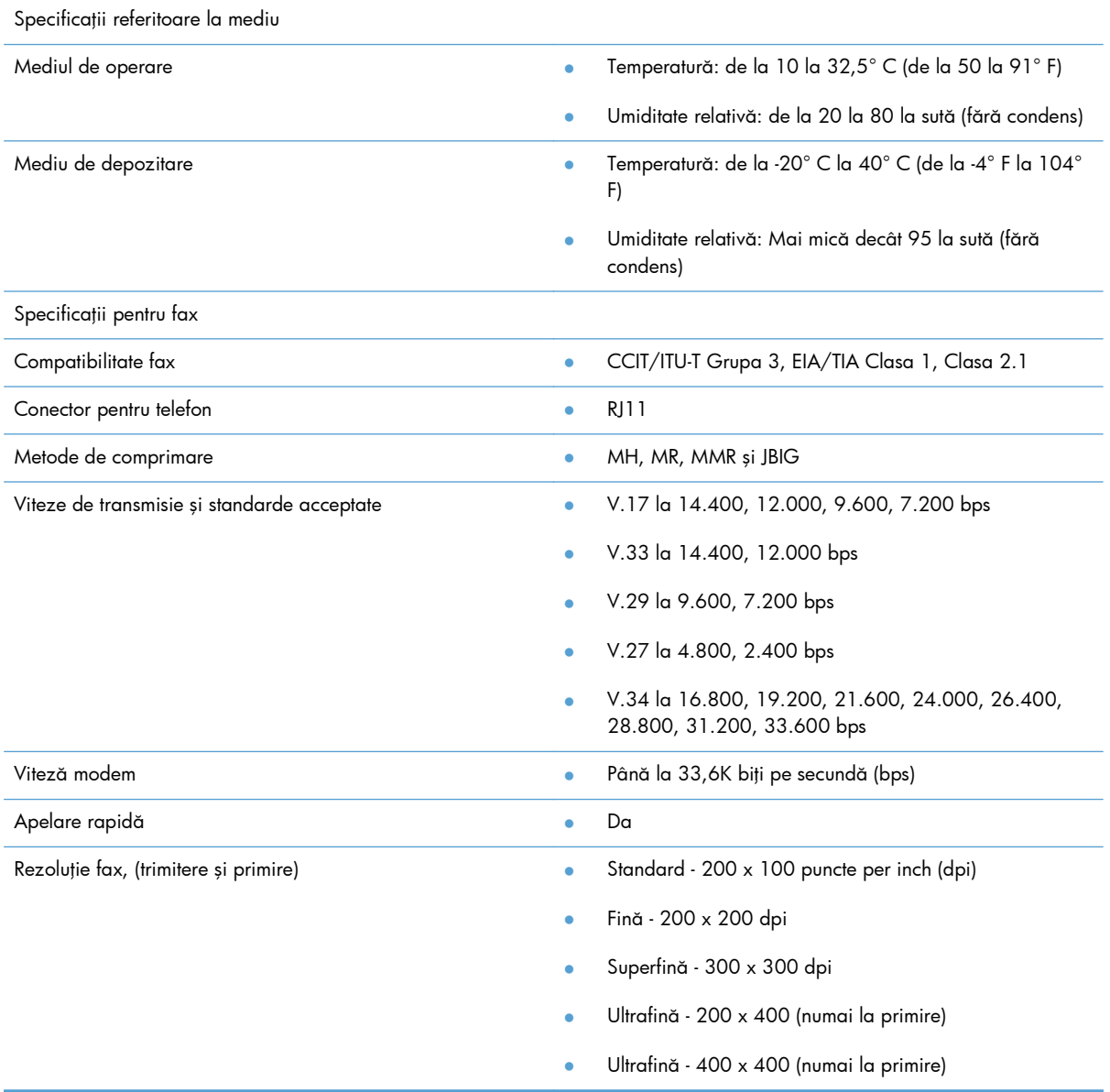

# <span id="page-162-0"></span>**Piese de schimb şi accesorii**

Pentru a achiziționa piese de schimb pentru accesoriul de fax, contactați reprezentantul de vânzări sau distribuitorul Hewlett-Packard.

# **C Informaţii despre reglementări**

- [Programul de supraveghere a produselor în rela](#page-165-0)ţia cu mediul
- Declaraţ[ie de conformitate](#page-166-0)
- **[Reglement](#page-168-0)ări FCC**
- [Additional FCC statement for telecom products \(US\)](#page-169-0)
- [Marcaj Japan Telecom](#page-170-0)
- **•** [Telephone Consumer Protection Act \(US\)](#page-171-0)
- **•** Reglementă[ri DOC \(Canada\)](#page-172-0)
- [Industry Canada CS-03 requirements](#page-173-0)
- Declaraţ[ia UE privind exploatarea în telecomunica](#page-174-0)ţii
- [New Zealand Telecom Statements](#page-175-0)
- Declaraț[ie EMI \(Taiwan\)](#page-176-0)
- **•** Declaraț[ie VCCI \(Japonia\)](#page-177-0)
- Specificaț[ie EMC \(China\)](#page-178-0)
- Specificaț[ie EMC \(Coreea\)](#page-179-0)
- **•** [Tabel de substan](#page-180-0)țe (China)

# <span id="page-165-0"></span>**Programul de supraveghere a produselor în relaţia cu mediul**

### **Protecţia mediului**

Compania Hewlett-Packard se angajează să furnizeze produse de calitate, fabricate într-o manieră inofensivă pentru mediul înconjurător. Acest produs a fost proiectat cu o serie de caracteristici pentru a reduce la minim impactul asupra mediului.

### **Materiale plastice**

Piesele din plastic de peste 25 de grame sunt marcate în conformitate cu standardele internaţionale, ceea ce măreşte posibilitatea de identificare a materialelor plastice în scopul reciclării la sfârşitul perioadei de viaţă a produsului.

### **Restricţii pentru materiale**

Acest produs HP nu conține mercur.

Acest produs HP nu conține o baterie.

### **Dezafectarea de către utilizatori a echipamentelor uzate**

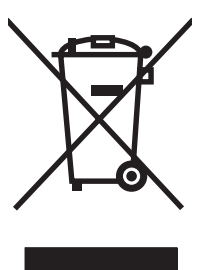

Acest simbol înseamnă că produsul nu trebuie aruncat la gunoi împreună cu deşeurile menajere. Pentru a proteja sănătatea celorlalți și mediul, trebuie să predați echipamentul uzat la un punct de colectare special pentru reciclarea echipamentelor electrice și electronice uzate. Pentru mai multe informații, contactați serviciul de salubritate local sau accesați: [www.hp.com/recycle](http://www.hp.com/recycle).

### **Pentru informaţii suplimentare**

Pentru a obține informații despre aceste subiecte legate de protecția mediului:

- Specificații legate de protecția mediului pentru acest produs și pentru alte produse HP corelate
- Angajamentul HP privind protecția mediului
- **•** Sistemul HP de management ecologic
- Programul HP de returnare și reciclare a produselor, la sfârșitul duratei de viață
- Specificații privind siguranța materialelor

Vizitaţi [www.hp.com/go/environment](http://www.hp.com/go/environment) sau [www.hp.com/hpinfo/globalcitizenship/environment.](http://www.hp.com/hpinfo/globalcitizenship/environment)

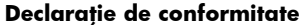

#### **conform ISO/IEC 17050-1 şi EN 17050-1: DoC# BOISB-0703-00-rel.12.0**

<span id="page-166-0"></span>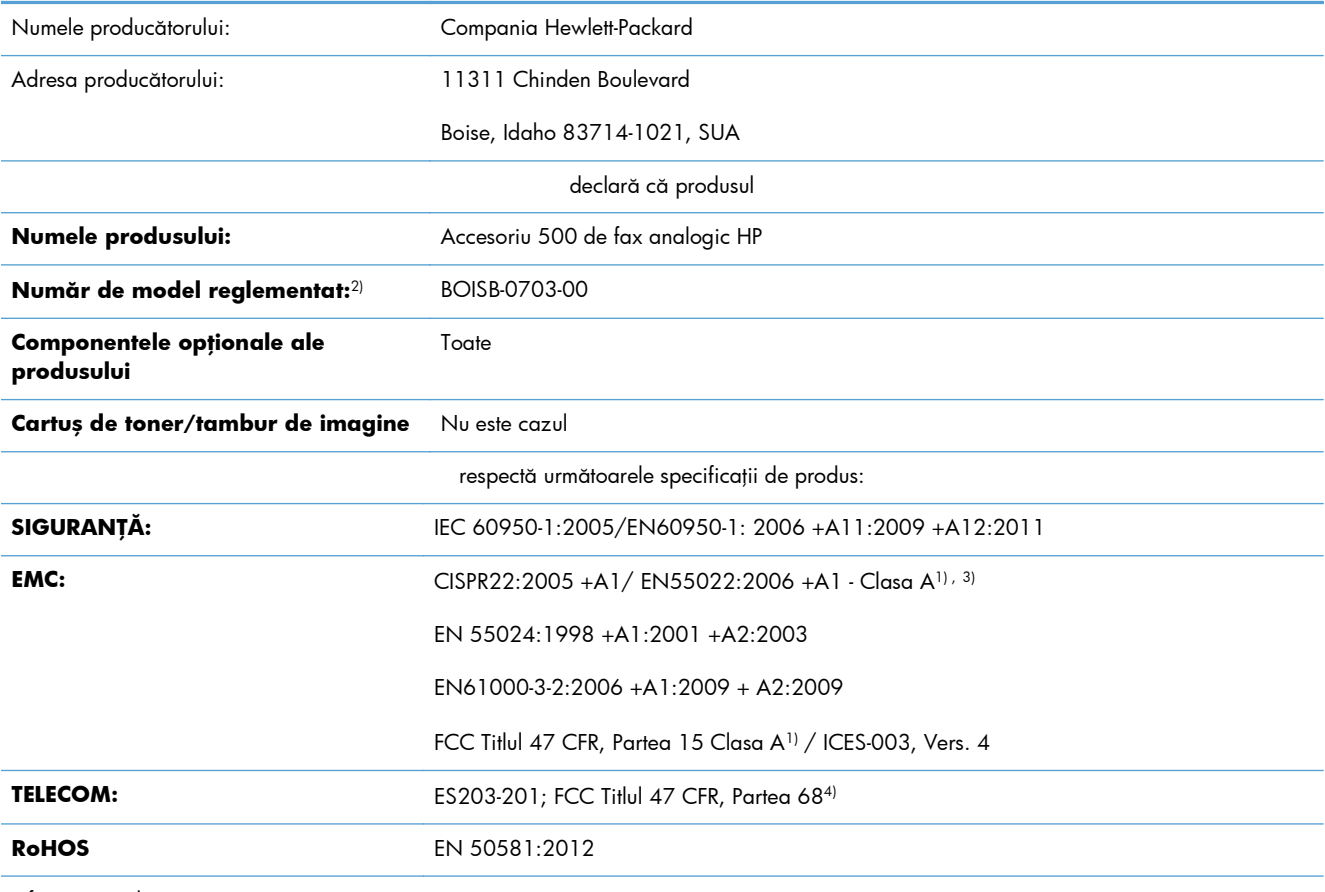

Informaţii suplimentare:

Acest produs respectă prevederile directivei 2004/108/CE privind compatibilitatea electromagnetică, ale directivei 2006/95/CE privind echipamentele de joasă tensiune și ale directivei 1999/5/CE privind echipamentele radio și echipamentele terminale de telecomunicații, purtând, în consecință, marcajul CE $\boldsymbol{\zeta}$ .

Acest echipament este în conformitate cu Partea 15 din Reglementările FCC. Exploatarea se supune următoarelor două condiţii: (1) Acest echipament nu trebuie să cauzeze interferențe dăunătoare și (2) acest echipament trebuie să accepte orice interferențe recepționate, inclusiv interferenţele care ar putea cauza funcţionarea incorectă.

1) Produsul a fost testat într-o configurație tipică, cu sisteme PC Hewlett-Packard.

2) Pentru motive de reglementare, acest produs are asociat un Număr de identificare în nomenclator. Acest număr nu trebuie confundat cu numele sau numărul (numerele) produsului.

3) Produsul respectă cerințele EN55022 & CNS13438 Clasa A, caz în care se aplică următoarea formulare: "Avertisment: Acesta este un produs din Clasa A. Este posibil ca acest produs să genereze interferenţe radio într-un mediu casnic, caz în care utilizatorul va trebui să ia măsurile adecvate".

4) În plus faţă de cele listate mai sus, la acest produs au fost aplicate aprobările şi standardele Telecom corespunzătoare pentru ţările/ regiunile de destinație.

Boise, Idaho 83714-1021, SUA

### **Declaraţie de conformitate**

### **conform ISO/IEC 17050-1 şi EN 17050-1: DoC# BOISB-0703-00-rel.12.0**

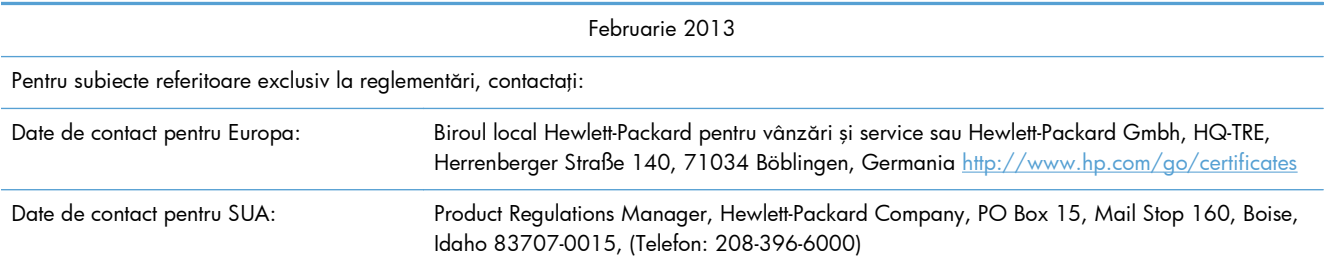

## <span id="page-168-0"></span>**Reglementări FCC**

Acest echipament a fost testat şi s-a stabilit că se încadrează în limitele stabilite pentru dispozitivele digitale din clasa A, în conformitate cu secţiunea 15 a reglementărilor FCC. Limitele sunt proiectate pentru a oferi o protecţie rezonabilă împotriva interferenţelor dăunătoare când echipamentul este utilizat într-un mediu comercial. Acest echipament generează, utilizează şi poate emite energie de radiofrecvență și, dacă nu este instalat și utilizat în conformitate cu manualul de instrucțiuni, poate cauza interferențe dăunătoare comunicațiilor radio. Operarea acestui echipament într-o zonă rezidențială poate cauza interferențe dăunătoare, caz în care utilizatorului i se va cere să elimine interferenţele pe cheltuială proprie.

**NOTĂ:** Modificările aduse imprimantei care nu sunt aprobate expres de HP pot anula dreptul utilizatorului de a opera acest echipament.

Pentru a respecta limitările impuse pentru clasa B în secțiunea 15 a Reglementărilor FCC, trebuie să folositi un cablu de interfață ecranat.

# <span id="page-169-0"></span>**Additional FCC statement for telecom products (US)**

This equipment complies with Part 68 of the FCC rules and the requirements adopted by the ACTA. On the back of this equipment is a label that contains, among other information, a product identifier in the format US:AAAEQ##TXXXX. If requested, this number must be provided to the telephone company.

The REN is used to determine the quantity of devices, which may be connected to the telephone line. Excessive RENs on the telephone line may result in the devices not ringing in response to an incoming call. In most, but not all, areas, the sum of the RENs should not exceed five (5.0). To be certain of the number of devices that may be connected to the line, as determined by the total RENs, contact the telephone company to determine the maximum REN for the calling area.

This equipment uses the following USOC jacks: RJ11C.

An FCC-compliant telephone cord and modular plug is provided with this equipment. This equipment is designed to be connected to the telephone network or premises wiring using a compatible modular jack, which is Part 68 compliant. This equipment cannot be used on telephone company-provided coin service. Connection to Party Line Service is subject to state tariffs.

If this equipment causes harm to the telephone network, the telephone company will notify you in advance that temporary discontinuance of service may be required. If advance notice is not practical, the telephone company will notify the customer as soon as possible. Also, you will be advised of your right to file a complaint with the FCC if you believe it is necessary.

The telephone company may make changes in its facilities, equipment, operations, or procedures that could affect the operation of the equipment. If this happens, the telephone company will provide advance notice in order for you to make the necessary modifications in order to maintain uninterrupted service.

If trouble is experienced with this equipment, please see the numbers in this manual for repair and (or) warranty information. If the trouble is causing harm to the telephone network, the telephone company may request you remove the equipment from the network until the problem is resolved.

The customer can do the following repairs: Replace any original equipment that came with the device. This includes the print cartridge, the supports for trays and bins, the power cord, and the telephone cord. It is recommended that the customer install an AC surge arrestor in the AC outlet to which this device is connected. This is to avoid damage to the equipment caused by local lightning strikes and other electrical surges.

<span id="page-170-0"></span>**Marcaj Japan Telecom**

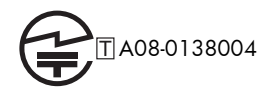

# <span id="page-171-0"></span>**Telephone Consumer Protection Act (US)**

The Telephone Consumer Protection Act of 1991 makes it unlawful for any person to use a computer or other electronic device, including fax machines, to send any message unless such message clearly contains, in a margin at the top or bottom of each transmitted page or on the first page of the transmission, the date and time it is sent and an identification of the business, other entity, or individual sending the message and the telephone number of the sending machine or such business, or other entity, or individual. (The telephone number provided cannot be a 900 number or any other number for which charges exceed local or long distance transmission charges).

# <span id="page-172-0"></span>**Reglementări DOC (Canada)**

Complies with Canadian EMC Class A requirements.

« Conforme à la classe A des normes canadiennes de compatibilité électromagnétiques. « CEM ». »

## <span id="page-173-0"></span>**Industry Canada CS-03 requirements**

**Notice**: The Industry Canada label identifies certified equipment. This certification means the equipment meets certain telecommunications network protective, operational, and safety requirements as prescribed in the appropriate Terminal Equipment Technical Requirement document(s). The Department does not guarantee the equipment will operate to the user's satisfaction. Before installing this equipment, users should ensure that it is permissible for the equipment to be connected to the facilities of the local telecommunications company. The equipment must also be installed using an acceptable method of connection. The customer should be aware that compliance with the above conditions may not prevent degradation of service in some situations. Repairs to certified equipment should be coordinated by a representative designated by the supplier. Any repairs or alterations made by the user to this equipment, or equipment malfunctions, may give the telecommunications company cause to request the user to disconnect the equipment. Users should ensure for their own protection that the electrical ground connections of the power utility, telephone lines, and internal metallic water pipe system, if present, are connected together. This precaution can be particularly important in rural areas.

A **ATENȚIE:** Users should not attempt to make such connections themselves, but should contact the appropriate electric inspection authority, or electrician, as appropriate. The Ringer Equivalence Number (REN) of this device is 0.0.

Notice: The Ringer Equivalence Number (REN) assigned to each terminal device provides an indication of the maximum number of terminals allowed to be connected to a telephone interface. The termination on an interface may consist of any combination of devices subject only to the requirement that the sum of the Ringer Equivalence Number of all the devices does not exceed five (5.0). The standard connecting arrangement code (telephone jack type) for equipment with direct connections to the telephone network is CA11A.

## <span id="page-174-0"></span>**Declaraţia UE privind exploatarea în telecomunicaţii**

Acest produs este proiectat pentru a fi conectat la rețelele publice de telecomunicații pe linii comutate (PSTN) din ţările/regiunile Zonei economice europene (EEA).

El îndeplineşte cerinţele Directivei UE R&TTE 1999/5/EC (Anexa II) şi poartă marcajul corespunzător de conformitate CE.

Pentru mai multe detalii, consultați Declarația de conformitate emisă de producător, în altă secțiune a acestui manual.

Totuşi, datorită diferenţelor dintre reţelele naţionale PSTN, produsul nu poate garanta asigurarea necondiționată a unei funcționări reușite la fiecare punct terminal al rețelelor PSTN. Compatibilitatea cu rețelele depinde de selectarea parametrilor corecți de către utilizator, în faza de pregătire a conexiunii la reţeaua PSTN. Vă rugăm să respectaţi instrucţiunile din manualul utilizatorului.

Dacă întâmpinaţi probleme de compatibilitate cu reţeaua, contactaţi furnizorul echipamentului dvs. sau biroul de asistenţă Hewlett-Packard din ţara/regiunea în care se exploatează echipamentul.

Este posibil ca pentru conectarea la un punct terminal al unei reţele PSTN să existe cerinţe suplimentare stabilite de operatorul local al reţelei PSTN.

### <span id="page-175-0"></span>**New Zealand Telecom Statements**

The grant of a Telepermit for any item of terminal equipment indicates only that Telecom has accepted that the item complies with minimum conditions for connection to its network. It indicates no endorsement of the product by Telecom, nor does it provide any sort of warranty. Above all, it provides no assurance that any item will work correctly in all respects with another item of Telepermitted equipment of a different make or model, nor does it imply that any product is compatible with all of Telecom's network services.

This equipment may not provide for the effective hand-over of a call to another device connected to the same line.

This equipment shall not be set up to make automatic calls to the Telecom "111" Emergency Service.

This product has not been tested to ensure compatibility with the FaxAbility distinctive ring service for New Zealand.

# <span id="page-176-0"></span>**Declaraţie EMI (Taiwan)**

警告使用者:

這是甲類的資訊產品,在居住的環境中使用時,可能會造成射頻<br>干擾,在這種情況下,使用者會被要求採取某些適當的對策。

# <span id="page-177-0"></span>**Declarație VCCI (Japonia)**

この装置は、クラスA情報技術装置です。この装置を家庭 環境で使用すると電波妨害を引き起こすことがあります。 この場合には使用者は適切な対策を講ずるよう要求される ことがあります。

**VCCI-A** 

# <span id="page-178-0"></span>**Specificaţie EMC (China)**

此为A级产品,在生活环境中,该产品可能会造成无线电干扰。在这种情况下,可能需要用户对其干扰采取切实 可行的措施。

# <span id="page-179-0"></span>**Specificație EMC (Coreea)**

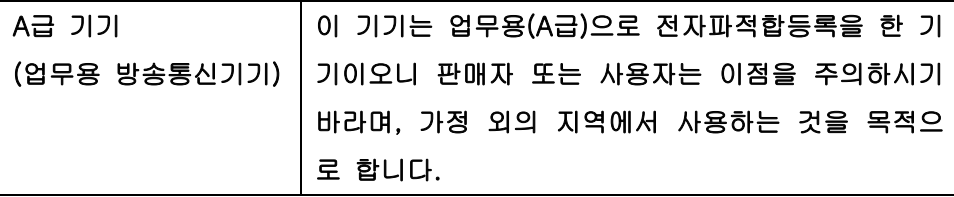
# **Tabel de substanţe (China)**

# 有毒有害物质表

根据中国电子信息产品污染控制管理办法的要求而出台

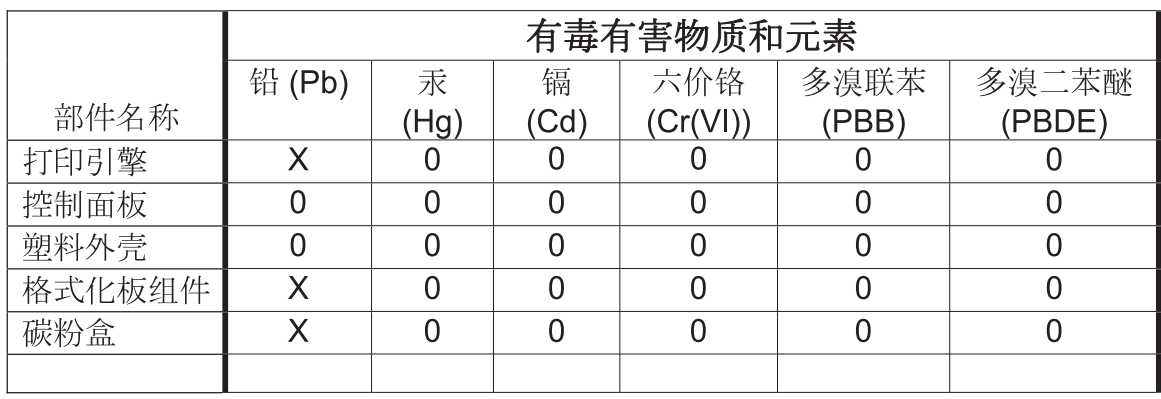

0609

0: 表示在此部件所用的所有同类材料中, 所含的此有毒或有害物质均低于 SJ/T11363-2006 的限制要求。

X: 表示在此部件所用的所有同类材料中, 至少一种所含的此有毒或有害物质高于 SJ/T11363-2006 的限制要求。

注:引用的"环保使用期限"是根据在正常温度和湿度条件下操作使用产品而确定的。

# **Index**

#### **A**

accesorii [151](#page-162-0) accesoriu de fax conectarea liniei telefonice [11](#page-22-0) agendă cu adrese de fax [118](#page-129-0) agendă telefonică [40](#page-51-0) antet de fax [13](#page-24-0) antet suprapus setare [18](#page-29-0) apelare grup. *Vezi* apelare rapidă apelare prin impulsuri setare [16](#page-27-0), [88](#page-99-0) apelare prin tonuri setare [16](#page-27-0), [88](#page-99-0) apelare rapidă creare [42,](#page-53-0) [120](#page-131-0) raport listă [59,](#page-70-0) [141](#page-152-0) ştergere [42,](#page-53-0) [121](#page-132-0) apelări până la răspuns [101](#page-112-0) apelări până la răspuns, setări fax [101](#page-112-0) apeluri vocale şi reîncercări [43,](#page-54-0) [125](#page-136-0) arhivare fax [111](#page-122-0) activare [111](#page-122-0) arhivare faxuri [33](#page-44-0) arhivă faxuri activare [34](#page-45-0) asistenţă [147](#page-158-0) asistenţă clienţi [147](#page-158-0) avertismente [2](#page-13-0)

#### **B**

bară mesaje de stare [115](#page-126-0) baterii incluse [154](#page-165-0) bază de date [58](#page-69-0) blocare faxuri intrare [29,](#page-40-0) [106](#page-117-0) blocare memorie activare [125](#page-136-0) dezactivare [125](#page-136-0) PIN [43](#page-54-0) browser, Web configurare de la distanţă [14](#page-25-0), [85](#page-96-0)

### **C**

caracteristici, descriere [3](#page-14-0) coduri de facturare [22](#page-33-0), [99](#page-110-0) componente [4](#page-15-0) compresie JBIG setare [20](#page-31-0) conectare la modem [81](#page-92-0) configurare de la distanţă [14,](#page-25-0) [85](#page-96-0) primire fax [28](#page-39-0) configurare de la distanţă [14](#page-25-0) browser Web [14](#page-25-0), [85](#page-96-0) utilitar trimitere digitală [15,](#page-26-0) [86](#page-97-0) Web Jetadmin [14](#page-25-0), [85](#page-96-0) configurare fax de la distanţă [85](#page-96-0) confirmare număr de fax [20,](#page-31-0) [91](#page-102-0) contactare HP [147](#page-158-0) convenţii, document [2](#page-13-0) convenții document [2](#page-13-0)

# **D**

declarație de conformitate [155](#page-166-0) declarație EMI pentru Taiwan [165](#page-176-0) declarație VCCI (Japonia) [166](#page-177-0) declaraţii de reglementare declaratie de conformitate [155](#page-166-0) depanare meniul de setări de fax nu apare [12](#page-23-0) primire lentă fax [49,](#page-60-0) [132](#page-143-0) sisteme PBX [48,](#page-59-0) [134](#page-145-0) transmisie lentă fax [48,](#page-59-0) [134](#page-145-0) depanare linii telefonice [48](#page-59-0), [134](#page-145-0) depanare sisteme PBX [48,](#page-59-0) [134](#page-145-0) depozitare, mediu [150](#page-161-0)

detectare ton apelare [90](#page-101-0) detectare ton apelare, setare [18](#page-29-0) dezafectare echipamente uzate [154](#page-165-0) dimensiune original [25,](#page-36-0) [97](#page-108-0) DSS. *Vezi* utilitar trimitere digitală

## **E**

eroare coduri [51,](#page-62-0) [135](#page-146-0) EWS activare interogare [112](#page-123-0) expert, configurare fax [12,](#page-23-0) [82](#page-93-0)

# **F**

fax conectare la linia telefonică [11](#page-22-0) expert configurare [12,](#page-23-0) [82](#page-93-0) imprimare [125](#page-136-0) primire [119](#page-130-0) probleme de alimentare [47,](#page-58-0) [131](#page-142-0) revocare [41](#page-52-0), [119](#page-130-0) rezoluție [150](#page-161-0) setări necesare [11](#page-22-0), [81](#page-92-0) trimitere [37](#page-48-0), [115](#page-126-0) fax LAN [12](#page-23-0) fax redirectionat [34](#page-45-0) faxuri, setări generale trimitere [91](#page-102-0) feţe original [24](#page-35-0) fotografii, calitate slabă [37,](#page-48-0) [115](#page-126-0) frecvenţă sonerii, setări fax [102](#page-113-0) funcţionare fax [11](#page-22-0), [81](#page-92-0)

# **G**

garanție produs [145](#page-156-0), [146](#page-157-0) generare lucrare [98](#page-109-0) generare operație [27](#page-38-0) golire date jurnal/raport [58,](#page-69-0) [142](#page-153-0)

# **H**

HP Color LaserJet CM 3530 [5](#page-16-0) HP Color LaserJet CM 4540 [63](#page-74-0) HP Color LaserJet Enterprise M4555 [63](#page-74-0) HP LaserJet Enterprise 500 [63](#page-74-0) HP LaserJet Enterprise 500 Color [63](#page-74-0)

HP LaserJet Enterprise M725 MFP Series [63](#page-74-0)

#### **I**

imagini, calitate slabă [37,](#page-48-0) [115](#page-126-0) imprimare fax blocat [125](#page-136-0) imprimare faxuri blocate [125](#page-136-0) instalare HP Color Laserlet CM3530 [6](#page-17-0) HP Color LaserJet CM4540 [64](#page-75-0) HP Color LaserJet M4555 [67](#page-78-0) HP LaserJet Enterprise 500 [71](#page-82-0) HP LaserJet Enterprise 500 MFP [74](#page-85-0) instalare accesoriu de fax [6,](#page-17-0) [64](#page-75-0), [67](#page-78-0), [71,](#page-82-0) [74](#page-85-0) interogare [31,](#page-42-0) [112](#page-123-0) activare [112](#page-123-0) interogare fax [31,](#page-42-0) [112](#page-123-0) interval reapelare, setare [17,](#page-28-0) [88](#page-99-0) interval sonerii, setări fax [102](#page-113-0)

#### **Î**

încadrare în pagină [32](#page-43-0), [109](#page-120-0) încadrare în pagină, setări fax [109](#page-120-0)

# **J**

jurnal/raport jurnal activitate [57](#page-68-0), [140](#page-151-0) jurnal activitate, golire [58](#page-69-0), [142](#page-153-0) raport apeluri de fax [56](#page-67-0), [142](#page-153-0) raport coduri de facturare [58,](#page-69-0) [141](#page-152-0) raport facturare, golire [58](#page-69-0) raport listă de apelări rapide [59](#page-70-0), [141](#page-152-0) raport listă de faxuri blocate [58](#page-69-0), [141](#page-152-0) jurnal activitate [57](#page-68-0), [140](#page-151-0)

#### **L**

linie telefonică conexiune [81](#page-92-0) linie telefonică, conectarea accesoriului de fax [11](#page-22-0) listă faxuri blocate creare [30,](#page-41-0) [107](#page-118-0) eliminare numere din [30](#page-41-0) ştergere numere din [107](#page-118-0) ştergere toate numerele din [30](#page-41-0)

#### **M**

marcare faxuri primite [32](#page-43-0) marcare faxuri primite, setări [108](#page-119-0) măsuri de precauție [2](#page-13-0) memorie, salvare şi ştergere faxuri [37,](#page-48-0) [115](#page-126-0) meniu, setări fax [12](#page-23-0) meniul de setări nu apare [12](#page-23-0) mod apelare setare [16](#page-27-0), [88](#page-99-0) mod apelare fax [88](#page-99-0) mod corectare erori setări [22,](#page-33-0) [93](#page-104-0)

#### **N**

neconfigurat [11](#page-22-0), [81](#page-92-0) note [2](#page-13-0) notificare, setări fax [108](#page-119-0) notificare fax [24](#page-35-0), [31,](#page-42-0) [95](#page-106-0) număr de telefon [13](#page-24-0) nume companie [13](#page-24-0)

#### **O**

opţiuni implicite lucrări [23](#page-34-0), [31](#page-42-0) opțiuni implicite pentru lucrări [107](#page-118-0) orientare [25](#page-36-0) orientare conținut [25,](#page-36-0) [96](#page-107-0)

#### **P**

pauză, la apelare [37,](#page-48-0) [115](#page-126-0) piese de schimb [151](#page-162-0) PIN creare [43](#page-54-0) modificare [44](#page-55-0) resetare [44](#page-55-0) potrivire apelare rapidă număr de fax [21](#page-32-0) prefix apelare automată [19](#page-30-0), [91](#page-102-0) prefix apelare [91](#page-102-0) prefix de apelare setare [19](#page-30-0) previzualizare imagine [94](#page-105-0) primire faxuri [119](#page-130-0) primire lentă fax [49,](#page-60-0) [132](#page-143-0) probleme de alimentare [47,](#page-58-0) [131](#page-142-0) procesare imagini claritate [103](#page-114-0) decupare pagină [104](#page-115-0) detectare culori [104](#page-115-0) orientare imagine [105](#page-116-0) reglare ton [105](#page-116-0) setări [102](#page-113-0) ştergere margini [103](#page-114-0) produs fără mercur [154](#page-165-0) programare imprimare faxuri [106](#page-117-0) programare imprimare fax [29](#page-40-0) programare imprimare faxuri [106](#page-117-0)

#### **R**

raport apeluri [56,](#page-67-0) [142](#page-153-0) raport coduri de facturare imprimare [58](#page-69-0), [141](#page-152-0) raport listă de faxuri blocate imprimare [58](#page-69-0), [141](#page-152-0) raport Urmărire T.30 [59](#page-70-0), [142](#page-153-0) reapelare când nu se răspunde setare [18](#page-29-0) reapelare când nu se răspunde la apel [90](#page-101-0) reapelare la eroare [89](#page-100-0) reapelare la ton de ocupat [89](#page-100-0) setare [17](#page-28-0) redirecţionare fax [34](#page-45-0), [111](#page-122-0) activare [112](#page-123-0) redirecţionare faxuri [33](#page-44-0) reglare imagine [26](#page-37-0), [97](#page-108-0) Reglementări DOC (Canada) [161](#page-172-0) reglementări FCC [157](#page-168-0) restricții pentru materiale [154](#page-165-0) revocare fax [41,](#page-52-0) [119](#page-130-0) rezoluție setare [23](#page-34-0), [94](#page-105-0) rezoluție, fax [150](#page-161-0)

#### **S**

scoatere din uz, după utilizare [154](#page-165-0) scoatere din uz după utilizare [154](#page-165-0) selectare hârtie, setări fax [109](#page-120-0) selectare tavă hârtie [33](#page-44-0) sertar de ieşire, setări fax [110](#page-121-0) server Web încorporat [14,](#page-25-0) [85](#page-96-0)

setare claritate pentru faxuri transmise [21](#page-32-0) setare dată/oră [12](#page-23-0), [83](#page-94-0) setare de luminozitate/întunecare pentru faxuri transmise [21](#page-32-0) setare feţe, setări fax [110](#page-121-0) setare fundal copiere hârtie colorată [21](#page-32-0) eliminare din faxuri transmise [21](#page-32-0) setări antet suprapus [18](#page-29-0) blocare memorie [125](#page-136-0) claritate [21](#page-32-0) coduri de facturare [22](#page-33-0), [99](#page-110-0) compresie JBIG [20](#page-31-0) confirmare număr de fax [20](#page-31-0) detectare ton apelare [18](#page-29-0) fax [16,](#page-27-0) [87](#page-98-0) format de dată şi oră [83](#page-94-0) fundal [21](#page-32-0) generale de fax [19](#page-30-0) interval reapelare [17](#page-28-0) meniu [12](#page-23-0) mod apelare [16](#page-27-0) mod corectare erori [22](#page-33-0) necesare [11,](#page-22-0) [81](#page-92-0) potrivire apelare rapidă număr de fax [21](#page-32-0) prefix de apelare [19](#page-30-0) primire fax [28,](#page-39-0) [100](#page-111-0) reapelare când nu se răspunde [18](#page-29-0) reapelare la ton de ocupat [17](#page-28-0) redirectionare fax [34](#page-45-0) rezoluție [23](#page-34-0) setare de luminozitate/ întunecare [21](#page-32-0) setări generale trimitere [91](#page-102-0) trimitere fax [16,](#page-27-0) [87](#page-98-0) volum modem [16](#page-27-0) setări apelare fax [16,](#page-27-0) [87](#page-98-0) setări configurare fax [100](#page-111-0) setări de dată/oră [83](#page-94-0) setări de fax [16](#page-27-0), [87](#page-98-0) apelare [16,](#page-27-0) [87](#page-98-0) blocare faxuri intrare [29](#page-40-0) data şi ora [83](#page-94-0) generale [19](#page-30-0) primire [28,](#page-39-0) [100](#page-111-0)

procesare imagini [102](#page-113-0) trimitere [16](#page-27-0), [87](#page-98-0) setări de notificare [24](#page-35-0), [95](#page-106-0) setări fax programare imprimare fax [29](#page-40-0) volum sonerie [28](#page-39-0) setări generale de fax [19](#page-30-0) setări necesare ţară/regiune [11,](#page-22-0) [81](#page-92-0) setări notificare [31](#page-42-0) setări primire fax [28,](#page-39-0) [100](#page-111-0) apelări până la răspuns [101](#page-112-0) blocare faxuri [106](#page-117-0) blocare faxuri intrare [29](#page-40-0) configurare [28,](#page-39-0) [100](#page-111-0) frecvență sonerii [102](#page-113-0) interval sonerii [102](#page-113-0) încadrare în pagină [32](#page-43-0), [109](#page-120-0) marcare faxuri primite [32,](#page-43-0) [108](#page-119-0) notificare [31,](#page-42-0) [108](#page-119-0) opţiuni implicite lucrări [31](#page-42-0) programare imprimare fax [29](#page-40-0) selectare hârtie [109](#page-120-0) selectare tavă hârtie [33](#page-44-0) sertar de ieşire [110](#page-121-0) setare fete [110](#page-121-0) tavă pentru hârtie [111](#page-122-0) viteză [101](#page-112-0) volum sonerie [28](#page-39-0), [100](#page-111-0) setări service [59,](#page-70-0) [142](#page-153-0) setări trimitere fax [16](#page-27-0), [87](#page-98-0) apelare [16,](#page-27-0) [87](#page-98-0) confirmare număr de fax [91](#page-102-0) detectare ton apelare [90](#page-101-0) dimensiune original [97](#page-108-0) generale [91](#page-102-0) generare lucrare [98](#page-109-0) interval reapelare [88](#page-99-0) mod apelare [88](#page-99-0) mod corectare erori [93](#page-104-0) opţiuni implicite lucrări [23](#page-34-0) orientare conținut [96](#page-107-0) prefix apelare [91](#page-102-0) previzualizare imagine [94](#page-105-0) reapelare când nu se răspunde la apel [90](#page-101-0) reapelare la eroare [89](#page-100-0) reapelare la ton de ocupat [89](#page-100-0) reglare imagine [97](#page-108-0)

rezoluție [94](#page-105-0) suprimare pagini goale [99](#page-110-0) text/imagine [98](#page-109-0) viteză [88](#page-99-0) volum apelare [87](#page-98-0) Specificație EMC Coreea [168](#page-179-0) specificații [150](#page-161-0) specificații de mediu [150](#page-161-0) stare, pagină accesoriu fax [46](#page-57-0), [129](#page-140-0) stări securitate [43](#page-54-0) sugestii [2](#page-13-0) suprimare pagină goală [28](#page-39-0) suprimare pagini goale [28,](#page-39-0) [99](#page-110-0)

#### **T**

tavă pentru hârtie, setări fax [111](#page-122-0) text/imagine [98](#page-109-0) optimizare [27](#page-38-0) transmisie lentă fax [48,](#page-59-0) [134](#page-145-0) trimiterea unui fax utilizând numere din agenda cu adrese [118](#page-129-0) utilizând numere din agenda telefonică [40](#page-51-0) trimitere fax la mai mulţi destinatari [42](#page-53-0), [120](#page-131-0) ştergere mai mulţi destinatari [42](#page-53-0), [121](#page-132-0)

# **Ţ**

ţară/regiune [13](#page-24-0)

# **U**

upgrade-uri de firmware [61,](#page-72-0) [143](#page-154-0) utilitar trimitere digitală, configurare de la distanţă [15](#page-26-0), [86](#page-97-0)

# **V**

viteză modem [49](#page-60-0), [132,](#page-143-0) [150](#page-161-0) viteză primire fax [101](#page-112-0) viteză trimitere fax [88](#page-99-0) VoIP [44,](#page-55-0) [126](#page-137-0) volum apelare fax [87](#page-98-0) volum modem [16](#page-27-0) volum sonerie [28](#page-39-0) volum sonerie, setări fax [100](#page-111-0)

#### W

Web Jetadmin, configurare de la distanță 14,85

© 2011 Hewlett-Packard Development Company, L.P.

www.hp.com

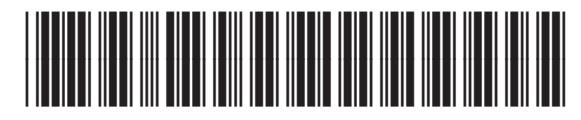

CC487-91218

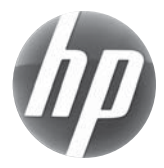